# **MANUAL**

**RocketLinx** 

**ICRL-M-16RJ45/4CP-G-DIN ICRL-M-8RJ45/4SFP-G-DIN**

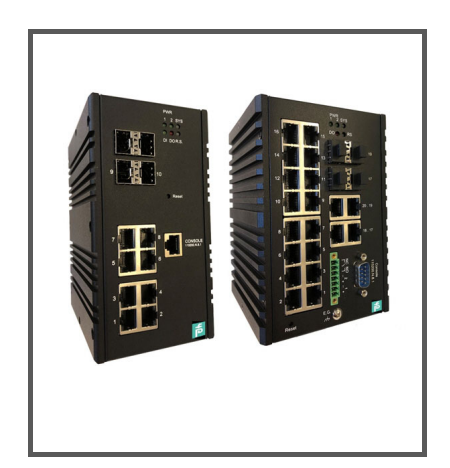

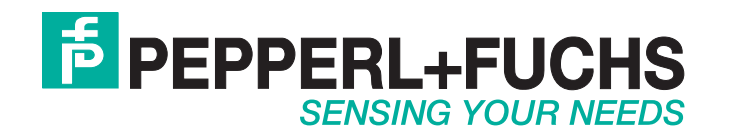

With regard to the supply of products, the current issue of the following document is applicable: The General Terms of Delivery for Products and Services of the Electrical Industry, published by the Central Association of the Electrical Industry (Zentralverband Elektrotechnik und Elektroindustrie (ZVEI) e.V.) in its most recent version as well as the supplementary clause: "Expanded reservation of proprietorship".

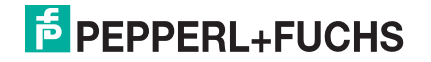

# **Table of Contents**

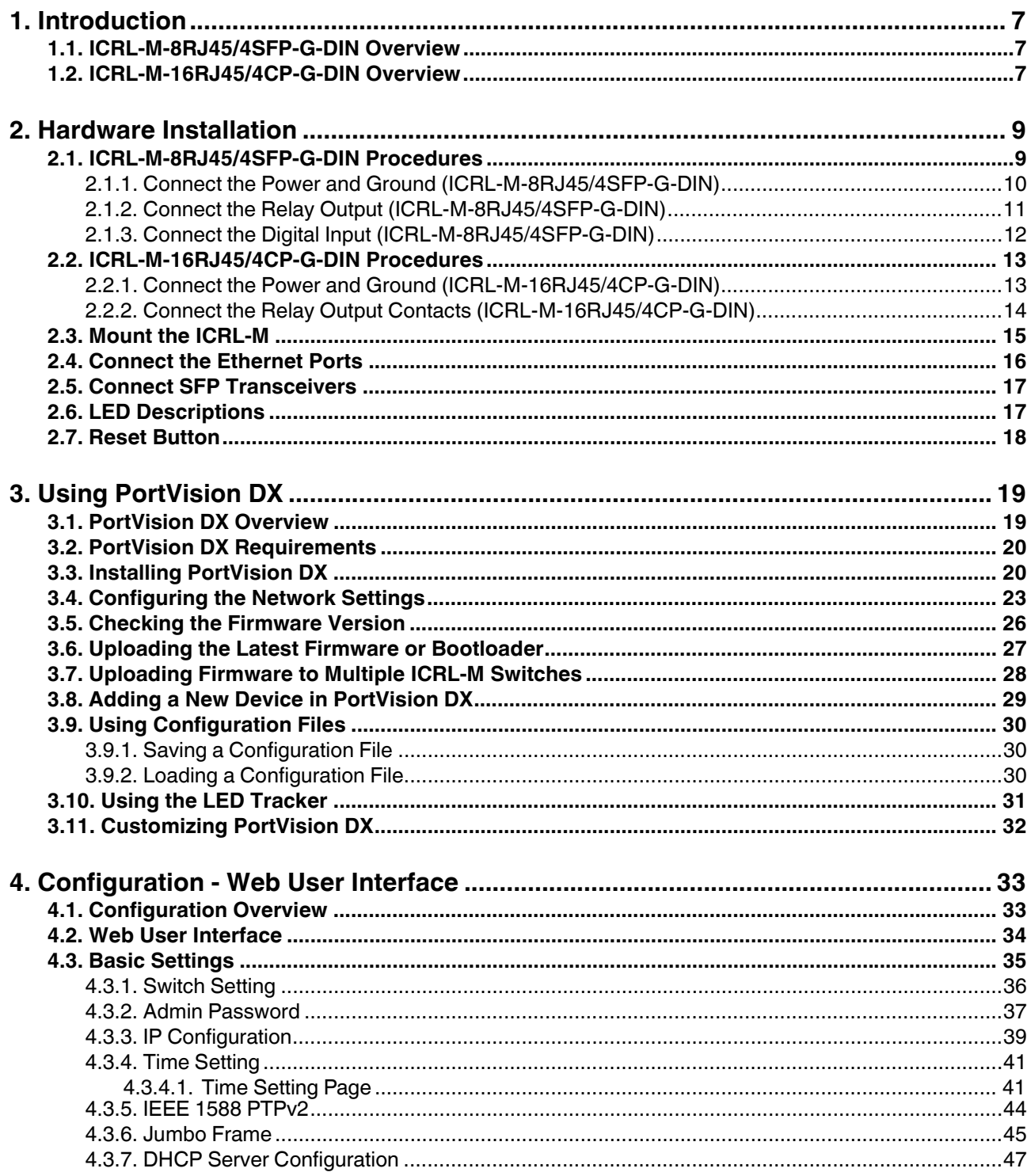

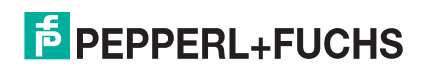

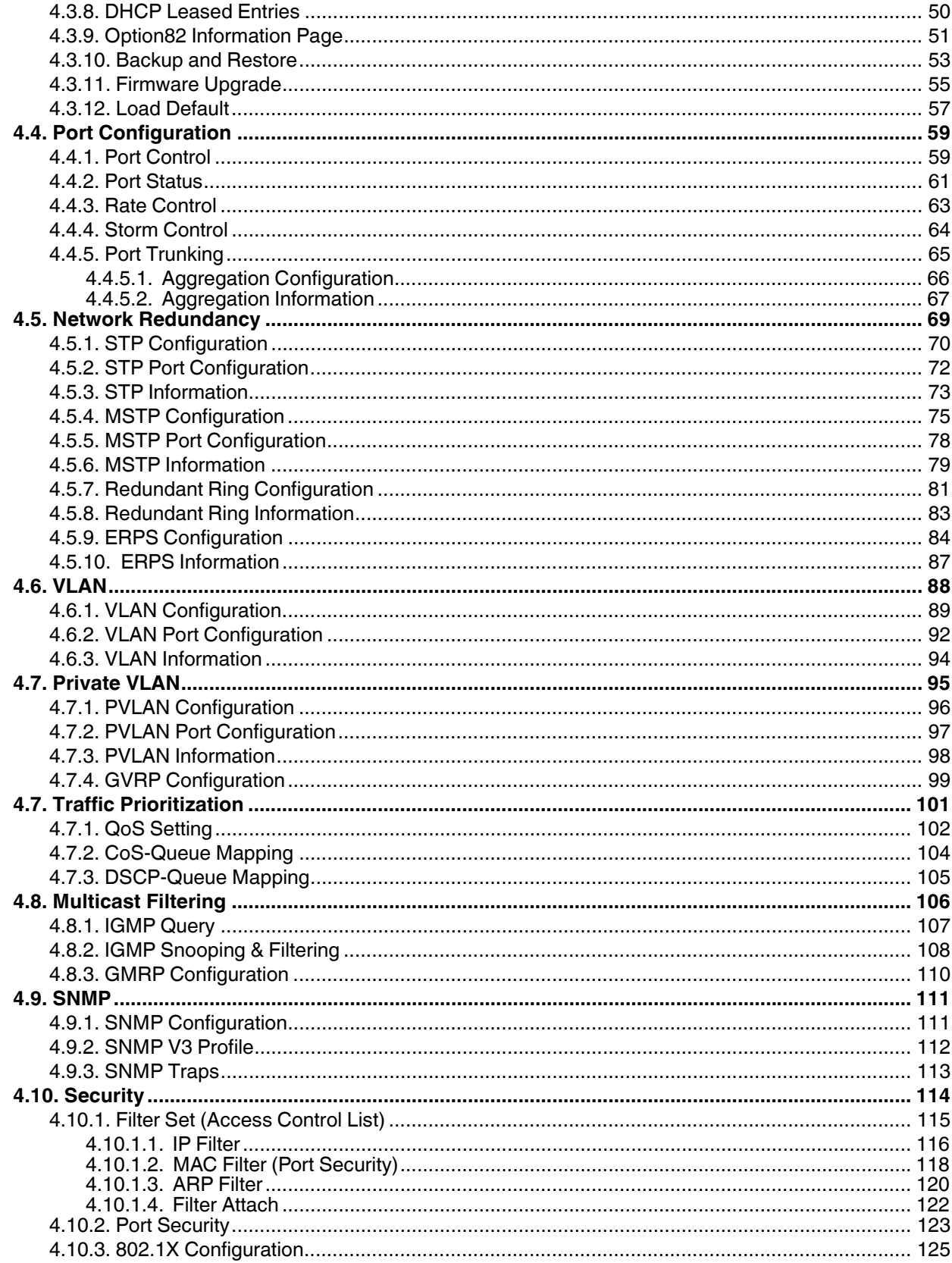

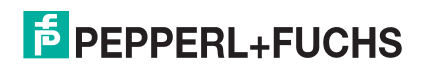

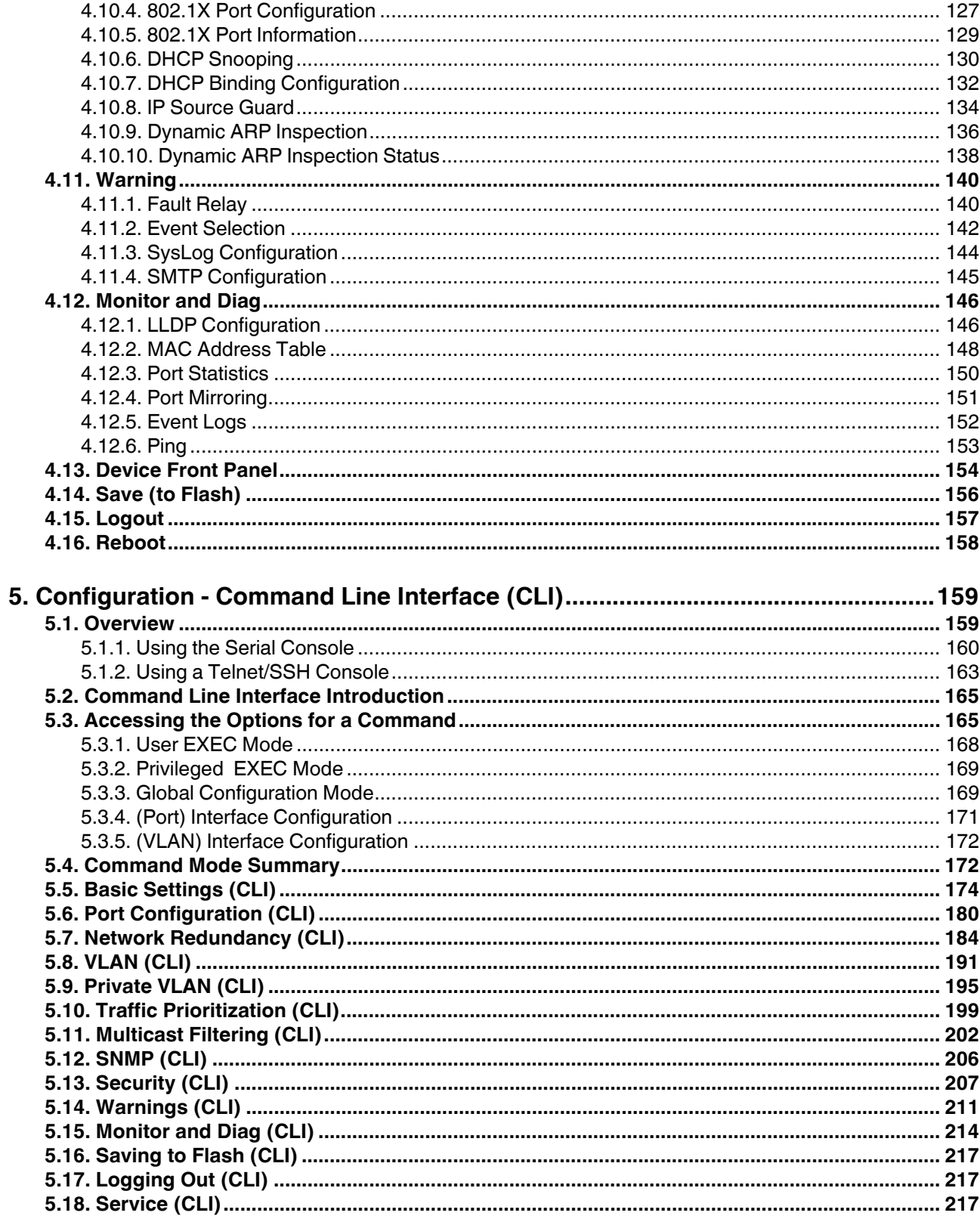

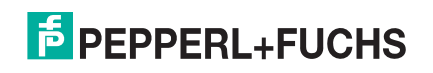

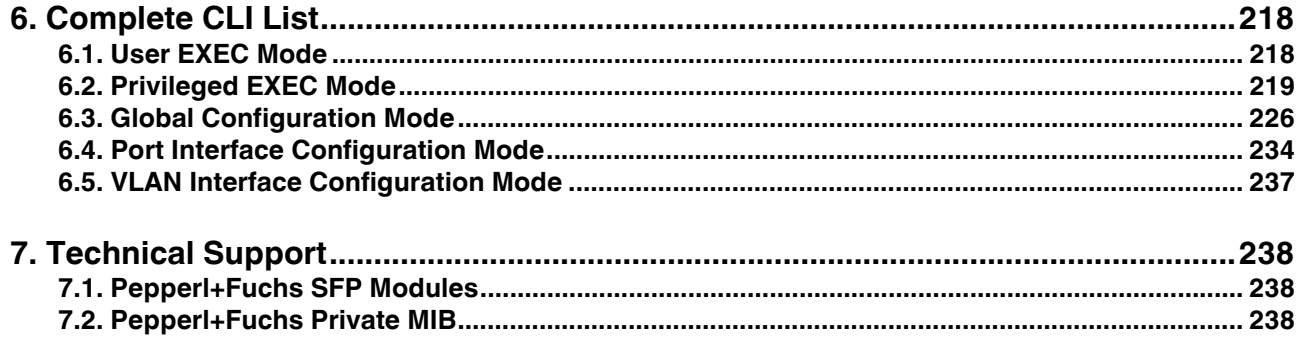

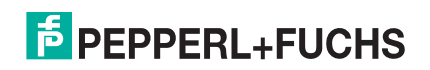

# **1. Introduction**

This manual discusses the following switches.

- RocketLinx ICRL-M-8RJ45/4SFP-G-DIN
- RocketLinx ICRL-M-16RJ45/4CP-G-DIN
- *Note: The ICRL-M-16RJ45/4CP-G-DIN and ICRL-M-8RJ45/4SFP-G-DIN are simply referred to as ICRL-M in the remainder of this manual unless there are differences between the models.*

#### **1.1. ICRL-M-8RJ45/4SFP-G-DIN Overview**

The RocketLinx ICRL-M-8RJ45/4SFP-G-DIN is a 12-port fully managed industrial layer 2 Gigabit Ethernet switch combining eight 10/100/1000 BASE-T copper Ethernet ports with four 100/1000 BASE-T SFP optical fiber ports that provide flexibility to add fiber connectivity in distances to meet the unique requirements of each project. Featuring a rugged metal enclosure, wide operating temperature, and advanced security and network performance, the ICRL-M-8RJ45/4SFP-G-DIN is an ideal solution for mission critical industrial networking applications.

The ICRL-M-8RJ45/4SFP-G-DIN provides:

- Eight RJ45 Gigabit ports
- Four 100/1000 SFP slots for optical fiber connection
- Redundant power input with an input power range of 10 to 36VDC
- IP31 with an extreme operating temperature range of -40 to 75°C
- Meets the Rolling Stock Track Side EN50121-4 standard

### **1.2. ICRL-M-16RJ45/4CP-G-DIN Overview**

The RocketLinx ICRL-M-16RJ45/4CP-G-DIN is a 20-port fully managed industrial layer 2 Gigabit Ethernet switch combining 16 10/100/1000 BASE-T copper Ethernet ports with four 100/1000 BASE-T copper or SFP optical fiber combo ports. Featuring a rugged metal enclosure, wide operating temperature, and advanced security and network performance, the ICRL-M-16RJ45/4CP-G-DIN is an ideal solution for mission critical industrial networking applications.

The ICRL-M-16RJ45/4CP-G-DIN provides:

- 16 RJ45 Gigabit ports
- 4 combination RJ45/SFP ports
- Redundant power input with a input power range of 10 to 60VDC
- IP31 with an extreme operating temperature range of -40 to 75°C
- Meets the Rolling Stock Track Side EN50121-4 standard
- 4/21/20

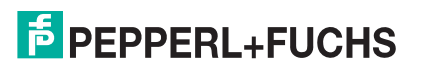

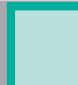

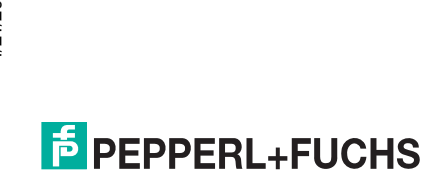

# **2. Hardware Installation**

You can use the following subsections to install the RocketLinx ICRL-M.

- *ICRL-M-8RJ45/4SFP-G-DIN Procedures* on Page 9
- *ICRL-M-16RJ45/4CP-G-DIN Procedures* on Page 13
- *Mount the ICRL-M* on Page 15
- *Connect the Ethernet Ports* on Page 16
- *Connect SFP Transceivers* on Page 17
- *LED Descriptions* on Page 17
- *Reset Button* on Page 18

#### **2.1. ICRL-M-8RJ45/4SFP-G-DIN Procedures**

Use the following subsections to begin installation on the ICRL-M-8RJ45/4SFP-G-DIN.

- *Connect the Power and Ground (ICRL-M-8RJ45/4SFP-G-DIN)* on Page 10
- *Connect the Relay Output (ICRL-M-8RJ45/4SFP-G-DIN)* on Page 11
- *Connect the Digital Input (ICRL-M-8RJ45/4SFP-G-DIN)* on Page 12

To complete installation, use the common procedures below:

- *Connect the Ethernet Ports* on Page 16
- *Connect SFP Transceivers* on Page 17
- *LED Descriptions* on Page 17
- *Reset Button* on Page 18

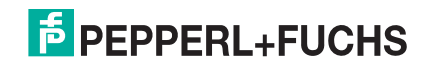

*Note: The ICRL-M-16RJ45/4CP-G-DIN and ICRL-M-8RJ45/4SFP-G-DIN are simply referred to as ICRL-M in the remainder of this chapter unless there is model-specific information.*

#### **2.1.1. Connect the Power and Ground (ICRL-M-8RJ45/4SFP-G-DIN)**

Use the following procedure to connect the ICRL-M-8RJ45/4SFP-G-DIN power and ground.

- 1. Connect the DC power inputs by inserting the positive and negative wires (20 22AWG) into the PW+ and PW- contacts.
	- PW1 and PW2 support power redundancy and reverse polarity protection.
	- Accepts a positive or negative power source but PW1 and PW2 must apply to the same mode.
	- If both power inputs are connected, the ICRL-M-8RJ45/4SFP-G-DIN is powered from the highest connected voltage.
	- The ICRL-M-8RJ45/4SFP-G-DIN can emit an alarm if PW1 or PW2 are no longer receiving power. See the *Warning* discussion on Page 140 to configure an alarm.

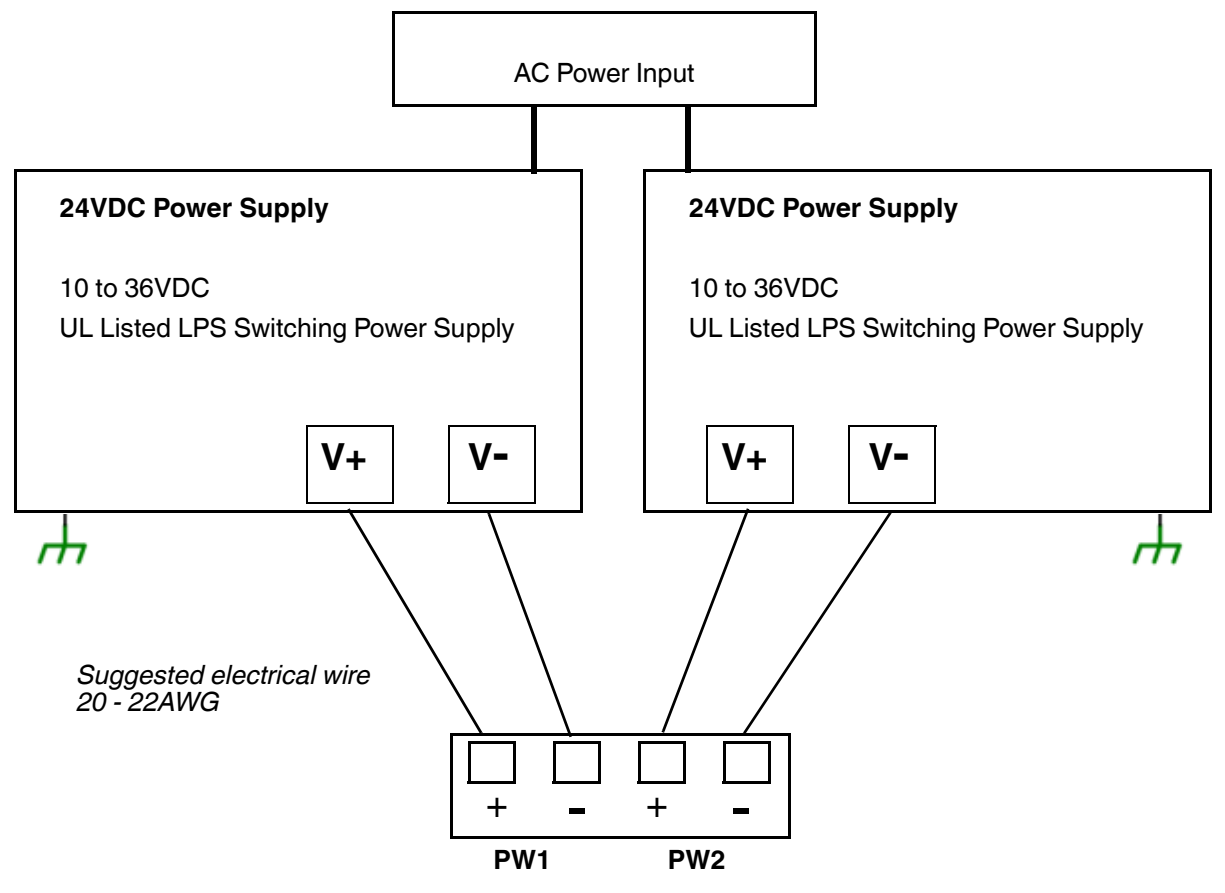

- *Note: Power should be disconnected from the power supply before connecting it to the switch. Otherwise, your screw driver blade can inadvertently short your terminal connections to the grounded enclosure. Tighten the wire-clamp screws to prevent the wires from coming loose.*
- 2. Connect a ground wire between the chassis and earth ground using 12-24AWG wire to ensure that the ICRL-M-8RJ45/4SFP-G-DIN is not damaged by noise or electrical shock.
	- a. Loosen the ground screw on the back of the ICRL-M-8RJ45/4SFP-G-DIN.
	- b. Insert the ground wire.
	- c. Tighten the ground screw after the ground wire is connected.

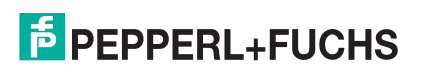

#### **2.1.2. Connect the Relay Output (ICRL-M-8RJ45/4SFP-G-DIN)**

If desired, connect the Relay Output (digital output) located on the bottom of the ICRL-M-8RJ45/4SFP-G-DIN. The relay output is controlled by the predefined operating rules. To activate relay output functions, refer to *Fault Relay* on Page 140.

Relay contacts are energized (open) for normal operation and close for fault conditions. The fault conditions include:

- Power failure
- Link failure
- Ring
- Ping failure
- Ping reset
- Dry output
- DI state
- *Note: The relay contact (DO) supports 0.5A at 24VDC. Do not apply voltage and current that exceeds these specifications.*

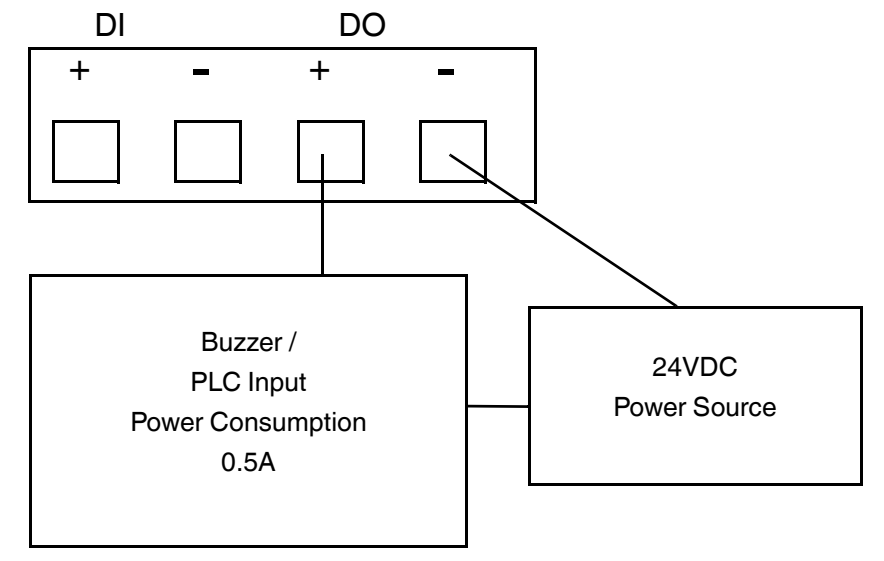

#### **2.1.3. Connect the Digital Input (ICRL-M-8RJ45/4SFP-G-DIN)**

The Digital Input contacts are located on the bottom of the ICRL-M-8RJ45/4SFP-G-DIN. It accepts one external DC type signal input and can be configured to send alert message through Ethernet when the signal is changed. The signal may trigger and be generated by an external power change, like an open door trigger switch for a control cabinet.

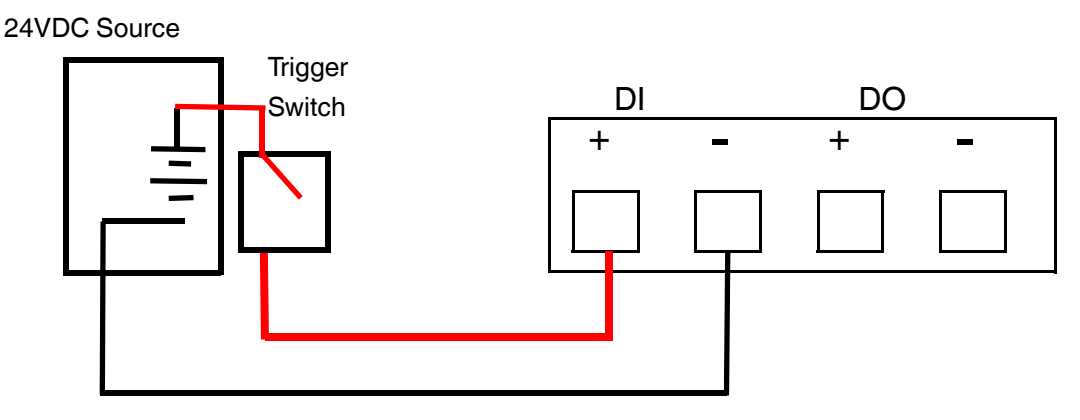

Sensor

- 1 = High Input (11VDC to 30VDC)
- 0 = Low Input (0VDC to 10VDC)
- *Note: DI accepts DC type signal and supports isolated input circuit with Digital High Level input 11 VDC to 30 VDC and Digital Low Level input 0 VDC to 10 VDC. Do not apply voltage higher than the specification as it may cause internal circuit damage or a wrong action of DI.*

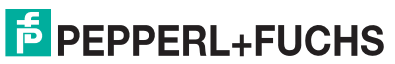

## **2.2. ICRL-M-16RJ45/4CP-G-DIN Procedures**

Use the following subsections to begin installation on the ICRL-M-16RJ45/4CP-G-DIN.

- *Connect the Power and Ground (ICRL-M-16RJ45/4CP-G-DIN)* on Page 13
- *Connect the Relay Output Contacts (ICRL-M-16RJ45/4CP-G-DIN)* on Page 14

To complete installation, use the common procedures below:

- *Connect the Ethernet Ports* on Page 16
- *Connect SFP Transceivers* on Page 17
- *LED Descriptions* on Page 17
- *Reset Button* on Page 18

#### **2.2.1. Connect the Power and Ground (ICRL-M-16RJ45/4CP-G-DIN)**

Use the following procedure to connect the ICRL-M-16RJ45/4CP-G-DIN power and ground.

- 1. Connect the DC power inputs by inserting the positive and negative wires (20 22AWG) into the PW+ and PW- contacts.
	- PW1 and PW2 support power redundancy and reverse polarity protection.
	- Accepts a positive or negative power source but PW1 and PW2 must apply to the same mode.
	- If both power inputs are connected, the ICRL-M-16RJ45/4CP-G-DIN is powered from the highest connected voltage.
	- The ICRL-M-16RJ45/4CP-G-DIN can emit an alarm if PW1 or PW2 are no longer receiving power. See the *Warning* discussion on Page 140 to configure an alarm.

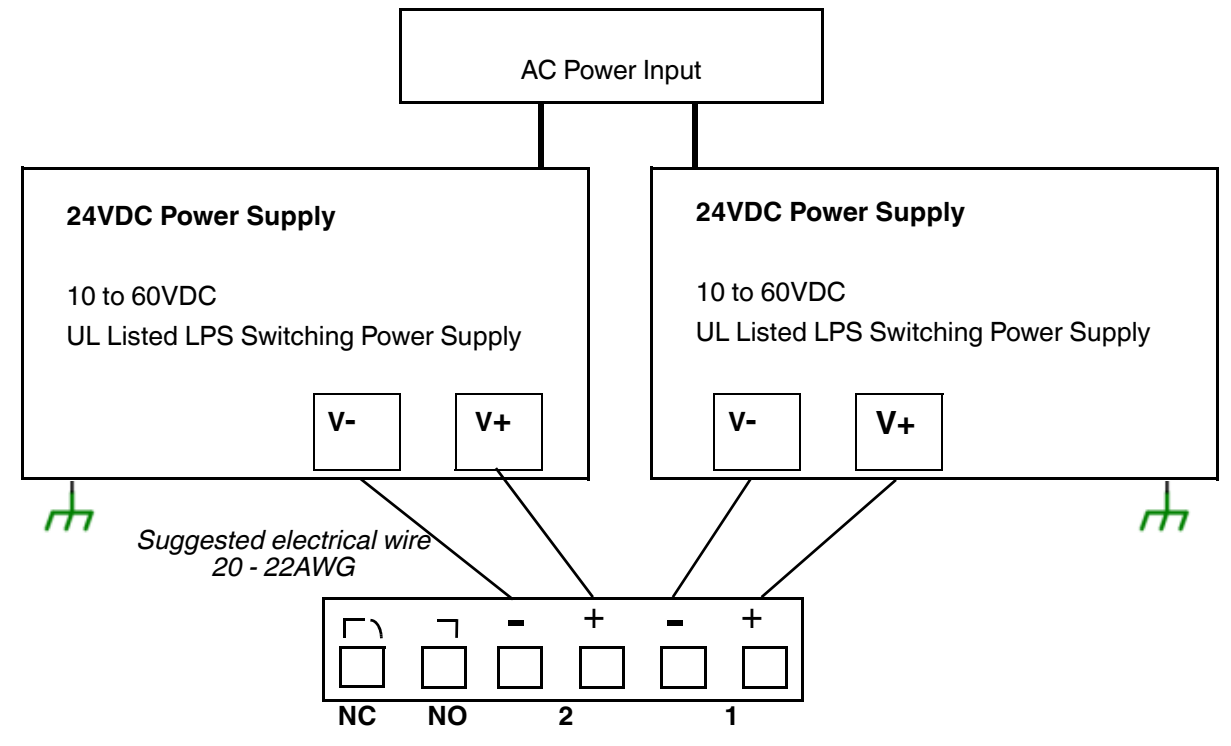

4/21/20 *Note: Power should be disconnected from the power supply before connecting it to the switch. Otherwise, your screw driver blade can inadvertently short your terminal connections to the grounded enclosure.* 

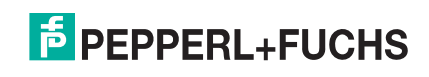

*Tighten the wire-clamp screws to prevent the wires from coming loose.*

- 2. Connect a ground wire between the chassis and earth ground using 12-24AWG wire to ensure that the ICRL-M-16RJ45/4CP-G-DIN is not damaged by noise or electrical shock.
	- a. Loosen the ground screw on the back of the ICRL-M-16RJ45/4CP-G-DIN.
	- b. Insert the ground wire.
	- c. Tighten the ground screw after the ground wire is connected.

#### **2.2.2. Connect the Relay Output Contacts (ICRL-M-16RJ45/4CP-G-DIN)**

If desired, connect the Relay Output contacts located on the 6-pin terminal block connector on the front of the ICRL-M-16RJ45/4CP-G-DIN. The The relay output is controlled by the predefined operating rules. To activate relay output functions, refer to *Fault Relay* on Page 140.

Digital output relay contacts are energized (open) for normal operation and close for fault conditions. The fault conditions include:

- Power failure
- Link failure
- Ring
- Ping failure
- Ping reset
- Dry output
- *Note: The relay contact supports 0.5A at 24VDC. Do not apply voltage and current that exceeds these specifications.*

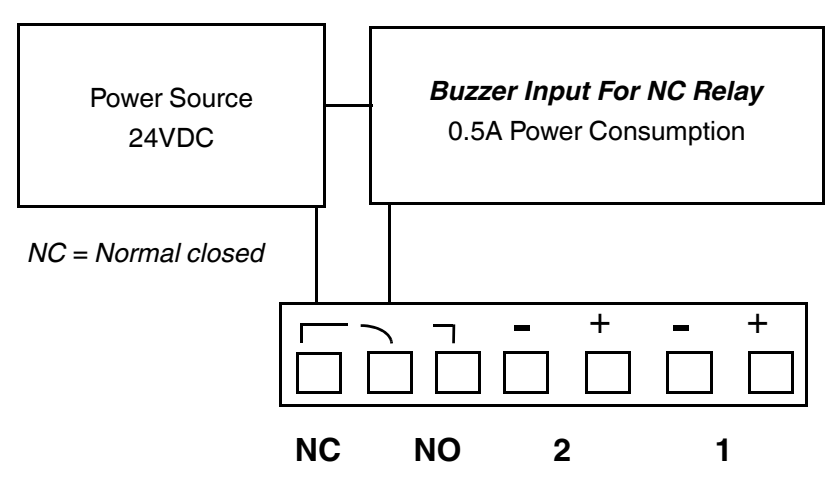

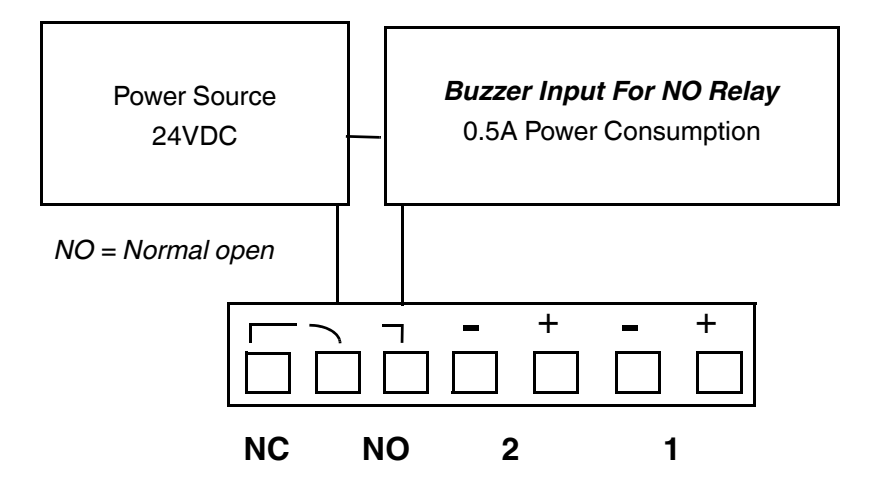

### **2.3. Mount the ICRL-M**

You can use the following procedure to mount the ICRL-M on a DIN rail.

The DIN rail clip is already attached to the ICRL-M. If the DIN rail clip is not screwed onto the ICRL-M, follow the instructions and the figure below to attach DIN rail clip to the ICRL-M.

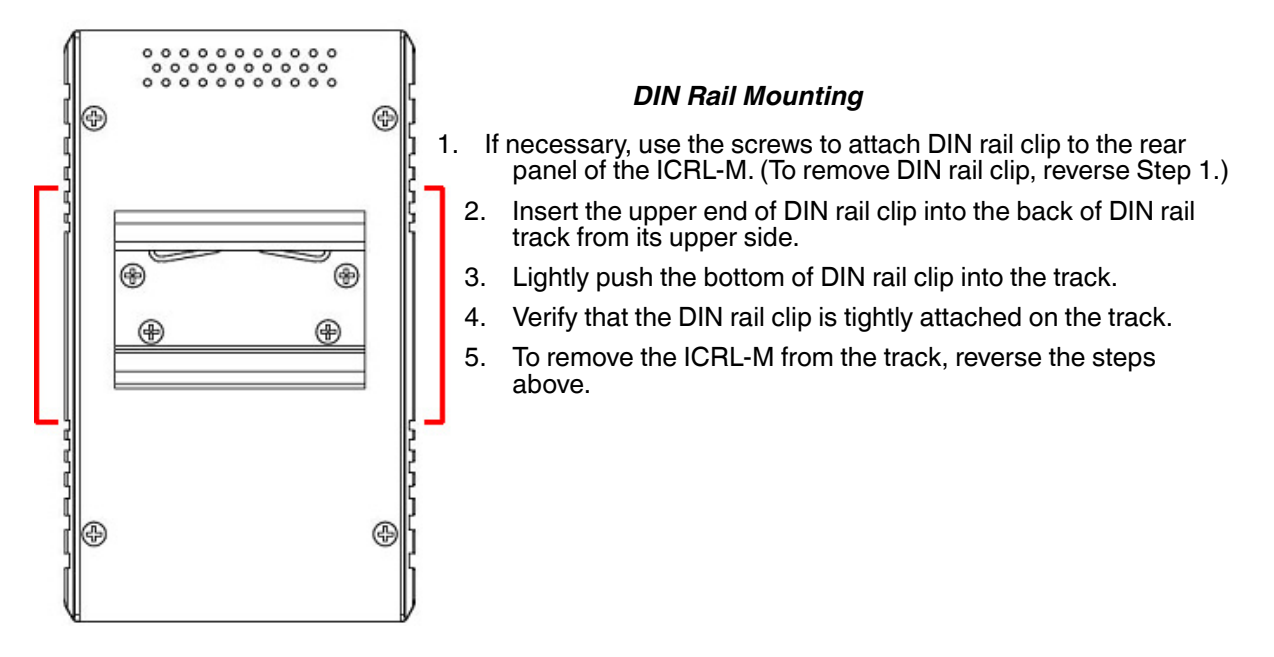

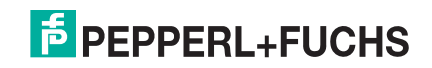

#### **2.4. Connect the Ethernet Ports**

You can use the following information to connect standard Ethernet cables between the ICRL-M Ethernet ports and the network nodes.

- ICRL-M-8RJ45/4SFP-G-DIN: Ports 1-8 are gigabit copper RJ45 ports and Ports 9-12 are gigabit SPFs
- ICRL-M-16RJ45/4CP-G-DIN: Ports 1-16 are gigabit copper RJ45 ports with combination Ports17-20, which have 4 gigabit RJ45 ports and 4 gigabit SFP ports

See *Connect SFP Transceivers* on Page 17 for information about SFP installation.

All of the Ethernet ports automatically detect the signal from the connected devices to negotiate the link speed and duplex mode (half- or full-duplex). Auto MDI/MDIX allows you to connect another switch, hub, or workstation without changing straight-through or crossover cables. Crossover cables cross-connect the transmit lines at each end to the received lines at the opposite end.

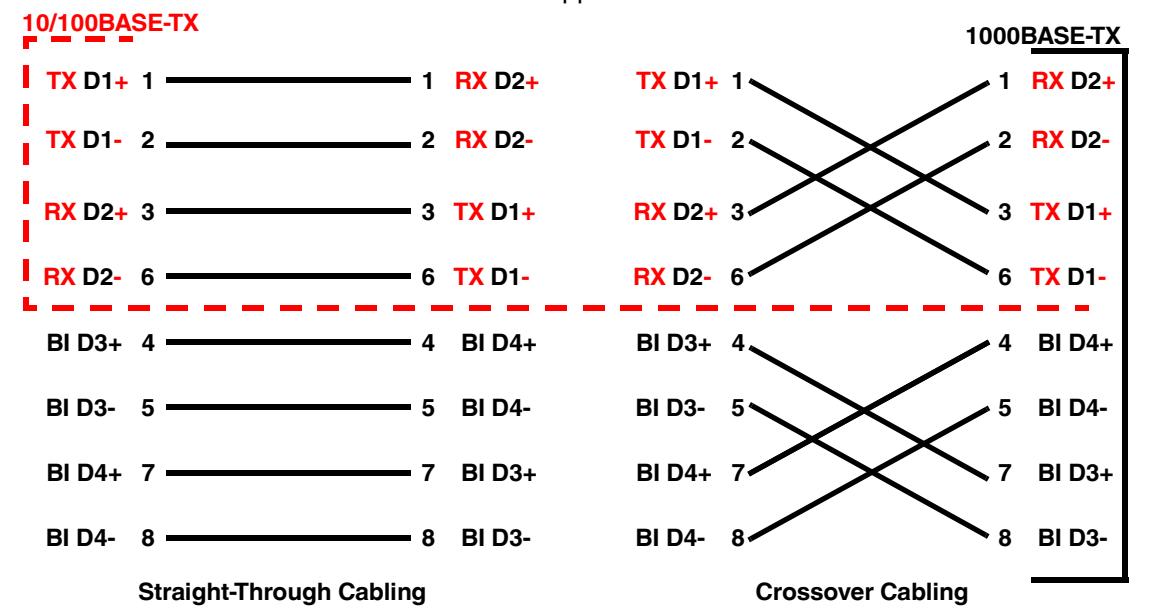

Connect one side of an Ethernet cable into any switch port and connect the other side to your attached device. The **LNK/ACT** LED is lit when the cable is correctly connected. Always make sure that the cables between the switches and attached devices (for example, switch, hub, or workstation) are less than 100 meters (328 feet) and meet these requirements.

- **10/100BASE-TX**: Category, 5 cable
- **1000BASE-TX**: Category 5 or 5e cable

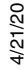

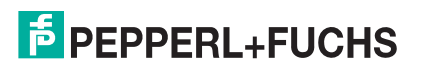

# **2.5. Connect SFP Transceivers**

The ICRL-M provides four SFP ports, The SFP ports accept standard mini GBIC SFP transceivers. that support 1000BASE-X (1000BASE-SX/LX/LHX/XD/ZX).

The ICRL-M-16RJ45/4CP-G-DIN SFP ports are combined with the RJ45 Ports 17-20.

To ensure system reliability, Pepperl+Fuchs recommends using Pepperl+Fuchs certified SFPs.

1. Plug the SFP transceiver into the SFP fiber transceiver.

Tx Тx **Rx** Rx The SFP cage is 2 x1 design.

- 2. Connect the transmit channel to the receive channel at each end.
- 3. Check the direction/angle of the fiber transceiver and the fiber cable.

*Note: This is a Class 1 Laser/LED product. Do not stare at the Laser/LED Beam.*

The SFP port does not function until the fiber cable is linked to another active device.

The SFP and corresponding RJ45 ports on the ICRL-M-16RJ45/4CP-G-DIN work in an exclusive mode. Traffic sent or received through the SFP module has priority thus no traffic is sent or received over the corresponding RJ45 connection. To use the RJ45 connection, remove the corresponding SFP.

Multi-Mode cables should not exceed 2KM and Single-Mode cables should not exceed 30km.

#### **2.6. LED Descriptions**

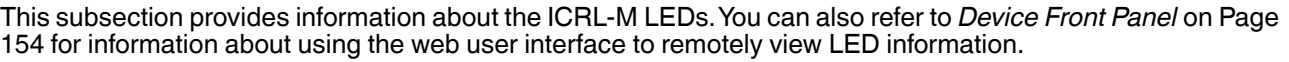

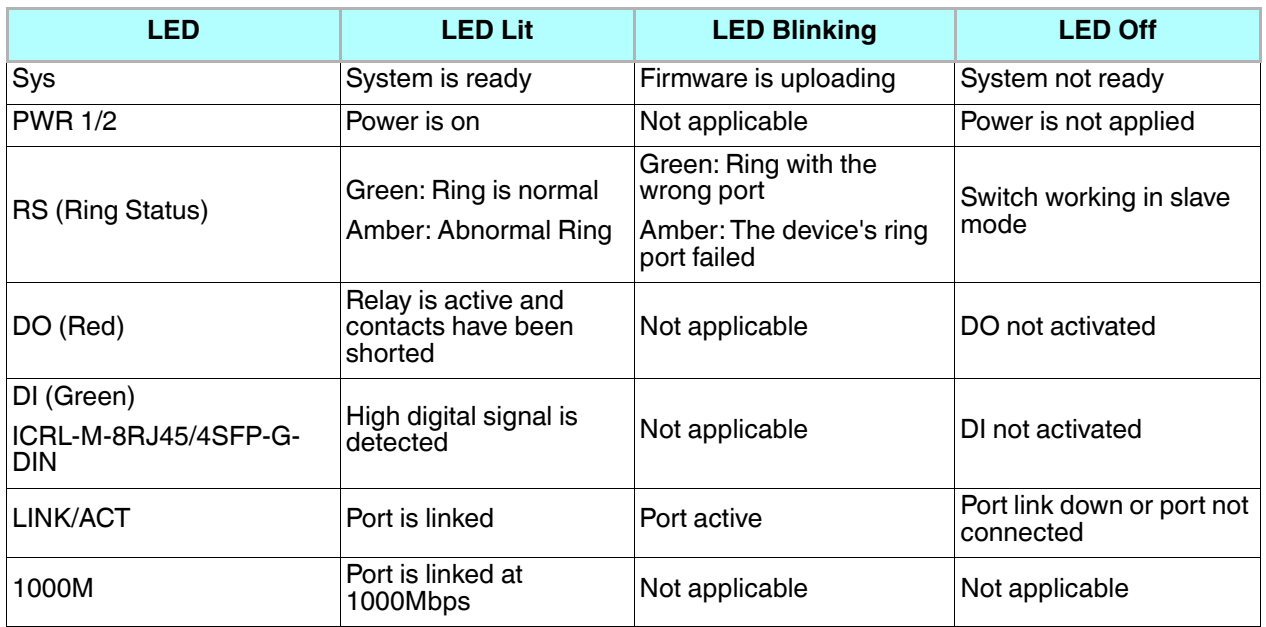

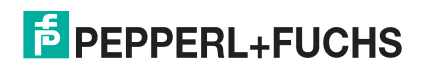

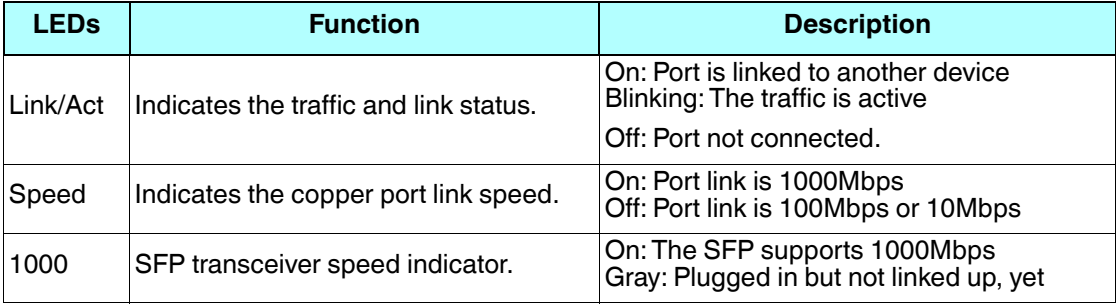

# **2.7. Reset Button**

The ICRL-M has a reset button that you can use to reboot the ICRL-M or reset the configuration to the factory default.

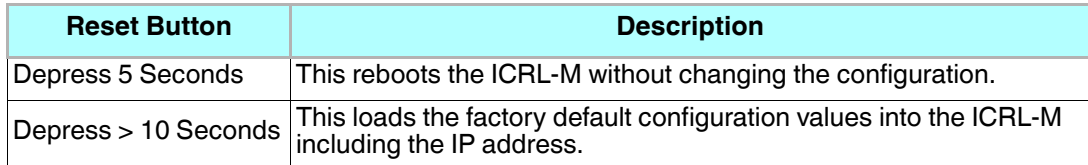

The **Reset** button is located on the front panel of the ICRL-M-8RJ45/4SFP-G-DIN above **Console** port.

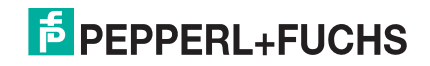

# **3. Using PortVision DX**

*Note: The ICRL-M-16RJ45/4CP-G-DIN and ICRL-M-8RJ45/4SFP-G-DIN are simply referred to as ICRL-M in the remainder of this chapter.*

There are several ways to configure network information. Pepperl+Fuchs Technical Support recommends connecting the ICRL-M to a PC or laptop running Windows and installing *PortVision DX* for initial configuration.

This section shows how to use PortVision DX for initial network configuration and discusses how to:

- Install PortVision DX (Page 20)
- Configure the network address (Page 23)
- Check the firmware and bootloader version on the ICRL-M to verify that the latest versions are loaded (Page 26) before configuration
- Download the latest version firmware and bootloader and upload it to the ICRL-M (Page 27)
- Perform other PortVision DX tasks, such as:
	- Uploading firmware to multiple ICRL-M switches (Page 28)
	- Adding a new RocketLinx (managed or unmanaged) or a third party device to PortVision DX to maintain device information on your network (Page 29)
	- Using configuration files for use in configuring multiple installations with the same features (Page 30)
	- Using the LED Tracker (Page 31)

• Organize how PortVision DX displays your Pepperl+Fuchs Comtrol Ethernet attached products (Page 30) Optionally, you can use the web user interface or the CLI to perform these tasks on the ICRL-M using these subsections:

- *IP Configuration* on Page 39
- *Firmware Upgrade* on Page 55
- *Basic Settings (CLI)* on Page 174

#### **3.1. PortVision DX Overview**

PortVision DX automatically detects Pepperl+Fuchs Comtrol Ethernet attached products physically attached to the local network segment so that you can configure the network address, upload firmware, and manage the following products:

- RocketLinx ICRL-M switches
- ICDM-RX/TCP series
- ICDM-RX/EN | EN1 | MOD | PN | PN1 Industrial Gateway series
- IO-Link Master (ICE2 | ICE3) series

In addition to identifying Pepperl+Fuchs Comtrol Ethernet attached products, you can use PortVision DX to display any third-party switch and hardware that may be connected directly to those devices. All non-Pepperl+Fuchs products and unmanaged RocketLinx switches are treated as non-intelligent devices and have limited feature support. For example, you cannot configure or update firmware on a third-party switch.

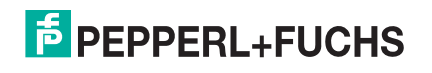

#### **3.2. PortVision DX Requirements**

Use PortVision DX to identify, configure, update, and manage the ICRL-M on Windows XP SP3 through Windows 10 operating systems including Windows Server 2019 (at the time of publication).

PortVision DX requires that you connect the Pepperl+Fuchs Comtrol Ethernet attached product to the same network segment as the Windows host system if you want to be able to scan and locate it automatically during the configuration process.

# **3.3. Installing PortVision DX**

During initial configuration, PortVision DX automatically detects and identifies ICRL-M switches, if they are in the same network segment.

You can download the latest version of PortVision DX from https://www.pepperl-fuchs.com.

1. If necessary, unzip PortVision DX and then execute the **PortVision\_DX[version].msi** file.

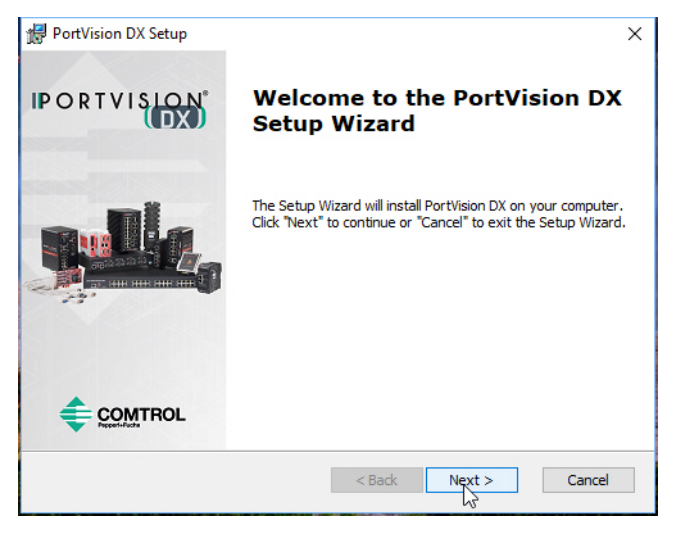

*Note: Depending on your operating system, you may need to respond to a Security Warning to permit access.*

2. Click **Next** on the *Welcome* screen.

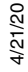

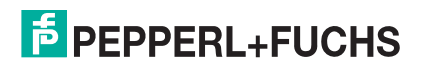

3. Click **I accept the terms in the License Agreement** and **Next**.

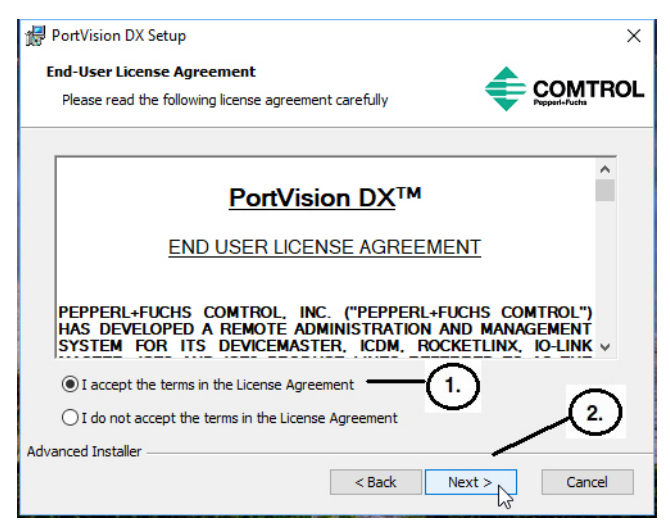

4. Click **Next** or optionally, browse to a different location and then click **Next**.

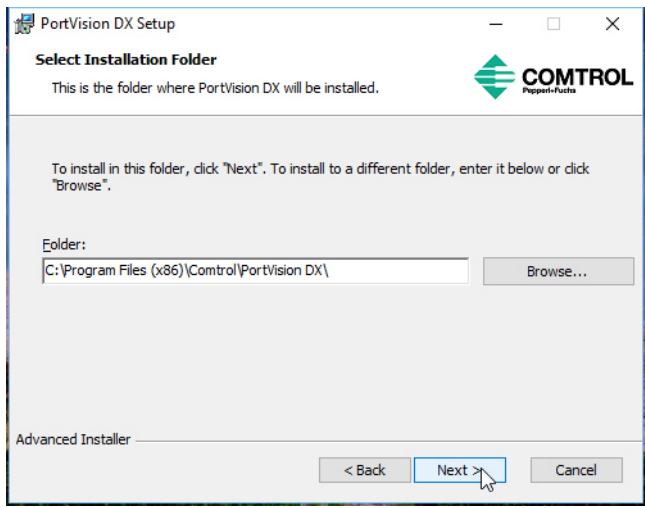

5. Click **Next** to configure the shortcuts.

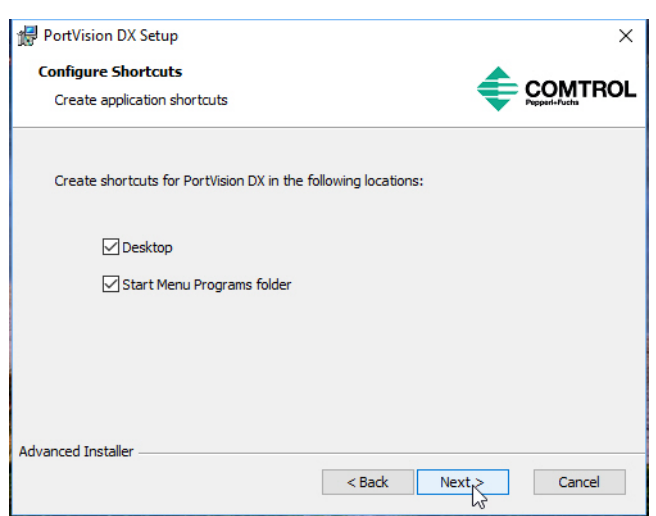

6. Click **Install**.

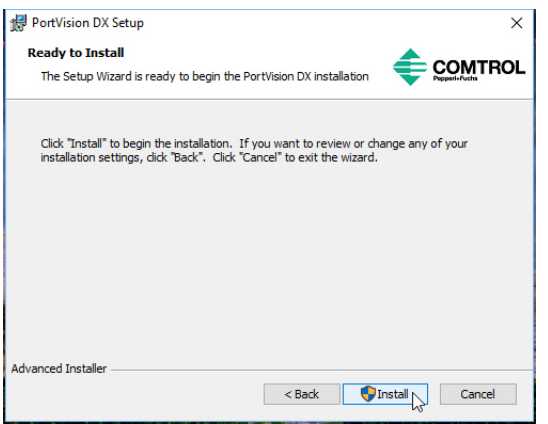

- 7. Depending on the operating system, you may need to click **Yes** to the *Do you want to allow the following program to install software on this computer?* query.
- 8. Click **Launch PortVision DX** and **Finish** in the last installation screen.

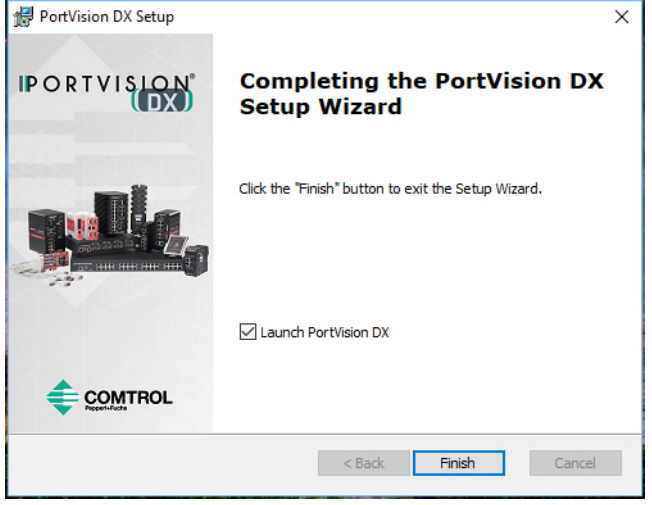

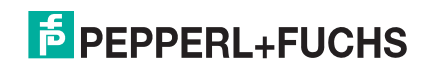

- 9. Depending on the operating system, you may need to click **Yes** to the *Do you want to allow the following program to make changes to this computer?* query.
- 10. Go the next subsection to use PortVision DX to program the network information.

# **3.4. Configuring the Network Settings**

The ICRL-M has the following default values when shipped from the factory:

- IP address: 192.168.250.250
- Subnet mask: 255.255.255.0
- Gateway address: 192.168.250.1

Use the following procedure to change the default network settings on the ICRL-M for your network.

- 1. If necessary, start PortVision DX using the **PortVision DX** desktop shortcut or from the **Start** button, click **Pepperl+Fuchs Comtrol > PortVision DX > PortVision DX**.
	- *Note: Depending on your operating system, you may need to click* **Yes** *to the Do you want to allow the following program to make changes to this computer? query.*
- 2. Click the **Scan** button in the *Toolbar*.
- 3. Select the Pepperl+Fuchs Comtrol Ethernet attached products that you want to locate and then click **Scan**.
	- *Note: If the Pepperl+Fuchs Comtrol Ethernet attached product is not on the local segment and it has been programmed with an IP address, it will be necessary to manually add the Pepperl+Fuchs Comtrol Ethernet attached product to PortVision DX.*

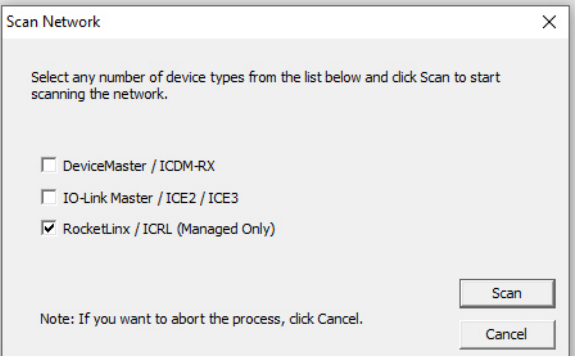

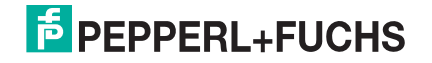

- 4. Highlight the ICRL-M for which you want to program network information and open the **Properties** screen using one of these methods.
	- Double-click the ICRL-M in the *Device Tree* or *Device List* pane.
	- Highlight the ICRL-M in the *Device Tree* or *Device List* pane and click the **Properties** button.
	- Right-click the ICRL-M in the *Device Tree* or *Device List* pane and click **Properties** in the popup menu
	- Highlight the ICRL-M, click the **Manage** menu and then **Properties**.

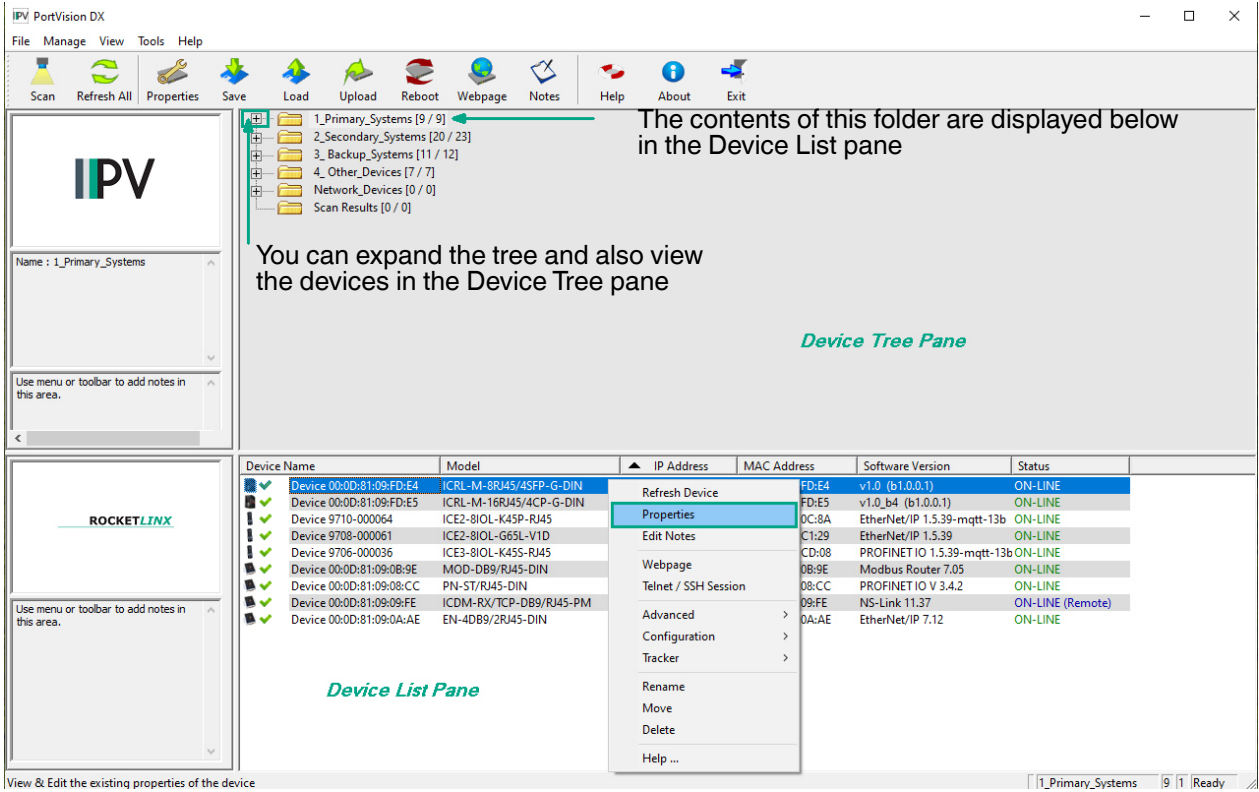

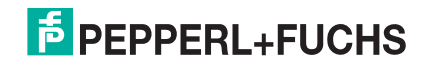

5. *Optionally*, rename the ICRL-M in the **Device Name** field for a PortVision DX friendly name. The default name displays as *Device* and the MAC address.

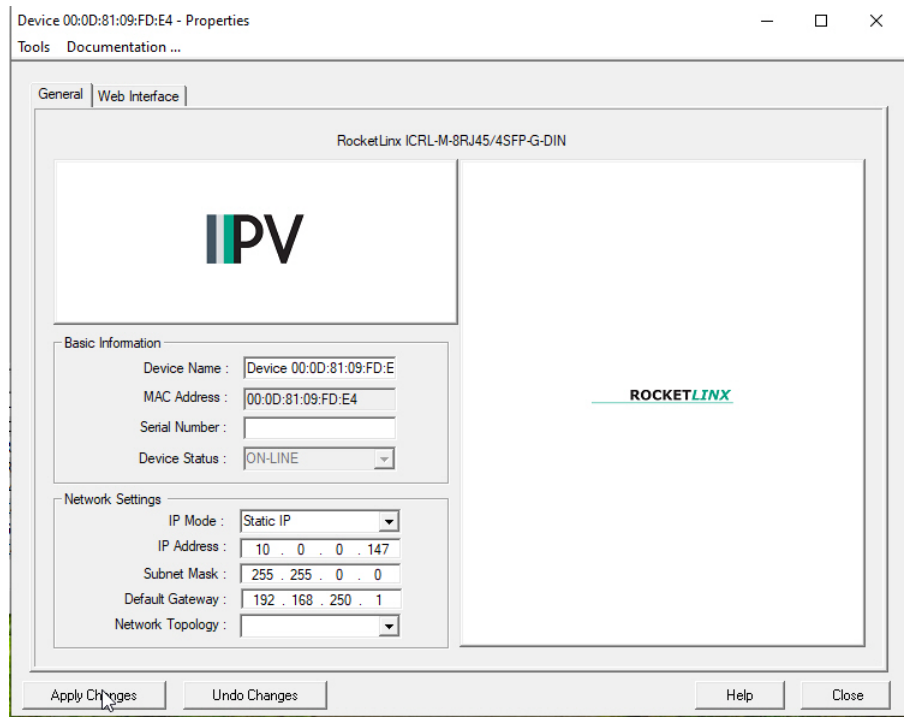

*Note: The MAC address and Device Status fields are automatically populated and you cannot change these values.*

- 6. Optionally, enter the serial number, which is on a label on the ICRL-M.
- 7. Select **DHCP IP** or **Static IP** for the *IP Mode*.
	- If you select **DHCP IP**, go to Step 8.
	- If you select **Static IP**:
		- Enter a unique **IP address** as required for your site.
		- Enter a valid **Subnet Mask** value for your network.
		- Enter a valid **Default Gateway** value for your network.
- 8. Optionally, select the **Network Topology** type, which is an informational field.
- 9. Click **Apply Changes** to update the network information on the ICRL-M.

*Note: If you are deploying multiple ICRL-M switches that share common values, you can save the configuration file and load that configuration onto other ICRL-M switches. See Using Configuration Files on Page 30 for more information.*

- 10. Click **Close** to exit the *Properties* window.
- 11. You should verify that you have the latest firmware loaded on the ICRL-M because a newer version typically includes feature enhancements and bug fixes. Refer to *Checking the Firmware Version* on Page 26 and if necessary, *Uploading the Latest Firmware or Bootloader* on Page 27.
- 12. If you have the latest firmware, you can begin feature configuration, see one of these sections:
	- *Configuration Web User Interface* on Page 33
	- *Configuration Command Line Interface (CLI)* on Page 159
	- Right-click the ICRL-M in the *Device List* pane and click **Webpage** in the popup menu.
	- *Note: The default User Name and Password are both* **admin***.*

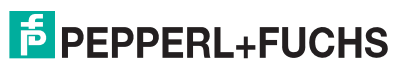

### **3.5. Checking the Firmware Version**

Checking your web interface and bootloader versions is easy in PortVision DX.

Pepperl+Fuchs recommends loading the latest firmware and bootloader so that you have all of the latest feature enhancements and bug fixes.

- 1. If the ICRL-M is not displayed in PortVision DX, click the **Scan** button.
- 2. Select the Pepperl+Fuchs Comtrol Ethernet attached product type and click the **Scan** button.
- 3. Locate the ICRL-M in the *Device List* pane. Under *Software Version*: The first number reflects the firmware version and the second number displays the bootloader version.

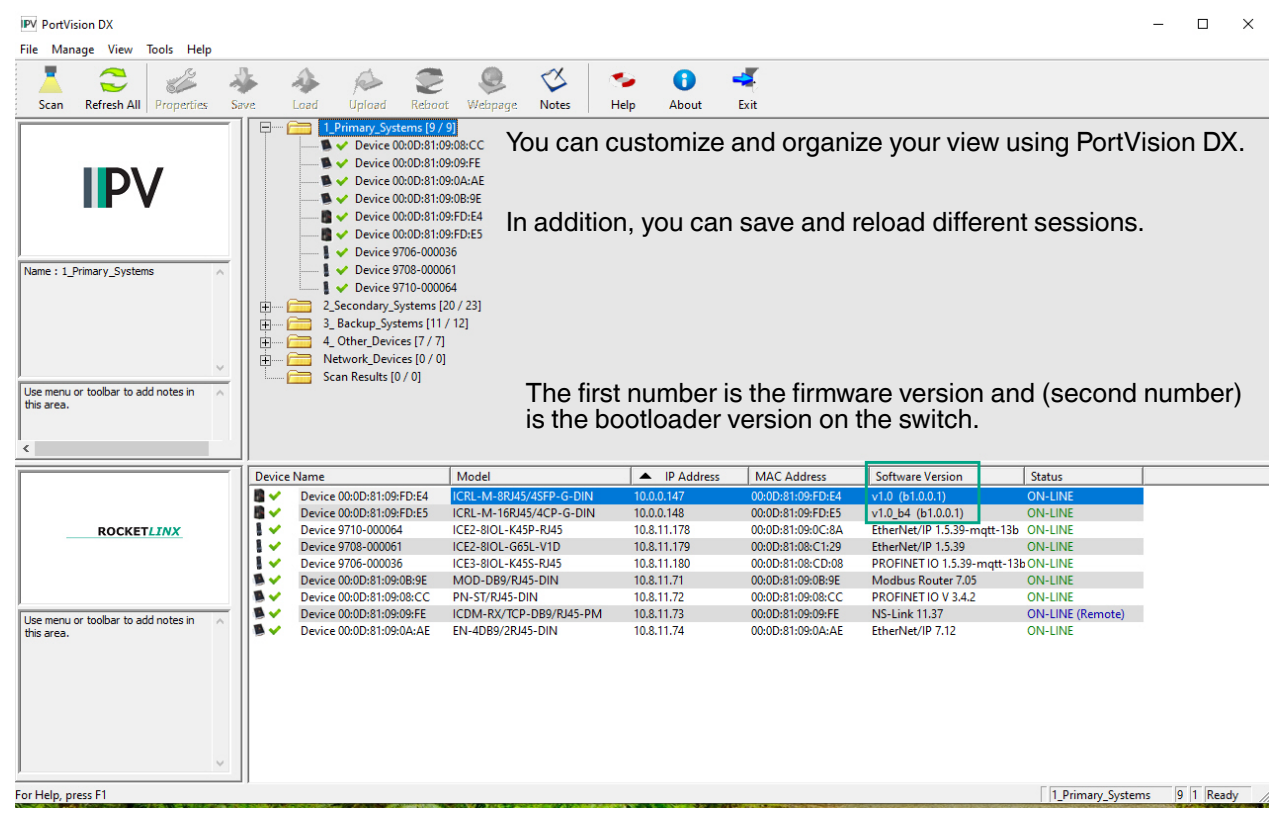

4. Check https://www.pepperl-fuchs.com for the latest firmware and bootloader. Simply, click your product type and click the **Software** link and check the latest version against the version on the ICRL-M.

Use the next subsection for procedures to upload the firmware (web interface) and bootloader.

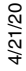

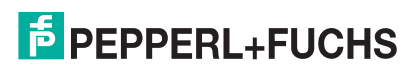

#### **3.6. Uploading the Latest Firmware or Bootloader**

You can use the following procedure to upload the latest firmware or bootloader.

- 1. If you have not done so, download the latest firmware and bootloader using the previous subsection.
- 2. Right-click the ICRL-M in the *Device List* pane that you want to update, click **Advanced --> Upload firmware**.

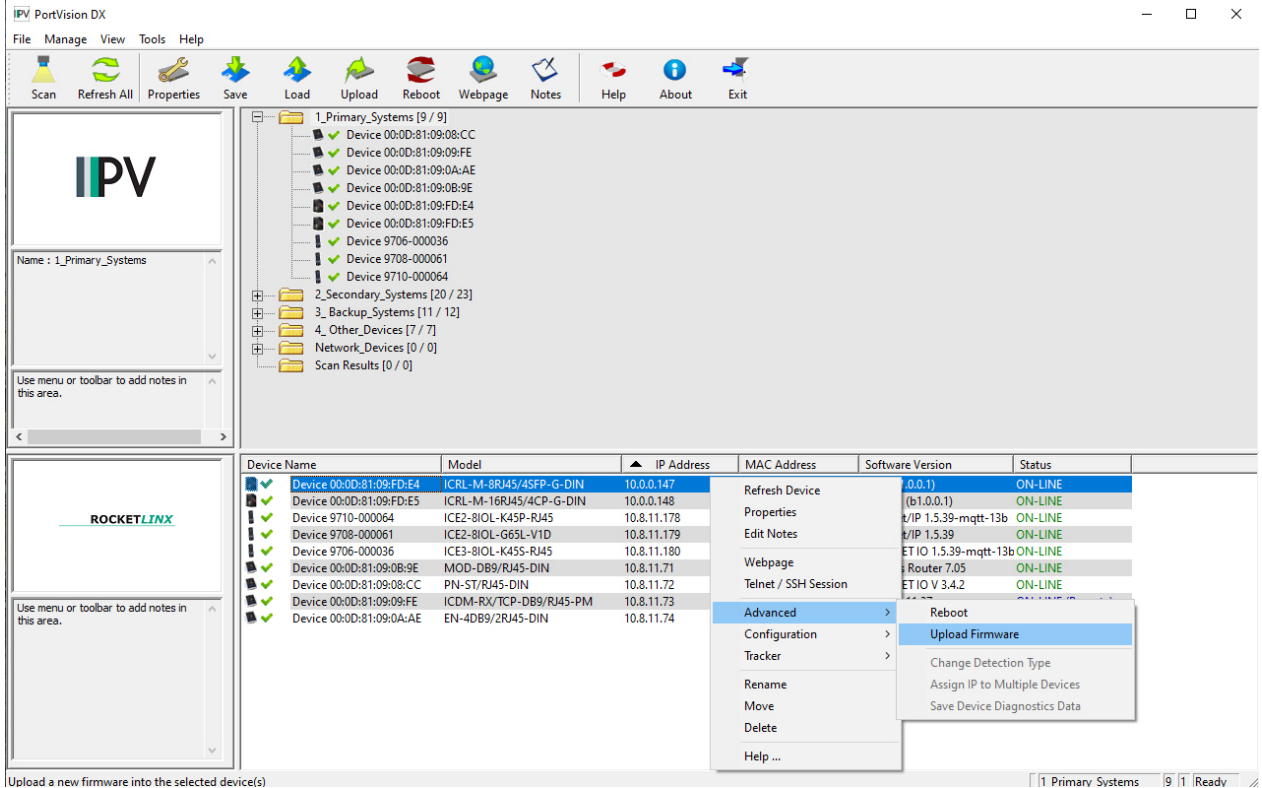

Upload a new firmware into the selected device(s

- 3. Navigate to the location of the firmware files, select the appropriate file, and then click **Open**.
- 4. Click **Yes** to the *Upload Firmware* message.
- 5. Click **Ok** to the message notifying you that you should wait to use the ICRL-M when the status returns to ON-LINE.
- 6. Right-click the ICRL-M in the *Device List* pane and click **Refresh**. Optionally, you can click the **Refresh** button in the *Toolbar* and that refreshes all devices in PortVision DX.
- 7. Verify that the version change is reflected in under the *Software Version*.

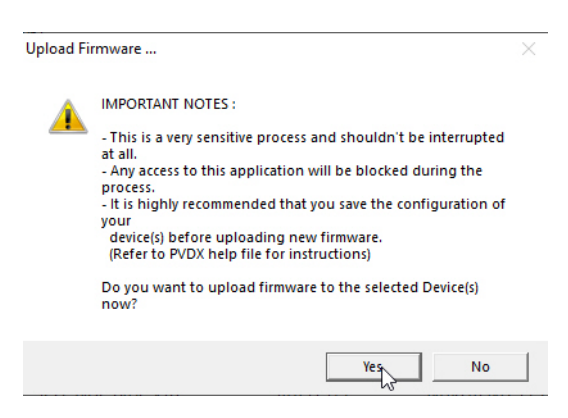

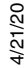

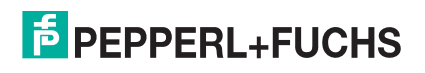

#### **3.7. Uploading Firmware to Multiple ICRL-M Switches**

You can use this procedure if your ICRL-M is connected to the host PC, laptop, or if the ICRL-M resides on the local network segment.

- *Note: Technical support does not advise uploading bootloader to multiple ICRL-M switches. Remember that uploading firmware reboots the ICRL-M, which depending on your network connections may cause firmware uploading to fail on another ICRL-M.*
- 1. If the ICRL-M is not displayed in PortVision DX, click the **Scan** button.
- 2. Select the Pepperl+Fuchs Comtrol Ethernet attached product type and click the **Scan** button.
- 3. Shift-click the multiple ICRL-M switches on the **Main** screen that you want to update and right-click and then click **Advanced > Upload Firmware**.
- 4. Browse, click the firmware (**.bin**) file, **Open** (*Please locate the new firmware*), and then click **Yes** (*Upload Firmware*).

It may take a few minutes for the firmware to upload onto all of the ICRL-M switches. The ICRL-M reboots itself during the upload process.

5. Click **Ok** to the advisory message about waiting to use the device until the status reads **ON-LINE**.

In the next polling cycle, PortVision DX updates the *Device List* pane and displays the new firmware version.

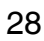

#### **3.8. Adding a New Device in PortVision DX**

You can add a new ICRL-M manually, if you do not want to scan the network to locate it or you want to preconfigure an ICRL-M before connecting it to the network. Optionally, you can also add unmanaged devices or RocketLinx switches to maintain information about devices on the network.

See the PortVision DX help system for additional information about adding unmanaged RocketLinx switches or third party devices or switches.

Use the following procedure to add a remote ICRL-M to PortVision DX.

- 1. Access the *New Device* window using one of these methods:
	- Click **Add New > Device** in the *Manage* menu.
	- Right-click a folder or a RocketLinx switch in the *Device Tree* pane and click **Add New > Device**.

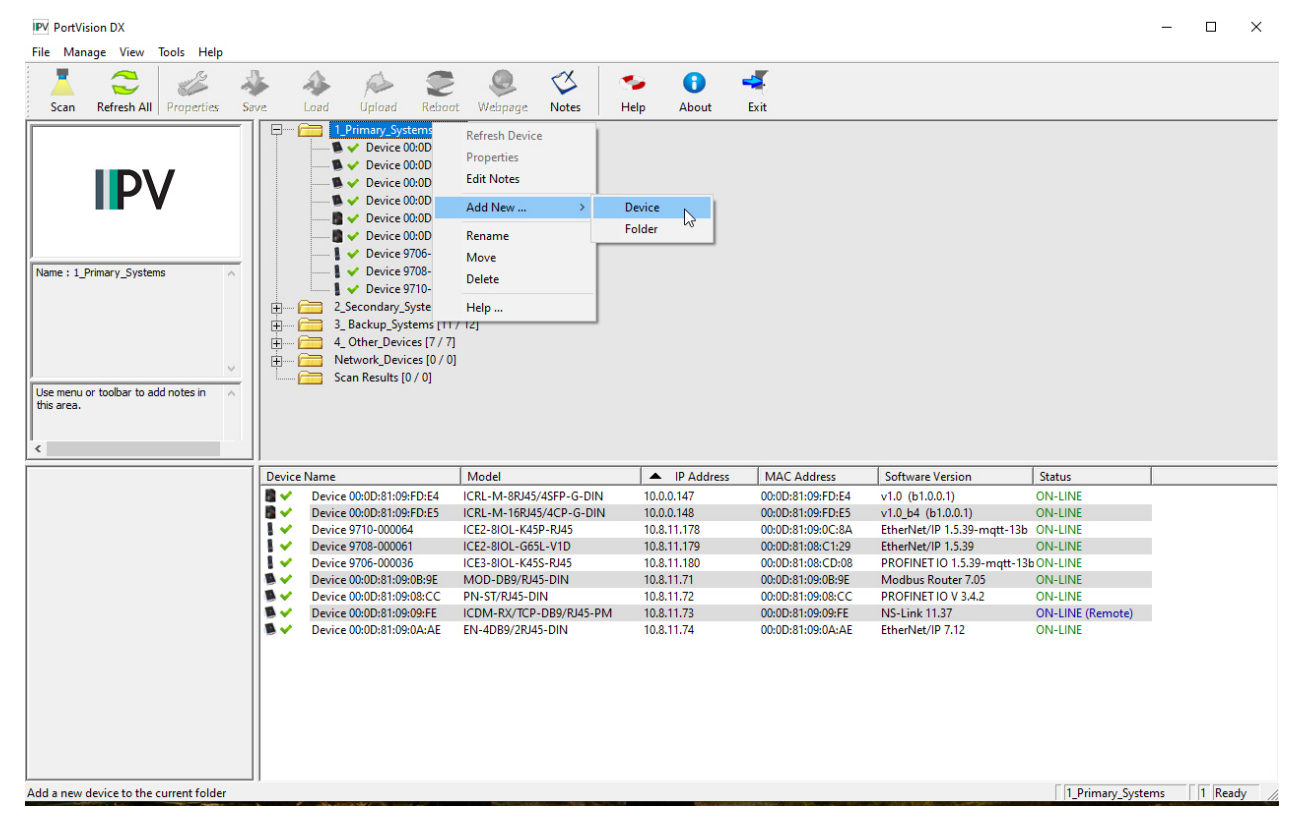

- 2. Select the appropriate RocketLinx in the **Device Type** drop list.
- 3. Select the appropriate model in the **Device Model** drop list.
- 4. Enter a friendly device name in the **Device Name** list box.
- 5. Optionally, enter the serial number in the **Serial Number** list box.

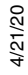

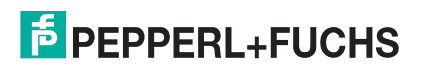

- 6. Enter the IP Address for the ICRL-M. It is not necessary to enter the Subnet Mask and Default Gateway
- 7. Click **Ok** to close the *Add New Device* window. It may take a few moments to save the ICRL-M.
- 8. If necessary, click **Refresh** for the new RocketLinx to display in the *Device Tree* or *Device List* panes. The RocketLinx shows OFF-LINE if it is not connected to the local network or if an incorrect IP address was entered.

#### **3.9. Using Configuration Files**

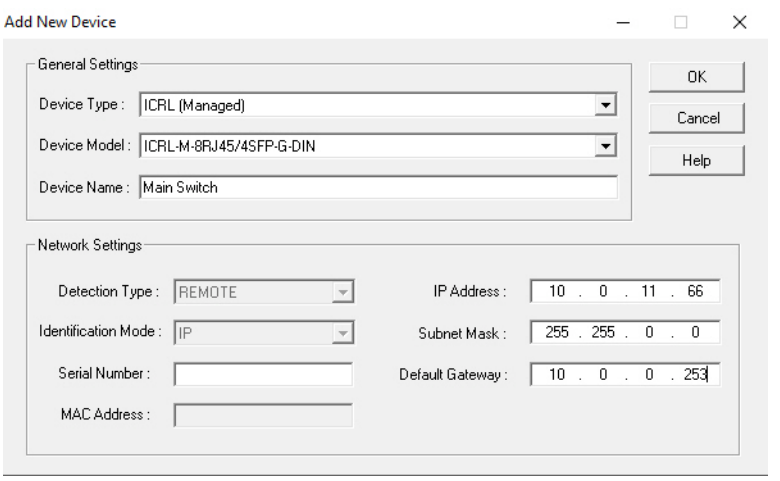

If you are deploying multiple ICRL-M switches that share common firmware values, you can save the configuration file (.**dc**) from the *Main* screen in PortVision DX and load that configuration onto other ICRL-M switches.

#### **3.9.1. Saving a Configuration File**

Use this procedure to save a configuration file.

- 1. Highlight the ICRL-M in the *Device List* pane and use one of the following methods:
	- Click the **Save** button.
	- Right-click and then click **Configuration > Save**.
- 2. Browse to the location you want to save the file, enter a file name, and click **Save**.
- 3. Click **Ok** to close the *Save Configuration Completed* message.

#### **3.9.2. Loading a Configuration File**

Use the following procedure to load a previously saved a ICRL-M configuration file. Load a configuration file and apply it to a selected ICRL-M switch or switches from the *Device List* pane.

Use this procedure to load a configuration file using the *Device List* pane to one or more ICRL-M switches.

- 1. Highlight the device or devices in the *Device List* pane and use one of the following methods:
	- Click the **Load** button
	- Right-click and then click **Configuration > Load**
- 2. Click **Yes** to the warning that it will take 25 seconds per device and it may also reboot the devices.
- 3. Browse to the location of the configuration file, click the file name (**.dc**) and then **Open**.
- 4. Close the *Load Configuration* popup message.

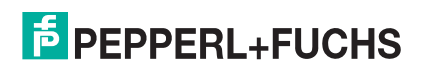

# **3.10. Using the LED Tracker**

RocketLinx managed switches support the LED Tracker feature, which allows you to toggle on/off the LEDs on a specific device so that you can locate the physical unit.

Use this procedure to toggle the **LED Tracker** feature on RocketLinx switches.

1. Right-click the ICRL-M in the *Device List* pane, click **Tracker**, and then click **ON**. The ICRL-M **SYS** LED will flash for five seconds.

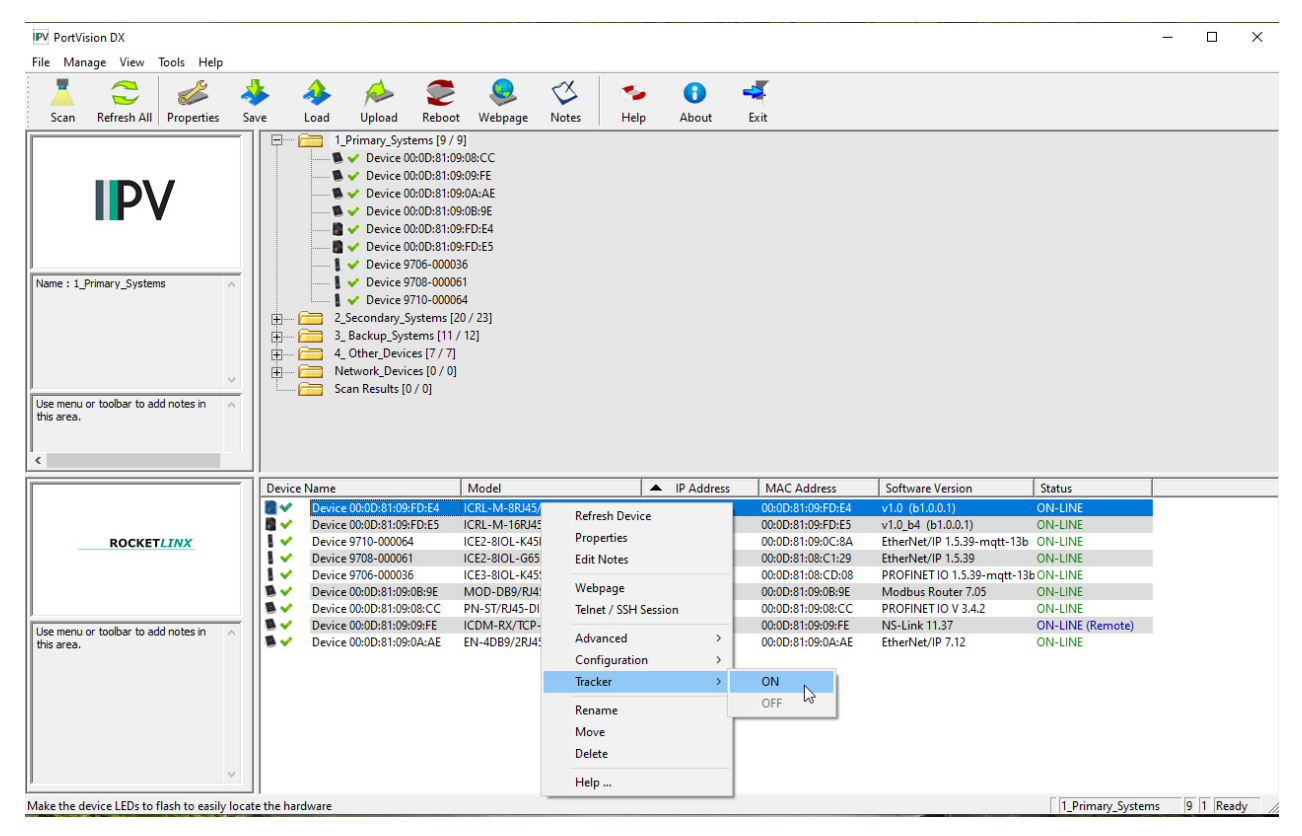

2. If necessary, you may need to click **Tracker** and **ON** several times to catch the flashing **SYS LED**.

### **3.11. Customizing PortVision DX**

You can customize how PortVision DX displays the devices. You can even create sessions tailored for specific audiences. You can also add shortcuts to other applications using **Tools > Applications > Customize** feature.

The following illustrates how you can customize your view.

See the PortVision DX Help system for detailed information about modifying the view. For example, the above screen shot illustrates devices layered in folders.

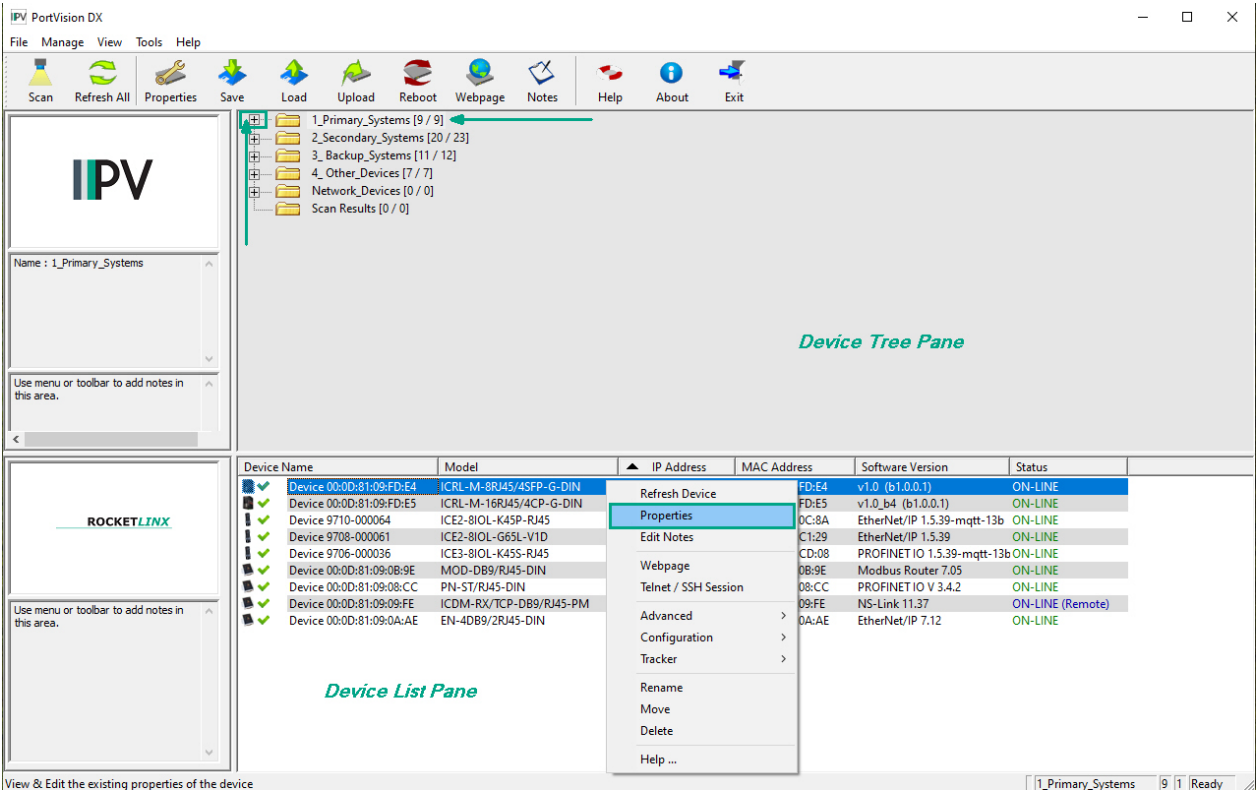

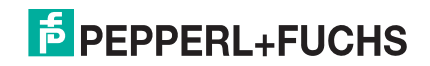

# **4. Configuration - Web User Interface**

*Note: The ICRL-M-16RJ45/4CP-G-DIN and ICRL-M-8RJ45/4SFP-G-DIN are simply referred to as ICRL-M in the remainder of this chapter.*

The ICRL-M provides in-band and out-band configuration methods:

- Out-band management means that you configure the ICRL-M using the RS-232 console cable and the Command Line Interface (CLI) to access the ICRL-M without attaching an admin PC to the network. You can use out-band management if you lose the network connection to the ICRL-M. The CLI and Telnet are discussed in *Configuration - Command Line Interface (CLI)* on Page 159.
- In-band management means that you connect remotely using the ICRL-M IP address through the network. You can remotely connect with the ICRL-M web user interface or a Telnet console and the CLI. The ICRL-M provides HTTP web user interface  $(Page 34)$  for web management.

# **4.1. Configuration Overview**

This subsection discusses a minimum level of configuration required to operate the ICRL-M.

- 1. If you have not done so, install the hardware, see *Hardware Installation* on Page 9.
- 2. If you are planning on using in-band management, you need to program the ICRL-M IP address to meet your network requirements. The easiest way to configure the IP address is using a Windows system and PortVision DX, see *Configuring the Network Settings* on Page 23.
- 3. Configure other features as desired.
	- *Basic Settings* on Page 35
	- *Port Configuration* on Page 59
	- *Network Redundancy* on Page 69
	- *VLAN* on Page 88 and *Private VLAN* on Page 95
	- *Traffic Prioritization* on Page 101
	- *Multicast Filtering* on Page 106
	- *SNMP* on Page 111
	- *Security* on Page 114
	- *Warning* on Page 140
	- *Monitor and Diag* on Page 146
	- *Device Front Panel* on Page 154
	- *Save (to Flash)* on Page 156
	- *Logout* on Page 157

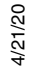

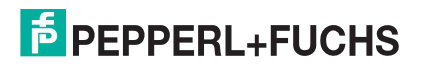

### **4.2. Web User Interface**

You can use any standard web browser to configure and communicate with the ICRL-M from anywhere on the network.

The default IP address for the ICRL-M is *192.168.250.250*.

- 1. Open a command prompt window and ping the IP address for the ICRL-M to verify a normal response time.
	- *Note: If you did not program the IP address for your network using PortVision DX (Configuring the Network Settings on Page 23), you need to change your computer IP address to*  **192.168.250.x** *(Network Mask: 255.255.255.0).*

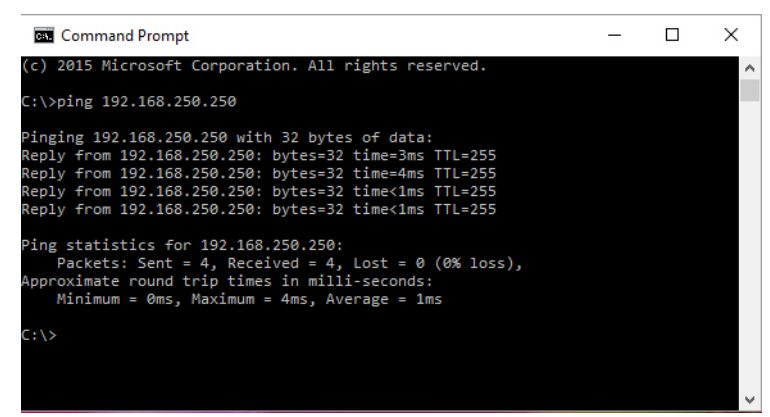

- 2. Launch the web browser on the PC using one of these methods:
	- Right-click the ICRL-M in PortVision DX and click **Webpage**.
	- Open your browser, enter the IP address of the switch, and then press **Enter**. For example: **http:// 10.0.0.147**.

*Note: You will need to load a valid certificate to use an https connection.*

3. Enter the user name, the password, and click **OK**. The default user name and password are both **admin**.

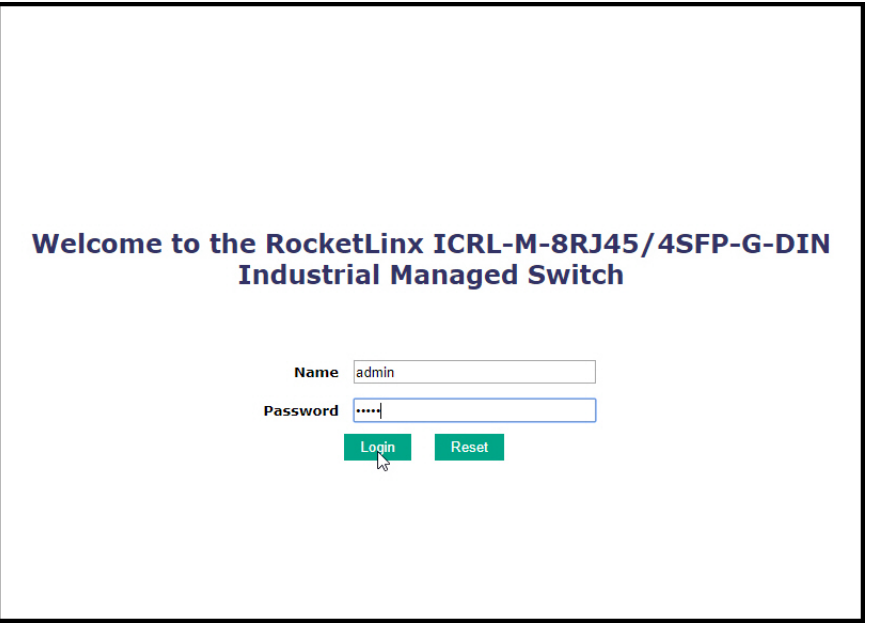

- 4. If you have not done so, you can change the ICRL-M IP address to meet your network environment.
	- a. Double-click **Basic Setting**.
	- b. Click **IP Configuration**.
		- To use static addressing, enter a valid IP address, subnet mask and default gateway.
		- To use DHCP, click **Enable** in the **DHCP Client** drop list.
	- c. Click **Apply**.

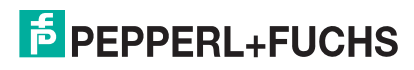

## **4.3. Basic Settings**

The *Basic Setting* group allows you the ability to configure switch information, IP address, User name/ Password of the system. It also allows you to do firmware upgrade, backup and restore configuration, reload factory default, and reboot the system.

The following web pages are included in this group:

- *Switch Setting* on Page 36
- *Admin Password* on Page 37
- *IP Configuration* on Page 39
- *Time Setting* on Page 41
- *Jumbo Frame* on Page 45
- *DHCP Server Configuration* on Page 47
	- *DHCP Leased Entries* on Page 50
	- *Option82 Information Page* on Page 51
- *Backup and Restore* on Page 53
- *Firmware Upgrade* on Page 55
- *Load Default* on Page 57

Optionally, you can use the CLI for configuration, see *Basic Settings (CLI)* on Page 174.

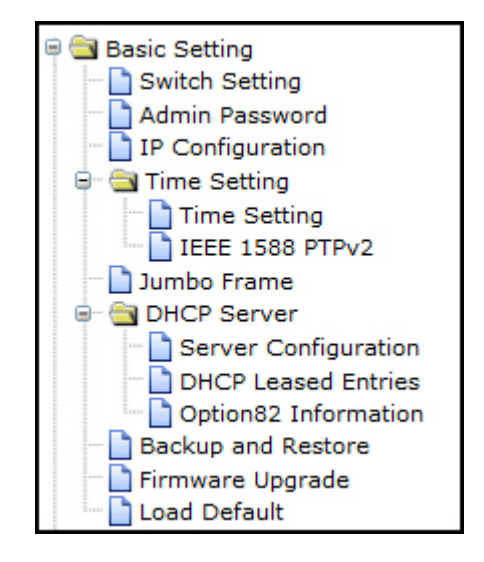

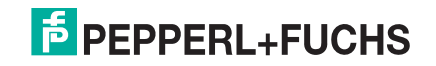

#### **4.3.1. Switch Setting**

You can assign the **System Name**, **Location**, **Contact** and view ICRL-M information.

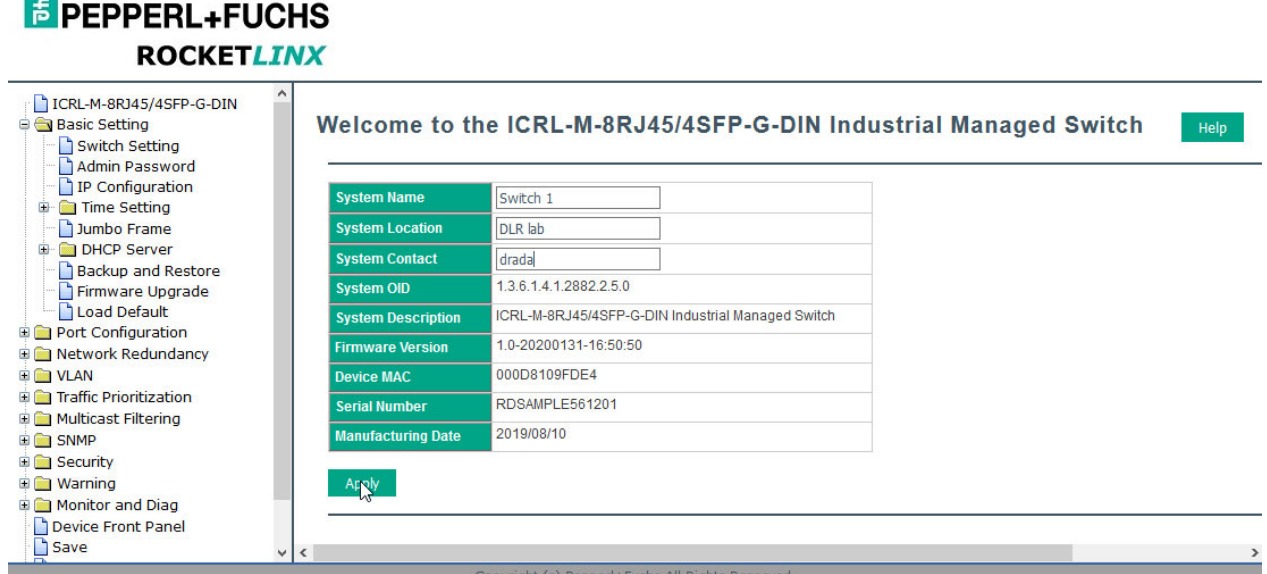

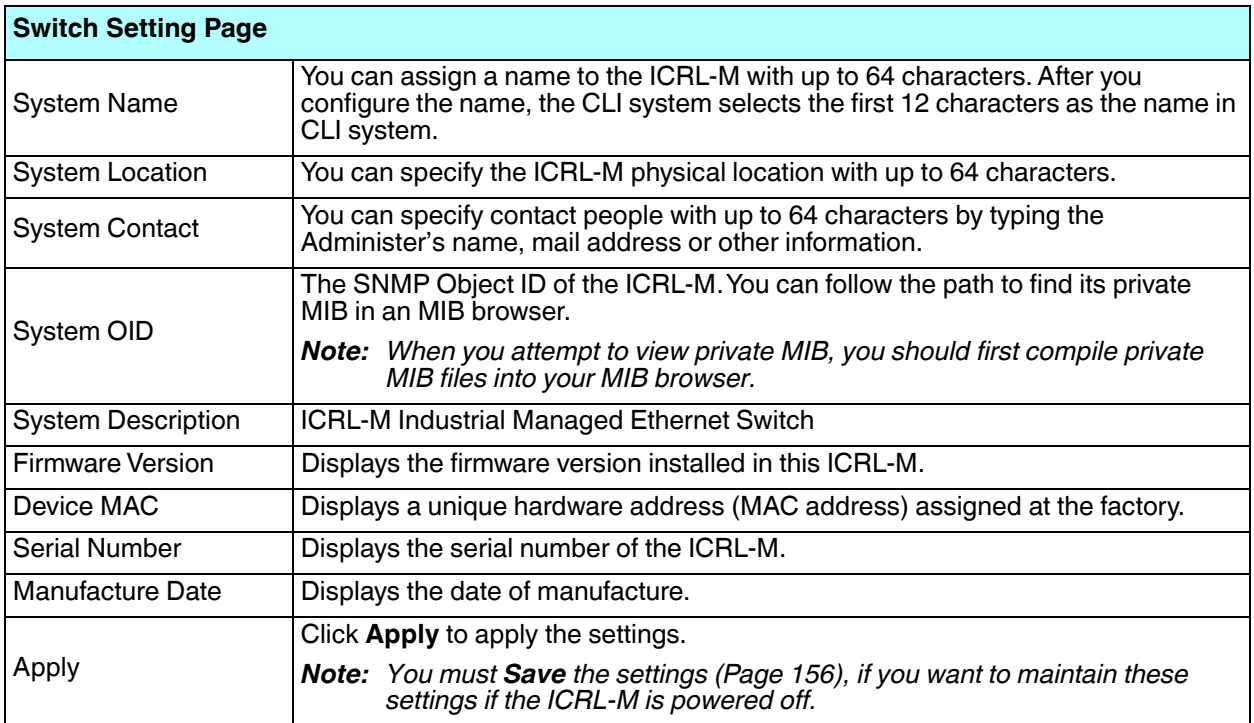

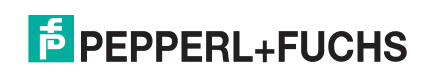
### **4.3.2. Admin Password**

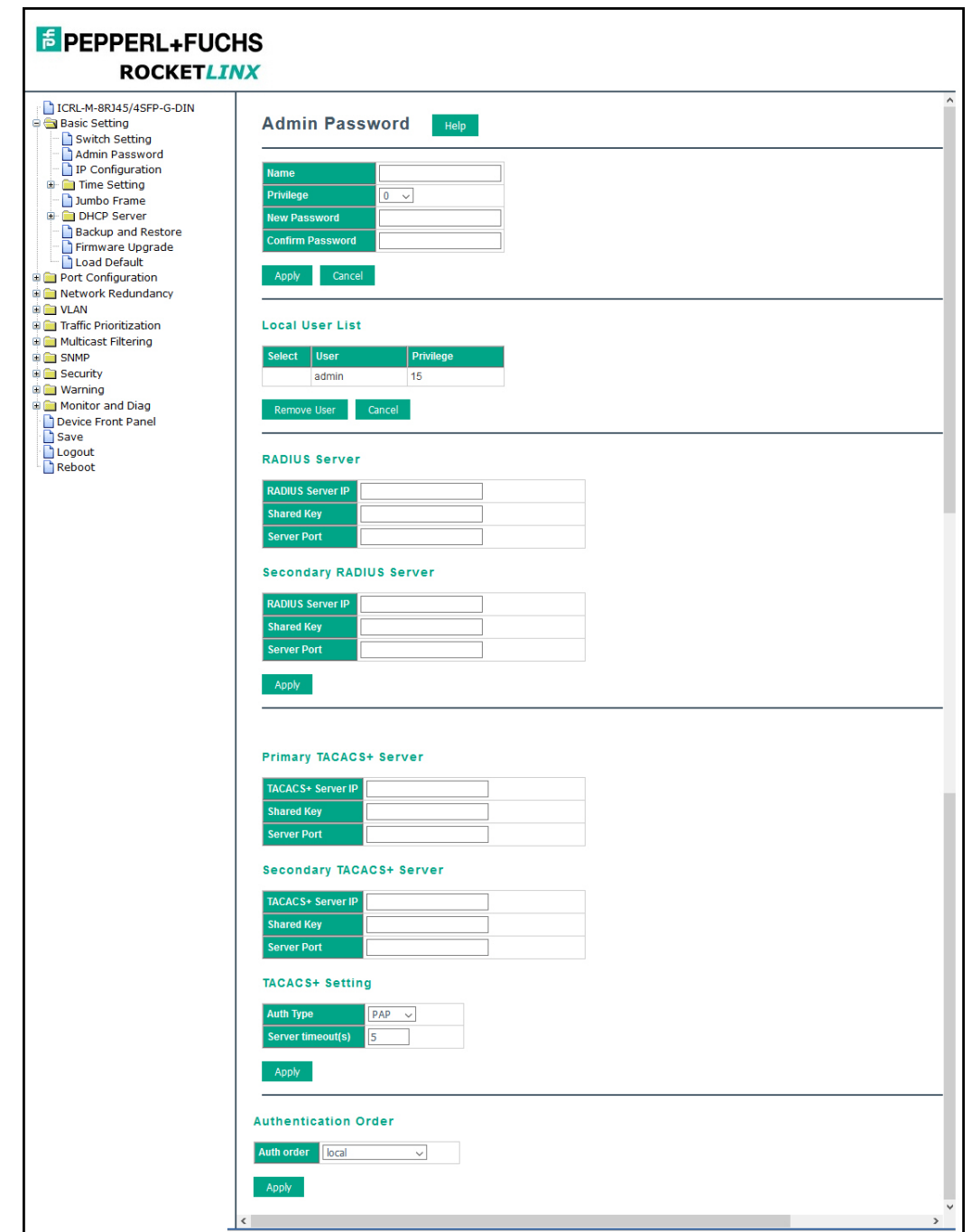

You can change the user name and the password here to enhance security.

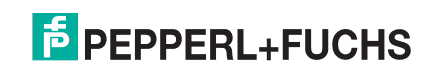

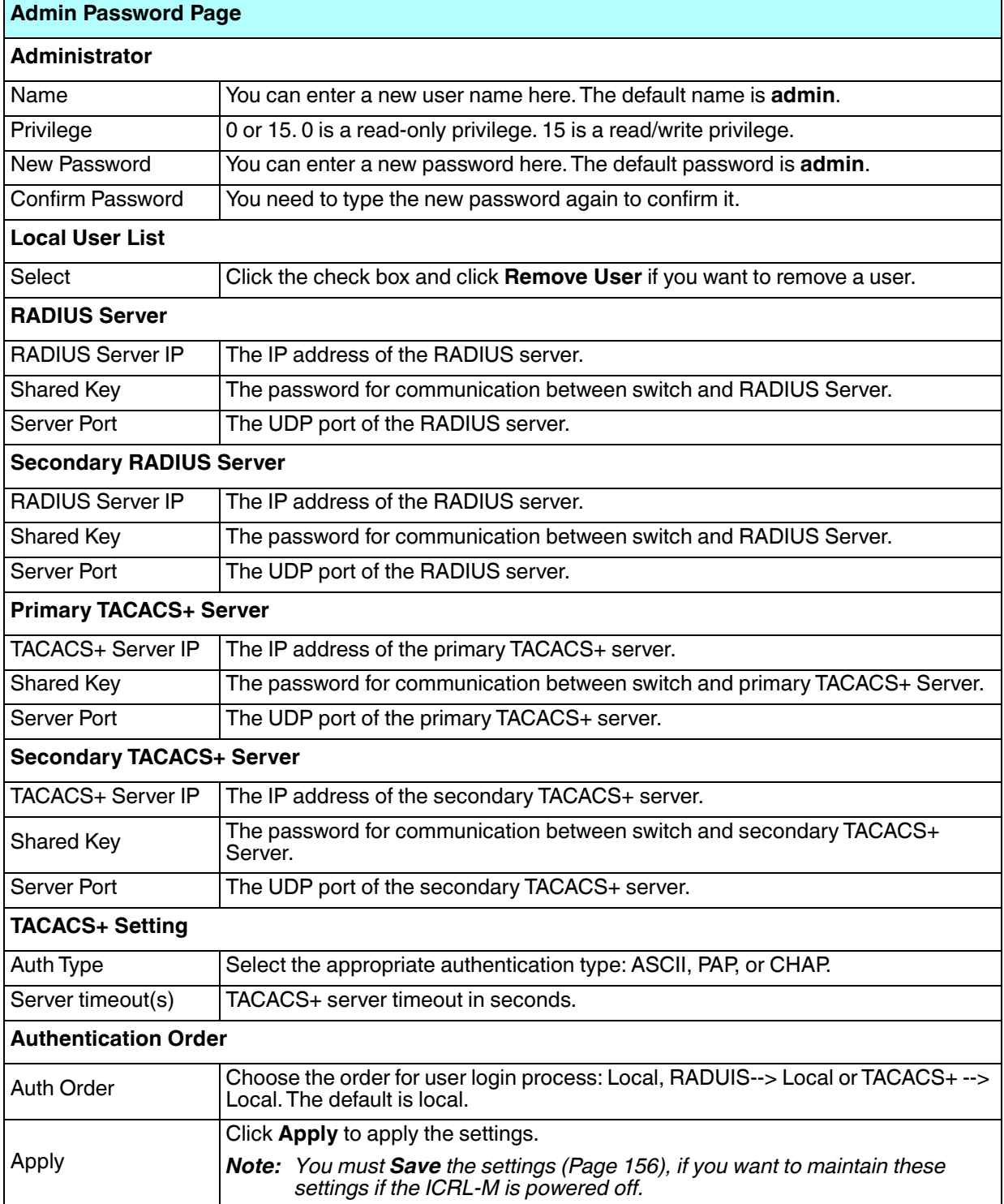

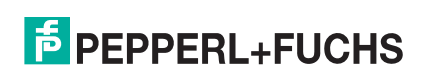

### **4.3.3. IP Configuration**

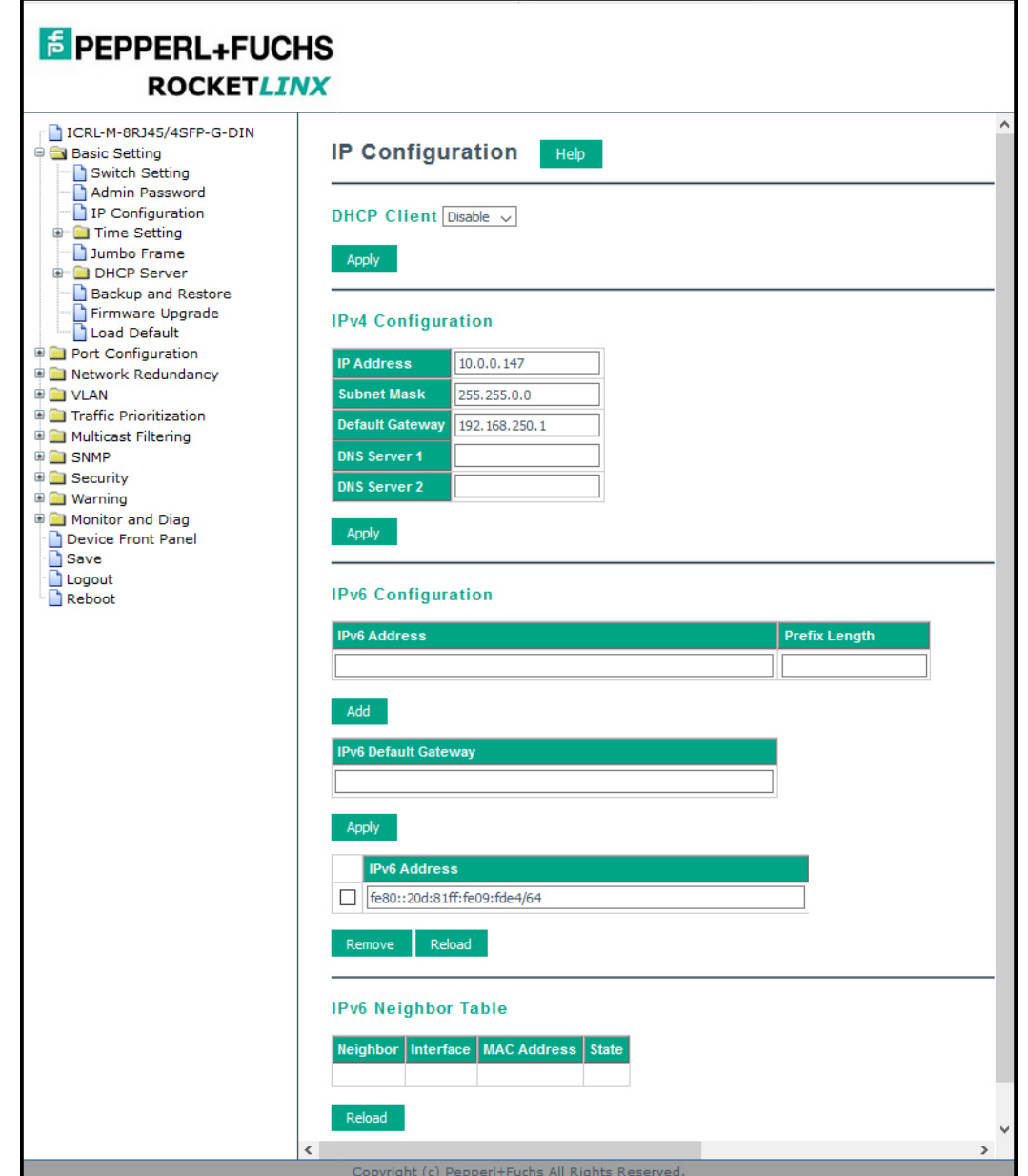

This web page allows you to configure the ICRL-M's IP address settings.

**E** PEPPERL+FUCHS

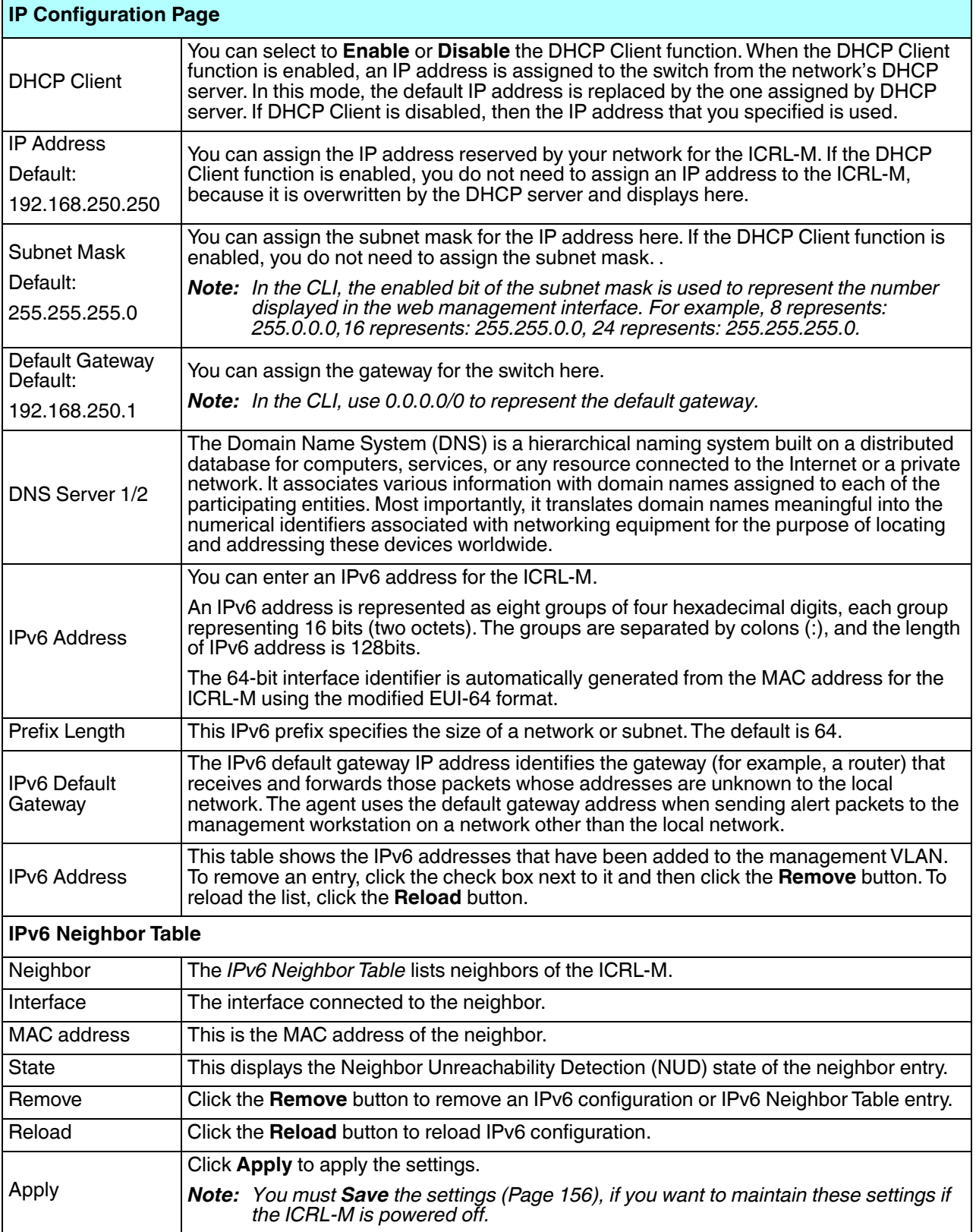

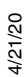

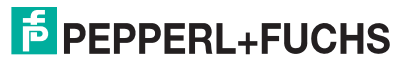

#### **4.3.4. Time Setting**

Time Setting page allows you to set the time manually or through the NTP server. Network Time Protocol (NTP) is used to synchronize computer clocks on the internet. You can configure NTP settings here to synchronize the clocks of several switches on the network.

The IEEE1588 PTP (Precision Time Protocol) supports very precise time synchronization in an Ethernet network. There are two clocks, Master and Slave. The master device periodically launches an exchange of messages with slave devices to help each slave clock re-compute the offset between its clock and the master's clock.

*Note: Enable one synchronization protocol (PTP/NTP) only.*

#### **4.3.4.1. Time Setting Page**

Time Setting allows you to set the time manually or through a Network Time Protocol (NTP) server. NTP is used to synchronize computer clocks on the Internet. You can configure NTP settings here to synchronize the clocks of several switches on the network. The ICRL-M also provides Daylight Saving functionality.

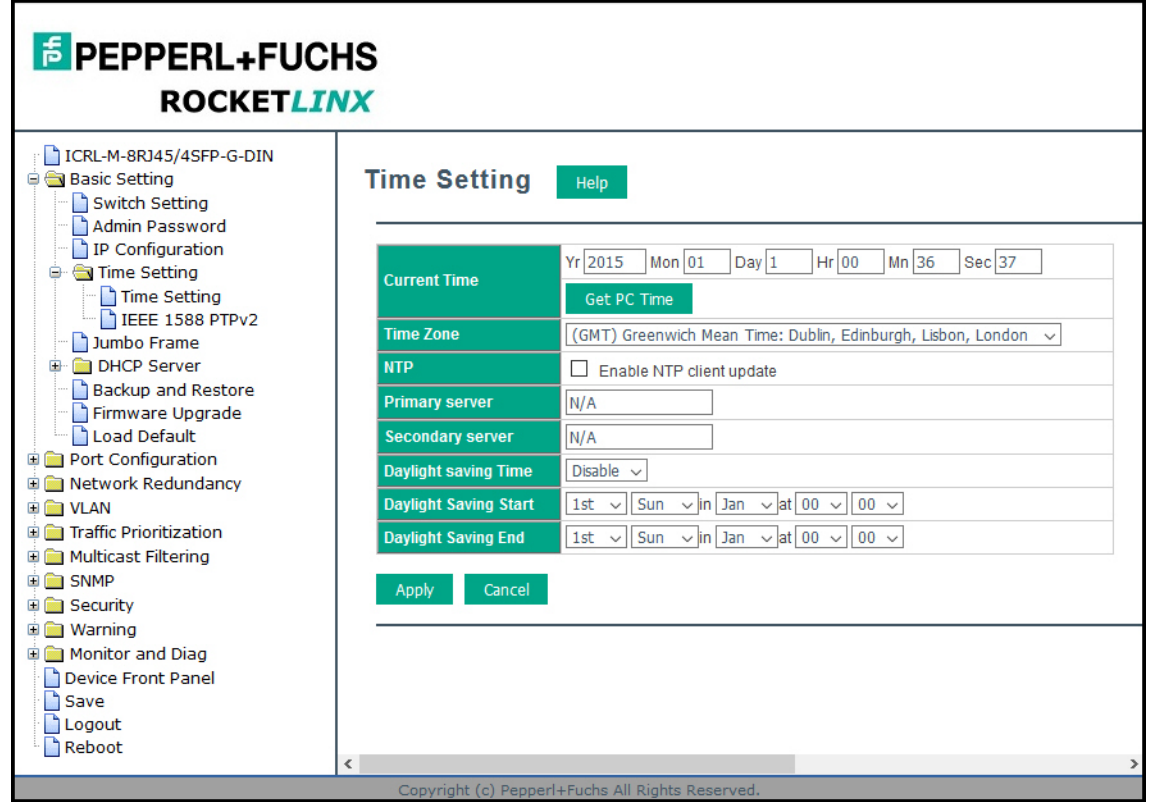

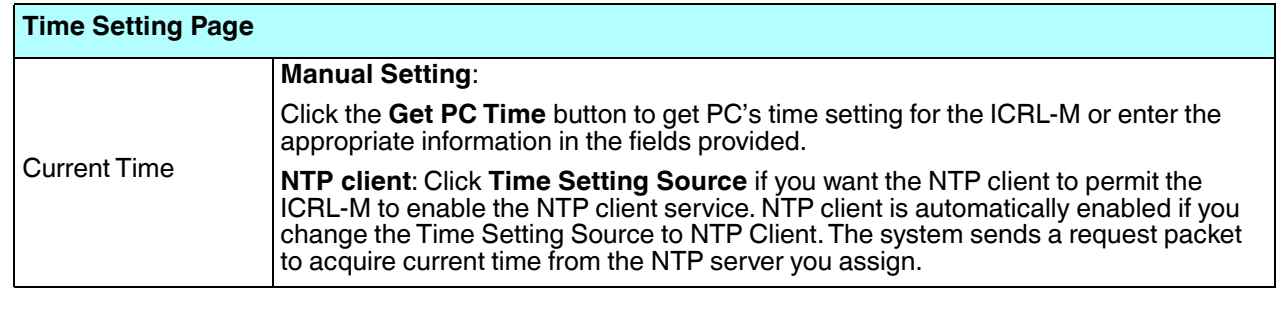

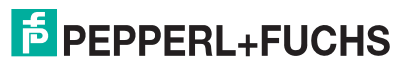

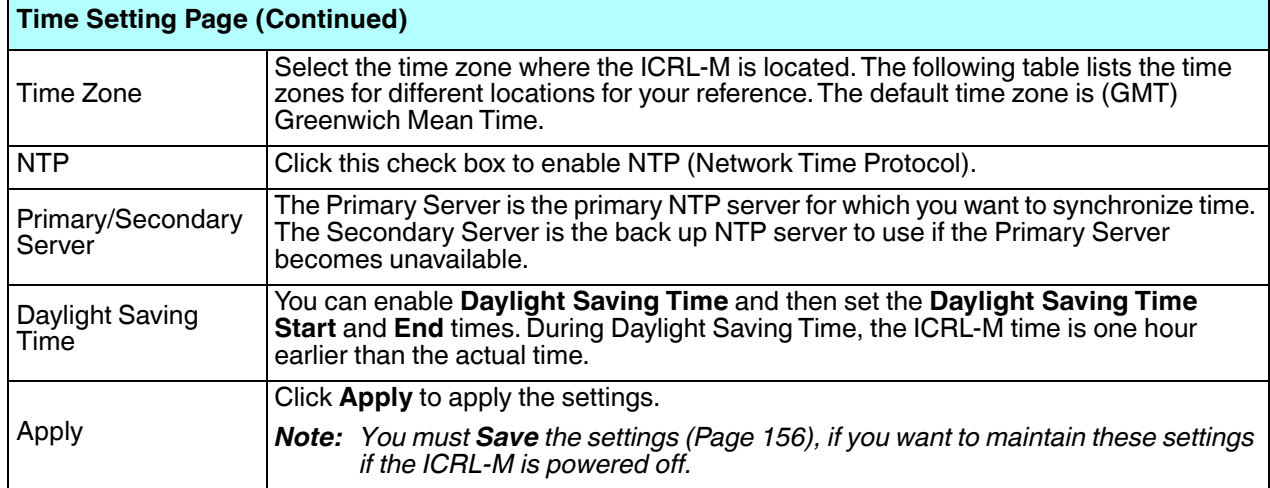

Switch(config)# clock timezone

- 01 (GMT-12:00) Eniwetok, Kwajalein
- 02 (GMT-11:00) Midway Island, Samoa
- 03 (GMT-10:00) Hawaii
- 04 (GMT-09:00) Alaska
- 05 (GMT-08:00) Pacific Time (US & Canada), Tijuana
- 06 (GMT-07:00) Arizona
- 07 (GMT-07:00) Mountain Time (US & Canada)
- 08 (GMT-06:00) Central America
- 09 (GMT-06:00) Central Time (US & Canada)
- 10 (GMT-06:00) Mexico City
- 11 (GMT-06:00) Saskatchewan
- 12 (GMT-05:00) Bogota, Lima, Quito
- 13 (GMT-05:00) Eastern Time (US & Canada)
- 14 (GMT-05:00) Indiana (East)
- 15 (GMT-04:00) Atlantic Time (Canada)
- 16 (GMT-04:00) Caracas, La Paz
- 17 (GMT-04:00) Santiago
- 18 (GMT-03:00) NewFoundland
- 19 (GMT-03:00) Brasilia
- 20 (GMT-03:00) Buenos Aires, Georgetown
- 21 (GMT-03:00) Greenland
- 22 (GMT-02:00) Mid-Atlantic
- 23 (GMT-01:00) Azores
- 24 (GMT-01:00) Cape Verde Is.
- 25 (GMT) Casablanca, Monrovia
- 26 (GMT) Greenwich Mean Time: Dublin, Edinburgh, Lisbon, London
- 27 (GMT+01:00) Amsterdam, Berlin, Bern, Rome, Stockholm, Vienna
- 28 (GMT+01:00) Belgrade, Bratislava, Budapest, Ljubljana, Prague
- 29 (GMT+01:00) Brussels, Copenhagen, Madrid, Paris
- 30 (GMT+01:00) Sarajevo, Skopje, Sofija, Vilnius, Warsaw, Zagreb
- 31 (GMT+01:00) West Central Africa
- 32 (GMT+02:00) Athens, Istanbul, Minsk
- 4/21/20 33 (GMT+02:00) Bucharest

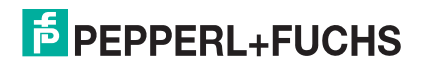

- 34 (GMT+02:00) Cairo
- 35 (GMT+02:00) Harare, Pretoria
- 36 (GMT+02:00) Helsinki, Riga, Tallinn
- 37 (GMT+02:00) Jerusalem
- 38 (GMT+03:00) Baghdad
- 39 (GMT+03:00) Kuwait, Riyadh
- 40 (GMT+03:00) Moscow, St. Petersburg, Volgograd
- 41 (GMT+03:00) Nairobi
- 42 (GMT+03:30) Tehran
- 43 (GMT+04:00) Abu Dhabi, Muscat
- 44 (GMT+04:00) Baku, Tbilisi, Yerevan
- 45 (GMT+04:30) Kabul
- 46 (GMT+05:00) Ekaterinburg
- 47 (GMT+05:00) Islamabad, Karachi, Tashkent
- 48 (GMT+05:30) Calcutta, Chennai, Mumbai, New Delhi
- 49 (GMT+05:45) Kathmandu
- 50 (GMT+06:00) Almaty, Novosibirsk
- 51 (GMT+06:00) Astana, Dhaka
- 52 (GMT+06:00) Sri Jayawardenepura
- 53 (GMT+06:30) Rangoon
- 54 (GMT+07:00) Bangkok, Hanoi, Jakarta
- 55 (GMT+07:00) Krasnoyarsk
- 56 (GMT+08:00) Beijing, Chongqing, Hong Kong, Urumqi
- 57 (GMT+08:00) Irkutsk, Ulaan Bataar
- 58 (GMT+08:00) Kuala Lumpur, Singapore
- 59 (GMT+08:00) Perth
- 60 (GMT+08:00) Taipei
- 61 (GMT+09:00) Osaka, Sapporo, Tokyo
- 62 (GMT+09:00) Seoul
- 63 (GMT+09:00) Yakutsk
- 64 (GMT+09:30) Adelaide
- 65 (GMT+09:30) Darwin
- 66 (GMT+10:00) Brisbane
- 67 (GMT+10:00) Canberra, Melbourne, Sydney
- 68 (GMT+10:00) Guam, Port Moresby
- 69 (GMT+10:00) Hobart
- 70 (GMT+10:00) Vladivostok
- 71 (GMT+11:00) Magadan, Solomon Is., New Caledonia
- 72 (GMT+12:00) Auckland, Wellington
- 73 (GMT+12:00) Fiji, Kamchatka, Marshall Is.
- 74 (GMT+13:00) Nuku'alofa

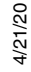

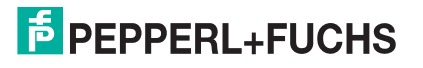

#### **4.3.5. IEEE 1588 PTPv2**

The IEEE1588 PTP (Precision Time Protocol) supports very precise time synchronization in an Ethernet network. There are two clocks, Master and Slave. The master device periodically launches an exchange of messages with slave devices to help each slave clock re-compute the offset between its clock and the master's clock.

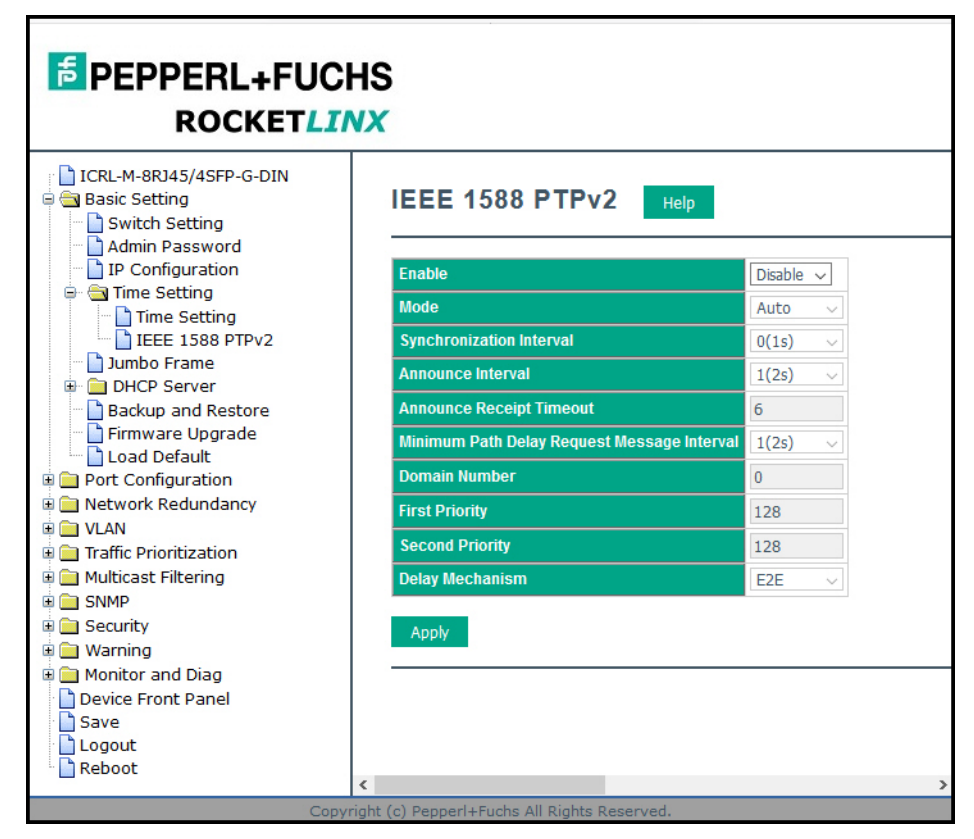

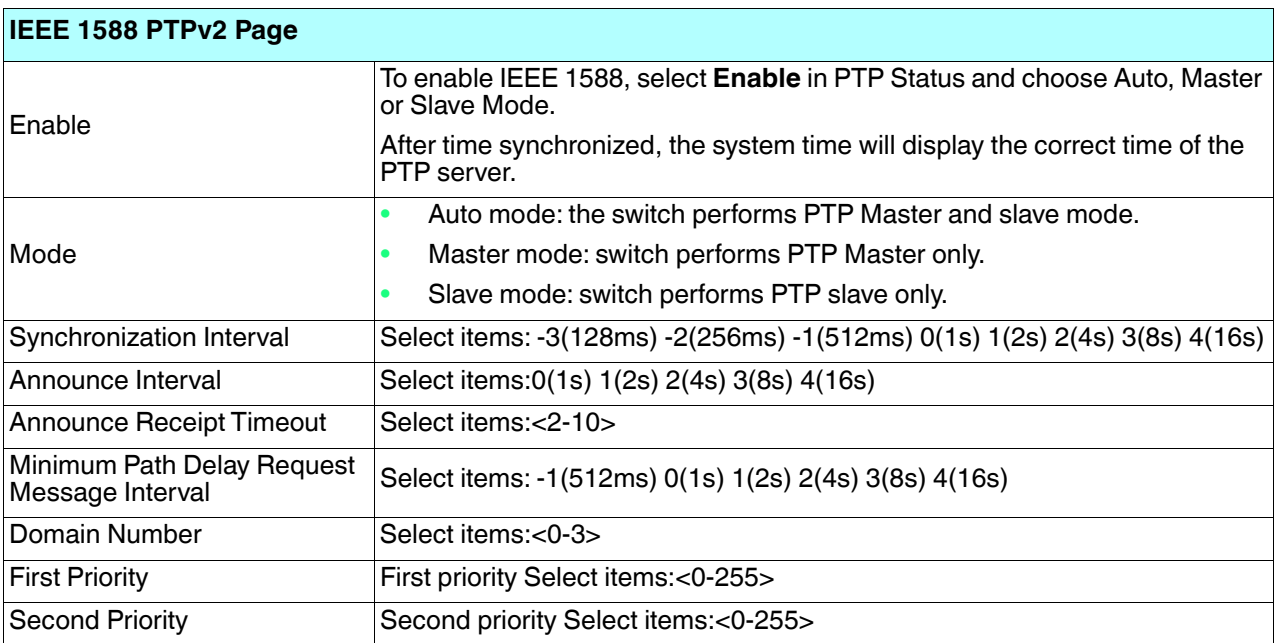

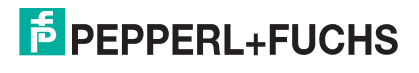

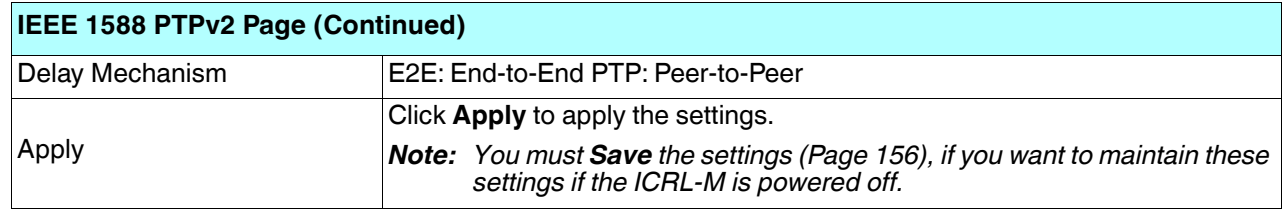

#### **4.3.6. Jumbo Frame**

The typical Ethernet frame range is from 64 to 1500. The Jumbo Frame feature allows this switch to send and receive Ethernet frames that are 64 to 9216 bytes on its interfaces.

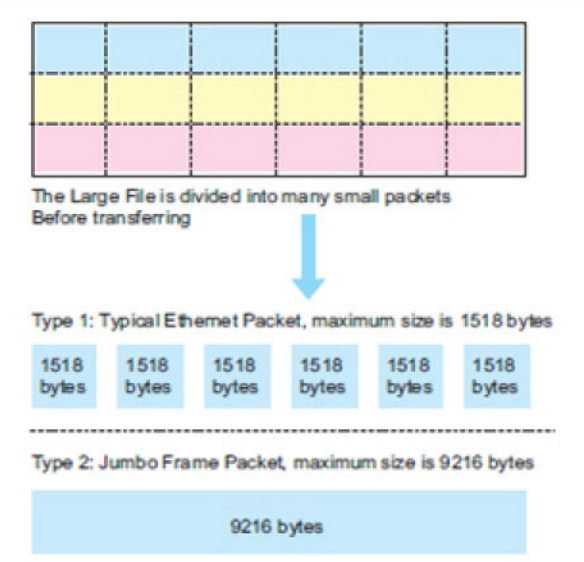

Jumbo Frame supports 1,518 bytes (default) to 9,216 bytes. This is sufficient for general usages. However, when users want to transmit large files, the files may be divided into many small size packets. When the transmission speed becomes slow, long size Jumbo frame may solve the issue.

The ICRL-M allows you configure the size of the Maximum Transmission Unit (MTU). You can increase the MTU size to support jumbo frames on all interfaces by setting the Jumbo Frame MTU. You can freely change the available packet size.

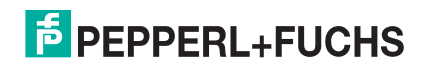

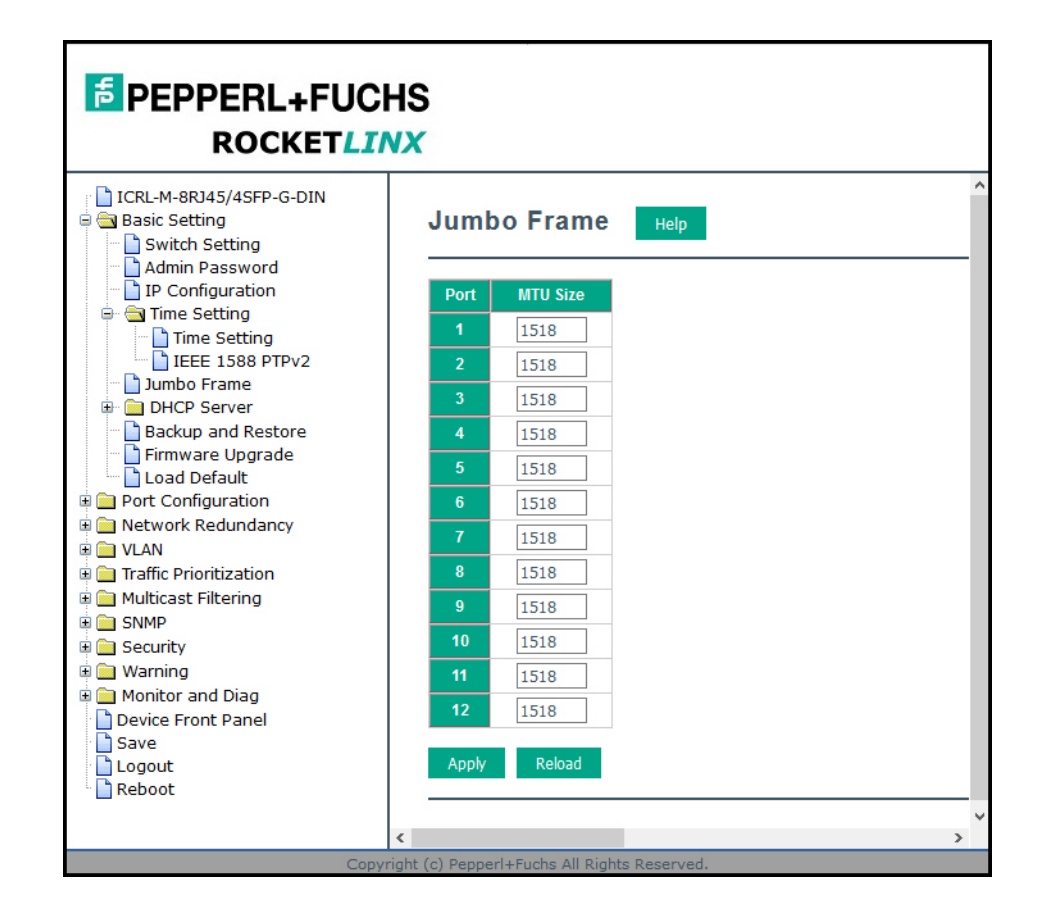

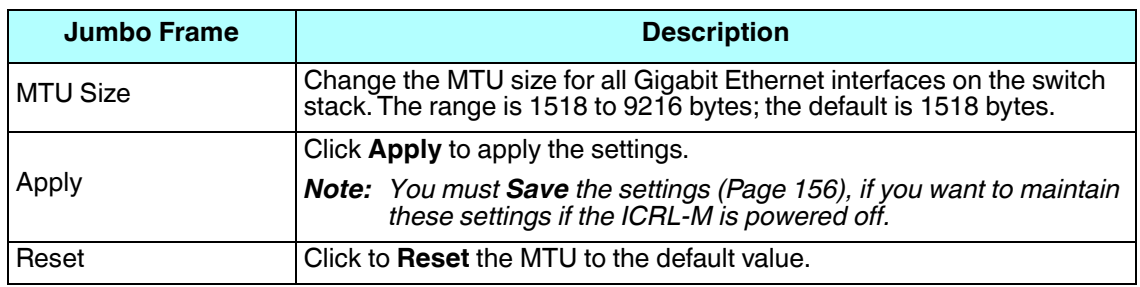

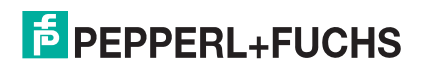

## **4.3.7. DHCP Server Configuration**

**E** PEPPERL+FUCHS **ROCKETLINX** ICRL-M-8RJ45/4SFP-G-DIN Basic Setting DHCP Server Configuration Help Switch Setting Admin Password Global Setting Disable  $\backsim$ Time Setting<br>Time Setting<br>IEEE 1588 PTPv2 Apply Jumbo Frame **DHCP Server Address Pool Setting** Server Configuration<br>DHCP Leased Entries<br>Doption82 Information Address\_Pool\_1 Backup and Restore  $0.0.0.0$ .<br>Mask  $0.0.0.0$ Load Default **De Port Configuration** efault Gate  $0.0.0.0$ ⊕ Network Redundancy<br>⊕ ■ VLAN 04800 Lease Time 001000<br>80~31536000 seconds ● ■ Traffic Prioritization<br>● ■ Multicast Filtering Apply **DE SNMP B** Security **Excluded Address List D** Warning ■ Marining<br>
■ Monitor and Diag<br>
■ Device Front Panel<br>
■ Save<br>
■ Reboot<br>
■ Reboot **Excluded IP** ove Reload **Static Port IP Binding List** Add ndex Port IP Address nove Reload **Static MAC IP Binding List P** Addre Add Index | MAC Address | IP Address Remove Reload Option82 IP Binding List Add x | Circuit ID | Remote ID | IP Addı Remove Reload  $\epsilon$ 

Use this page to configure DHCP server services.

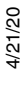

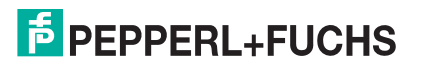

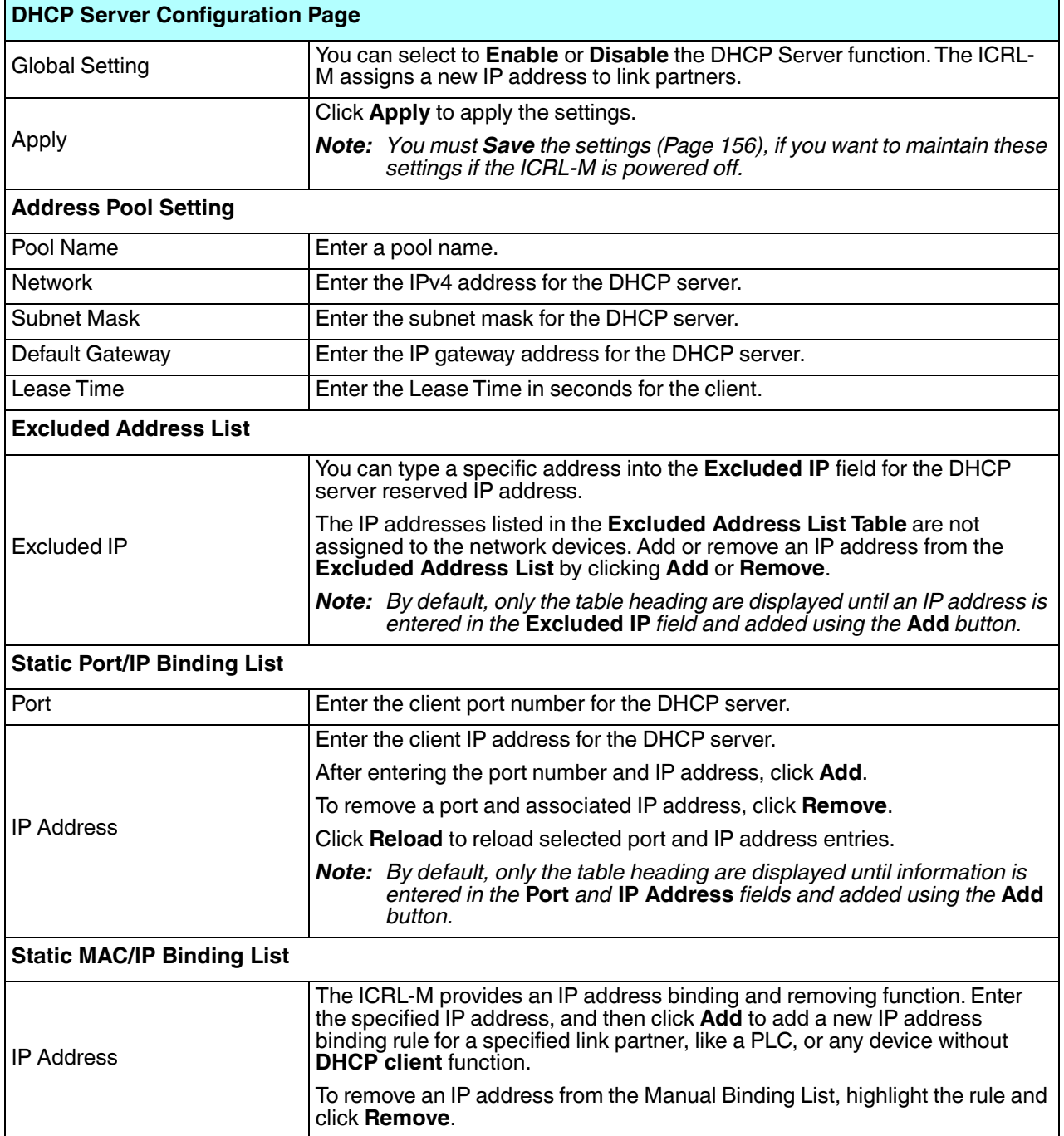

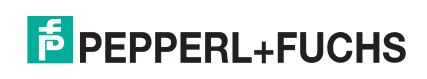

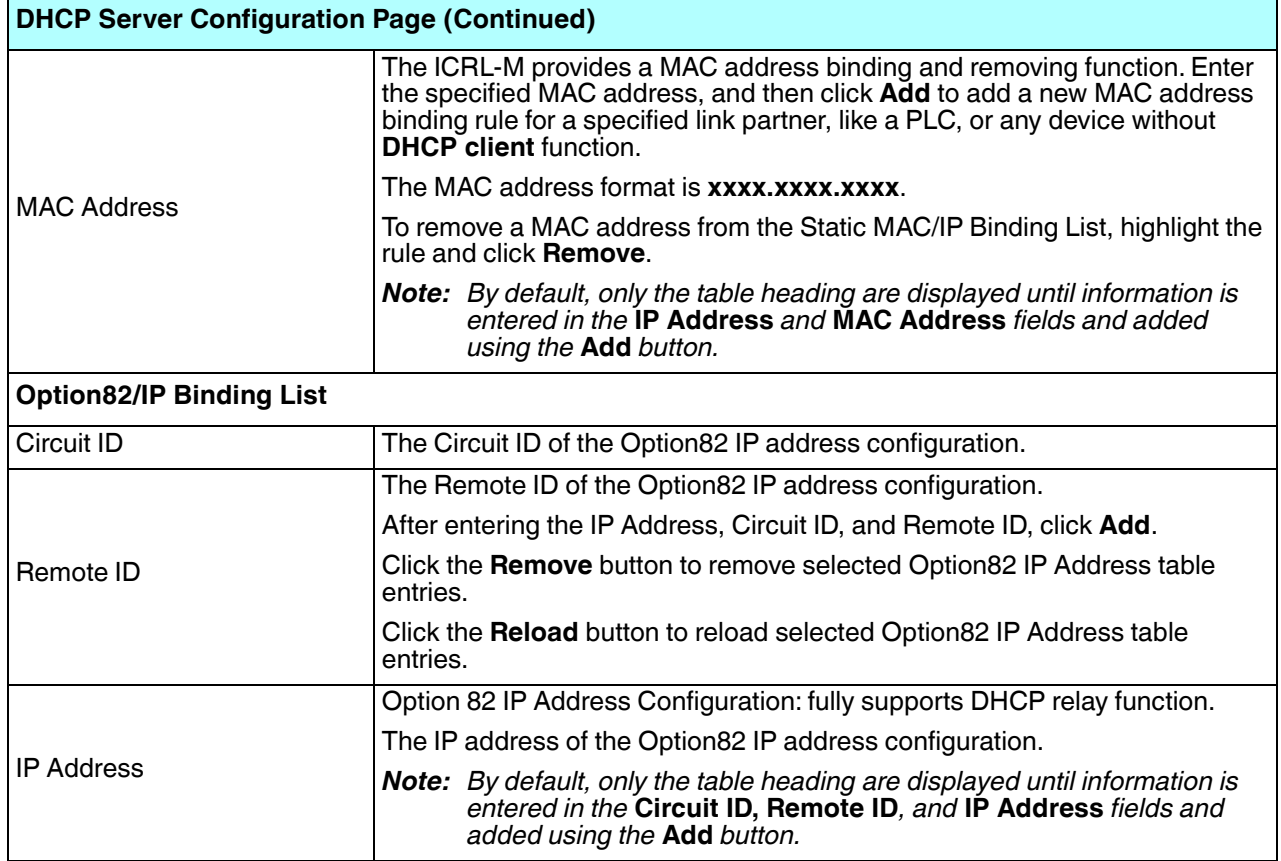

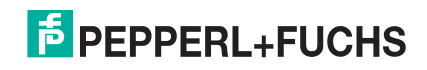

### **4.3.8. DHCP Leased Entries**

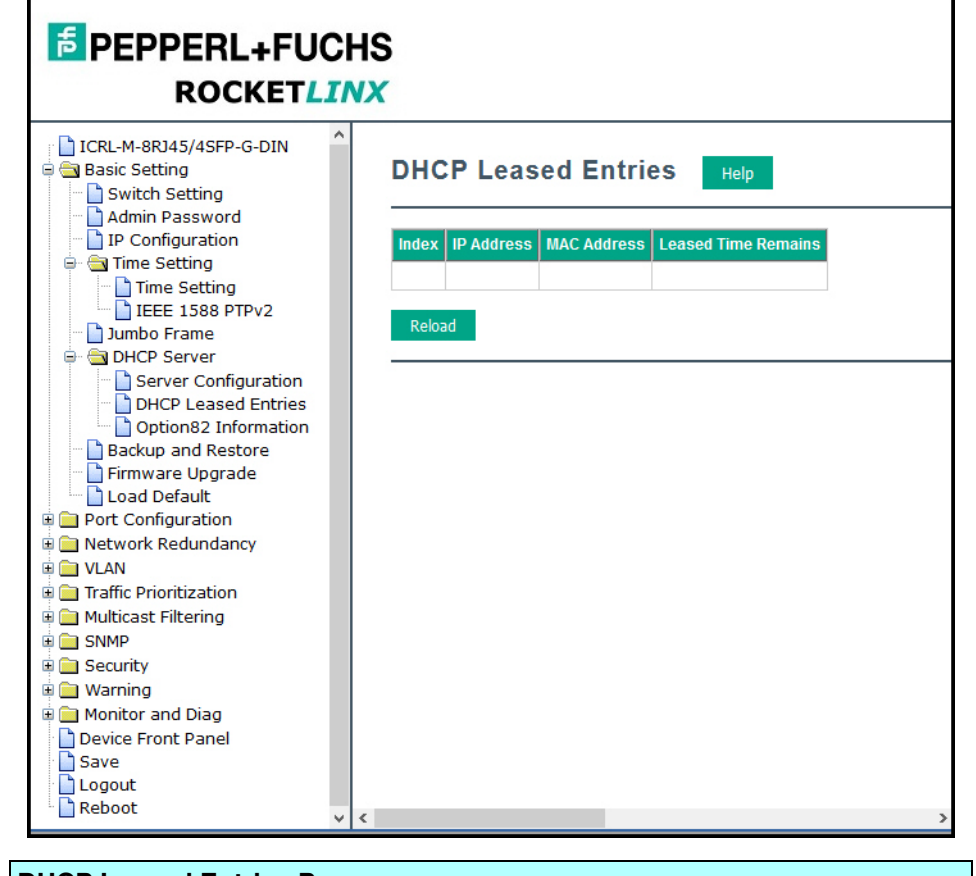

The ICRL-M provides a table that displays assigned IP addresses.

| <b>DHCP Leased Entries Page</b> |                                                  |
|---------------------------------|--------------------------------------------------|
| Index                           | Index of DHCP leased entries.                    |
| <b>IP Address</b>               | The IP address of the leased entry.              |
| MAC Address                     | The MAC Address of the leased entry.             |
| Lease Time(s)                   | The lease time of the leased entry (in seconds). |
| Reload                          | Click to reload DHCP leased entries.             |

*Note: By default, only the table heading are displayed until there is data to display.*

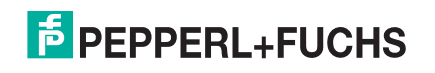

## **4.3.9. Option82 Information Page**

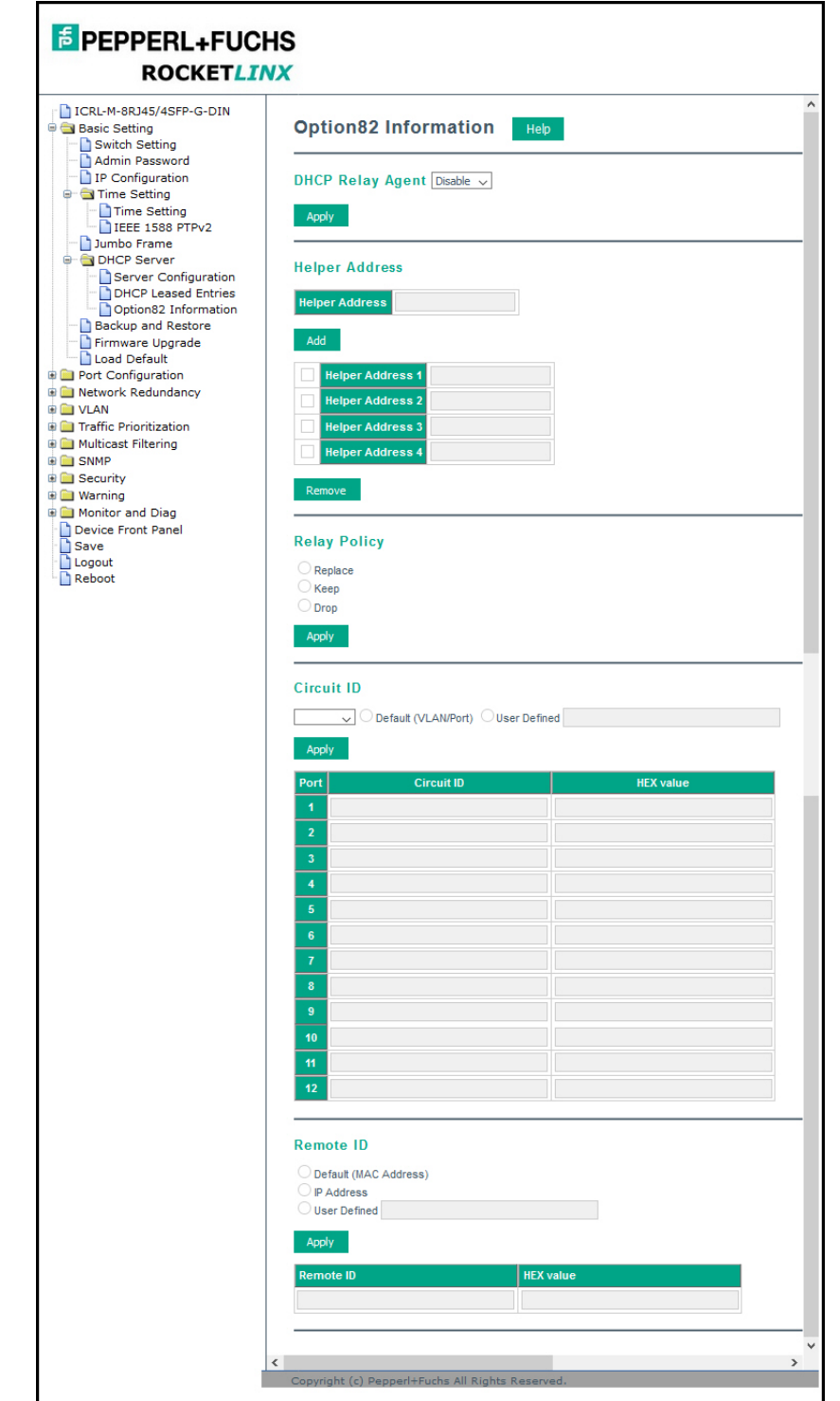

This subsection discusses the *Option82 Information* page.

4/21/20 *Note: You must Save the settings (Page 156), to maintain these settings if the ICRL-M is powered off.*

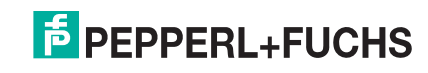

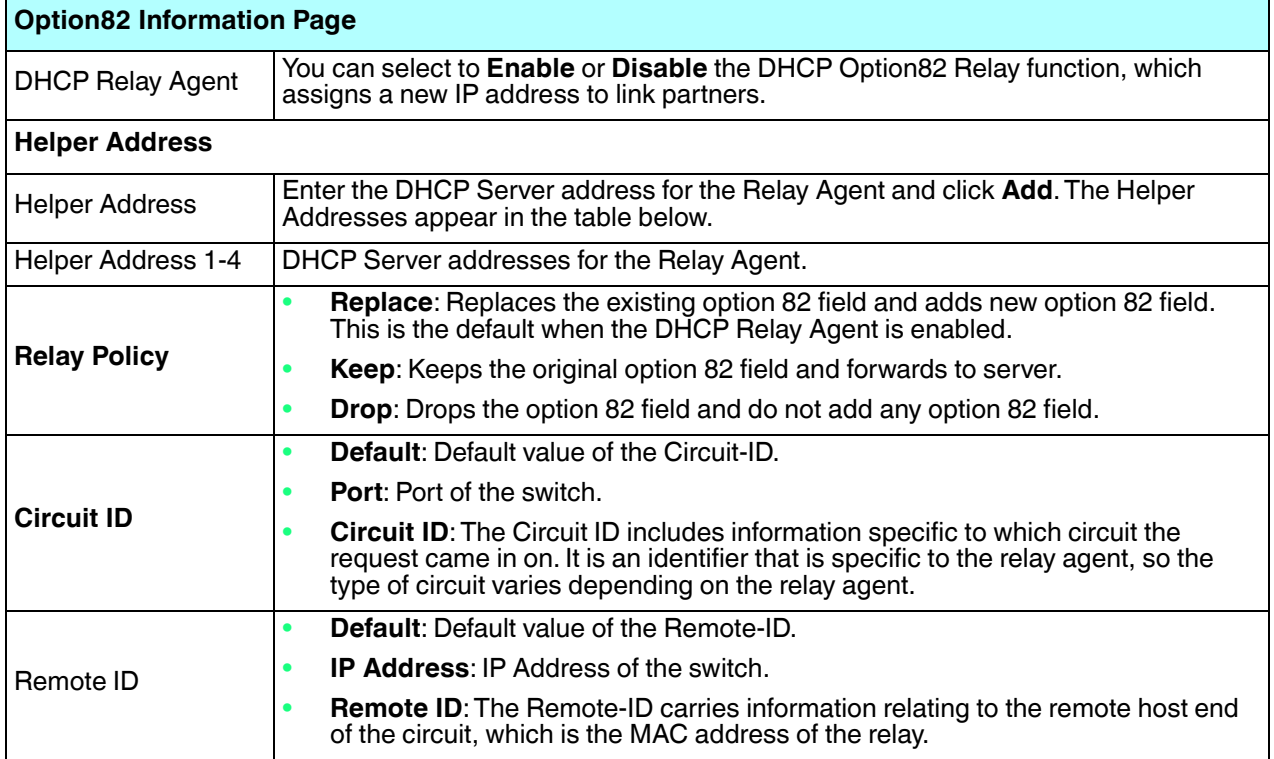

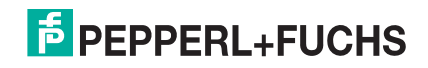

#### **4.3.10.Backup and Restore**

You can use the **Backup** option to save the current configuration saved in the ICRL-M flash to a PC or laptop, your TFTP server, pr SFTP server.

This allows you to use the **Restore** option to restore a configuration file back to the ICRL-M or load the same settings to another ICRL-M. Before you can restore a configuration file, you must first save the backup configuration file to a local system, TFTP, or SFTP server. The ICRL-M then can download this file back into the flash.

The ICRL-M configuration file is a standard text file. You can open the file with WordPad or Notepad. You can also modify the file, add/remove the configuration settings, and then restore the file back to the ICRL-M.

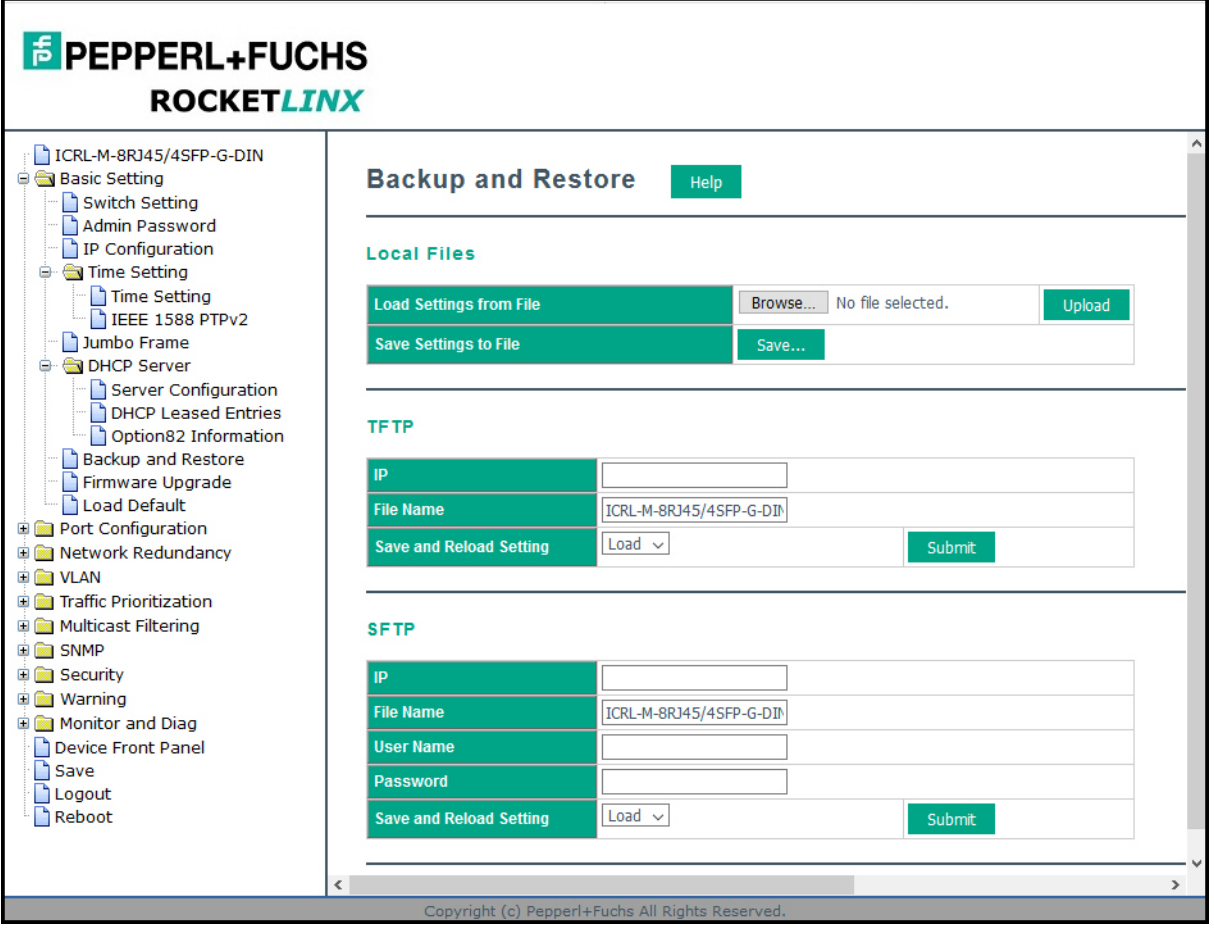

*Optionally, you can use PortVision DX to back up and restore configuration files.*

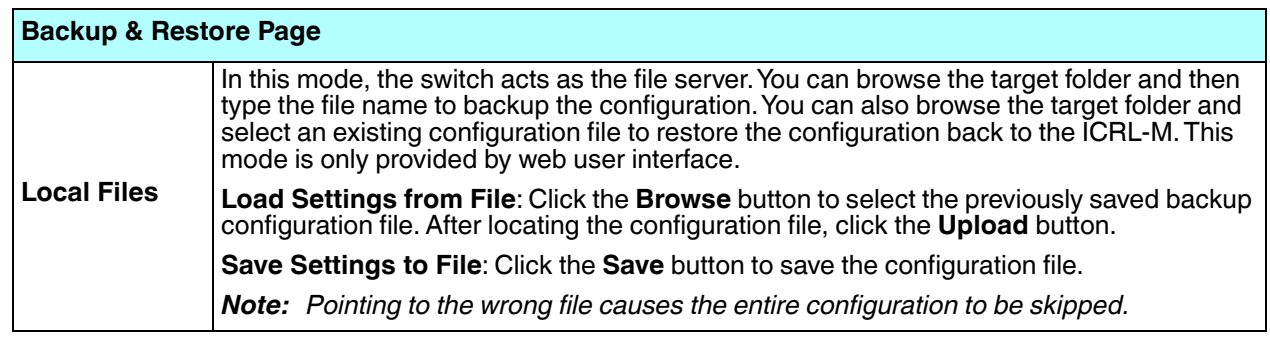

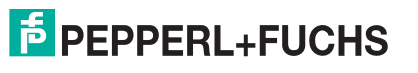

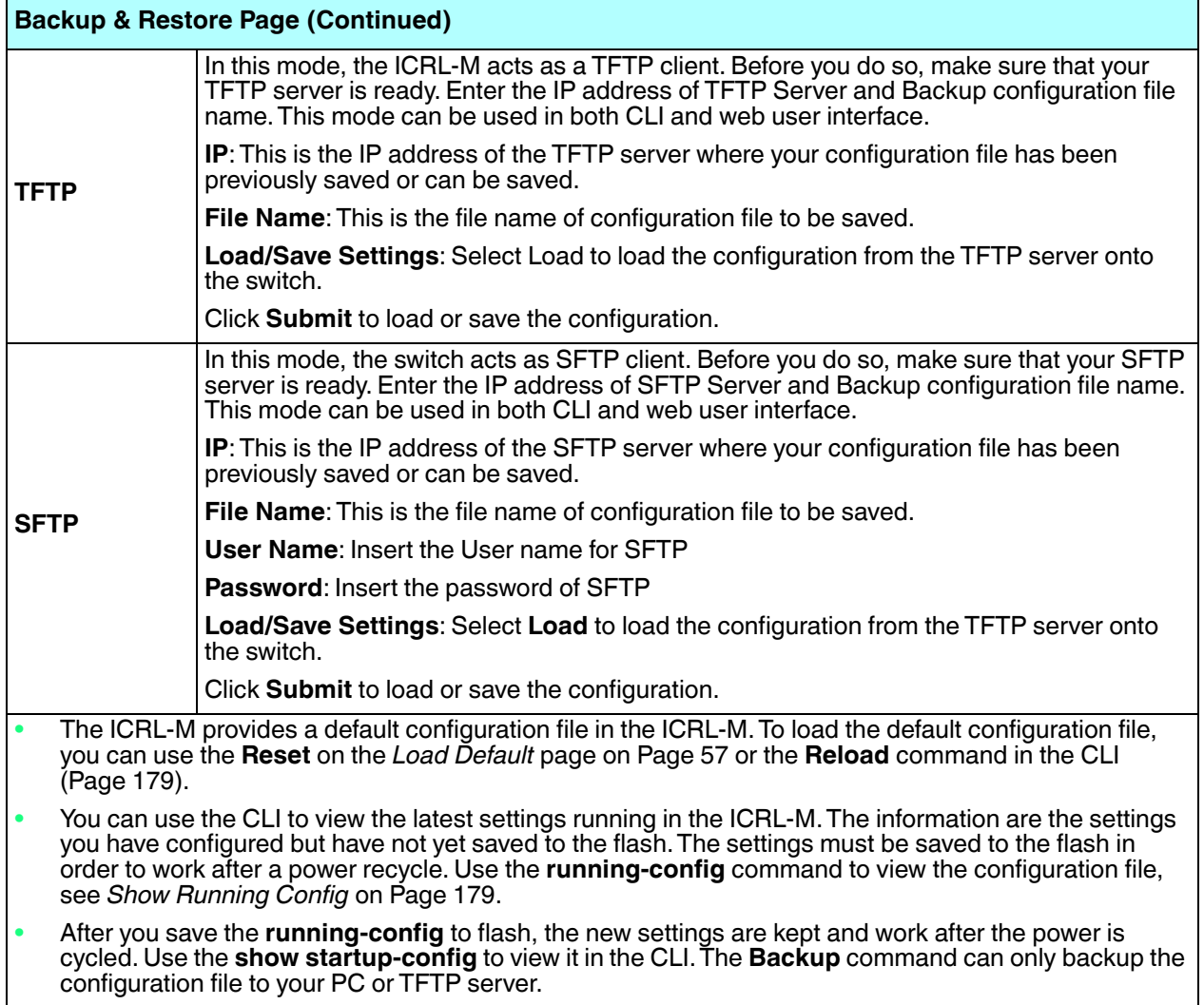

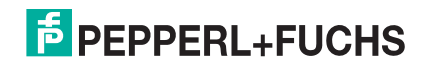

#### **4.3.11.Firmware Upgrade**

Use this section to update the ICRL-M with the latest firmware. Pepperl+Fuchs provides the latest firmware on https://www.pepperl-fuchs.com. Updated firmware may include new features, bug fixes, or other software changes. Pepperl+Fuchs Technical Support suggests you use the latest firmware before installing the ICRL-M at a customer site.

*Note: Optionally, you can use PortVision DX to upload the latest firmware. If you need to upload a new version of the Bootloader, you must use PortVision DX or the CLI. You cannot use the web user interface to upload the Bootloader.*

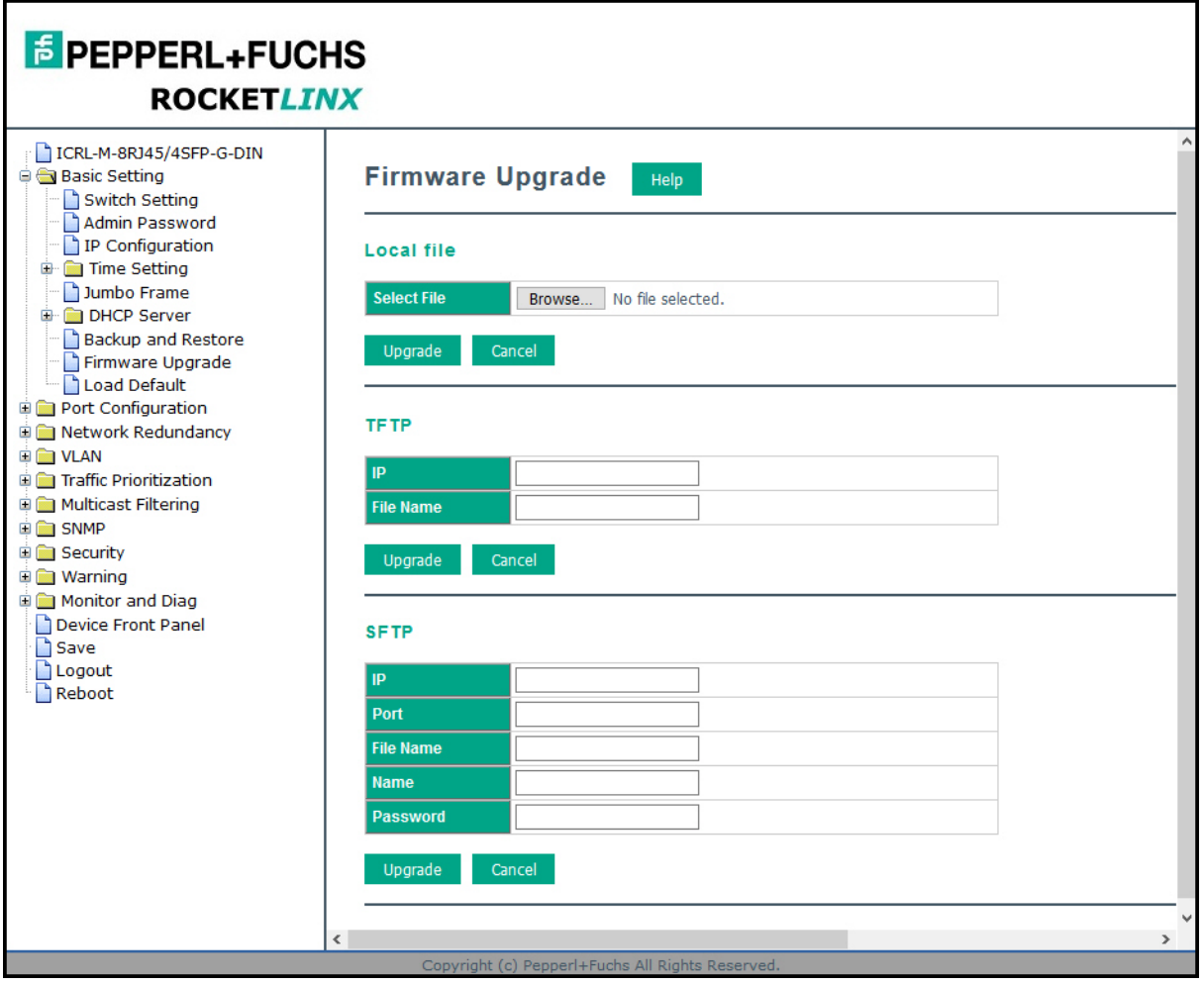

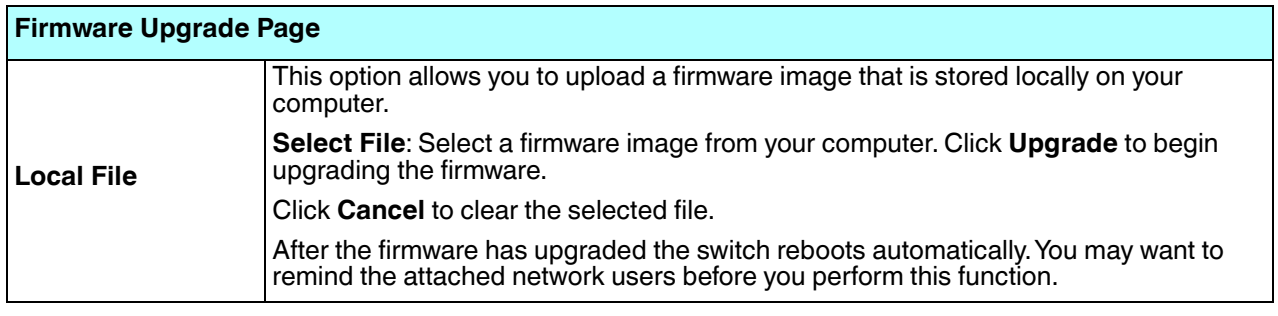

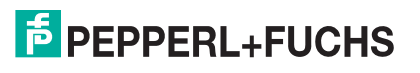

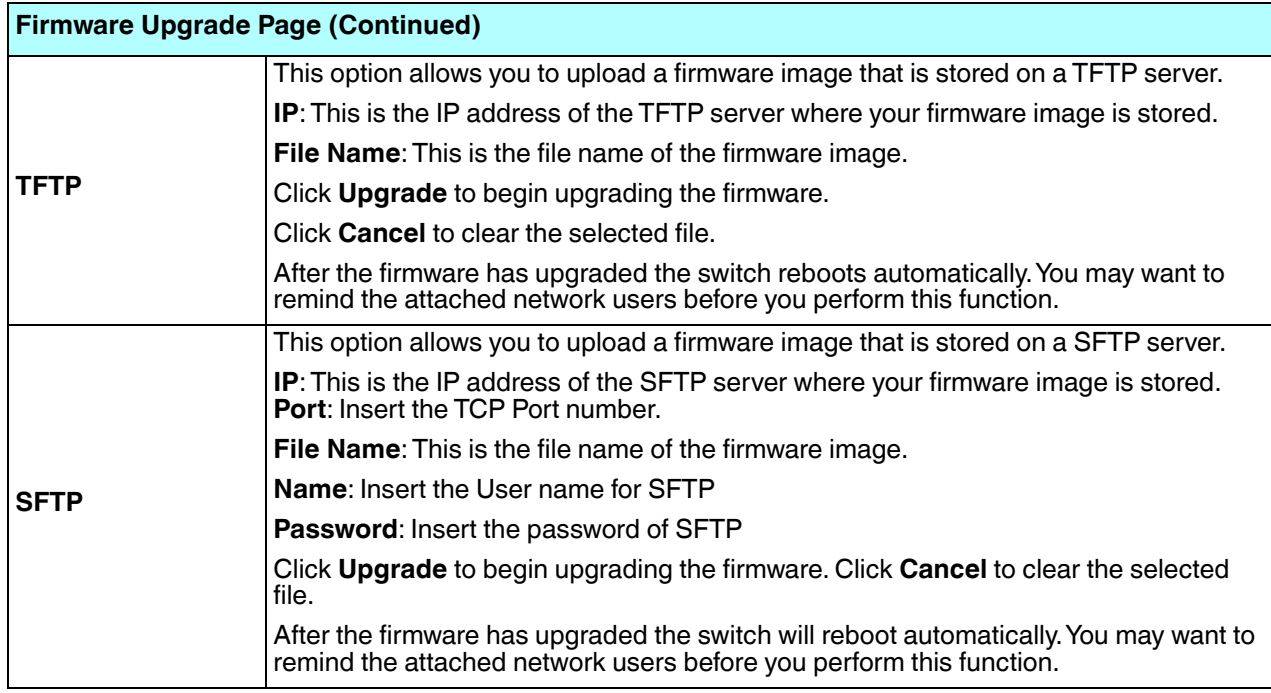

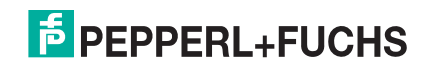

#### **4.3.12.Load Default**

You can reset the ICRL-M configuration values to default settings, excluding the network information. Optionally, you can use the *Reset Button* on Page 18, which also resets the IP address with the default configuration values.

- *Note: You can also use PortVision DX to reset the switch to the default configuration values (excluding the network settings.).*
- 1. Click the **Reset** button, if you want the ICRL-M to reset all configurations to factory default settings.

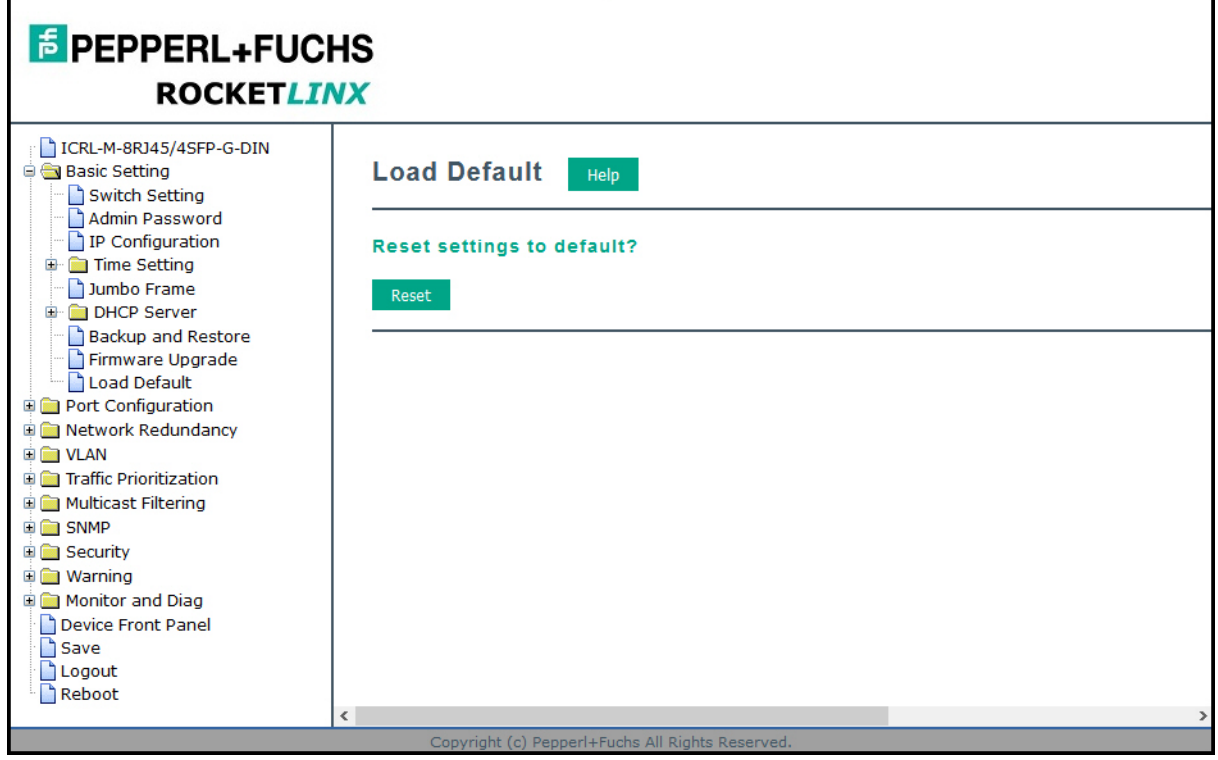

The system displays a popup message window after finishing. The default settings work after rebooting the ICRL-M.

- 2. Click **OK** in the popup message to reset the configuration to the defaults.
- 3. Click **OK** to the *Please reboot the switch to reload default settings except IP address* message.

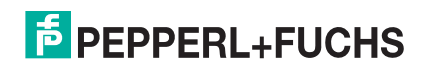

4. Go to the **Reboot** page, click the **Yes** button.

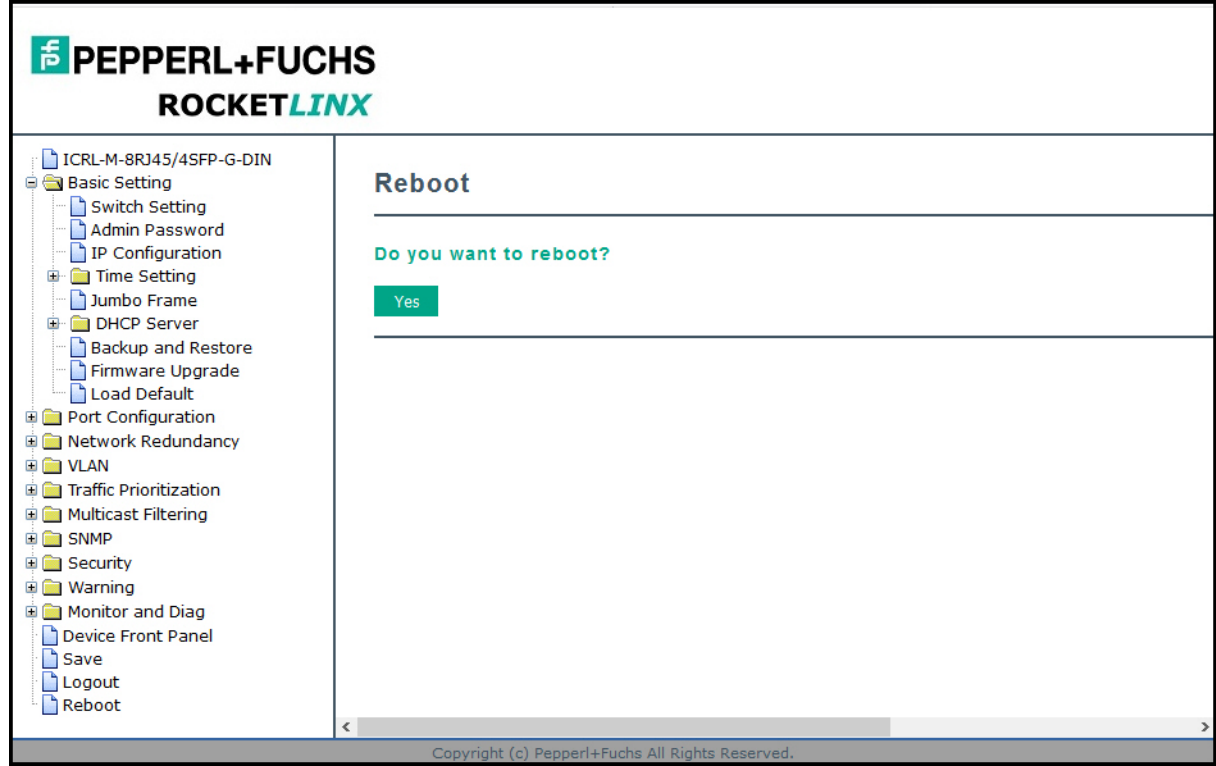

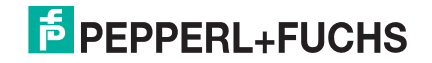

## **4.4. Port Configuration**

The *Port Configuration* group allows you to enable/disable port state, or configure port auto-negotiation, speed, duplex, flow control, port aggregation settings (port trunking), and rate limit control. It also allows you to view port status and aggregation information. The following pages are included in this group:

- *Port Control*
- *Port Status* on Page 61
- *Rate Control* on Page 63
- *Storm Control* on Page 64
- *Port Trunking* on Page 65

Optionally, you can use the CLI for configuration, see *Port Configuration (CLI)* on Page 180.

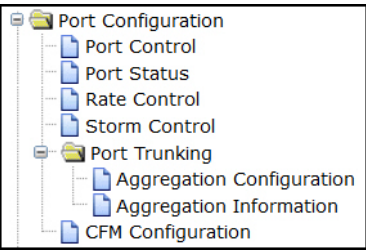

#### **4.4.1. Port Control**

The *Port Control* page allows you to enable/disable port state, or configure the port auto-negotiation, speed, duplex, and flow control.

Select the port you want to configure and make changes to the port. The following table provides information about the different port control options.

*Note: If both ends are not at the same speed, they cannot link with each other. If both ends are not in the same duplex mode, they are connected by half-duplex mode.*

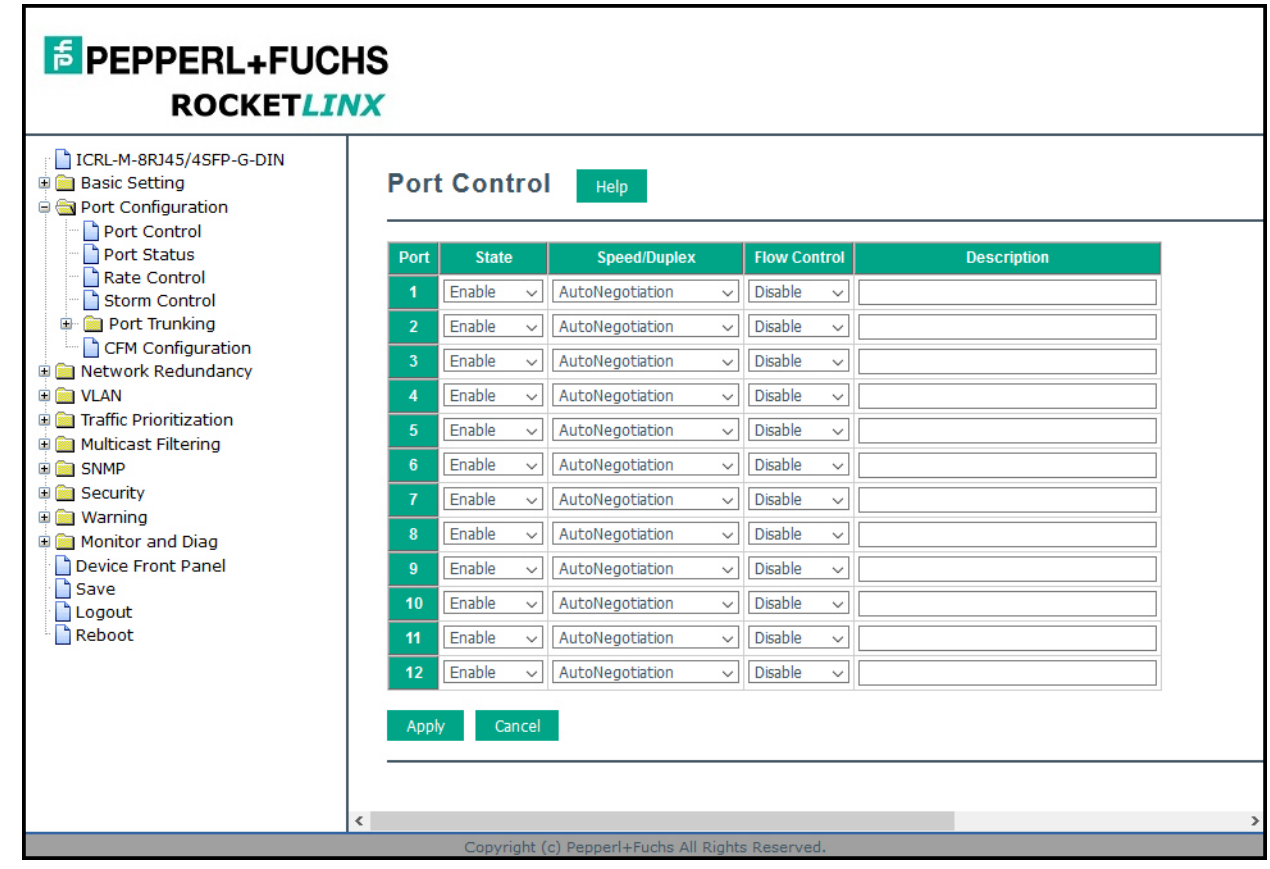

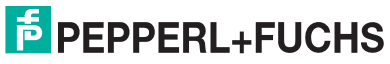

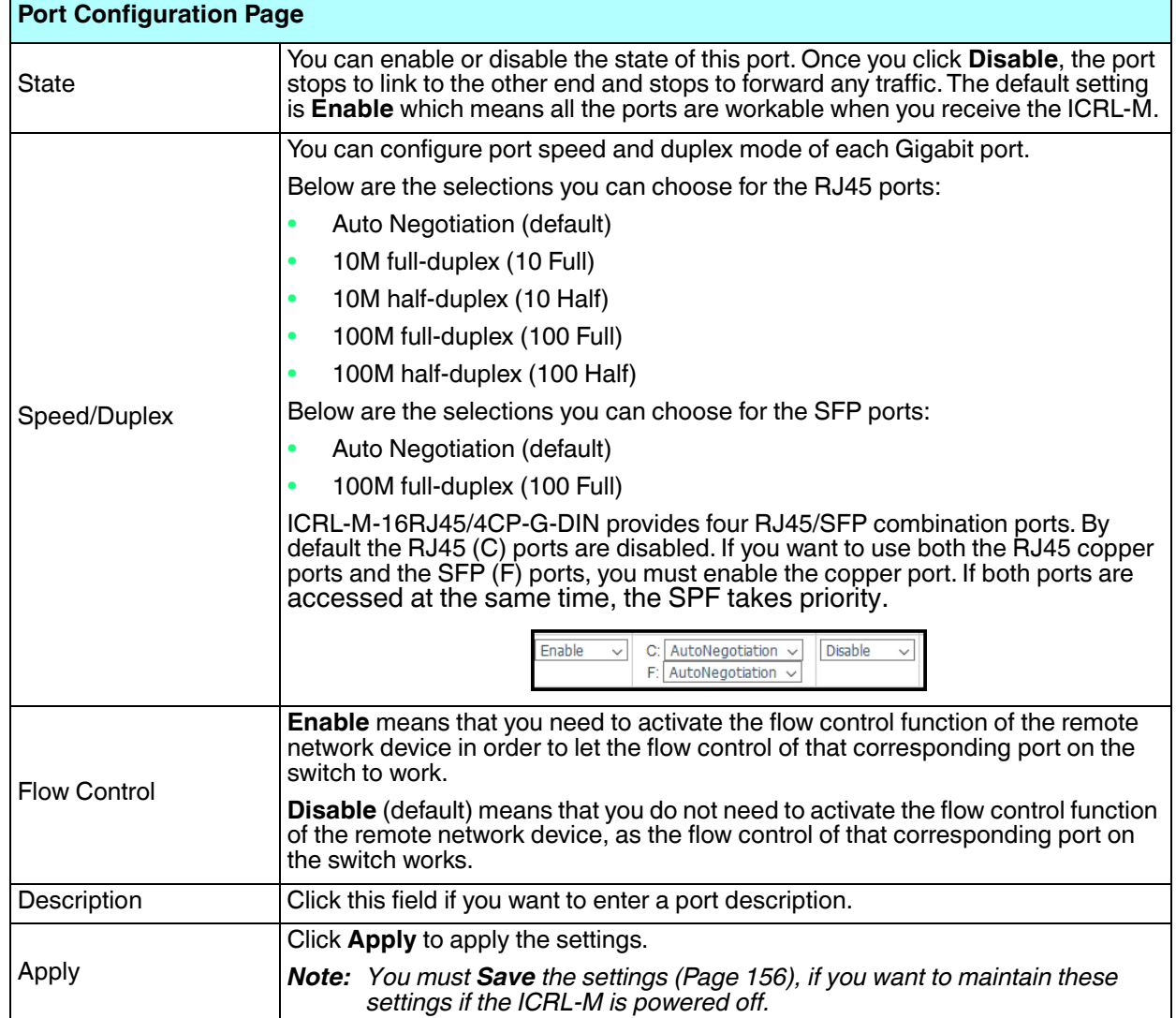

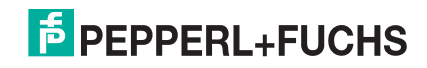

#### **4.4.2. Port Status**

*Note:* The *Port Status* page displays the current port status, including Small Form Factory (SFP) fiber transceivers with Digital Diagnostic Monitoring (DDM) functionality that provides real time information of SFP transceiver and allows you to diagnose the optical fiber signal received and launched.*The web user interface can display the vendor name, wave length and distance of all Pepperl+Fuchs Gigabit SFP transceivers. If you see Unknown information, it may mean that the vendor doesn't provide their information or that the information of their transceiver can't be read.*

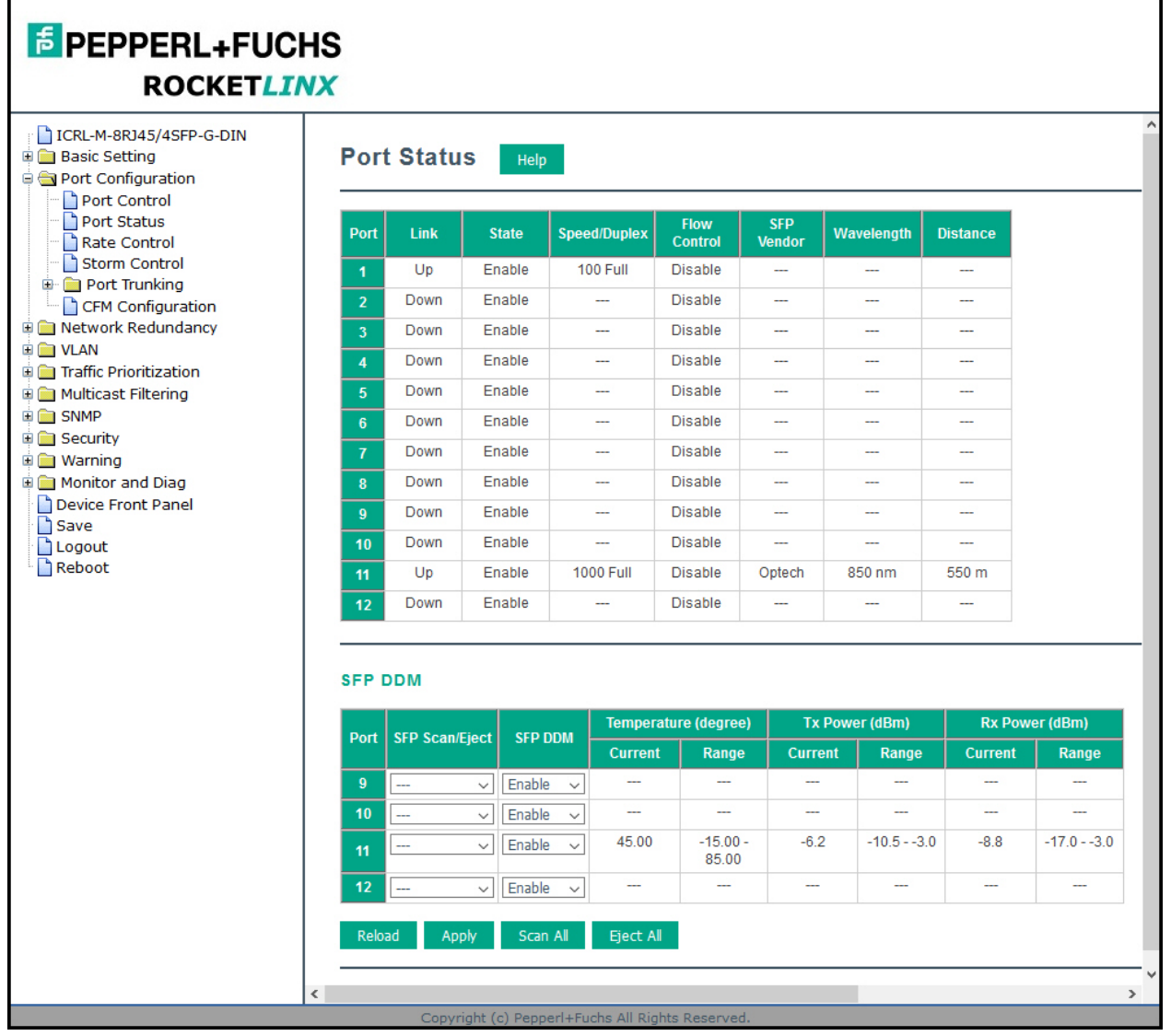

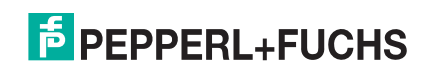

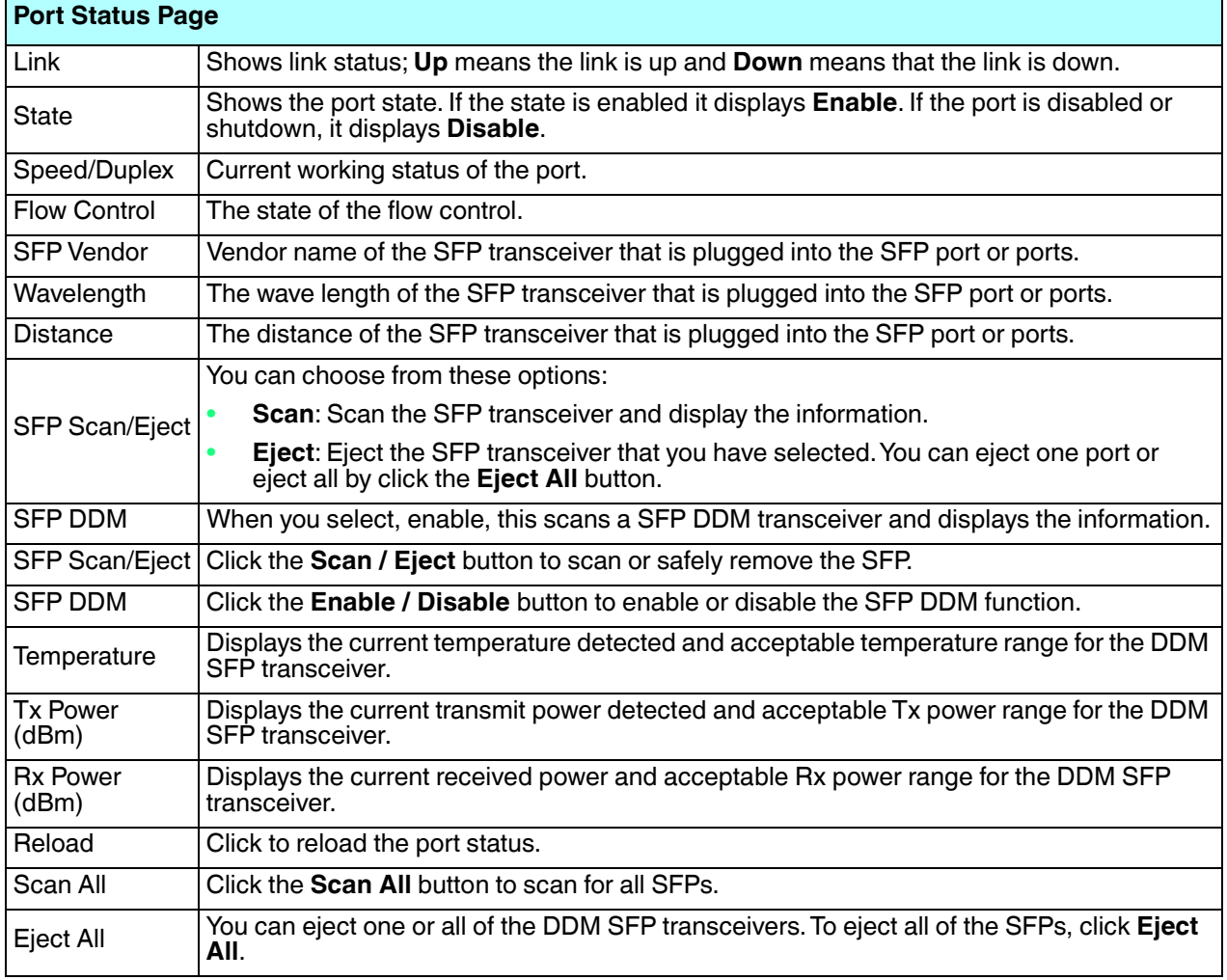

*Note: Most of the SFP transceivers provide vendor information that allows the ICRL-M to read it. The web interface can display vendor name, wave length, and distance of all Pepperl+Fuchs SFP transceiver models. If you see Unknown info, it may mean that the vendor does not provide their information or that the information of their transceiver cannot be read. If the plugged DDM SFP transceiver is not certified by Pepperl+Fuchs, the DDM function is not supported, but the communication is not disabled.*

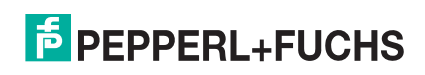

#### **4.4.3. Rate Control**

Rate limiting is used to control the rate of traffic that is sent or received on a network interface. For ingress rate limiting, traffic that is less than or equal to the specified rate is received, whereas traffic that exceeds the rate is dropped. For egress rate limiting, traffic that is less than or equal to the specified rate is sent, whereas traffic that exceeds the rate is dropped.

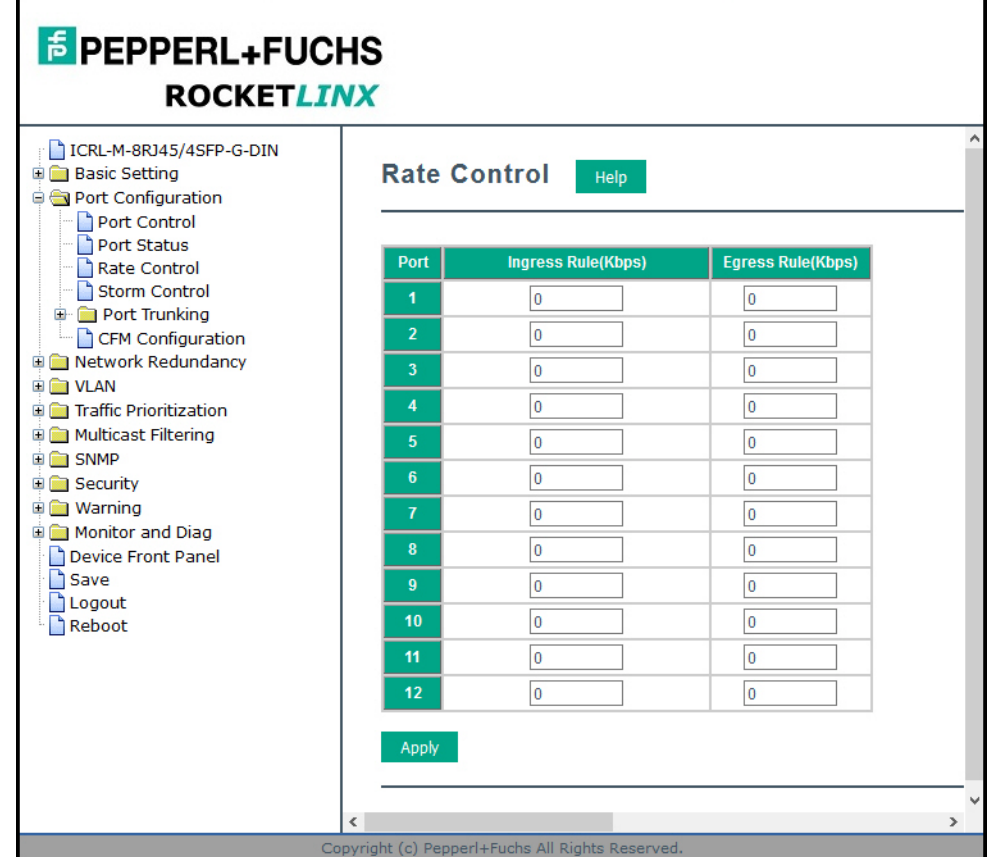

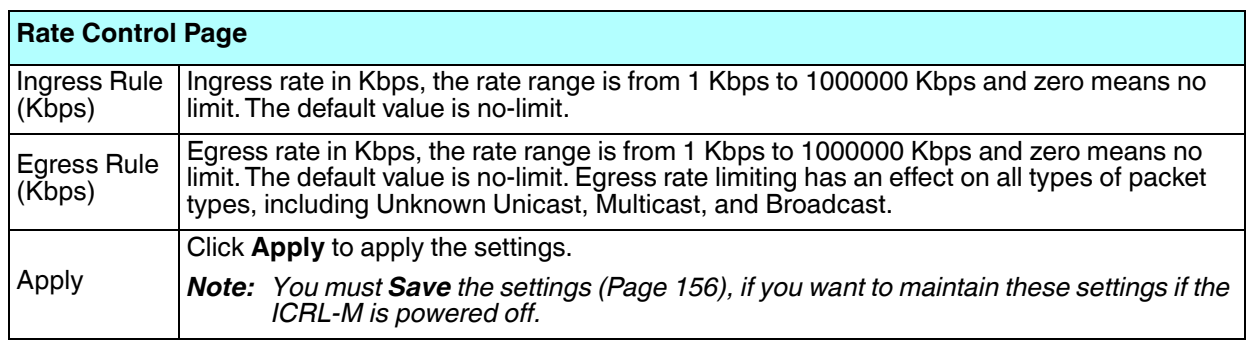

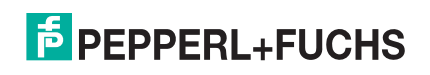

### **4.4.4. Storm Control**

 $\mathbf{r}$ 

Storm Control is similar to Rate Control. Rate Control filters all the traffic over the threshold you input by the user interface. Storm Control allows you to define the rate for specific Packet Types.

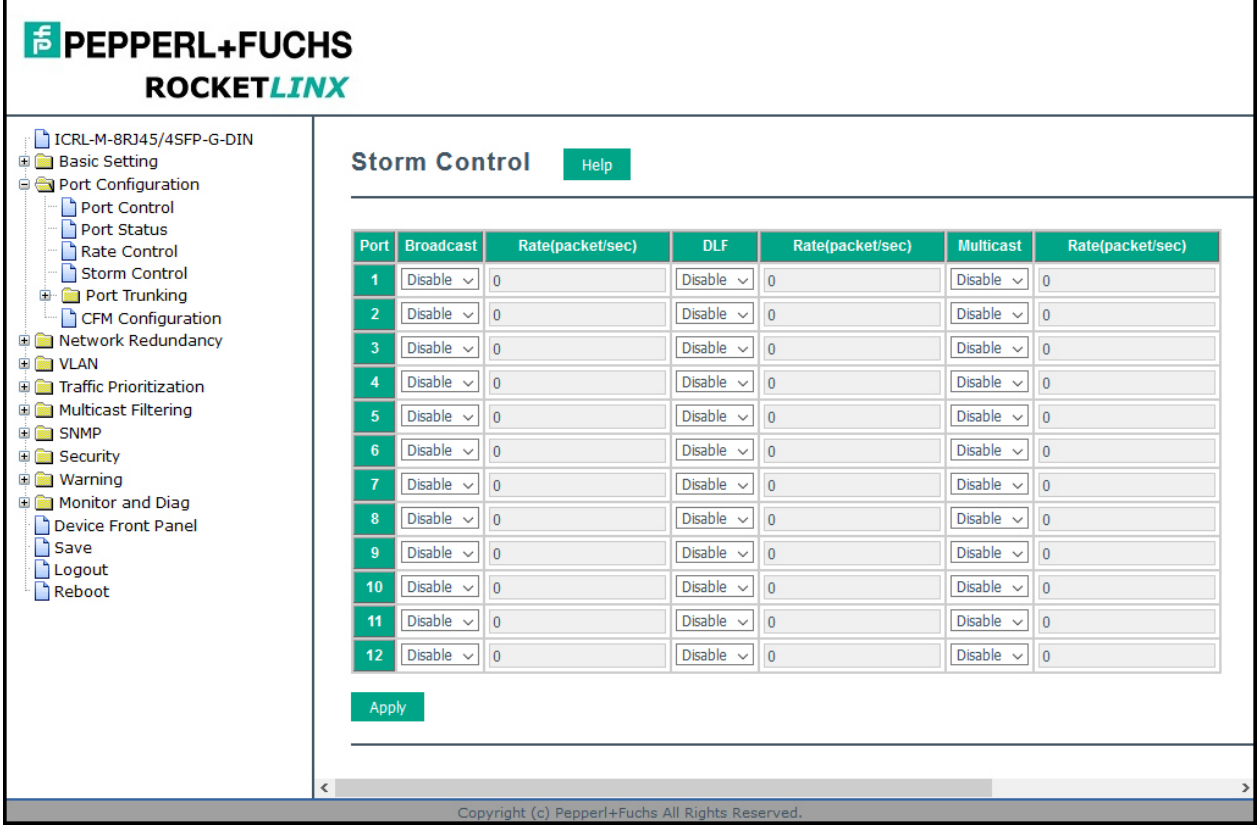

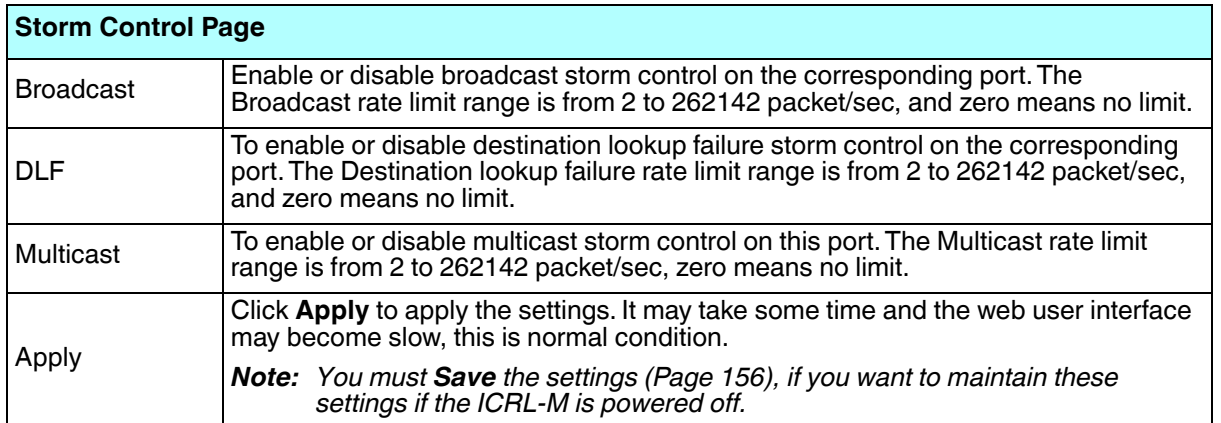

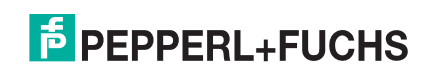

#### **4.4.5. Port Trunking**

Port Trunking allows you to group multiple Ethernet ports in parallel to increase link bandwidth. The aggregated ports can be viewed as a physical port that has a bandwidth equal to the combined bandwidth of each trunked port.The member ports of the same trunk group can balance the loading and backup for each other. The Port Trunking feature is usually used when you need higher bandwidth for the network backbone. This is an inexpensive way for you to transfer more data.

The aggregated ports can interconnect to the another switch that also supports Port Trunking. Pepperl+Fuchs supports two types of port trunking:

- **Static Trunk**
- IEEE 802.3ad

There are some different descriptions for the port trunking. Different manufacturers may use different descriptions for their products, like Link Aggregation Group (LAG), Link Aggregation Control Protocol, Ethernet Trunk, or Ether Channel.

When the other end uses IEEE 802.3ad LACP, you should assign IEEE 802.3ad LACP to the trunk. When the other end uses non-802.3ad, you can then use Static Trunk.

There are two pages for port trunking, *Aggregation Configuration* on Page 66 and *Aggregation Information* on Page 67.

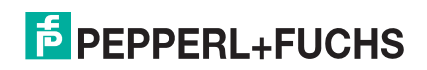

#### **4.4.5.1. Aggregation Configuration**

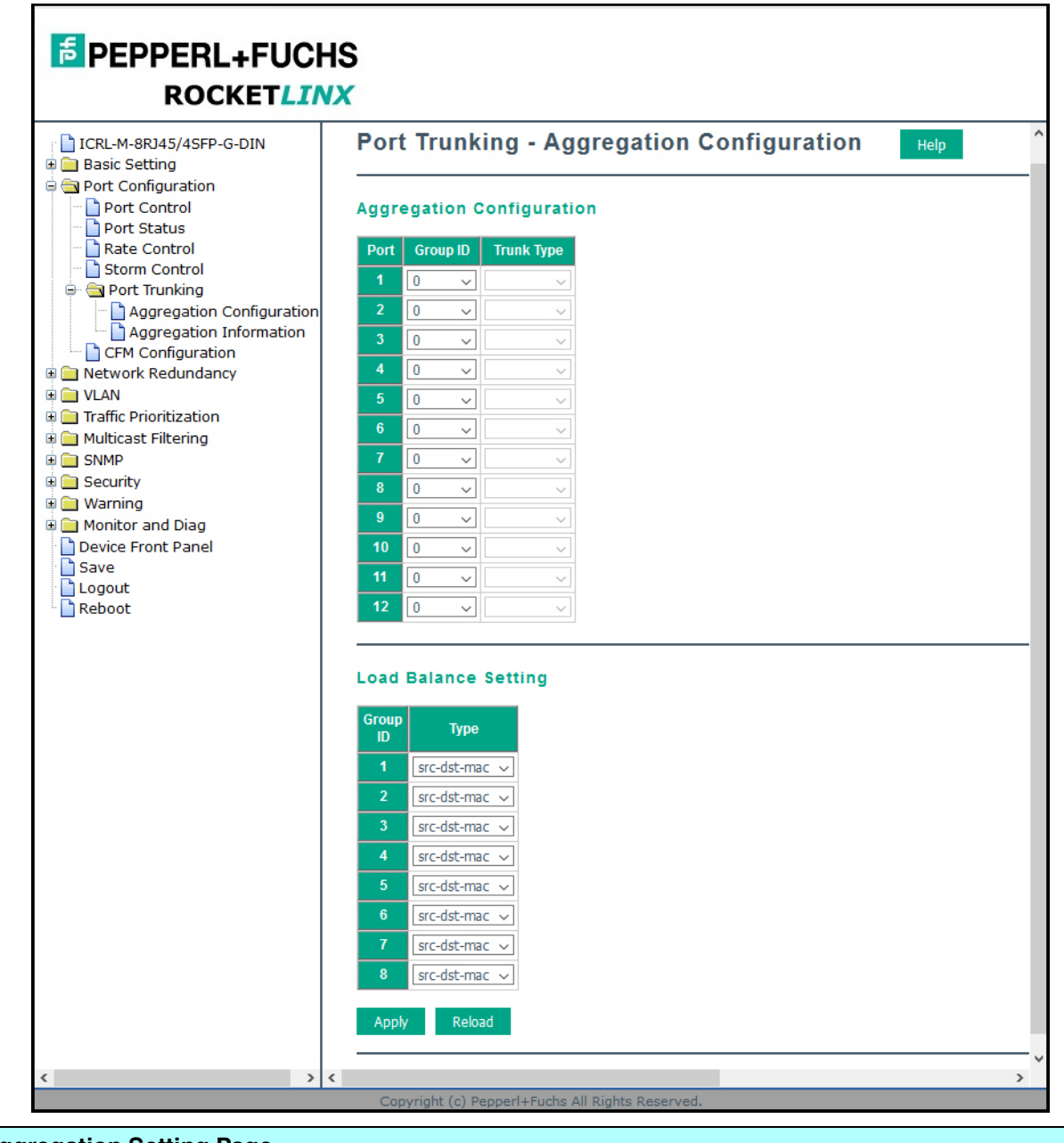

Use the *Port Trunk - Aggregation Configuration* page to set up port trunking.

#### **Aggregation Setting Page**

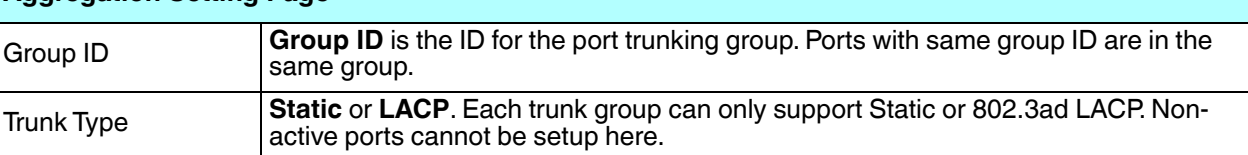

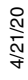

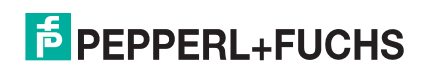

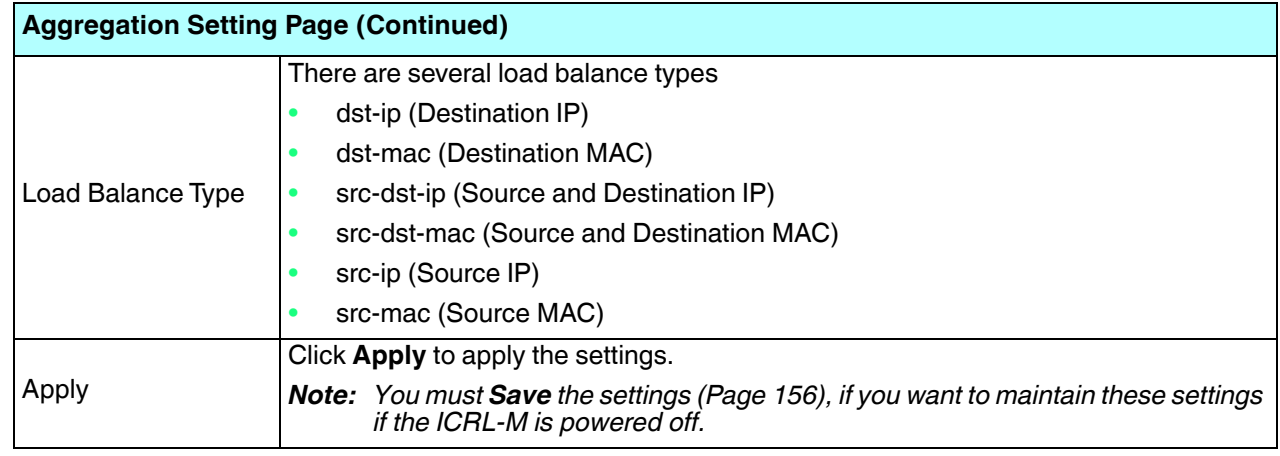

#### **4.4.5.2. Aggregation Information**

The *Port Trunk - Aggregation Information* page shows the status of port aggregation. Once the aggregation ports are negotiated, you see the following status.

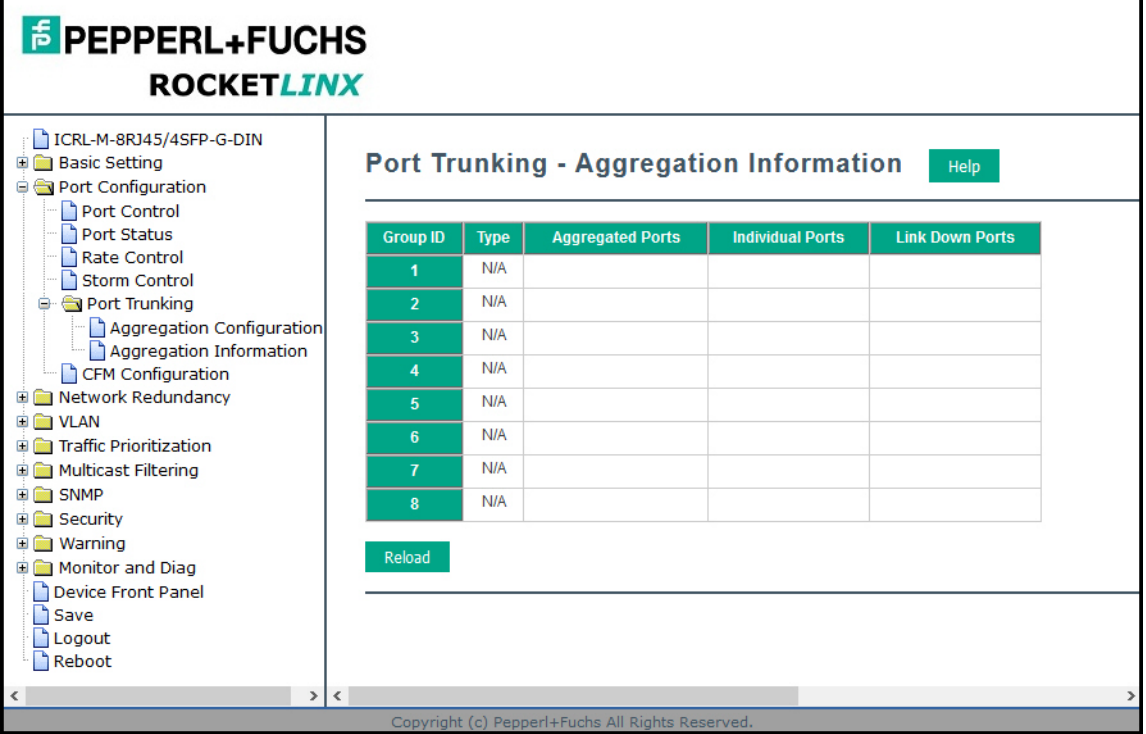

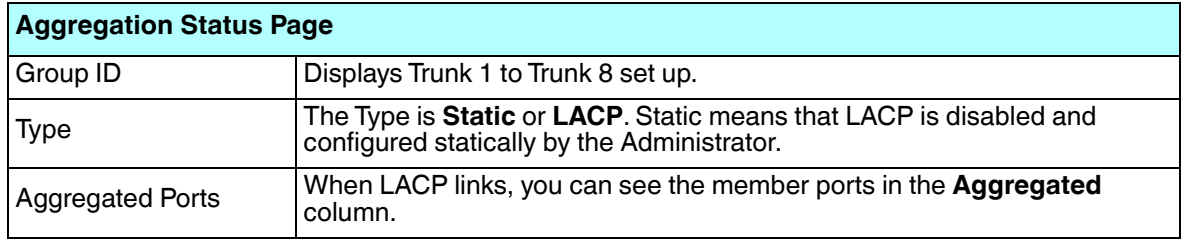

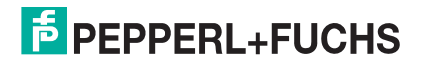

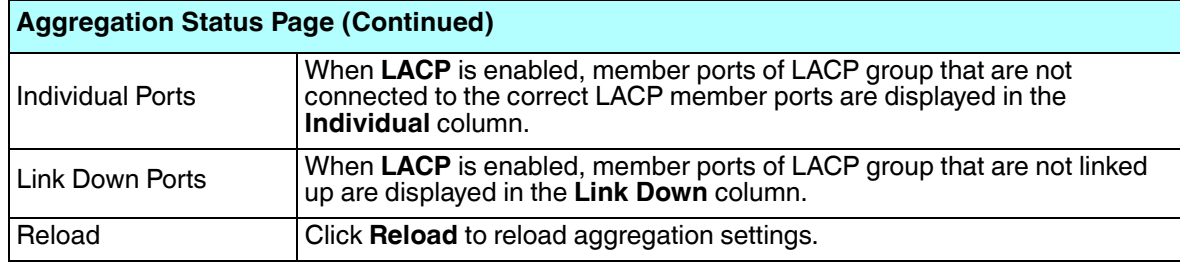

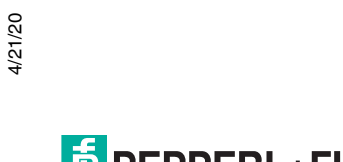

## **4.5. Network Redundancy**

It is critical for industrial applications that the network remains running at all times. The ICRL-M supports:

• *Standard Rapid Spanning Tree Protocol* (STP) and *Rapid Spanning Tree Protocol* (RSTP)

The ICRL-M supports RSTP versions IEEE 802.1D-2004, IEEE 802.1D-1998 STP, and IEEE 802.1w RSTP.

• *Multiple Spanning Tree Protocol* (MSTP)

MSTP implements IEEE 802.1s, which uses RSTP for rapid convergence, enables VLANs to be grouped into a spanning-tree instance, with each instance having a spanning-tree topology independent of other spanning-tree instances. This architecture provides multiple forwarding paths for data traffic, enables load balancing, and reduces the number of spanning-tree instances required to support a large number of VLANs. MSTP was originally defined in the IEEE 802.1s and later merged into the IEEE 802.1Q-2003 specification.

• *Redundant Ring*

The Redundant Ring features 0 ms for restore and about several milliseconds for fail over for copper.

• *Rapid Dual Homing (RDH)*

Advanced RDH technology allows the ICRL-M to connect with a core managed switch easily. With RDH technology, you can also couple several Rapid Super Rings or RSTP groups together, which is also known as Auto Ring Coupling.

The following pages are included in this group:

- *STP Configuration* on Page 70
- *STP Port Configuration* on Page 72
- *STP Information* on Page 73
- *MSTP Configuration* on Page 75
- *MSTP Port Configuration* on Page 78
- *MSTP Information* on Page 79
- *Redundant Ring Configuration* on Page 81
- *Redundant Ring Information* on Page 83
- *ERPS Configuration* on Page 84
- *ERPS Information* on Page 87

Optionally, you can use the CLI to configure these features, see *Network Redundancy (CLI)* on Page 184.

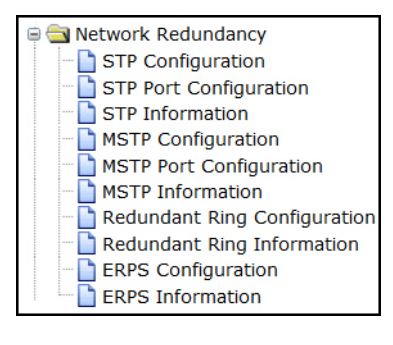

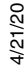

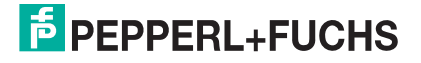

### **4.5.1. STP Configuration**

This page allows you to select the STP mode and configure the global STP/RSTP bridge configuration. Spanning Tree Protocol (STP; IEEE 802.1D) provides a loop-free topology for any LAN or bridged network.

Rapid Spanning Tree Protocol (RSTP; IEEE 802.1w) is an evolution of the Spanning Tree Protocol (STP), and was introduced with the IEEE 802.1w standard, and provides faster spanning tree convergence after a topology change. In most cases, IEEE 802.1w can also revert back to IEEE 802.1D in order to interoperate with legacy bridges on a per-port basis. The new edition of the IEEE 802.1D standard, IEEE 802.1D-2004, incorporates the IEEE 802.1t-2001 and IEEE 802.1w standards.

Multiple Spanning Tree Protocol (MSTP; IEEE 802.1s) which uses RSTP for rapid convergence, enables VLANs to be grouped into a spanning-tree instance, with each instance having a spanning-tree topology independent of other spanning-tree instances. This architecture provides a loop-free topology with load balancing while reducing the number of spanning-tree instances required to support a large number of VLANs. MSTP was originally defined in the IEEE 802.1s and later merged into the IEEE 802.1Q-2003 specification.

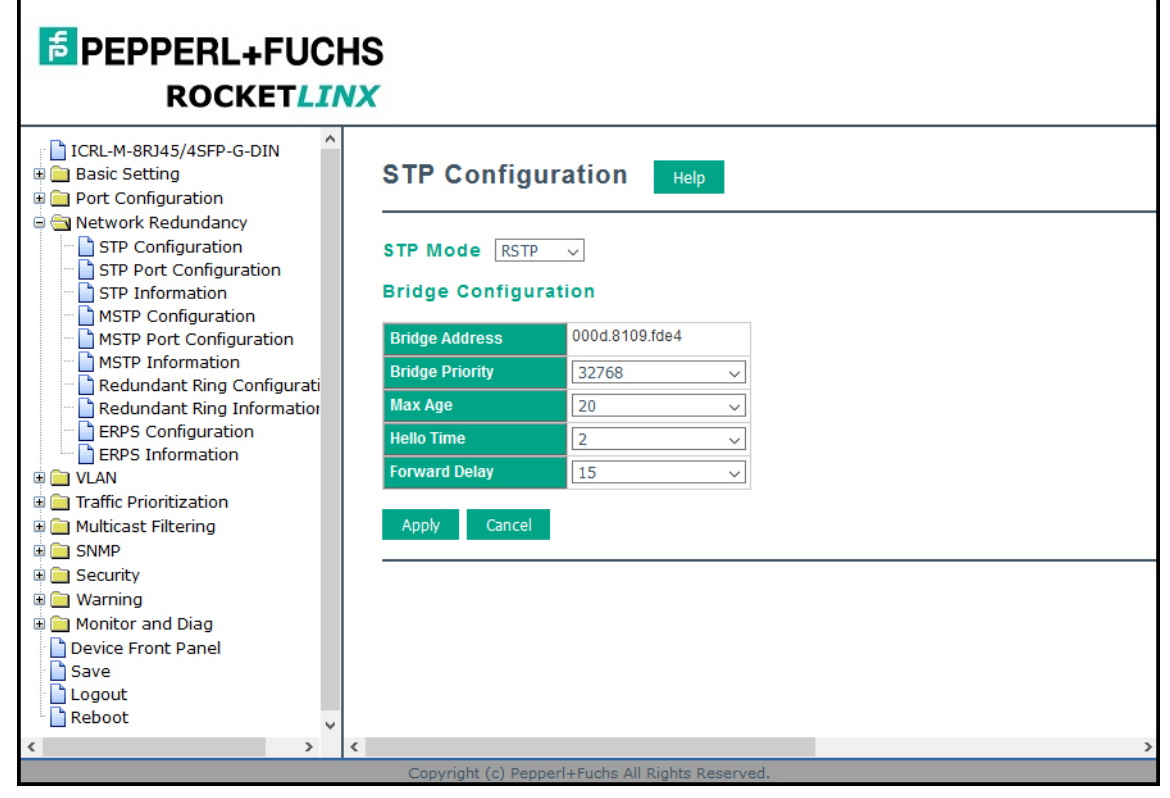

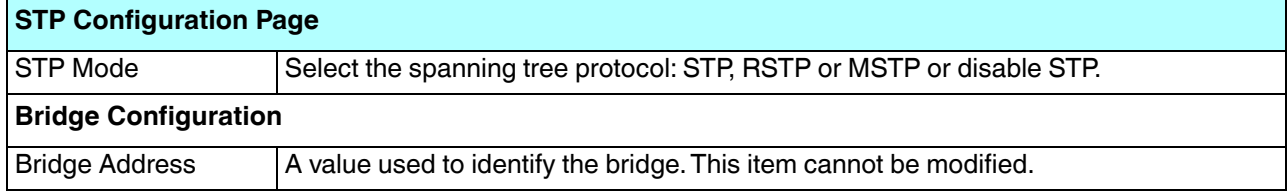

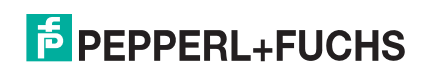

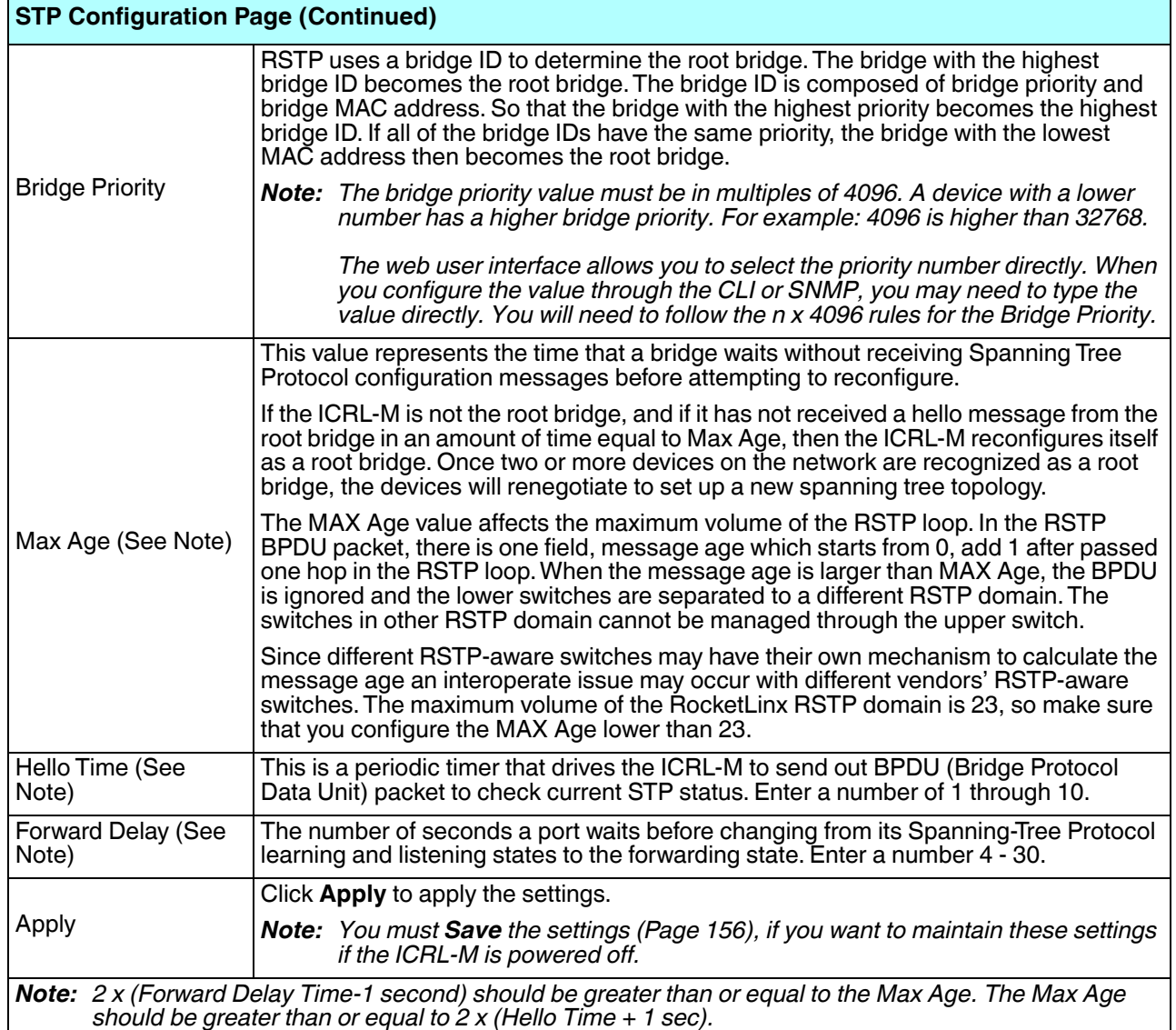

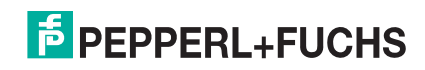

# **4.5.2. STP Port Configuration**

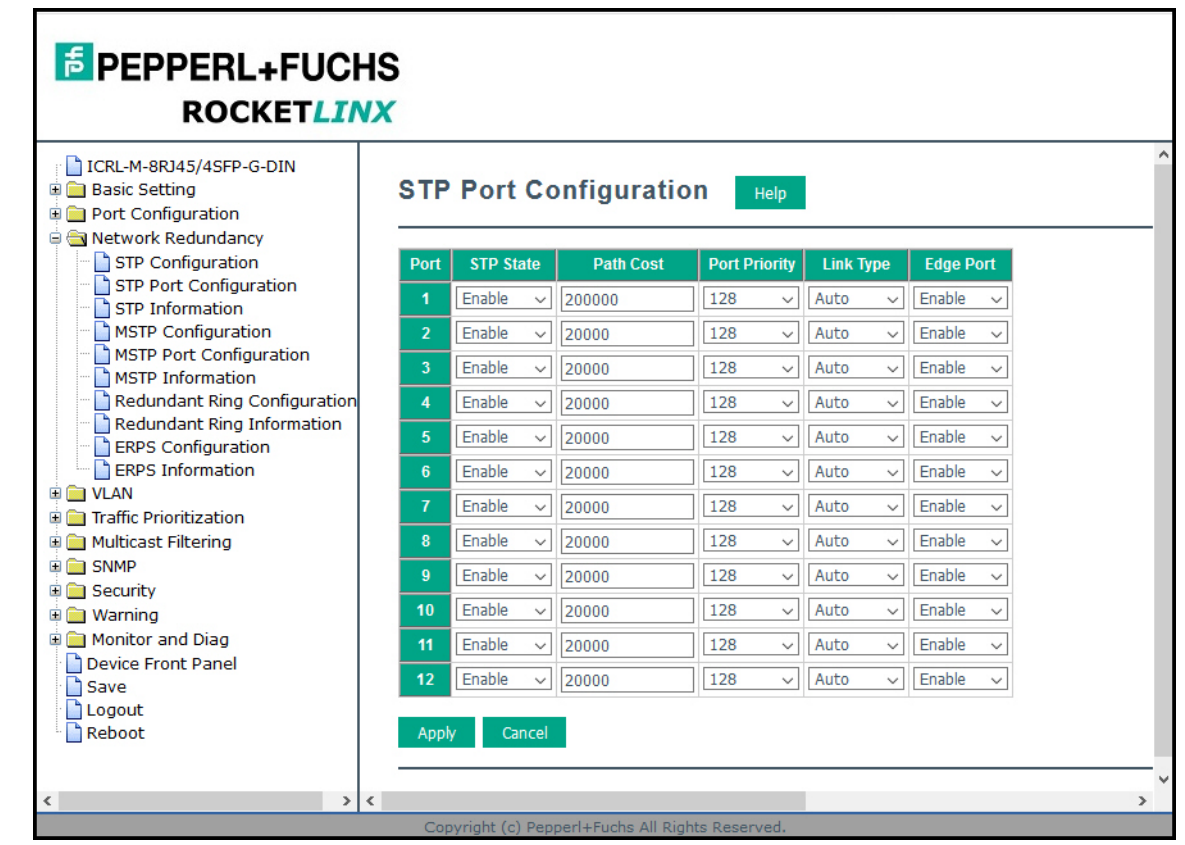

This page allows you to configure the port parameter after you have enabled STP, RSTP, or MSTP.

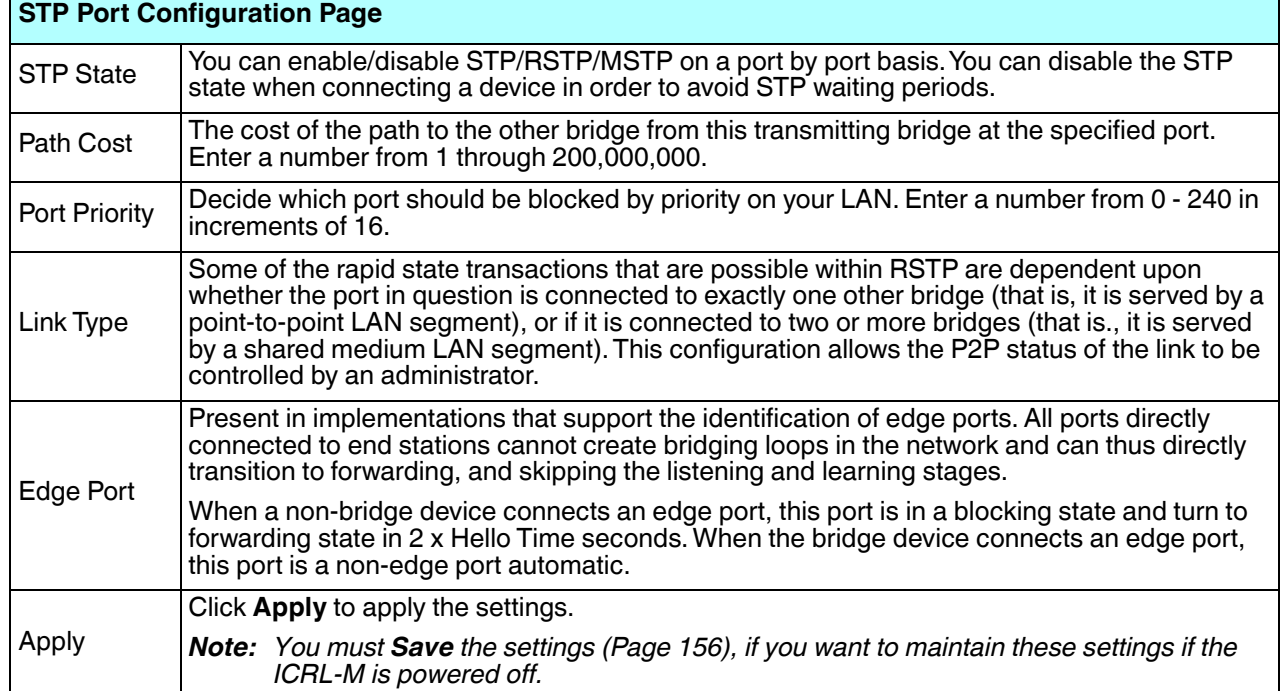

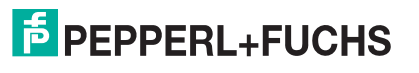
# **4.5.3. STP Information**

The *STP Information* page allows you to see the ICRL-M root information and port status.

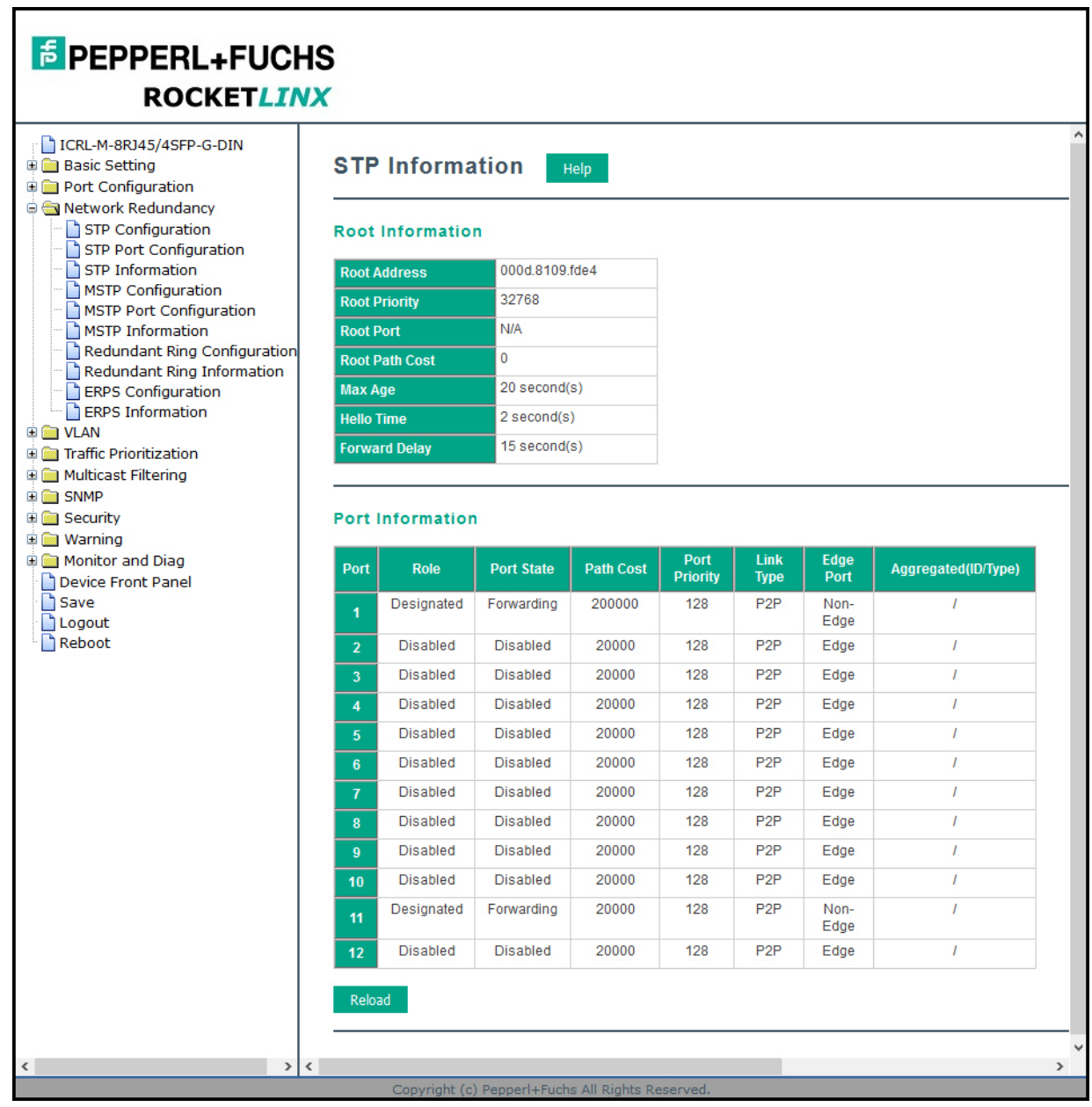

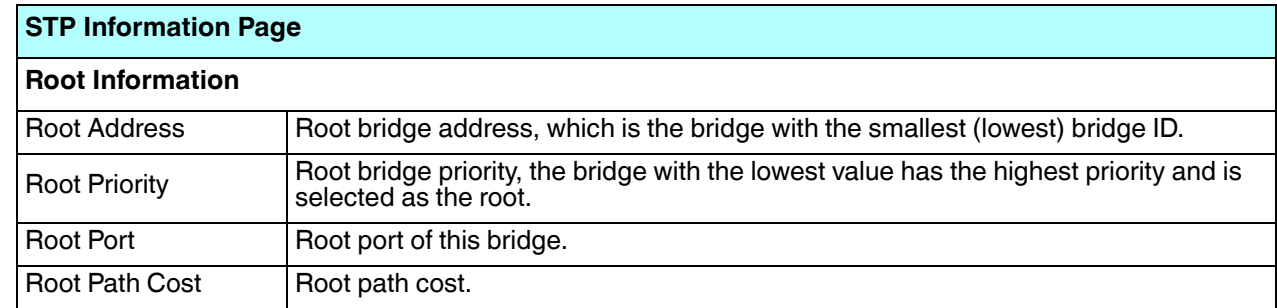

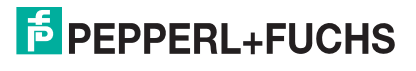

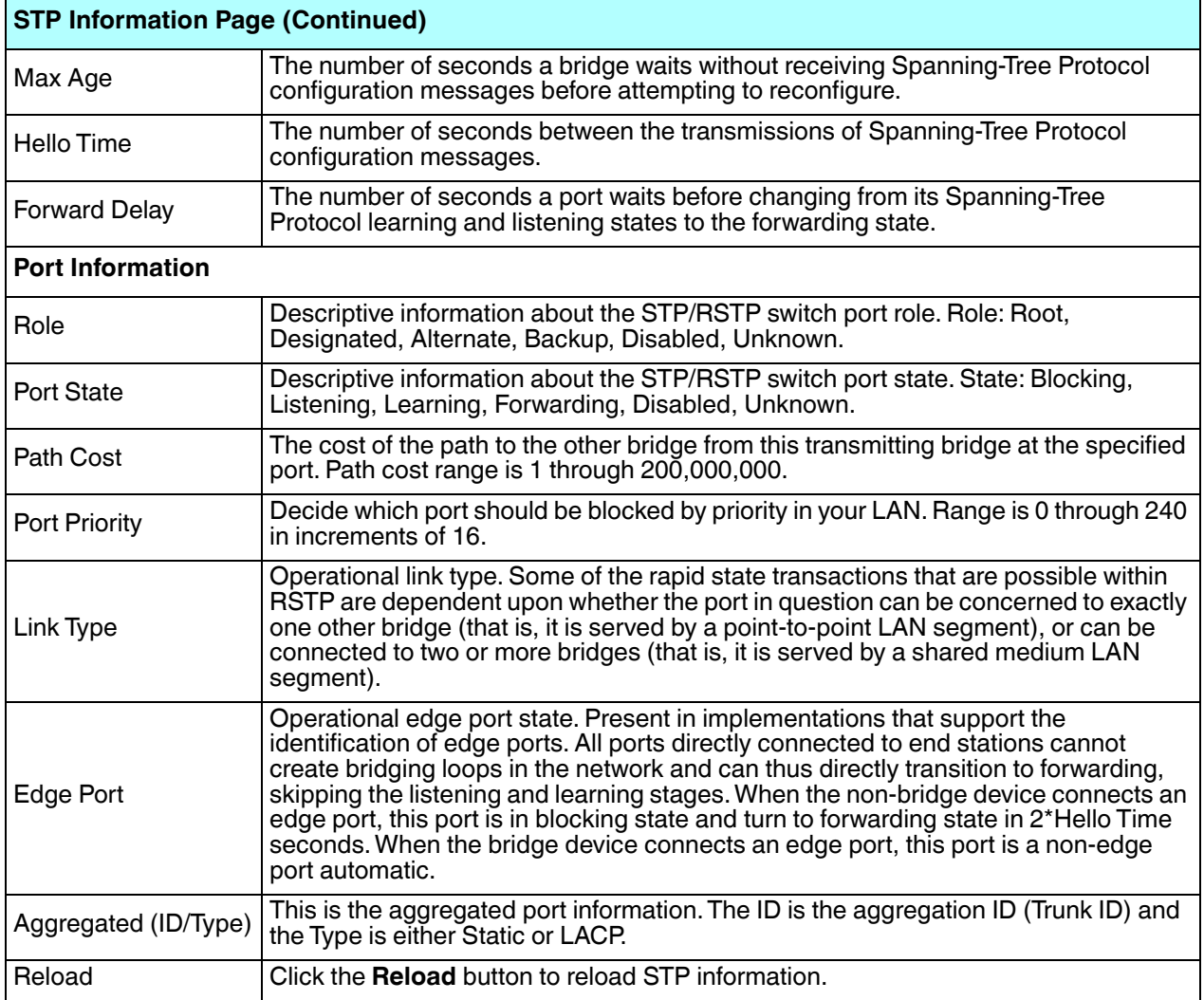

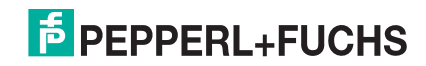

#### **4.5.4. MSTP Configuration**

Multiple Spanning Tree Protocol (MSTP) is a direct extension of RSTP. It can provide an independent spanning tree for different VLANs. It simplifies network management, creates a faster convergence than RSTP by limiting the size of each region, and prevents VLAN members from being segmented from the rest of the group (as sometimes occurs with IEEE 802.1D STP).

While using MSTP, there are some new concepts of network architecture. A switch may belong to different groups, act as root or designate switch, or generate BPDU packets for the network to maintain the forwarding table of the spanning tree. MSTP can also provide load balancing between switches.

One VLAN can be mapped to a Multiple Spanning Tree Instance (MSTI). The maximum number of instances that the ICRL-M supports is 16, with a range from 0-15. The MSTP builds a separate Multiple Spanning Tree (MST) for each instance to maintain connectivity among each of the assigned VLAN groups. An Internal Spanning Tree (IST) is used to connect all the MSTP switches within an MST region. An MST Region may contain multiple MSTP instances.

The following figure shows a MSTP instance with two VLANs. Each instance has a root node and forwarding paths.

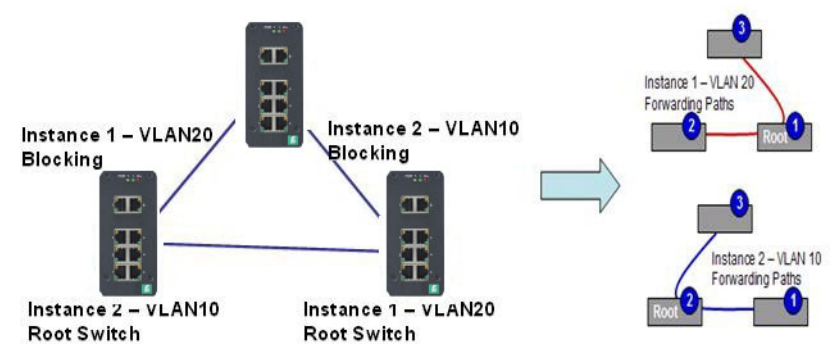

A Common Spanning Tree (CST) interconnects all adjacent MST regions and acts as a virtual bridge node for communications with STP or RSTP nodes in the global network. MSTP connects all bridges and LAN segments with a single Common Internal Spanning Tree (CIST). The CIST is formed as a result of the running spanning tree algorithm between switches that support the STP, RSTP, or MSTP protocols.

The following diagram shows a CST attached to a larger network. In this network, a Region may have different instances and its own forwarding path and table, however, the CST acts as a single bridge.

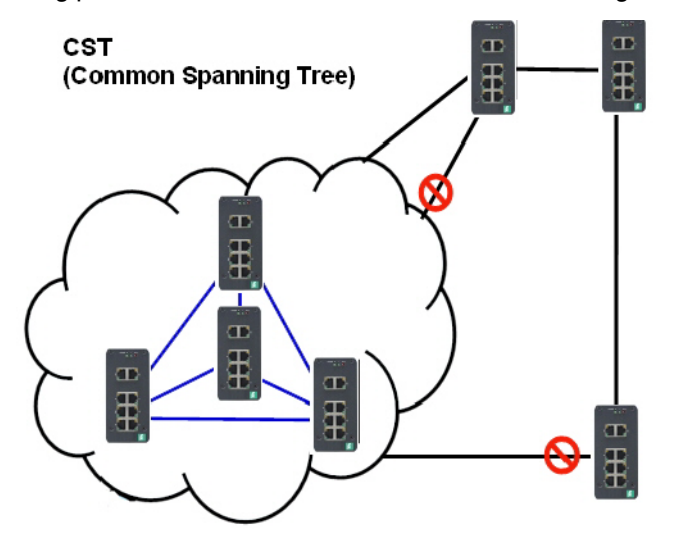

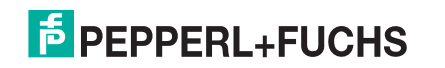

This is the *MSTP Configuration* page.

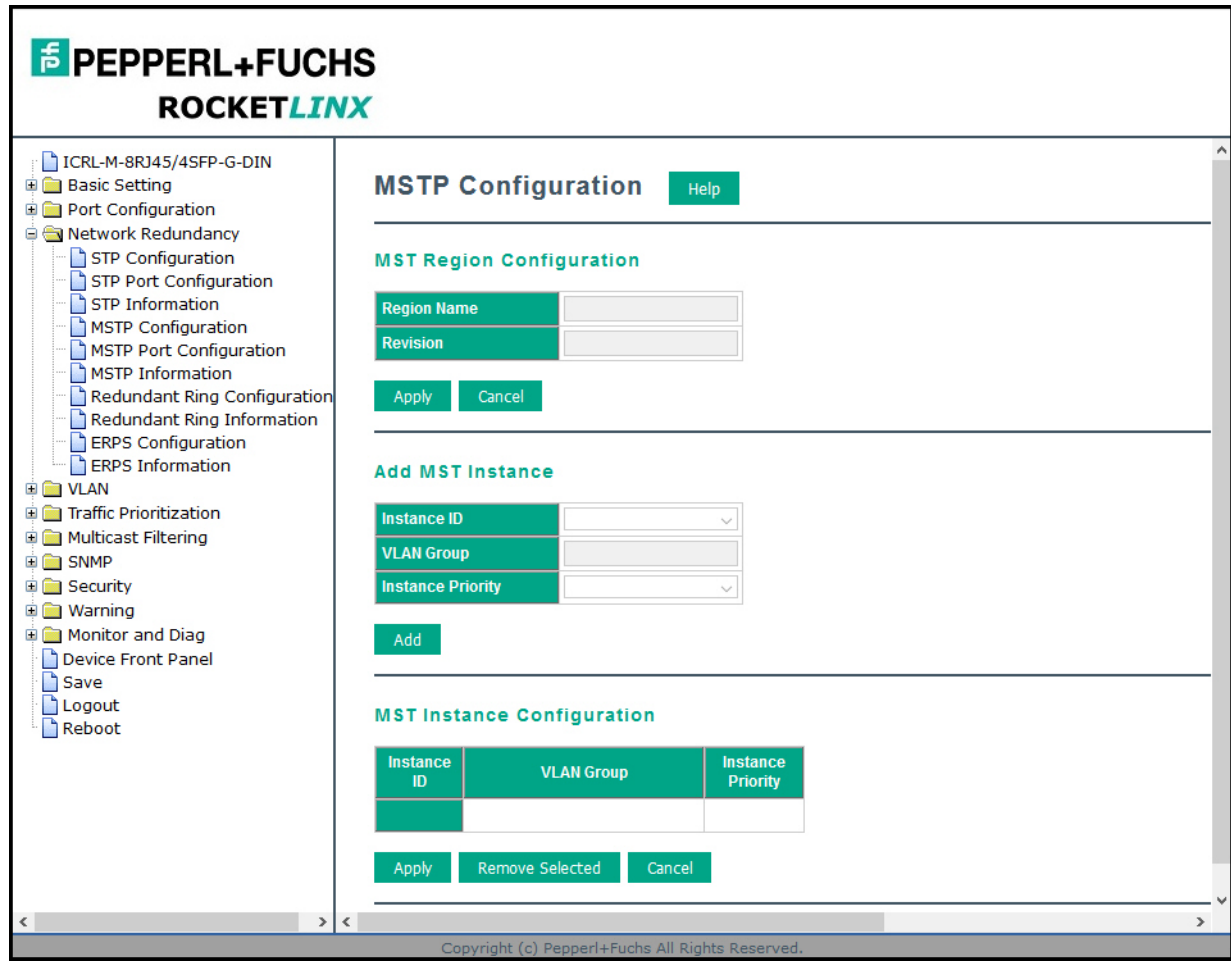

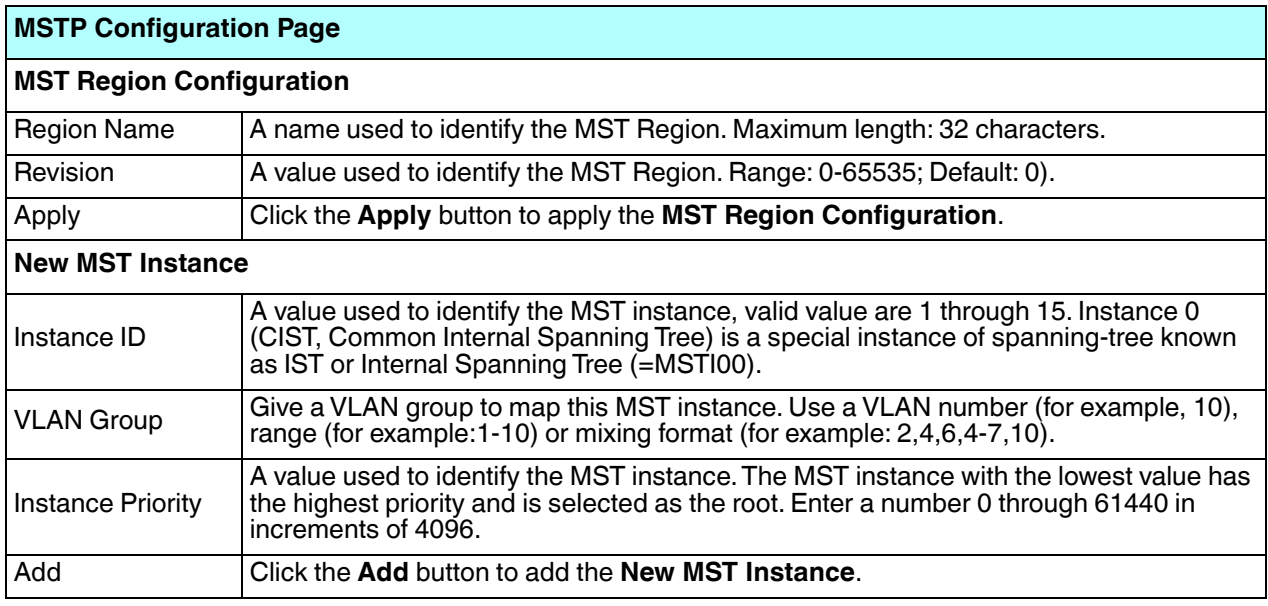

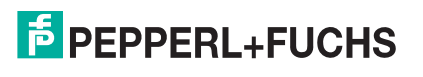

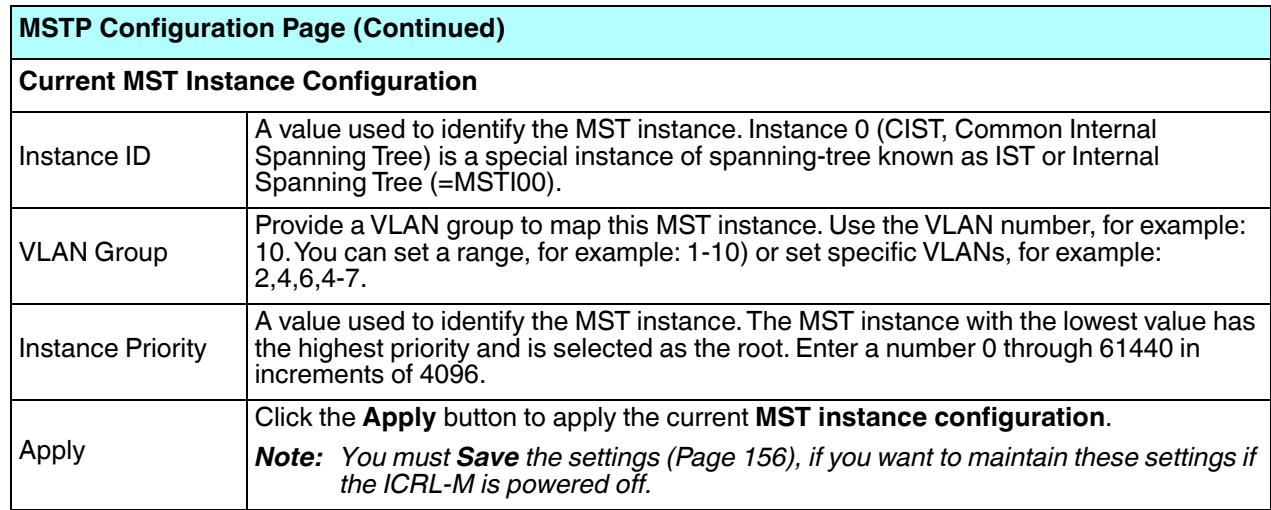

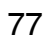

### **4.5.5. MSTP Port Configuration**

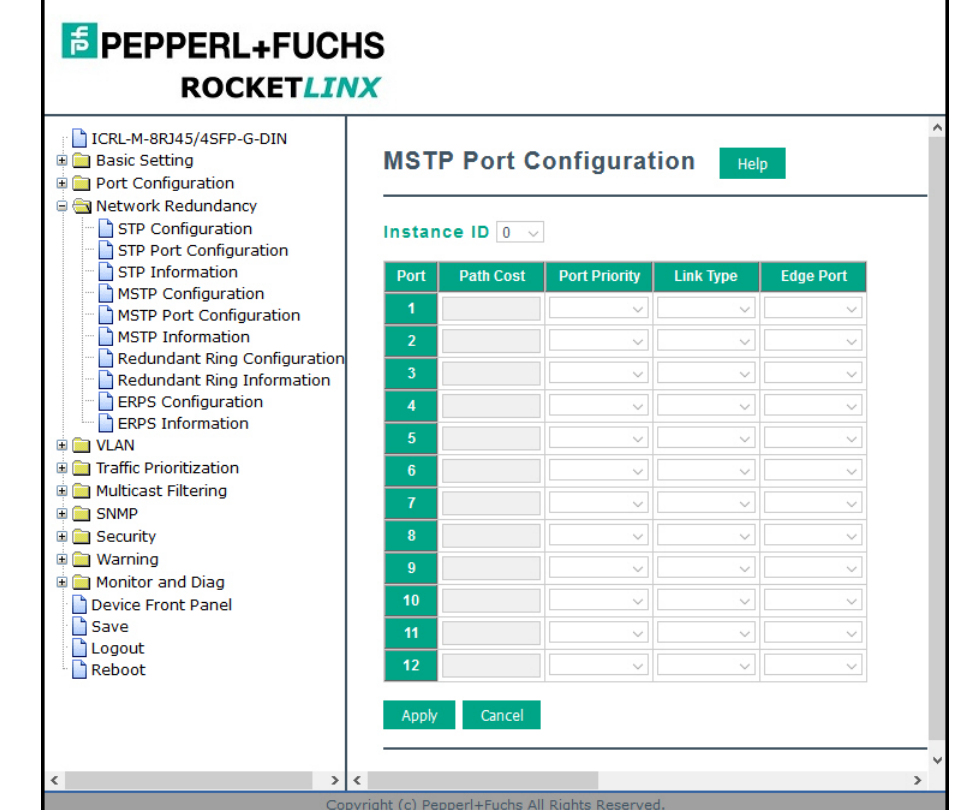

This page allows you to configure the port settings. Choose the Instance ID that you want to configure.

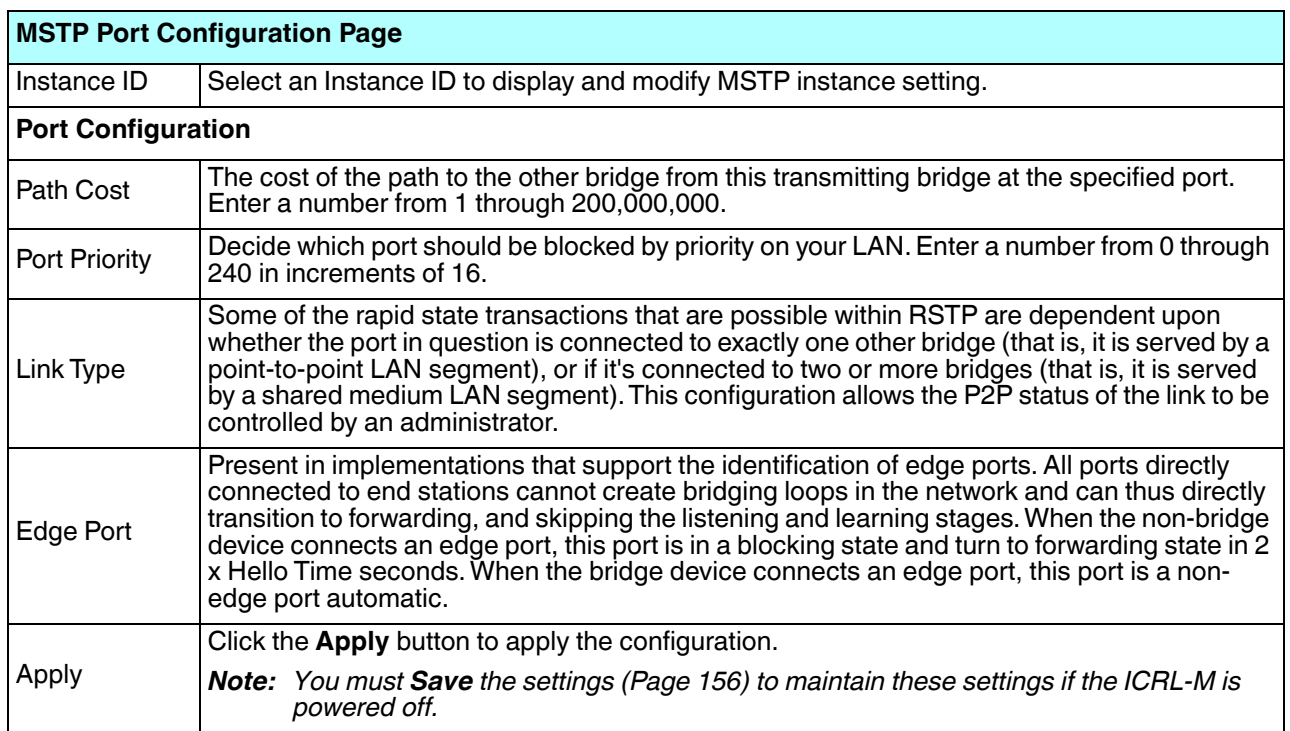

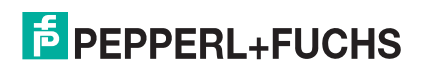

### **4.5.6. MSTP Information**

This page allows you to see the current MSTP information. Choose the Instance ID first. If the instance is not added, the information remains blank.

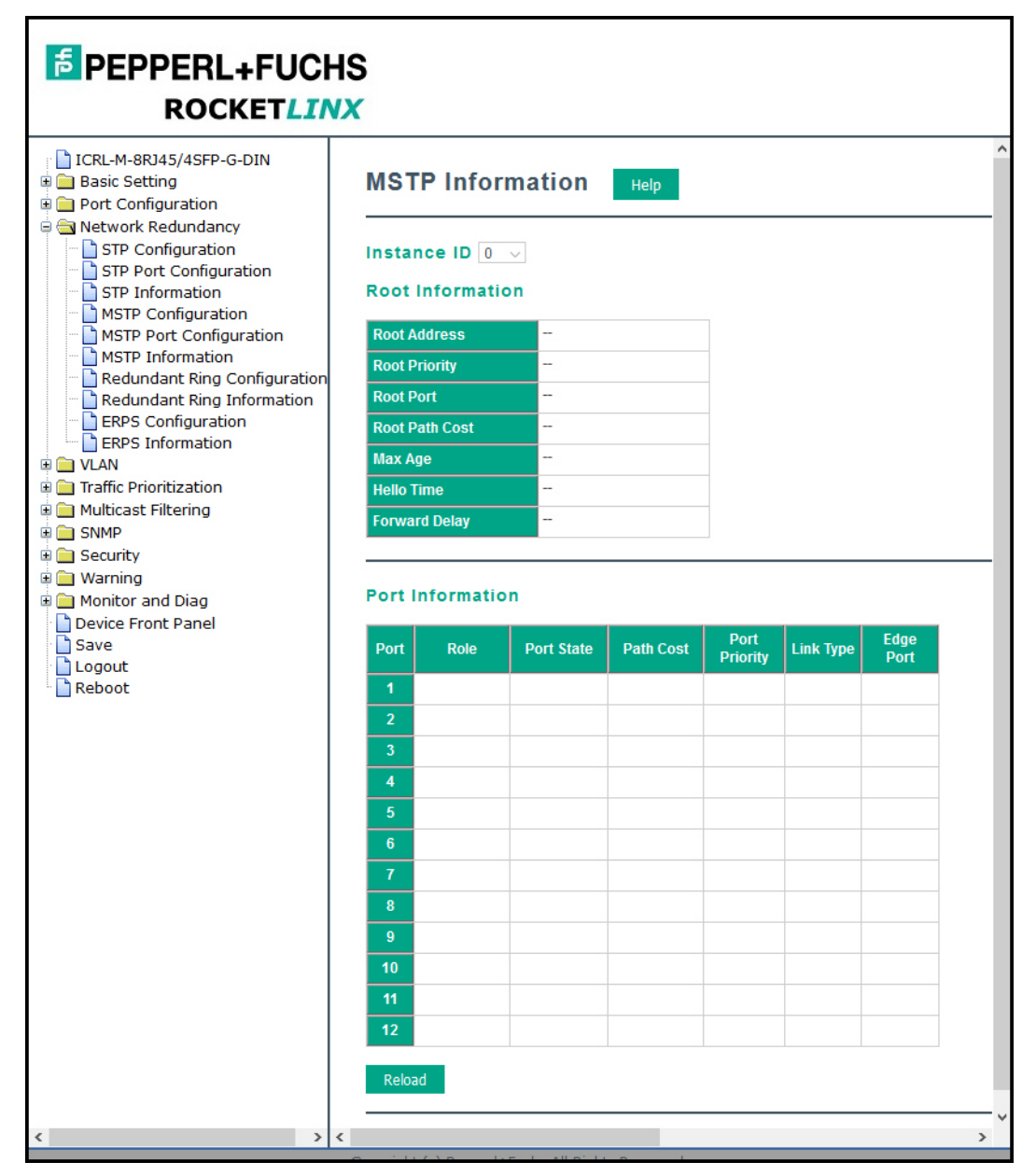

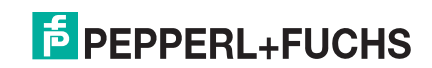

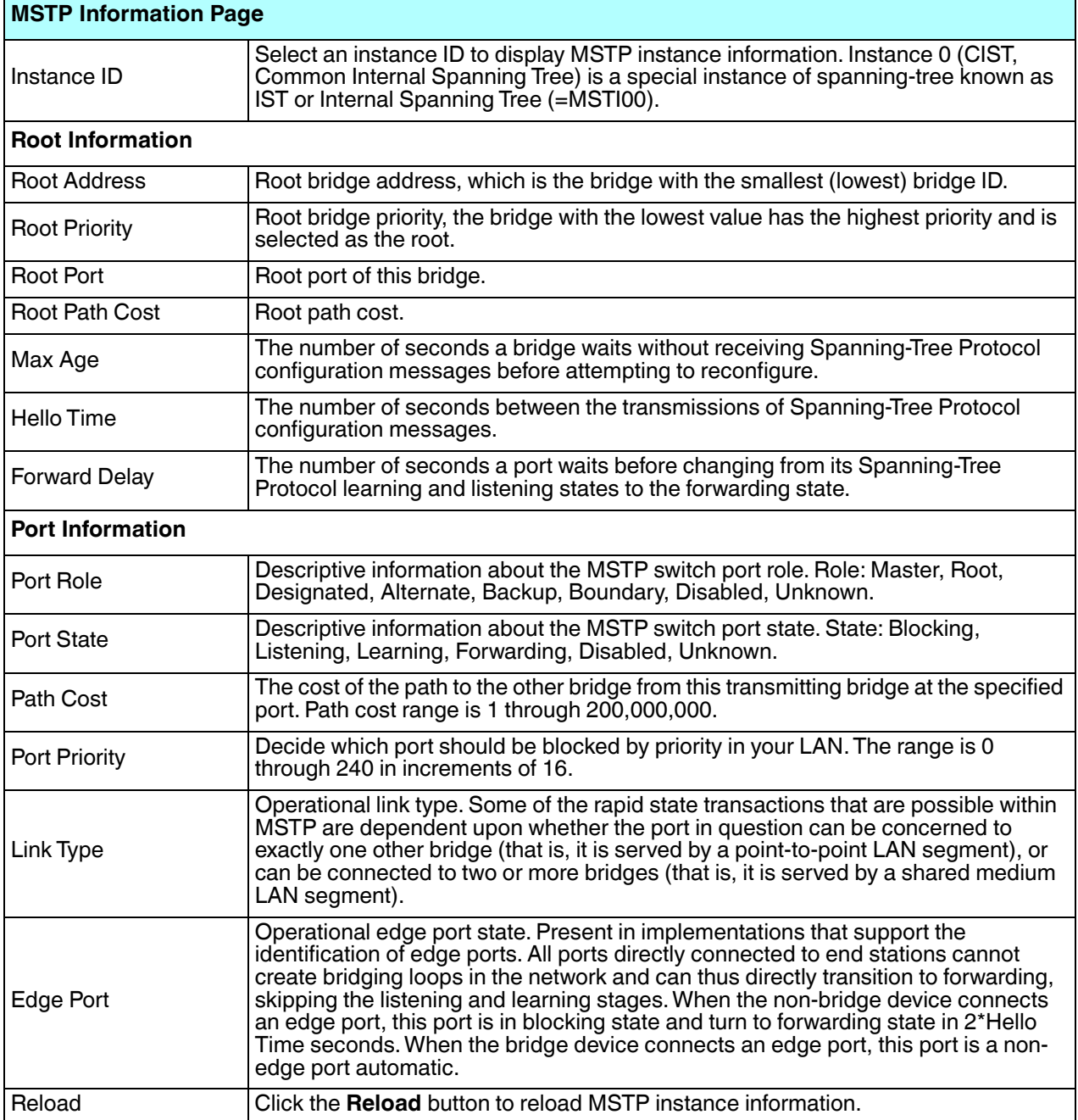

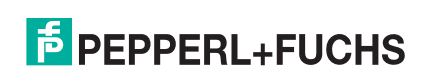

# **4.5.7. Redundant Ring Configuration**

The most common industrial network redundancy is to form a ring or loop. Typically, managed switches are connected in series and the last switch is connected back to the first one. In such connection, you can implement Redundant Ring technology.

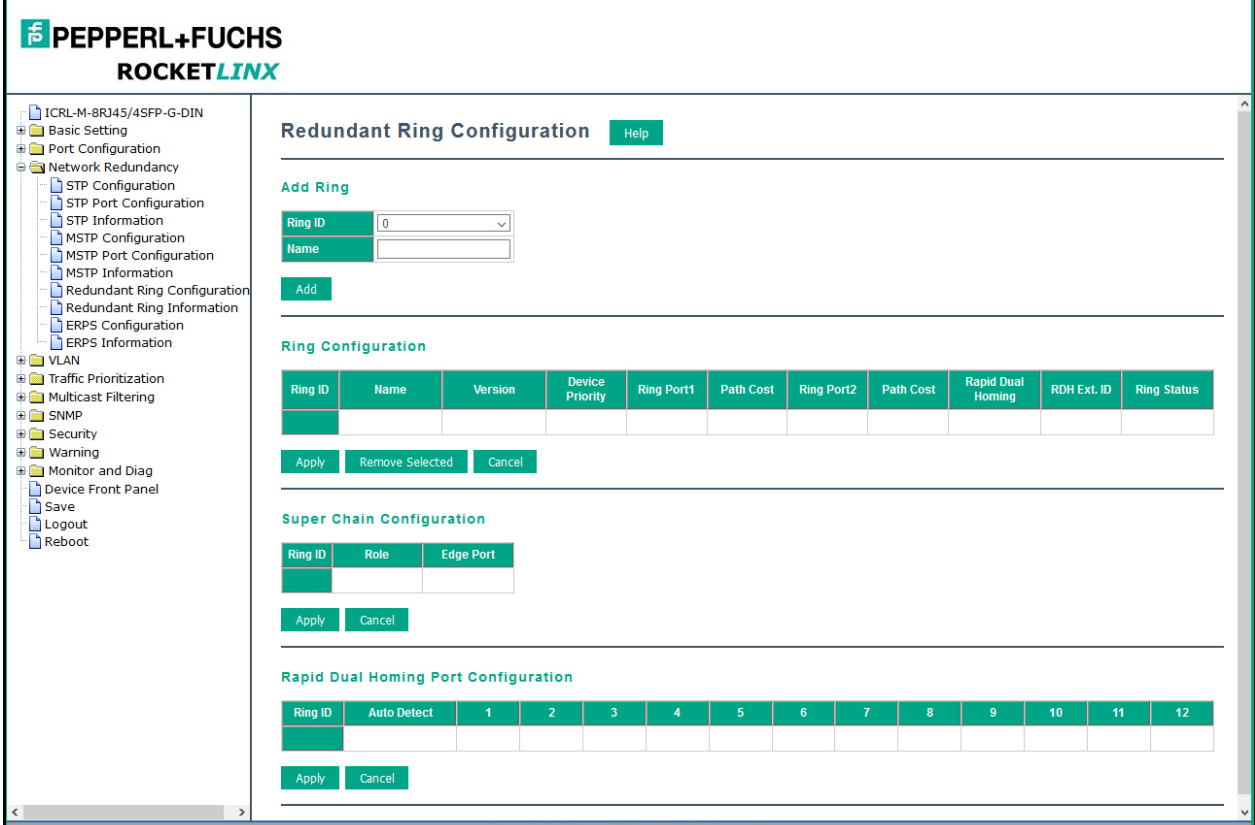

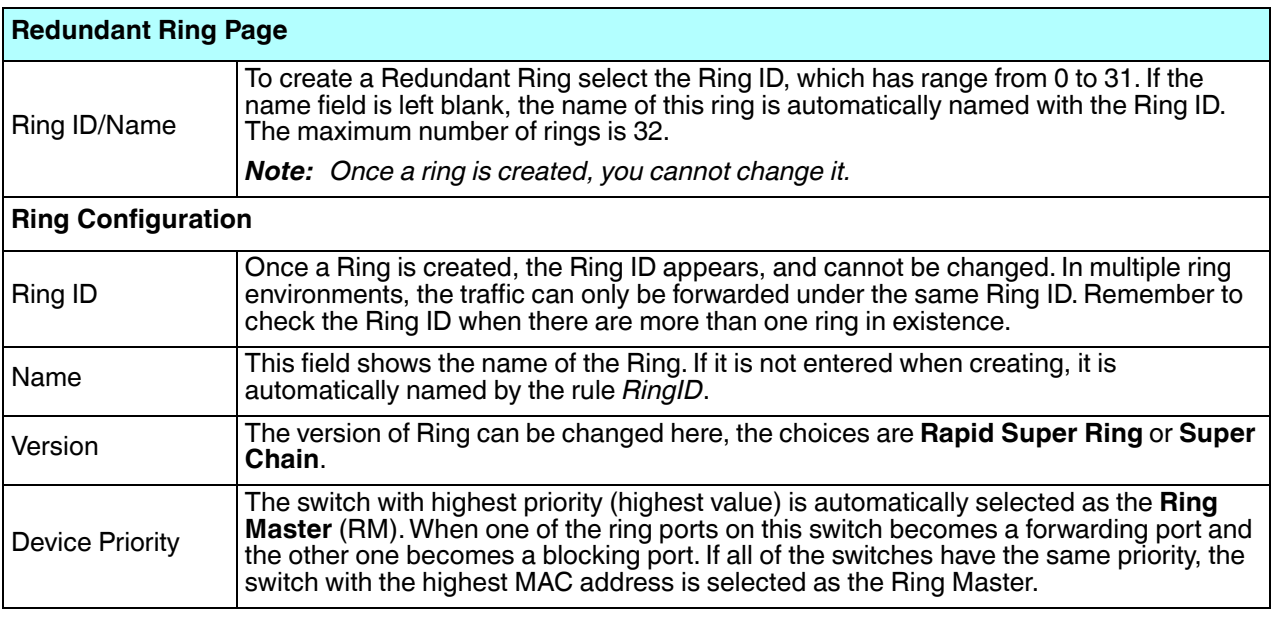

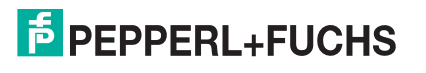

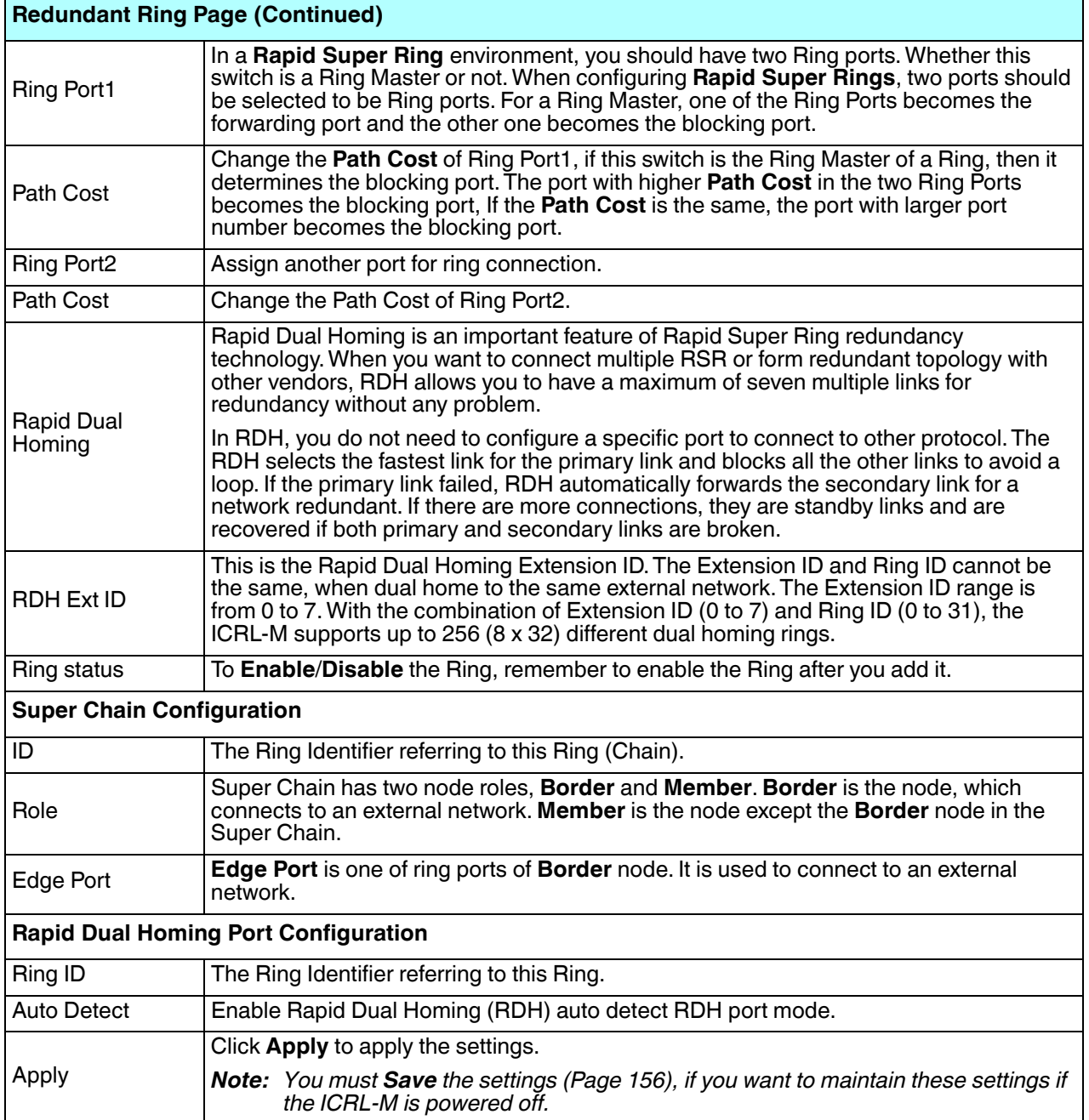

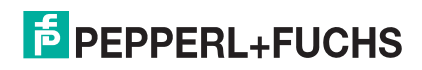

# **4.5.8. Redundant Ring Information**

This page shows Redundant Ring information.

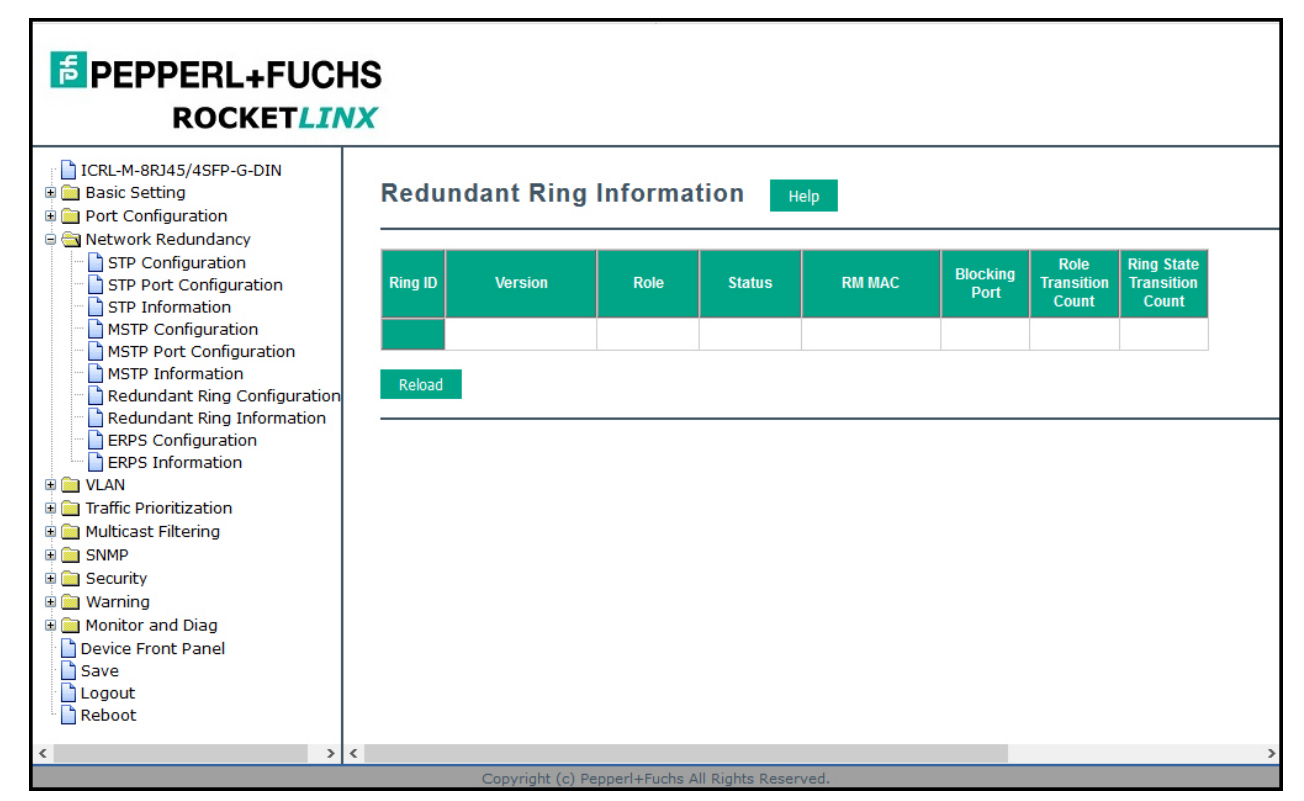

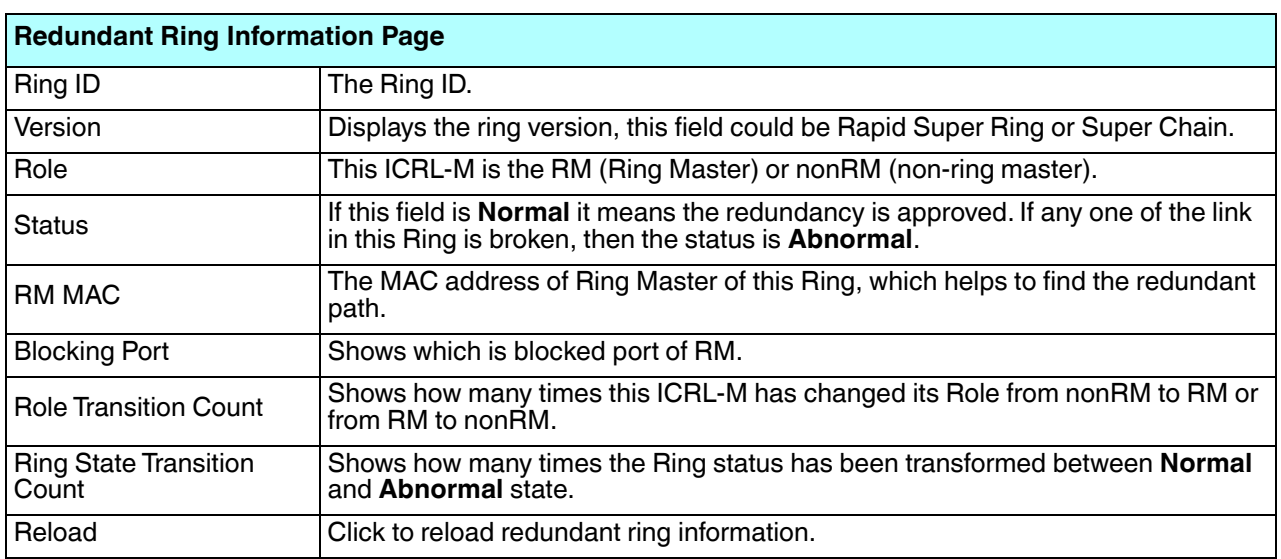

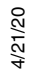

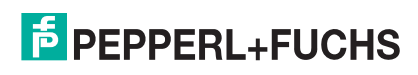

### **4.5.9. ERPS Configuration**

Ethernet Ring Protection Switching (ERPS) implements the ITU-T (G.8032) recommendation to provide sub-50ms recovery for Ethernet traffic in a ring topology and at the same time ensuring that there are no loops formed at the Ethernet layer.

The primary advantage of this feature is that it is an industry standard ring technology so that you can drop the ICRL-M into a G.8032 ring with other manufacturers' switches.

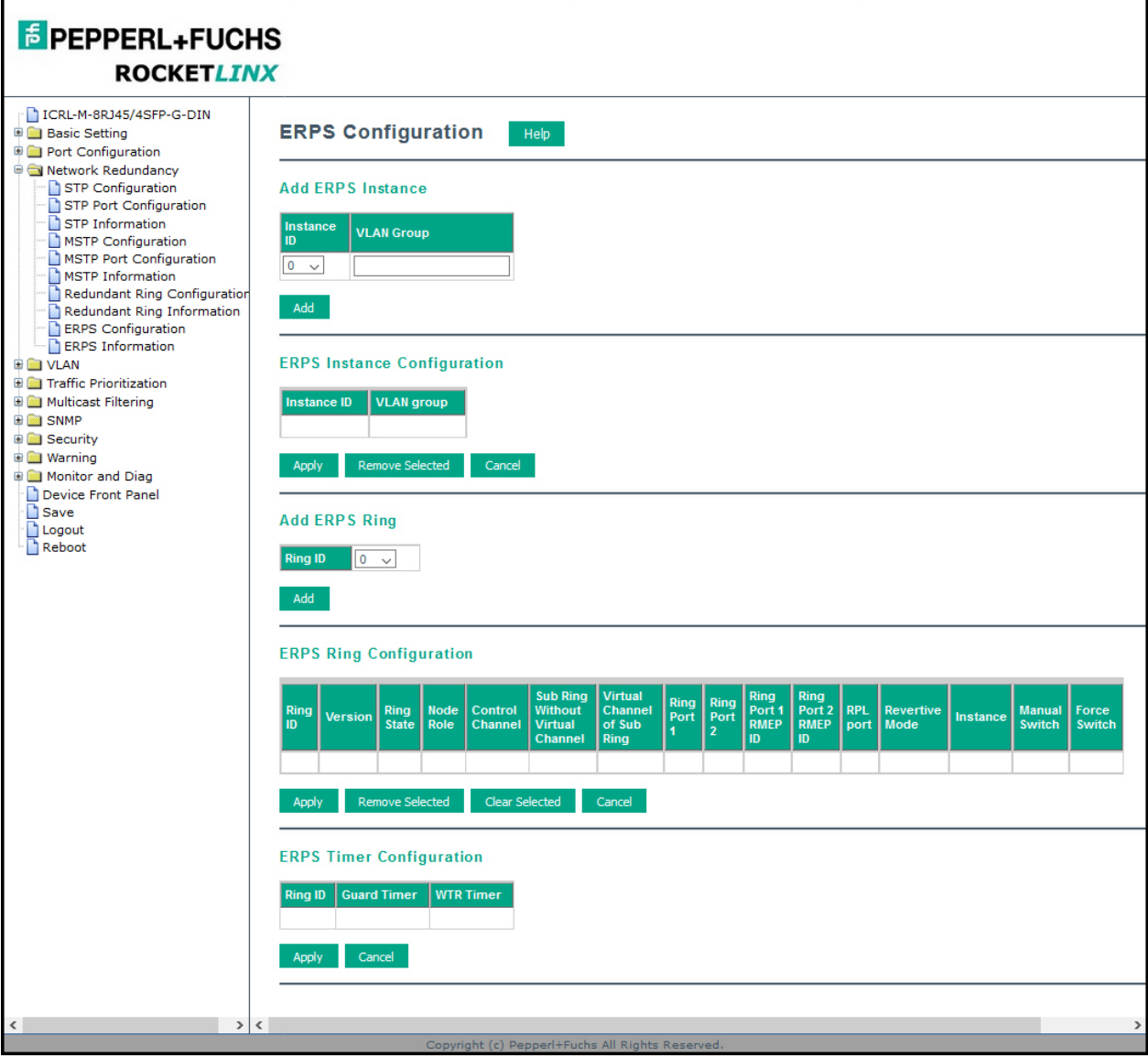

**E** PEPPERL+FUCHS

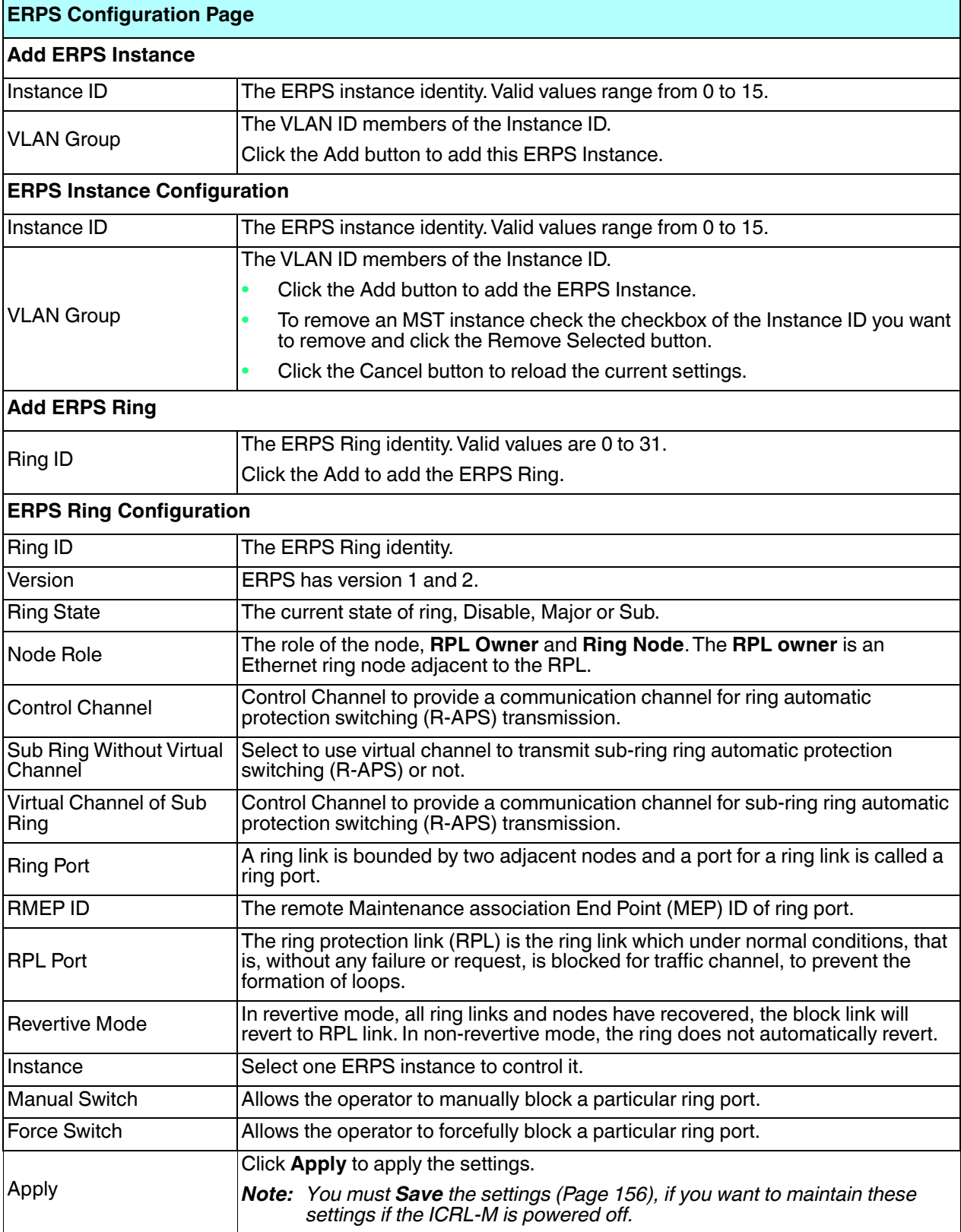

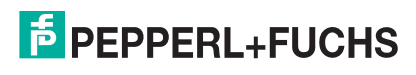

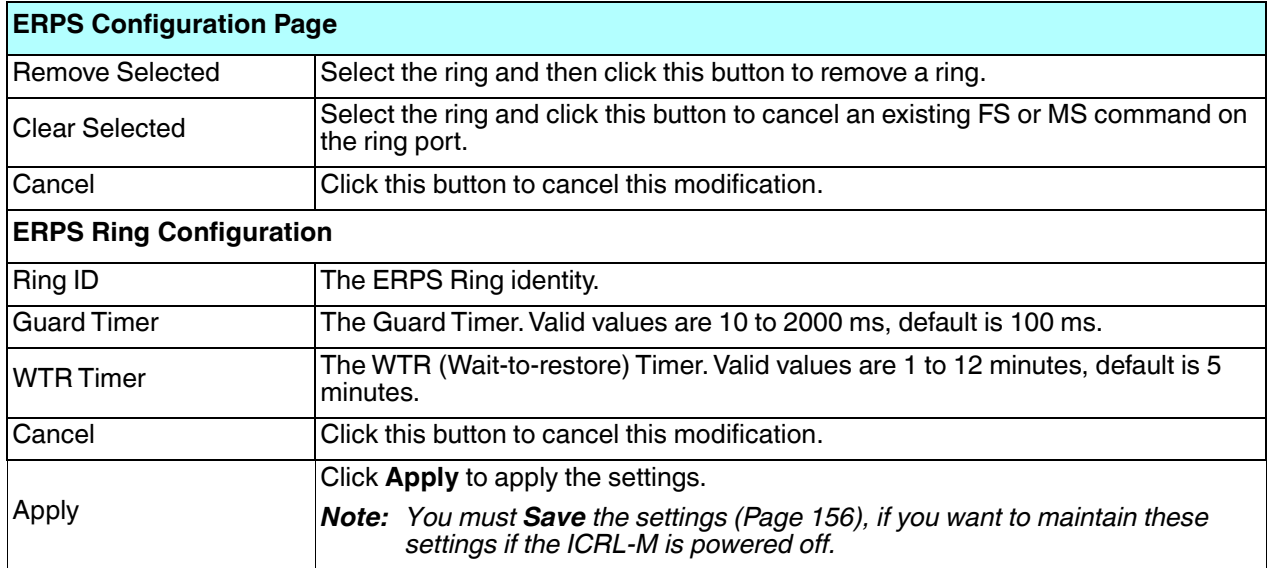

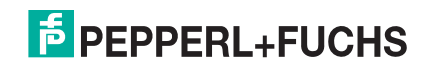

## **4.5.10. ERPS Information**

This page provides information about ERPS.

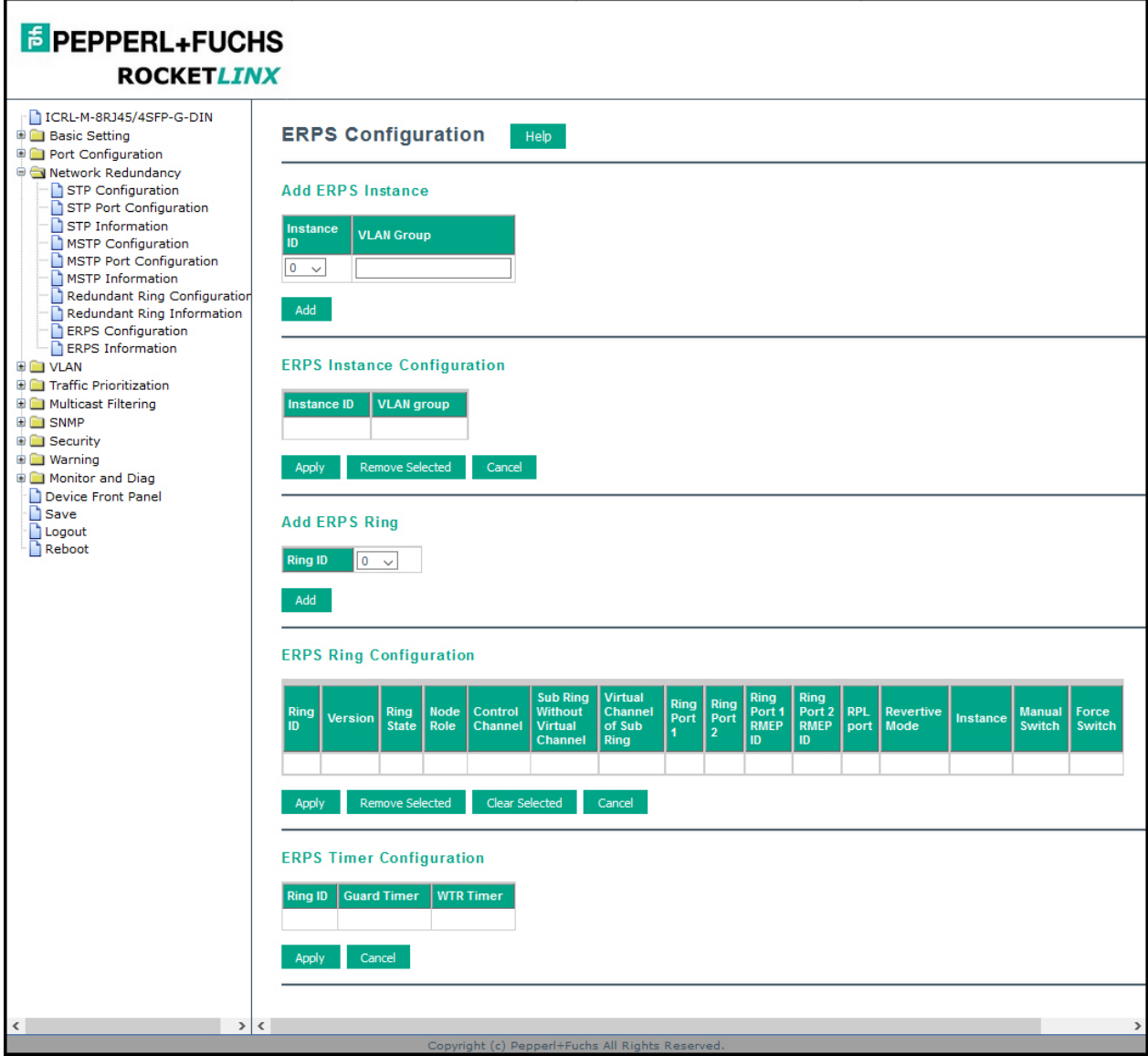

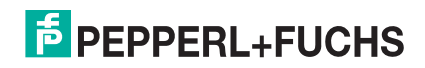

# **4.6. VLAN**

A Virtual LAN (VLAN) is a logical grouping of nodes for the purpose of limiting a broadcast domain to specific members of a group without physically grouping the members. The VLAN allows you to isolate network traffic so that only members of the VLAN could receive traffic from the same VLAN members. Basically, creating a VLAN from a switch is the logical equivalent of physically reconnecting a group of network devices to another Layer 2 switch, without actually disconnecting these devices from their original switches.

The ICRL-M supports IEEE 802.1Q VLAN, which is also known as Tag-Based VLAN. This Tag-Based VLAN allows a VLAN to be created across different switches. IEEE 802.1Q tag-based VLAN makes use of VLAN control information stored in a VLAN header attached to IEEE 802.3 packet frames. This tag contains a VLAN Identifier (VID) that indicates which VLAN a frame belongs to. Since each switch only has to check a frame's tag, without the need to dissect the contents of the frame, this saves a lot of computing resources within the ICRL-M.

The following figure displays an IEEE 802.1Q VLAN.

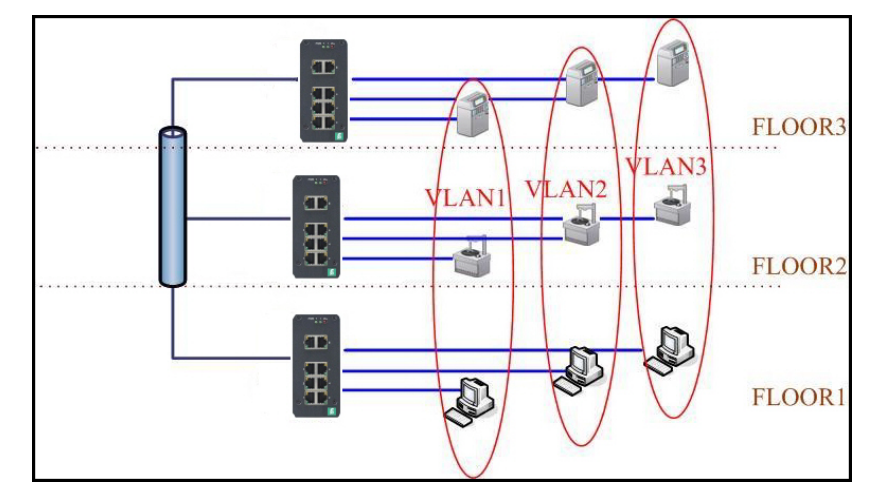

The ICRL-M supports VLAN tunneling (QinQ), which expands the number of VLANs by adding a tag to the 802.1Q packets. The original VLAN is usually identified as Customer VLAN (C-VLAN) and the new VLAN is Service VLAN(S-VLAN). By adding the additional tag, QinQ increases the possible number of VLANs. After QinQ is enabled, the ICRL-M can reach up to 256 x 256 VLANs. With different standard tags, it also improves network security.

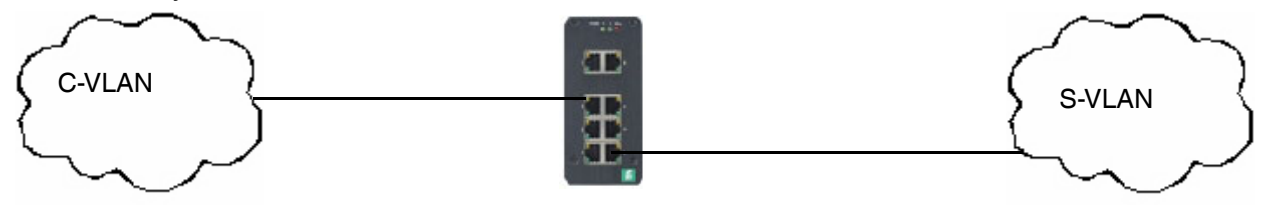

#### **802.1Q Tunnel 802.1Q Tunnel Uplink**

VLAN Configuration pages allow you to add and remove a VLAN, configure port Ingress/Egress parameters, and view the VLAN table. The following pages are included in this group:

- *VLAN Configuration* on Page 89
- *VLAN Configuration* on Page 89
- *VLAN Information* on Page 94
- *Private VLAN* on Page 95

4/21/20

• *PVLAN Configuration* on Page 96

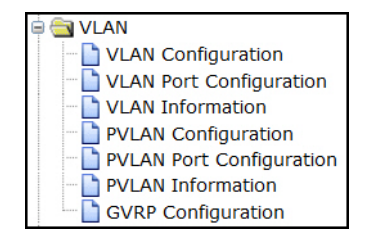

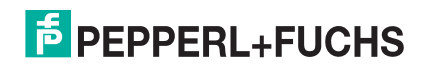

- *PVLAN Port Configuration* on Page 97
- *PVLAN Information* on Page 98
- *GVRP Configuration* on Page 99

Optionally, you can use the CLI for configuration, see *VLAN (CLI)* on Page 191.

#### **4.6.1. VLAN Configuration**

Use this page to assign the Management VLAN, create the static VLAN, and assign the Egress rule for the member ports of the VLAN.

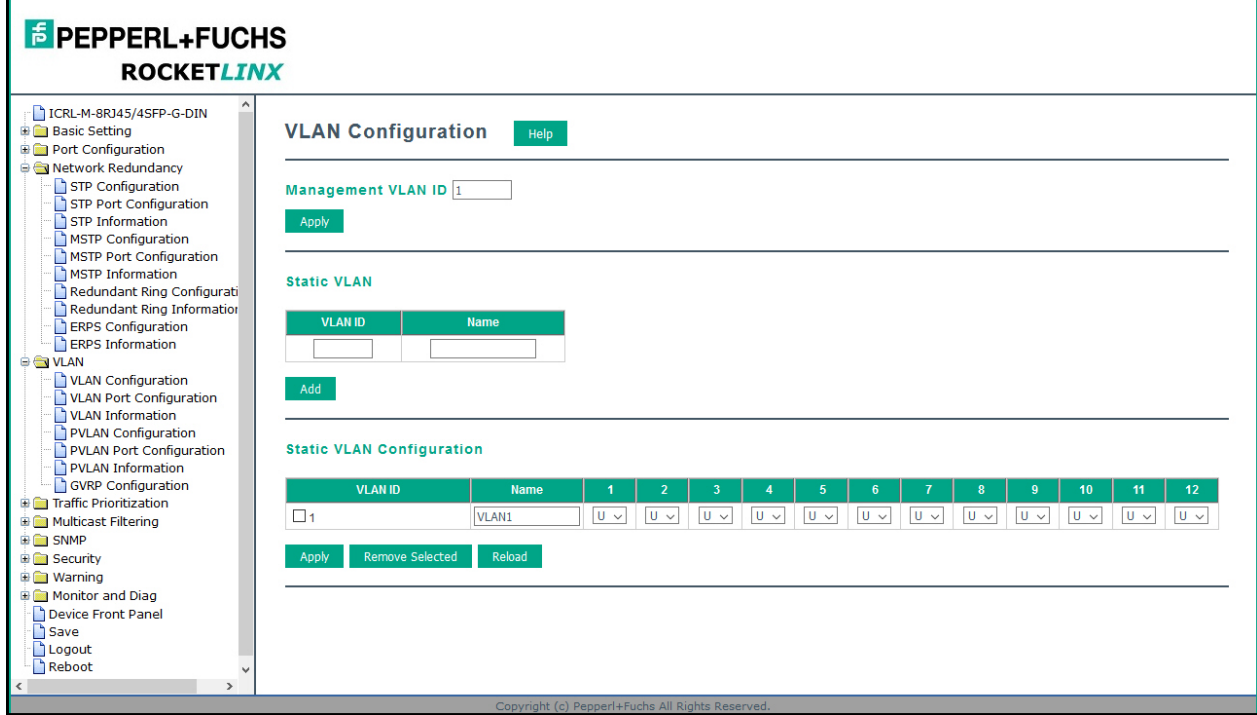

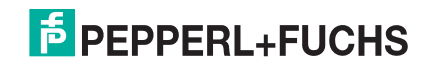

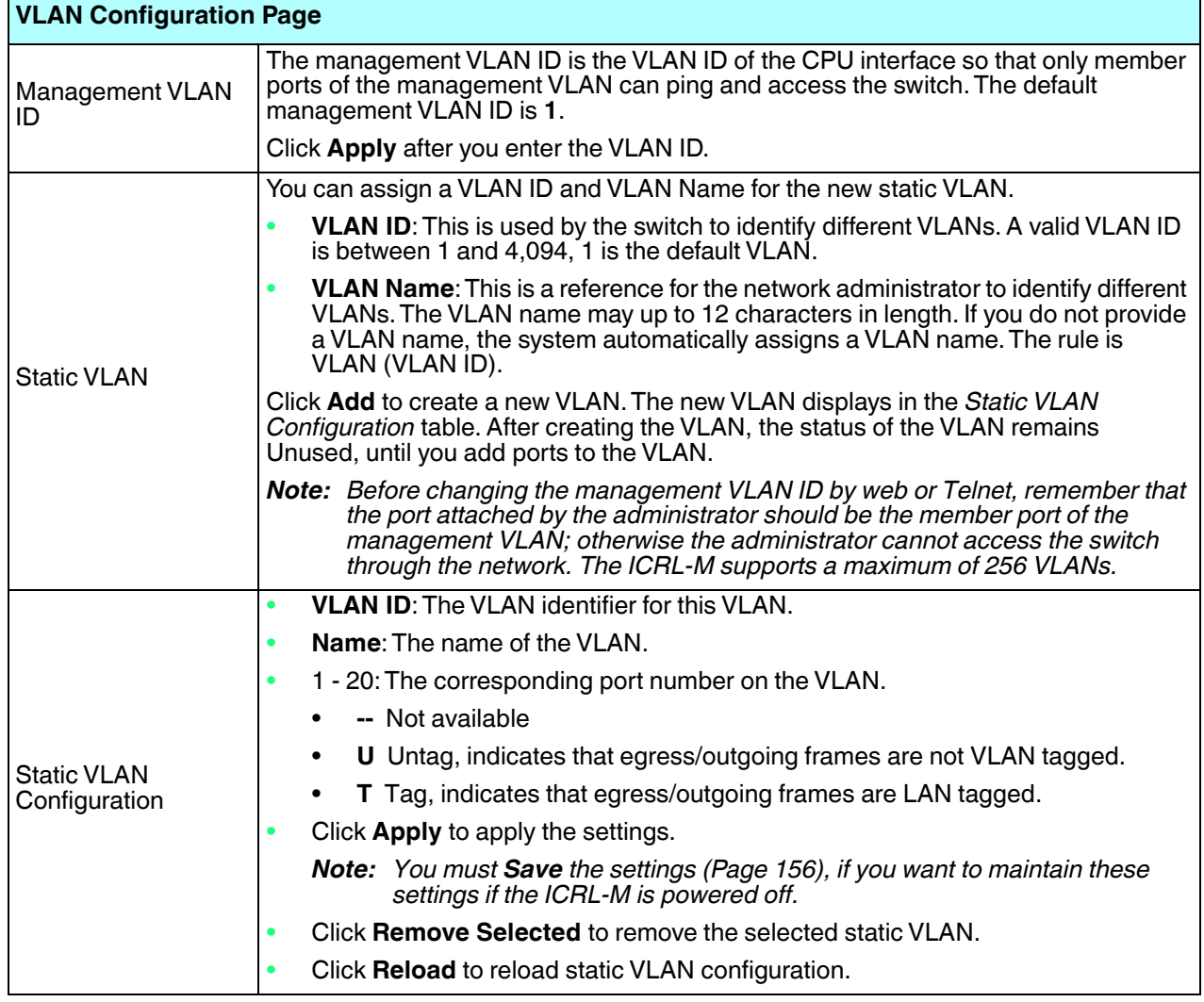

The following figure shows a static VLAN configuration table. Two new VLANs were created (VLAN2 and Test). Egress rules of the ports are not configured.

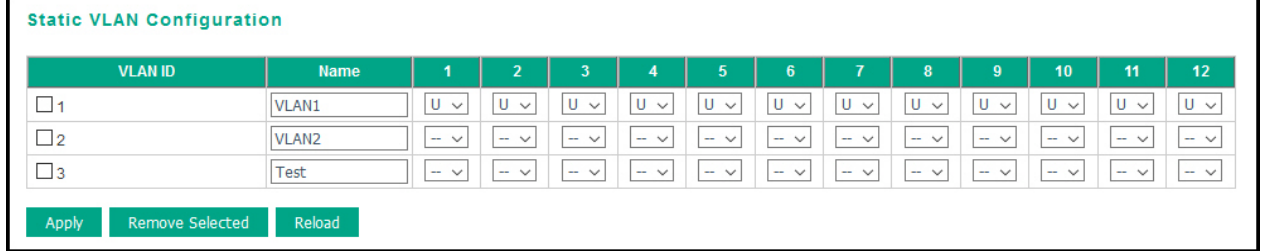

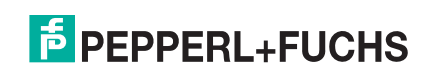

The following figure displays how to configure the Egress rule of the ports.

Use the following steps to configure Egress rules:

- 1. Assign Egress rule of the ports to **U** or **T**.
- 2. Press **Apply** to apply the setting.

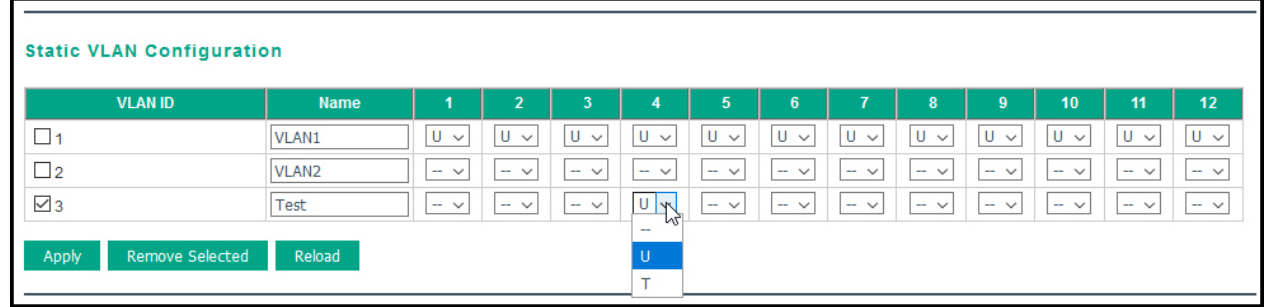

If you want to remove one VLAN, select the VLAN entry and then click the **Remove** button.

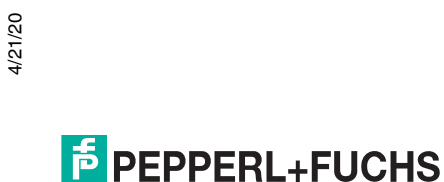

### **4.6.2. VLAN Port Configuration**

The *VLAN Port Configuration* page allows you to configure VLAN port parameters on a specific port. Tagbased VLANs are based on the IEEE 802.1Q specification. Traffic is forwarded to VLAN member ports based on identifying VLAN tags in data packets. You can also configure the switch to inter-operate with existing tagbased VLAN networks and legacy non-tag networks.

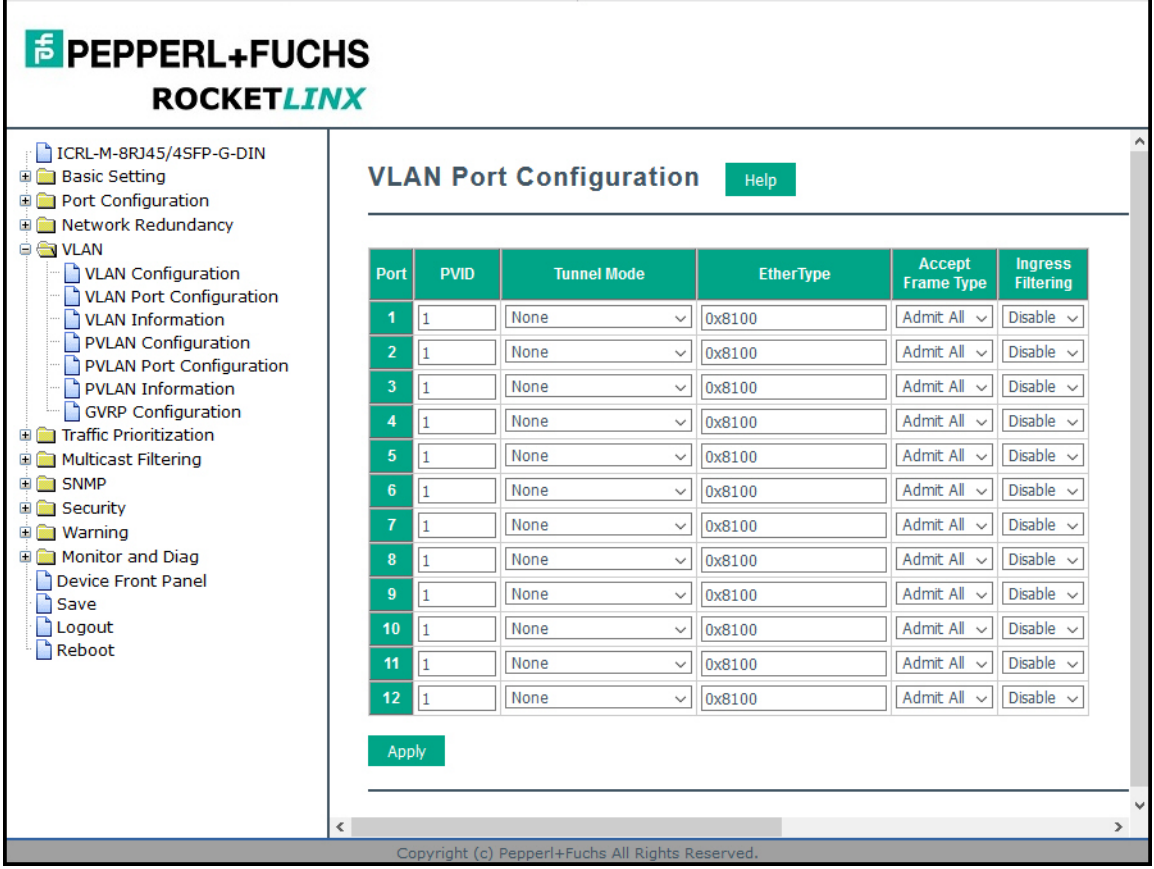

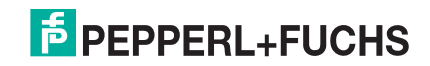

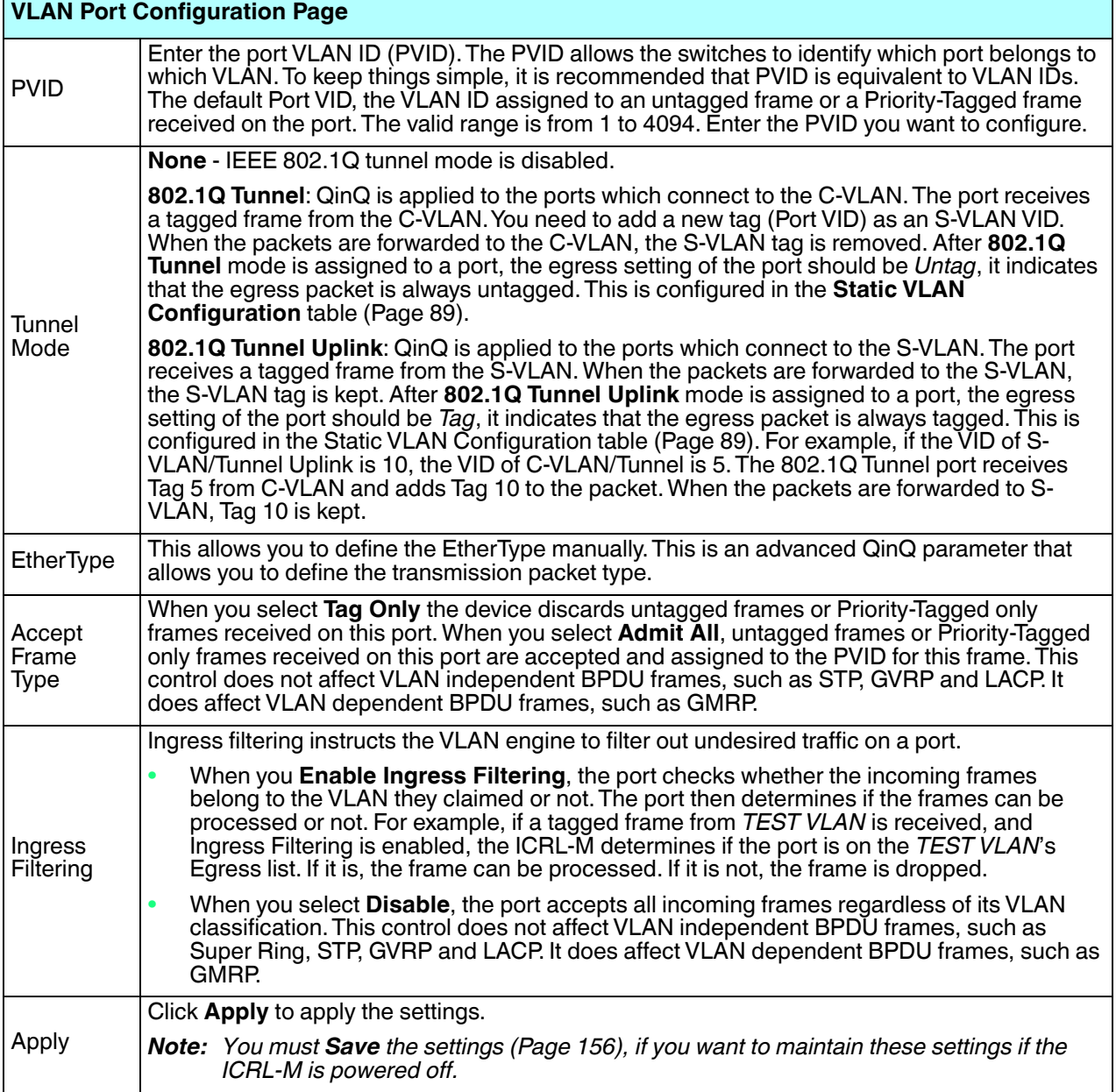

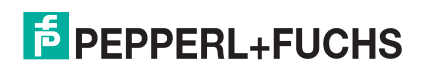

### **4.6.3. VLAN Information**

The *VLAN Information* page displays the current settings of your VLAN table, including VLAN ID, Name, Status, and Egress rule of the ports.

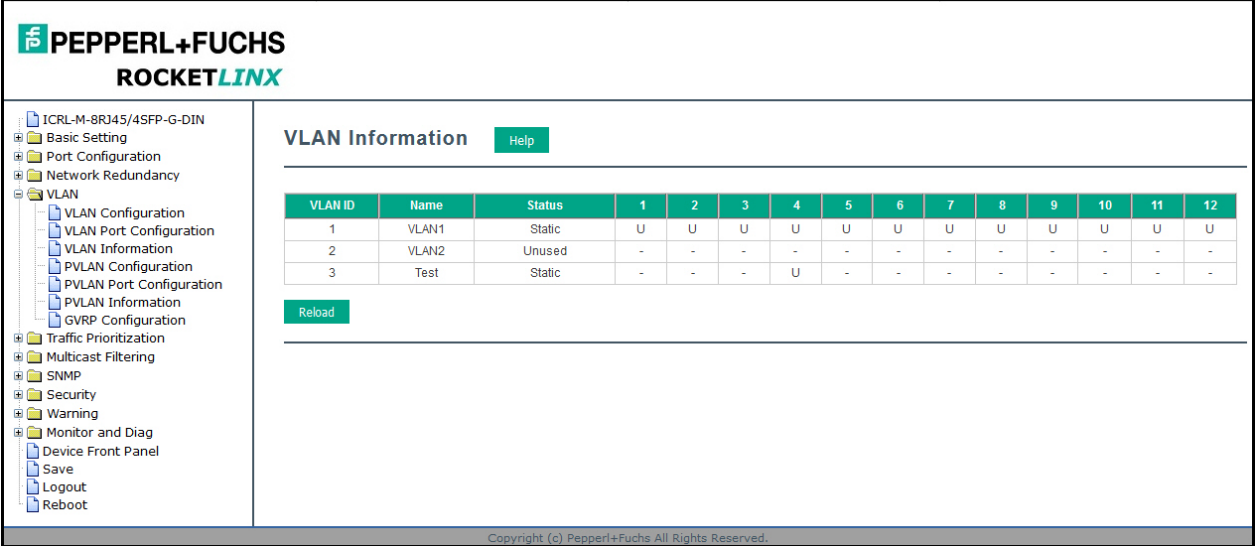

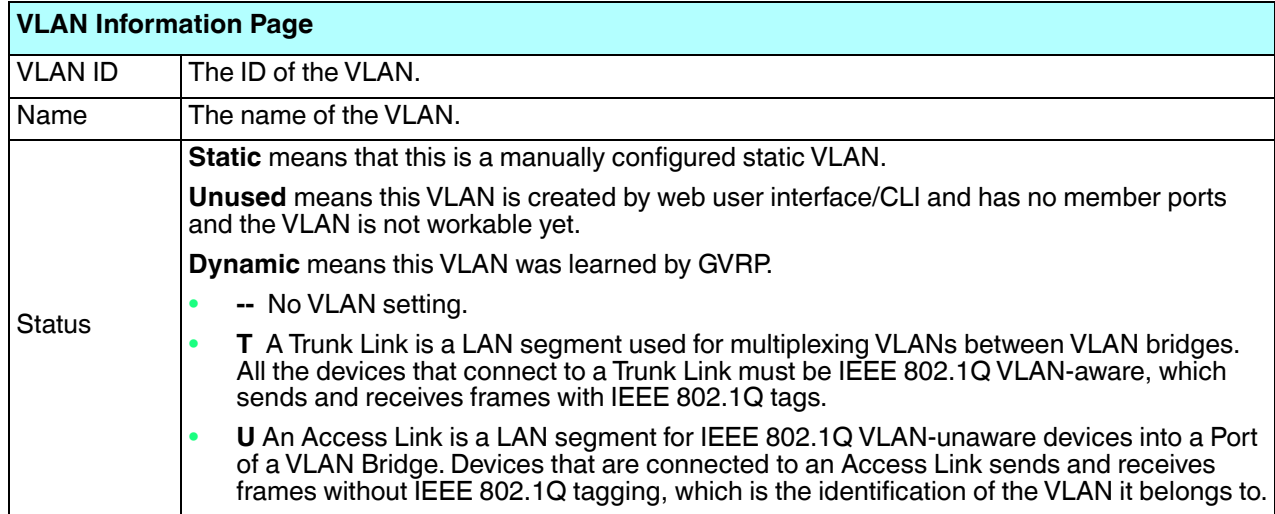

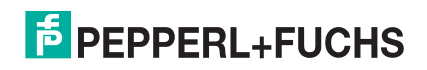

# **4.7. Private VLAN**

A private VLAN helps to resolve the primary VLAN ID shortage, client ports' isolation and network security issues. The private VLAN features provides primary and secondary VLANs within a single switch.

**Primary VLAN**: The uplink port is usually a member of the primary VLAN. A primary VLAN contains promiscuous ports that can communicate with Secondary VLANs.

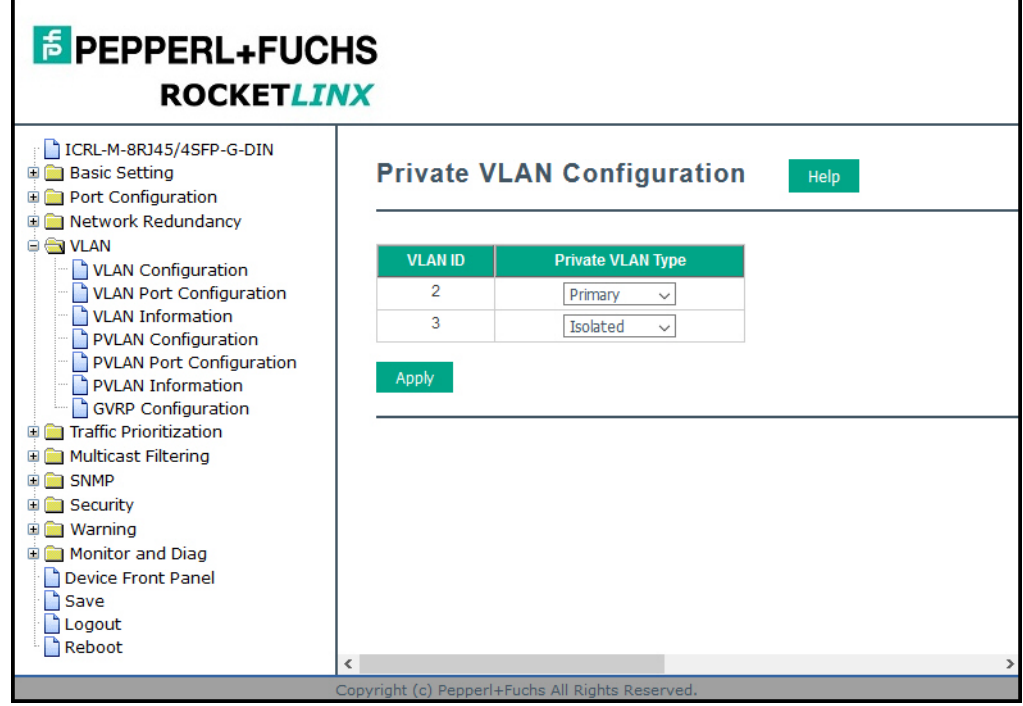

**Secondary VLAN**: The client ports are usually defined within secondary VLAN. The secondary VLAN includes Isolated and Community VLANs. The client ports can be isolated VLANs or can be grouped in the same Community VLAN. The ports within the same community VLAN can communicate with each other, however, the isolated VLAN ports cannot.

This figure shows a typical private VLAN network. A SCADA/Public Server or NMS workstation is usually located in a primary VLAN. Client PCs and rings are usually located within the secondary VLAN.

Optionally, you can use the CLI for configuration, see *Private VLAN (CLI)* on Page 195.

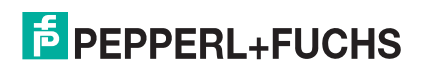

# **4.7.1. PVLAN Configuration**

PVLAN Configuration allows you to assign a private VLAN type. Choose the private VLAN types for each VLAN you want configure.

*Note: You must have previously configured a VLAN in the VLAN Configuration screen. Refer to VLAN Configuration on Page 89 for information.*

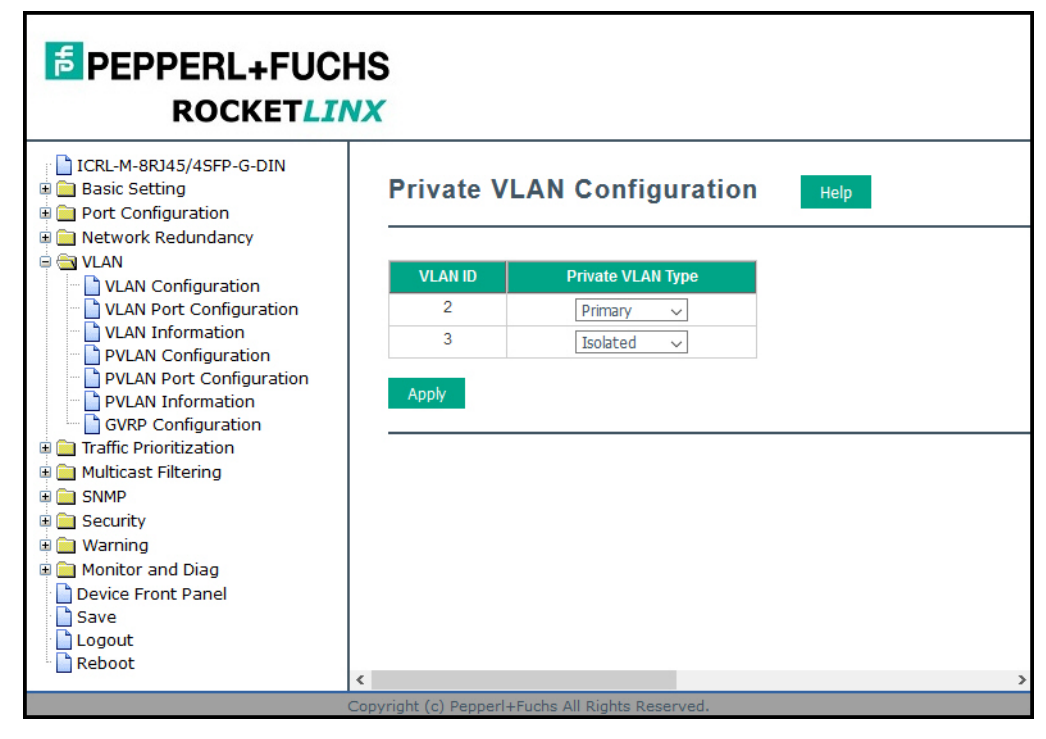

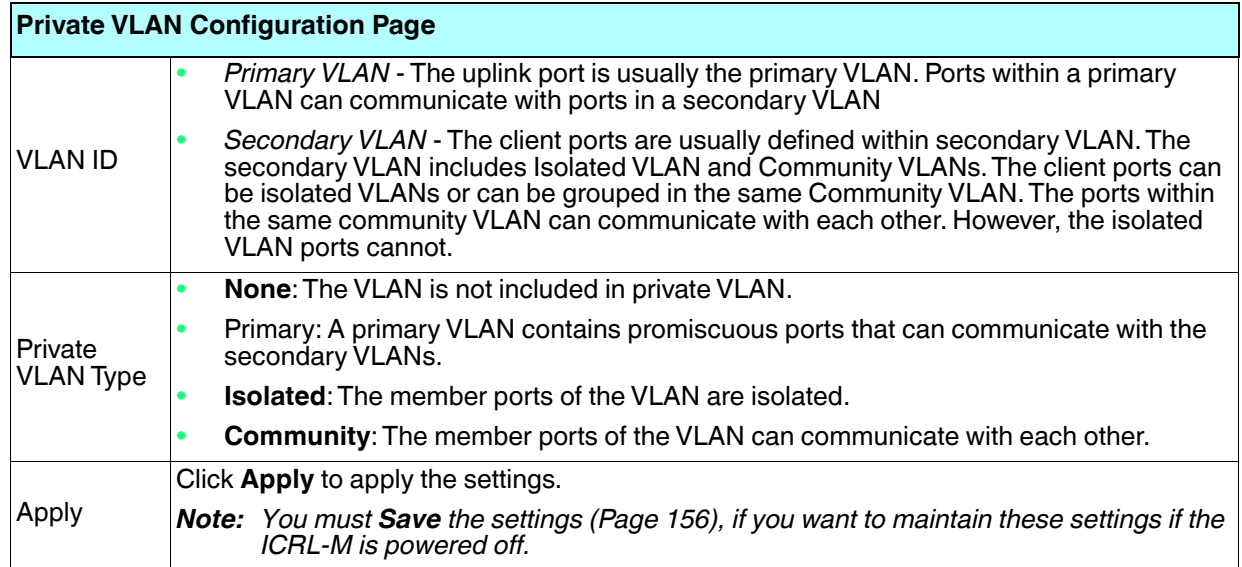

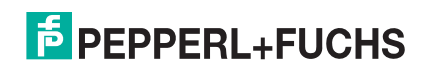

# **4.7.2. PVLAN Port Configuration**

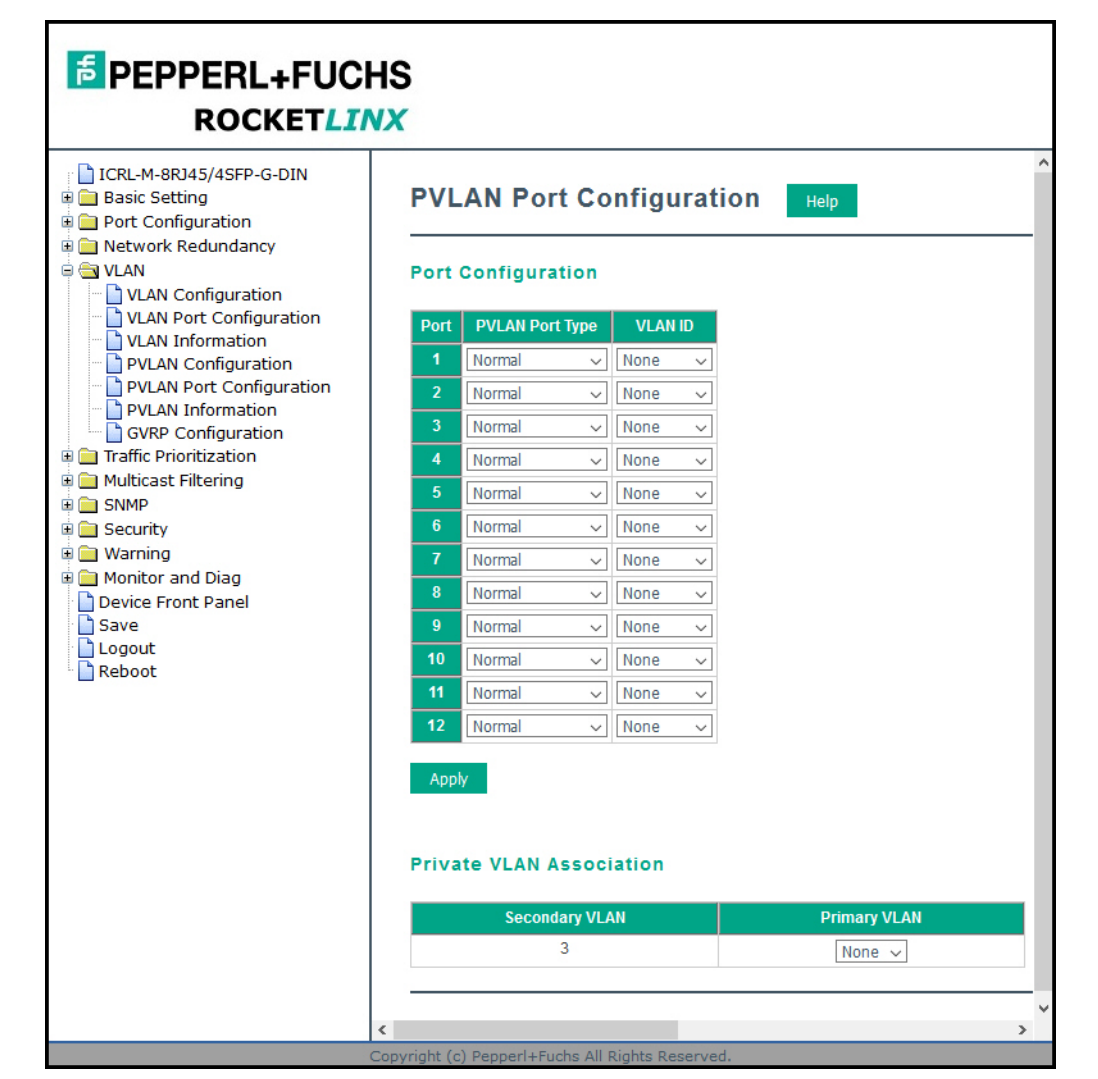

The *PVLAN Port Configuration* page allows you to configure the port configuration and private VLAN associations.

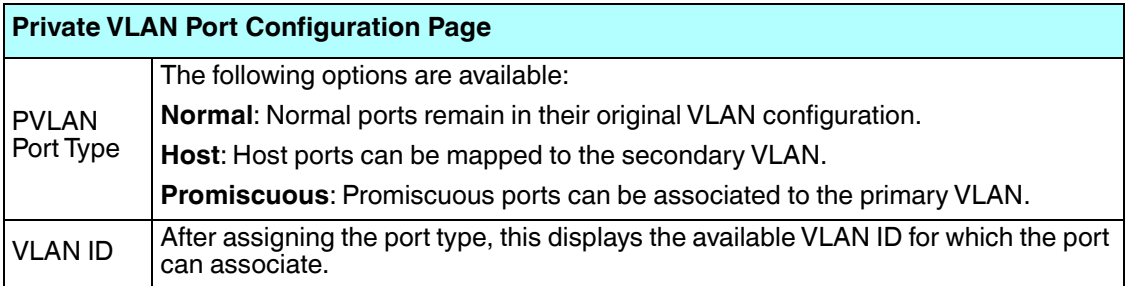

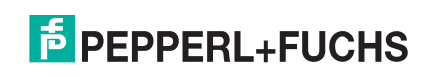

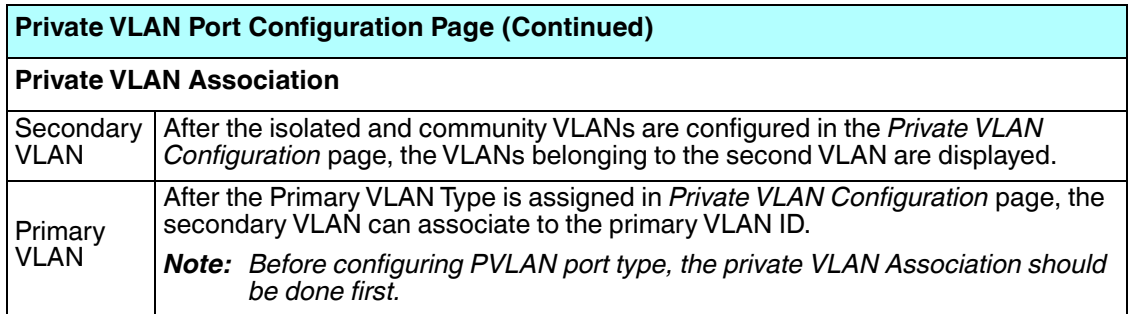

### **4.7.3. PVLAN Information**

The *PVLAN Information* page allows you to see the private VLAN information. Click **Reload** to refresh the page contents.

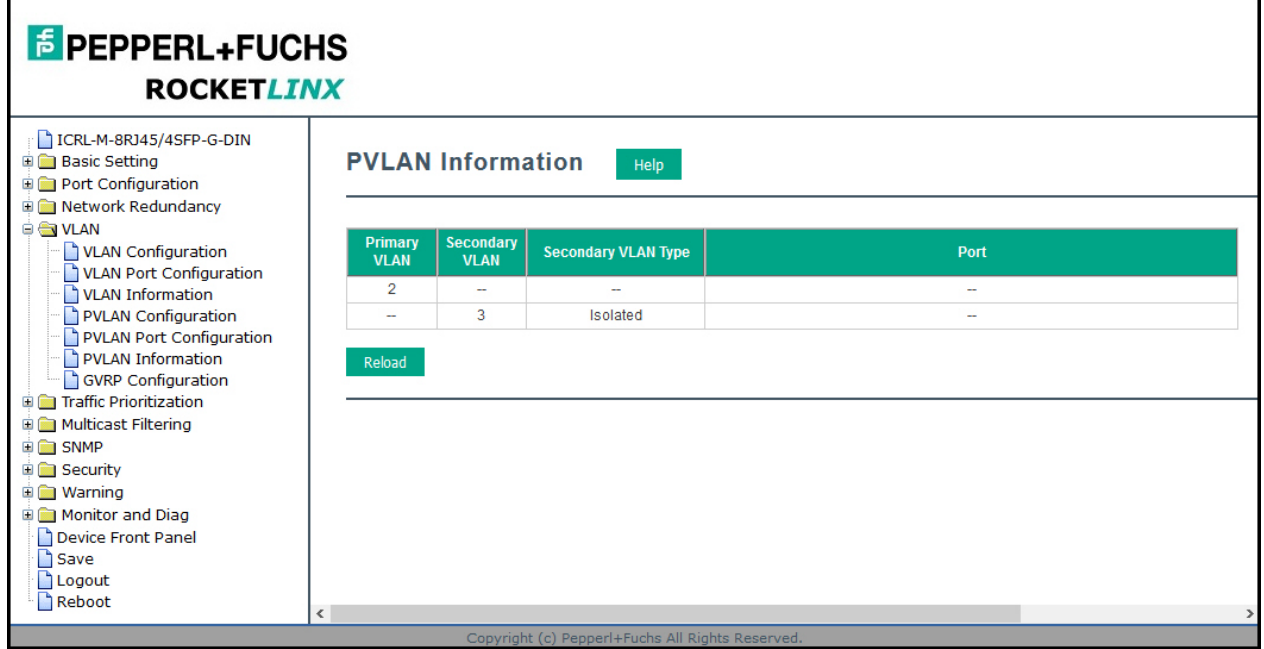

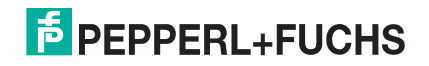

### **4.7.4. GVRP Configuration**

GARP VLAN Registration Protocol (GVRP) allows you to set-up VLANs automatically rather than manual configuration on every port on every switch in the network. GVRP conforms to the IEEE 802.1Q specification. This defines a method of tagging frames with VLAN configuration data that allows network devices to dynamically exchange VLAN configuration information with other devices.

GARP (Generic Attribute Registration Protocol), a protocol that defines procedures by which end stations and switches in a local area network (LAN) can register and de-register attributes, such as identifiers or addresses, with each other. Every end station and switch thus has a current record of all the other end stations and switches that can be reached. GVRP, like GARP, eliminates unnecessary network traffic by preventing attempts to transmit information to unregistered users. In addition, it is necessary to manually configure only one switch and all the other switches are configured accordingly.

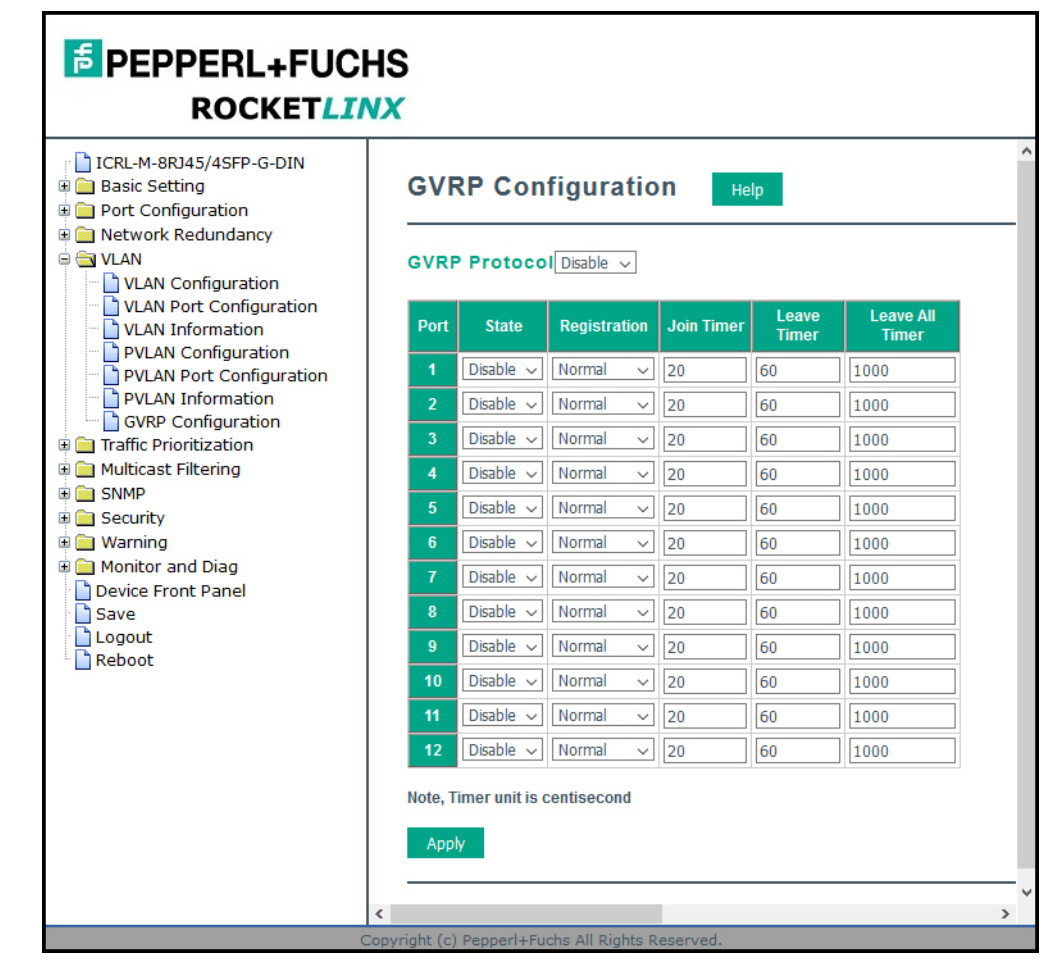

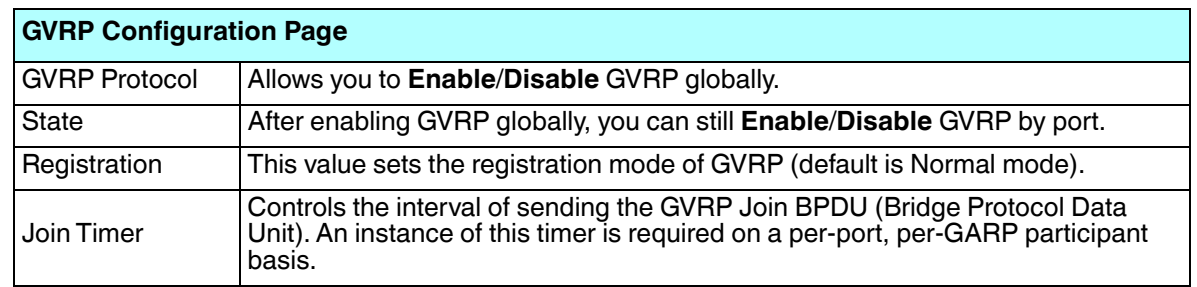

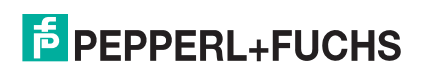

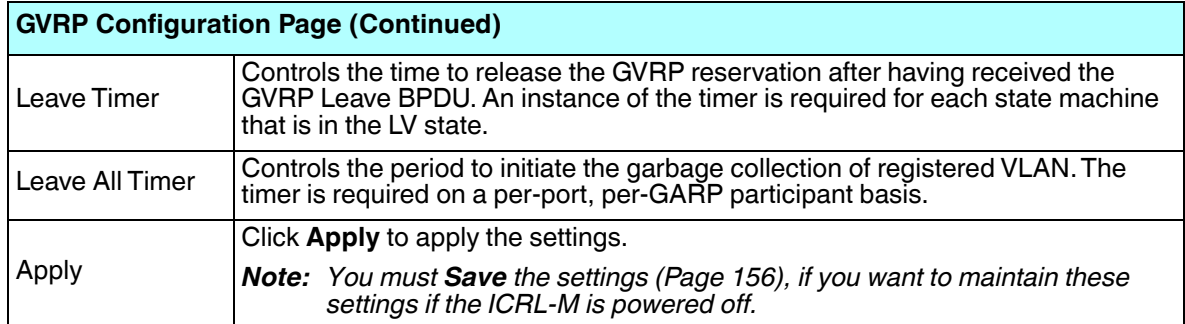

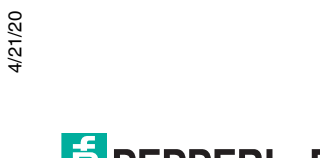

# **4.7. Traffic Prioritization**

Quality of Service (QoS) provides a traffic prioritization mechanism which allows you to deliver better service to certain flows. QoS can also help to alleviate congestion problems and ensure high-priority traffic is delivered first. This section allows you to configure *Traffic Prioritization* settings for each port with regard to setting priorities.

The ICRL-M QoS supports four physical queues, weighted fair queuing (WRR) and Strict Priority scheme, that follows the IEEE 802.1p CoS tag and IPv4 TOS/DiffServ information to prioritize the traffic of your industrial network.

The following web pages are included in this group:

- *QoS Setting*
- *CoS-Queue Mapping* on Page 104
- *DSCP-Queue Mapping* on Page 105

Optionally, you can use the CLI for configuration, see *Traffic Prioritization (CLI)* on Page 199.

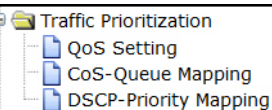

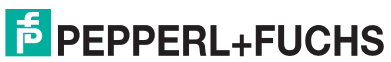

# **4.7.1. QoS Setting**

**E** PEPPERL+FUCHS **ROCKETLINX** ICRL-M-8RJ45/4SFP-G-DIN **QoS Setting** Help **Basic Setting** Port Configuration Network Redundancy **O VLAN QoS Trust Mode** VLAN Configuration 802.1P priority tag VLAN Port Configuration VLAN Information  $\bigcirc$ DSCP/TOS code point PVLAN Configuration PVLAN Port Configuration PVLAN Information GVRP Configuration **Queue Scheduling**  $\oplus$  Traffic Prioritization O Round Robin Scheme QoS Setting CoS-Queue Mapping  $\bigcirc$  Strict Priority Scheme DSCP-Priority Mapping Multicast Filtering Weighted Round Robin Scheme **D** SNMP **D** Security O Weighted Deficit Round Robin Scheme **D** Warning Monitor and Diag Queue Device Front Panel Save Weight  $\vee$  $\vee$  $\vee$  $\sim$ Logout Reboot **Port Setting** Port Queue  $\bullet$  $\check{~}$  $\overline{2}$  $\bullet$  $\check{~}$  $\bullet$  $\check{~}$  $\begin{array}{|c|c|}\hline \textbf{0} & \textbf{\color{blue}\sim} \\\hline \end{array}$  $\vert 0 \vert \vert \vert \vert \vee$  $\overline{5}$  $\begin{matrix} 0 & \sqrt{2} \\ \sqrt{2} & \sqrt{2} \\ \sqrt{2} & \sqrt{2} \\ \sqrt$  $\ddot{\mathbf{6}}$  $\overline{0}$  v  $0 - \sqrt{}$  $\boxed{0 - \sqrt{2}}$  $\overline{9}$  $10$  $0 - \sqrt{ }$  $0 - \sqrt{}$  $\bullet$  $\check{~}$ Apply  $\rightarrow$ 

Use this subsection to set up QoS settings for the ICRL-M.

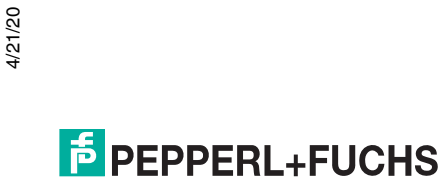

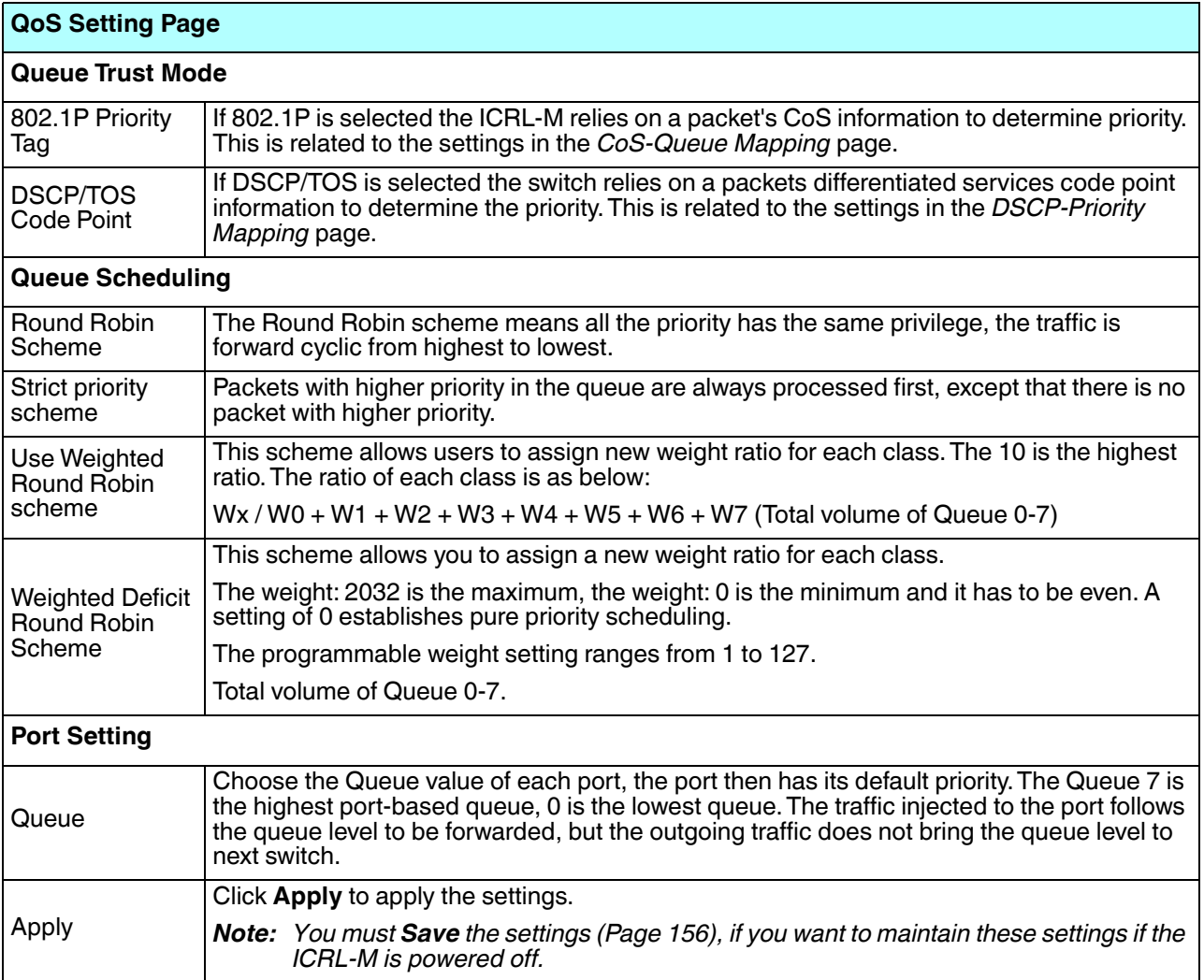

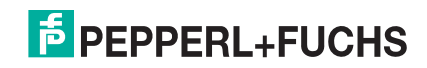

### **4.7.2. CoS-Queue Mapping**

Use this page to change the CoS values into the Physical Queue mapping table. Since the switch fabric of ICRL-M supports four queues, Lowest, Low, Middle, and High users should therefore assign how to map the CoS value to the level of the physical queue.

You can assign the mapping table or follow the suggestion of the IEEE 802.1p standard. The ICRL-M uses IEEE 802.1p suggestion as default values. CoS Values 1 and 2 are mapped to physical Queue 0, the lowest queue. CoS Values 0 and 3 are mapped to physical Queue 1, the low/normal physical queue. CoS Values 4 and 5 are mapped to physical Queue 2, the middle physical queue. CoS Values 6 and 7 are mapped to physical Queue 3, the high physical queue.

Class of service (CoS) is a 3 bit field within a layer two Ethernet frame header defined by IEEE 802.1p when using IEEE 802.1Q tagging. The field specifies a priority value of between 0 and 7 inclusive that can be used by Quality of Service (QoS) disciplines to differentiate traffic.

While CoS operates only on Ethernet at the data link layer, other QoS mechanisms (such as DiffServ) operate at the network layer and higher. Others operate on other physical layers. Although IEEE 802.1Q tagging must be enabled to communicate priority information from switch to switch, some switches use CoS to internally classify traffic for QoS purposes.

Differentiated Services (DiffServ) is a model where traffic is treated by intermediate systems with relative priorities based on the type of services (ToS) field. Defined in RFC2474 and RFC2475, the DiffServ standard supersedes the original specification for defining packet priority described in RFC791. DiffServ increases the number of definable priority levels by reallocating bits of an IP packet for priority marking. The DiffServ architecture defines the DiffServ field, which supersedes the ToS field in IPv4 to make per-hop behavior (PHB) decisions about packet classification and traffic conditioning functions, such as; metering, marking, shaping, and policing.

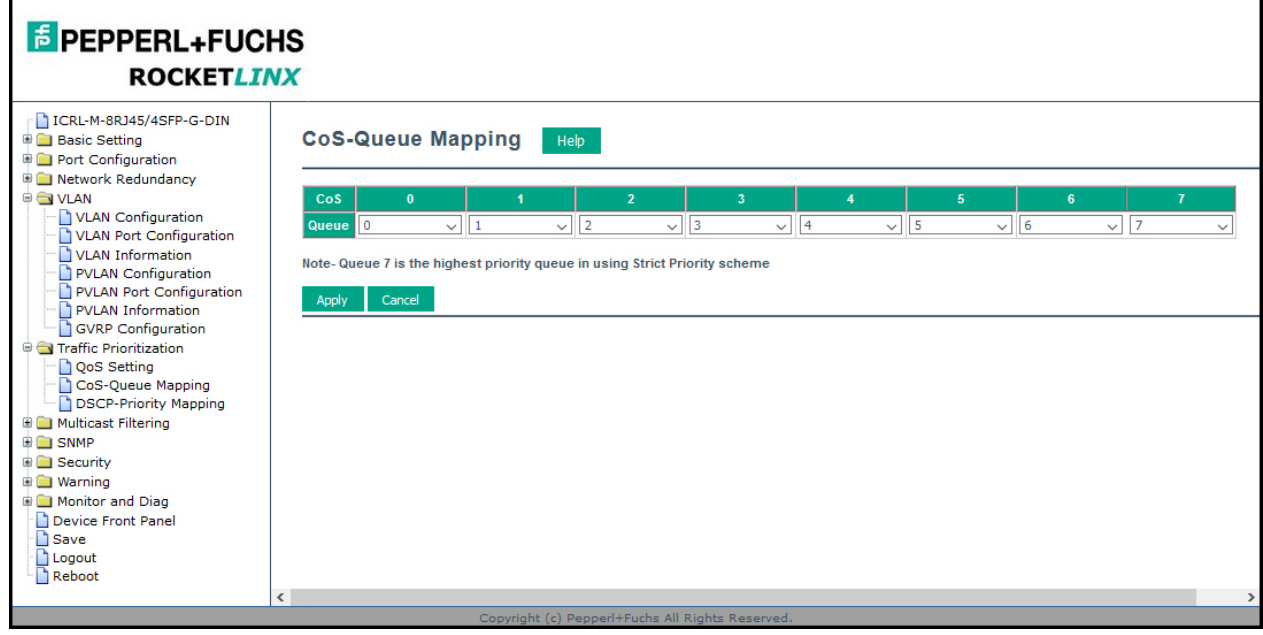

After configuration, press **Apply** to enable the settings.

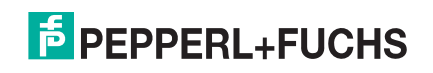

*Note: You must Save the settings (Page 156), if you want to maintain these settings if the ICRL-M is powered off.*

### **4.7.3. DSCP-Queue Mapping**

Use this page to change DSCP values to Physical Queue mapping table. Since the switch fabric of the ICRL-M only supports four queues. Lowest, Low, Middle and High users should therefore assign how to map DSCP values to the level of the physical queue. You should therefore assign how to map DSCP value to the level of the queue. You can change the mapping table to follow the upper layer 3 switch or routers' DSCP setting.

After configuration, press **Apply** to enable the settings.

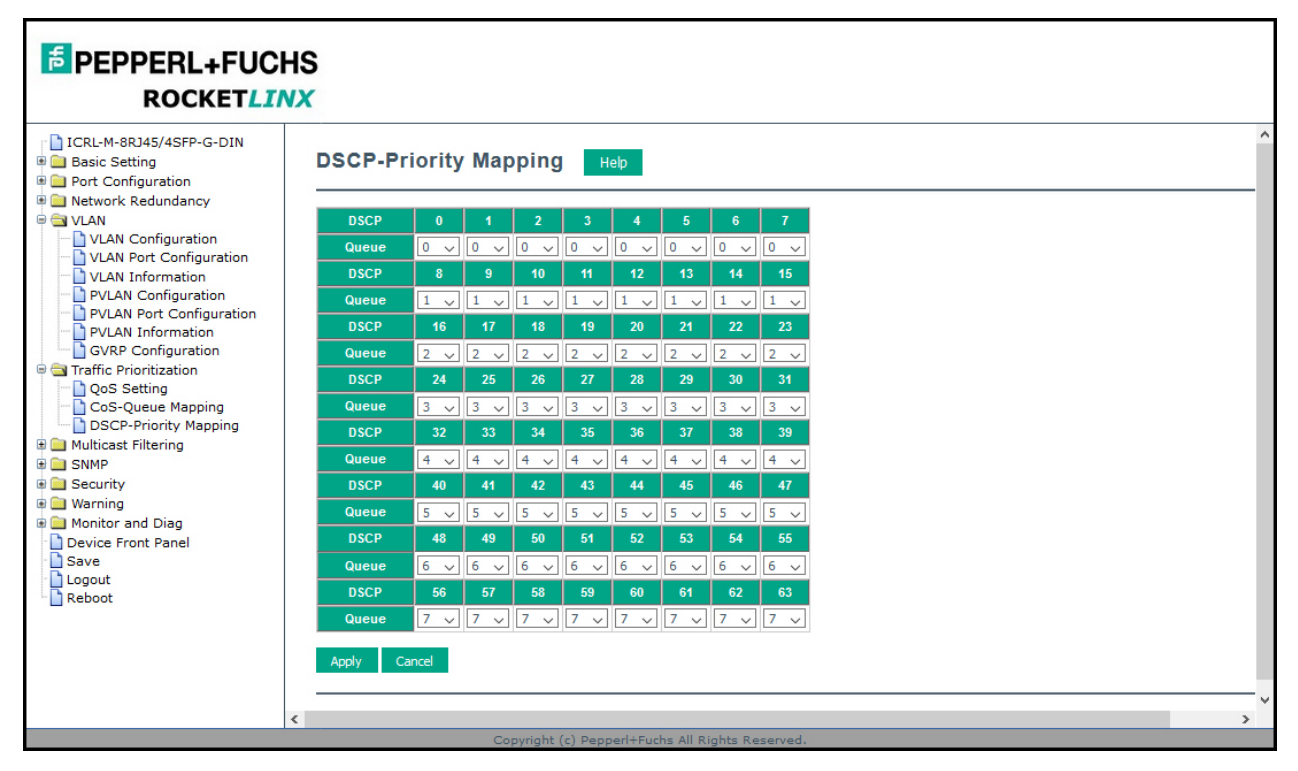

*Note: You must* **Save** *the settings (Page 156), if you want to maintain these settings if the ICRL-M is powered off.*

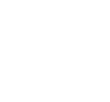

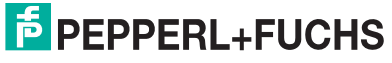

# **4.8. Multicast Filtering**

For multicast filtering, the ICRL-M uses IGMP (Internet Group Management Protocol) Snooping technology. IGMP is an Internet protocol that provides a way for Internet device to report its multicast group membership to adjacent routers. Multicasting allows one computer on the network device to send data to a multitude of other computers that have identified themselves as being interested in receiving the originating computer's data.

Multicasting is useful for applications where the same data needs to be sent to multiple destinations such as multimedia streaming or organization wide software updates.

In effect, IGMP Snooping manages multicast traffic by making use of switches, routers, and hosts that support IGMP. Enabling IGMP Snooping allows the ports to detect IGMP queries, report packets, and manage multicast traffic through the switch. IGMP has three fundamental types of messages, as shown in the following table.

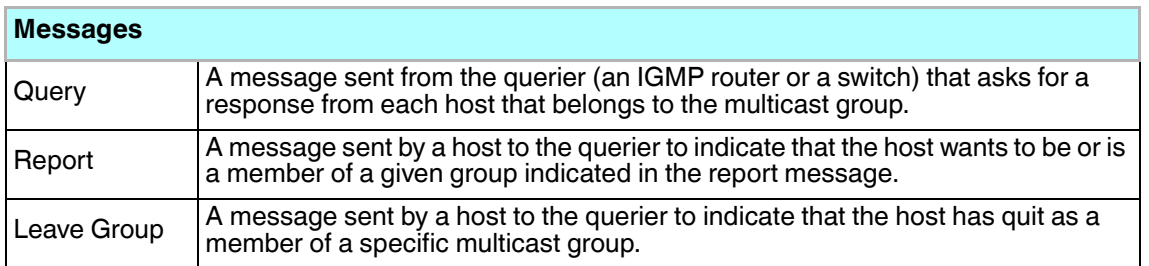

You can enable **IGMP Snooping** and **IGMP Query** functions. This section illustrates the information of the IGMP Snooping function, including different multicast groups' VID and member ports, and IP multicast addresses that range from 224.0.0.0 to 239.255.255.255.

The following web pages are included in this group:

- *IGMP Query* on Page 107
- *IGMP Snooping & Filtering* on Page 108
- *GMRP Configuration* on Page 110

Optionally, you can use the CLI for configuration, see *Multicast Filtering (CLI)* on Page 202.

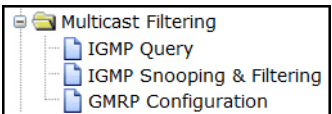

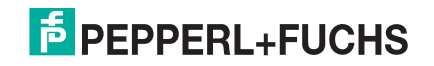

#### **4.8.1. IGMP Query**

Use this page to configure the *IGMP Query* feature. Since the ICRL-M can only be configured by member ports of the management VLAN, the IGMP Query can only be enabled on the management VLAN. If you want to run IGMP Snooping feature in several VLANs, first check to see whether each VLAN has its own IGMP Querier.

The IGMP querier periodically sends query packets to all end-stations on the LANs or VLANs that are connected to it. For networks with more than one IGMP querier, a switch with the lowest IP address becomes the IGMP querier.

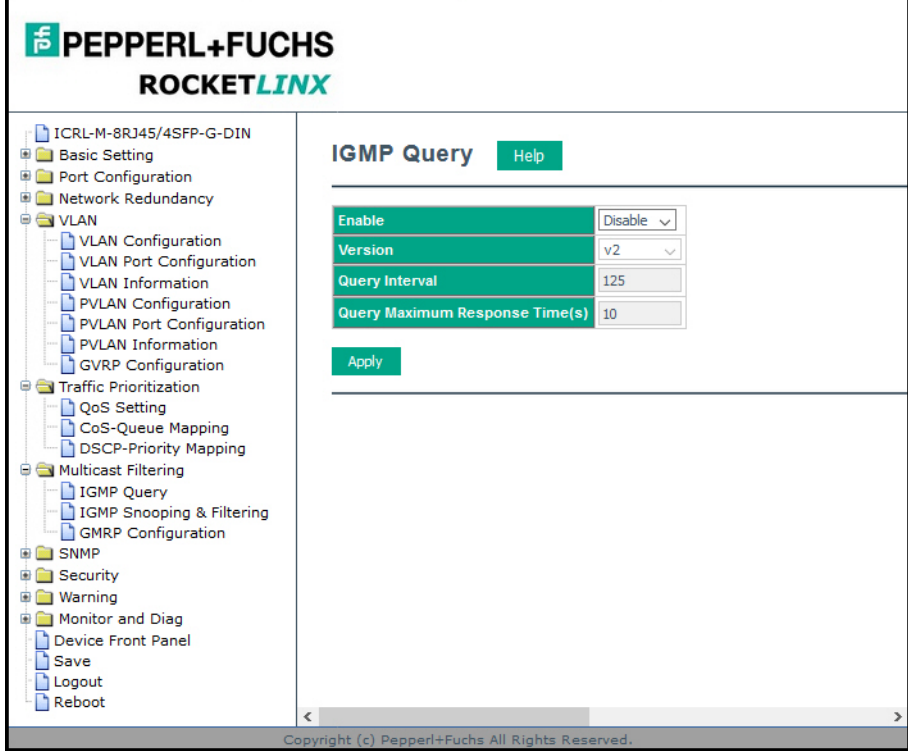

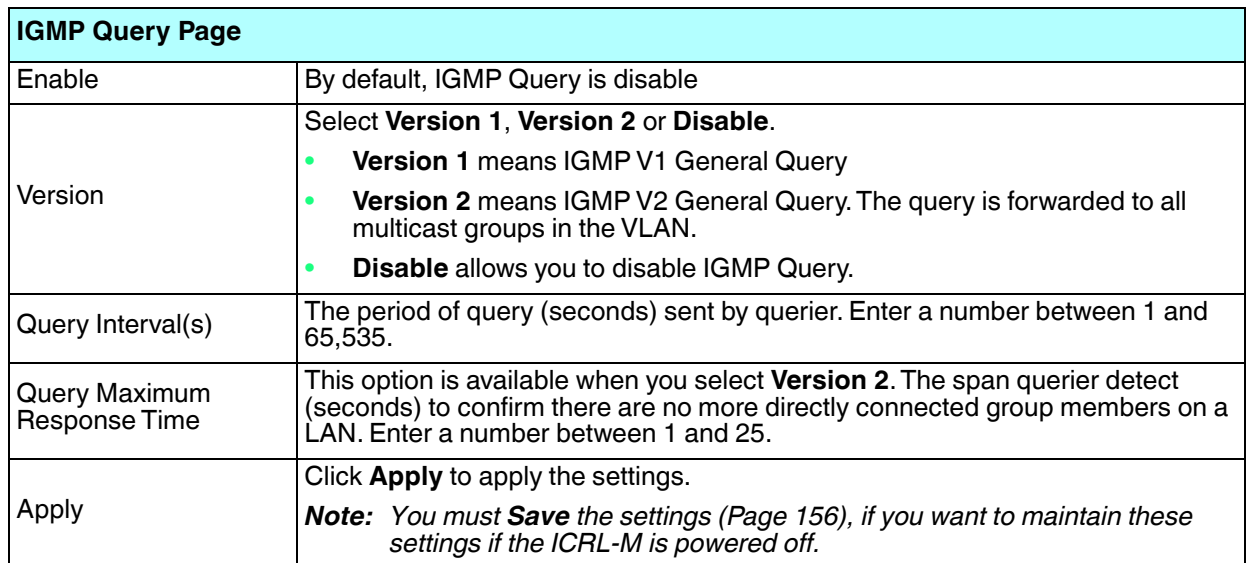

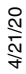

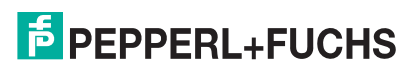

### **4.8.2. IGMP Snooping & Filtering**

Use this page to enable the IGMP Snooping feature, assign IGMP Snooping for specific VLANs, and view the *IGMP Snooping Table* from a dynamic learned or static that you provide.

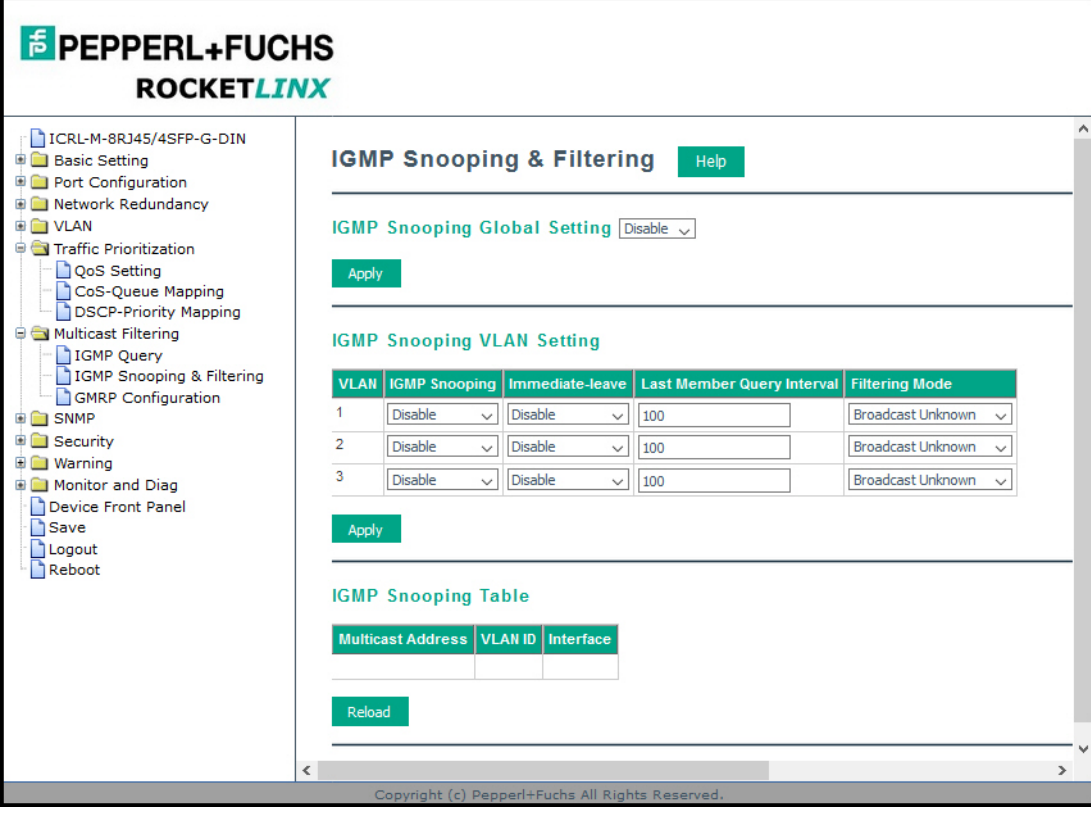

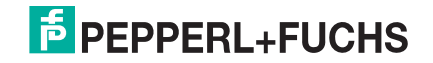
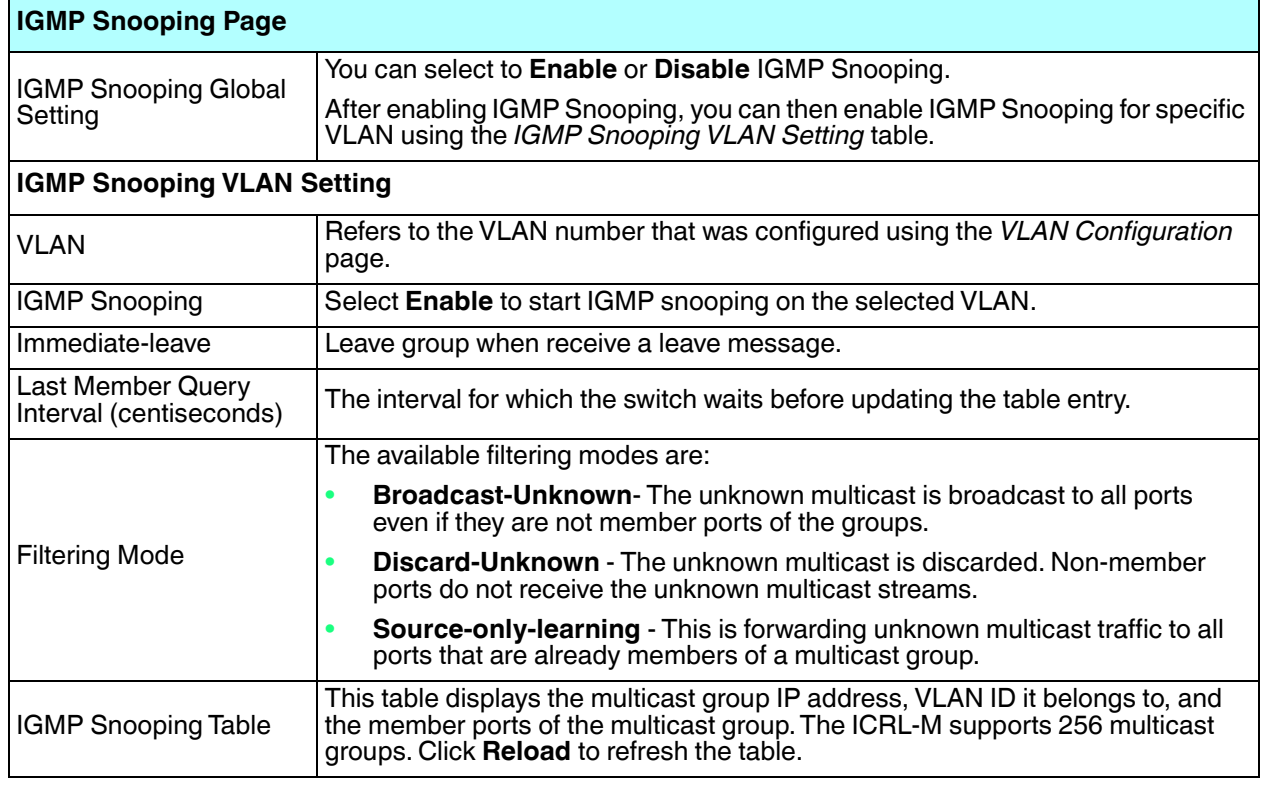

*Note: You must Save the settings (Page 156), if you want to maintain these settings if the ICRL-M is powered off.*

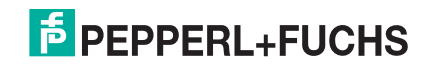

## **4.8.3. GMRP Configuration**

GARP Multicast Registration Protocol (GMRP) is a Generic Registration Protocol (GARP) application that provides a multicast traffic management facility at Layer 2 similar to what IGMP provides at Layer 3. GMRP and GARP are industry-standard protocols first introduced as part of IEEE 802.1D.

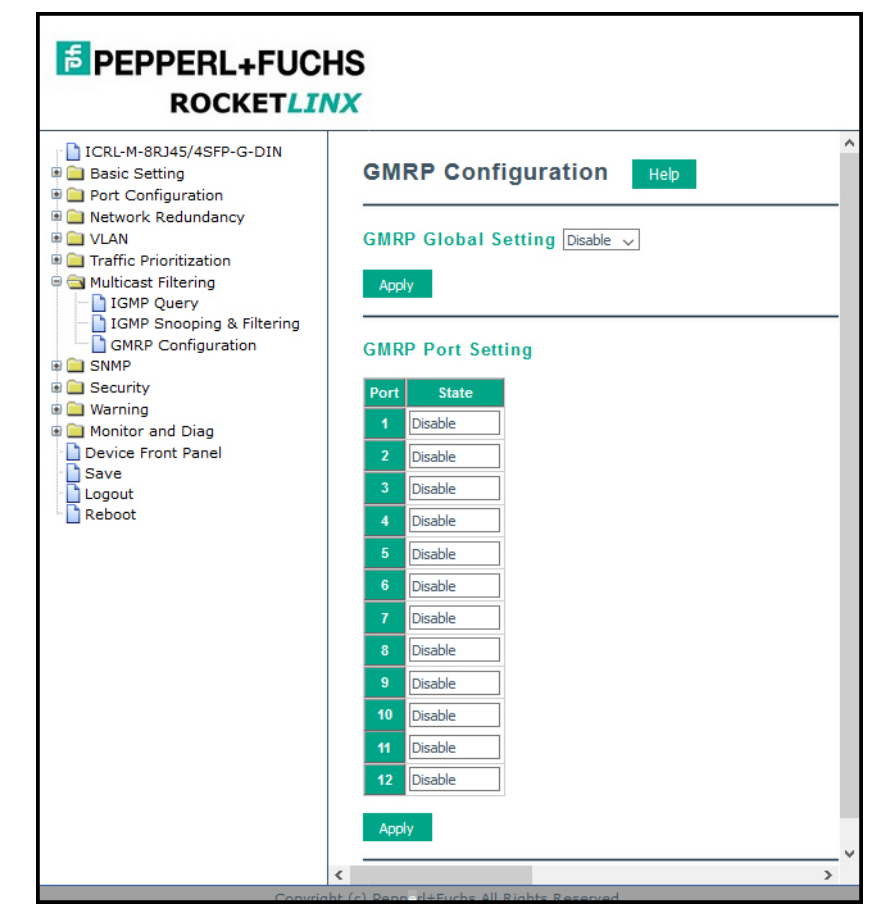

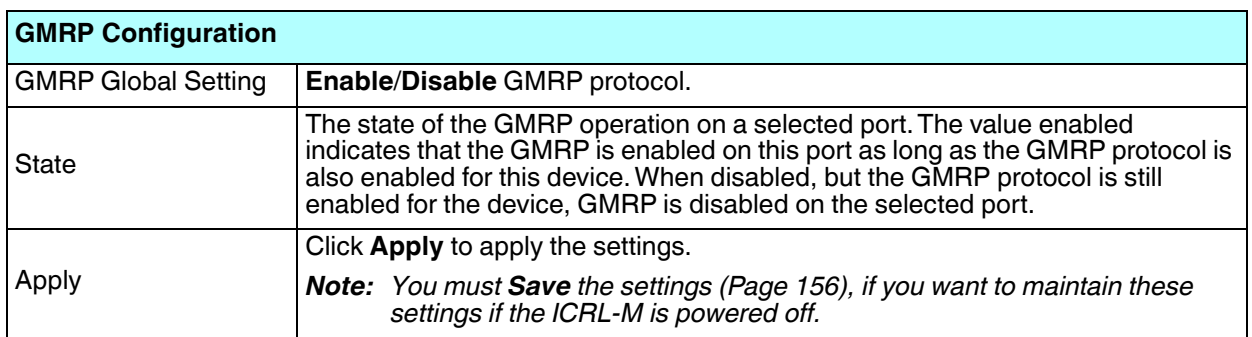

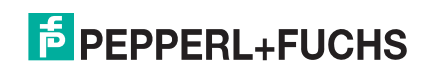

# **4.9. SNMP**

Simple Network Management Protocol (SNMP) is a protocol to exchange management information between network devices. SNMP is a member of the TCP/IP protocol suite. The ICRL-M supports SNMP v1 and v2c and v3.

An SNMP managed network consists of two main components: agents and a manager. An agent is a management software module that resides in a managed switch. An agent translates the local management information from the managed device into a SNMP compatible format. The manager is the console through the network.

**EN SNMP** 

SNMP V1/V2c Configuration

SNMP V3 Profile SNMP Trap

The following web pages are included in this group:

- *SNMP Configuration*
- *SNMP V3 Profile* on Page 112
- *SNMP Traps* on Page 113

Optionally, you can use the CLI for configuration, see *SNMP (CLI)* on Page 206.

#### **4.9.1. SNMP Configuration**

Use this page to configure the SNMP v1/v2c Community. The community string can be viewed as the password because SNMP v1/v2c does not request you to enter a password before you try to access the SNMP agent.

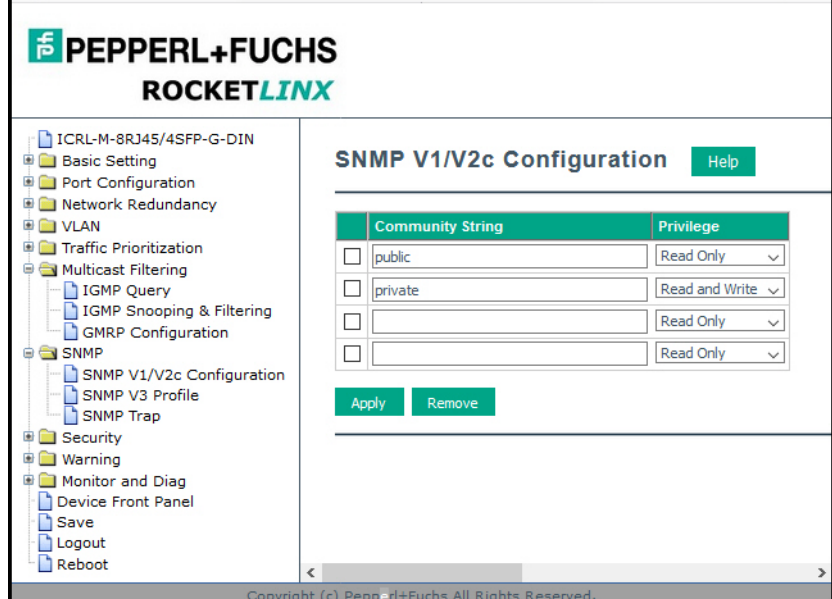

The community includes two privileges:

- **Read Only** privilege, you only have the ability to read the values of MIB tables. The default community string is **public**.
- **Read and Write** privilege, you have the ability to read and set the values of MIB tables. The default community string is **private**.

The ICRL-M allows you to assign four community strings. Type the community string, select the privilege, and then click **Apply**.

4/21/20

*Note: When you first install the device in your network, we recommend that you change the community string. Most SNMP management applications use public and private as the default community name, this could be a network security leak.*

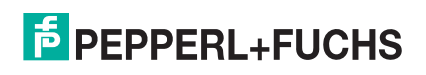

#### **4.9.2. SNMP V3 Profile**

SNMP v3 can provide more security functions when you perform remote management through SNMP protocol. It delivers SNMP information to the administrator with user authentication; all of data between the ICRL-M and the administrator are encrypted to ensure secure communication.

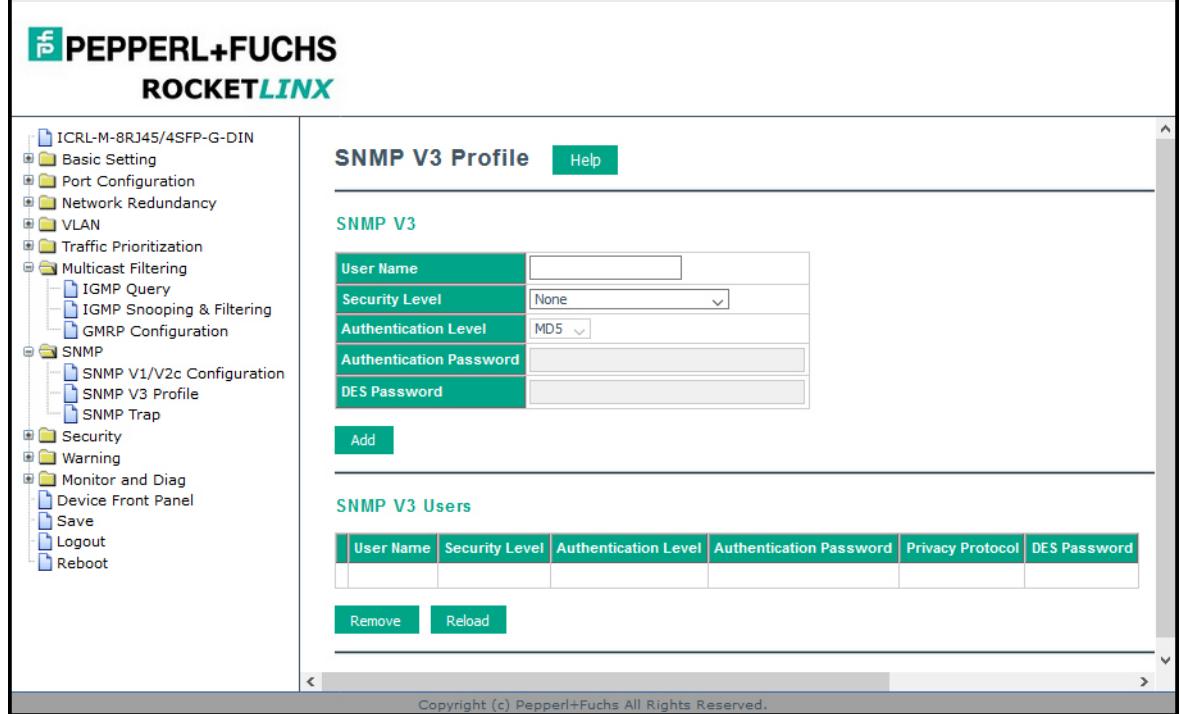

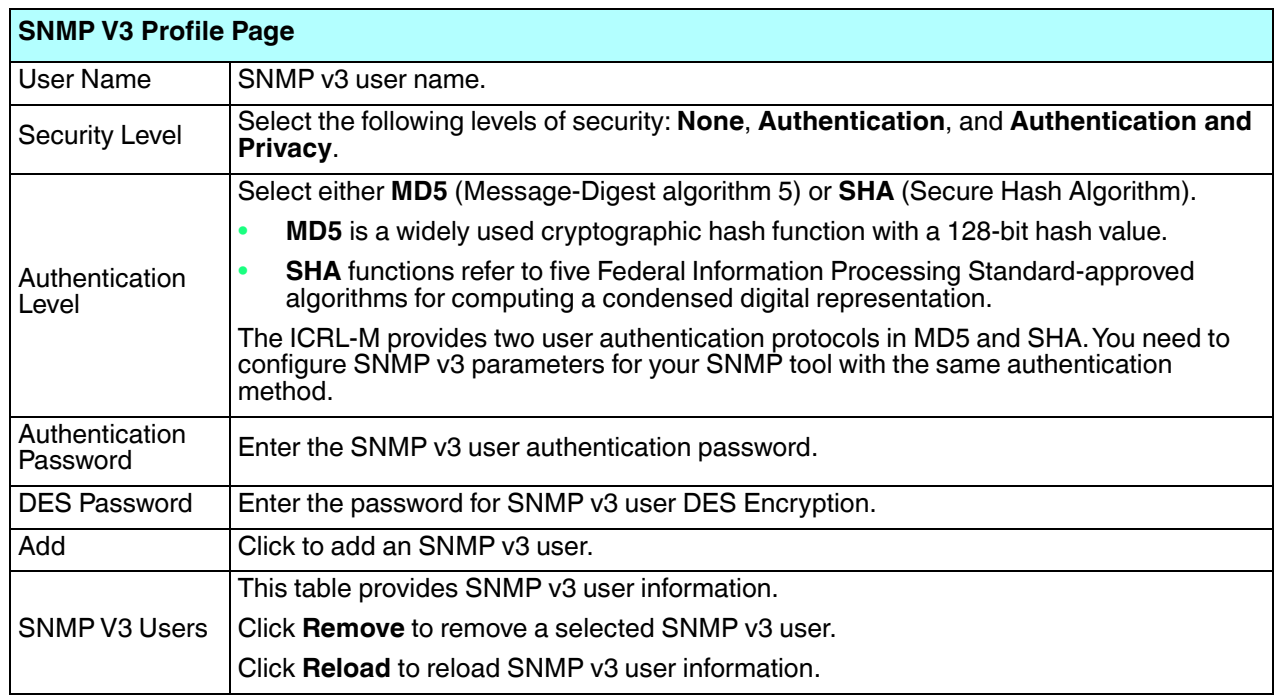

4/21/20 *Note: You must Save the settings (Page 156), if you want to maintain these settings if the ICRL-M is powered off.*

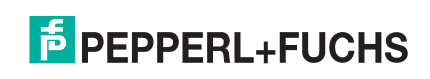

### **4.9.3. SNMP Traps**

SNMP Trap is the notification feature defined by SNMP protocol. All the SNMP management applications can understand such trap information. So you do not need to install new applications to read the notification information.

You can see the change of the SNMP predefined standard traps and Pepperl+Fuchs pre-defined traps. The pre-defined traps can be found in the MIB file for your ICRL-M at https://www.pepperlfuchs.com.

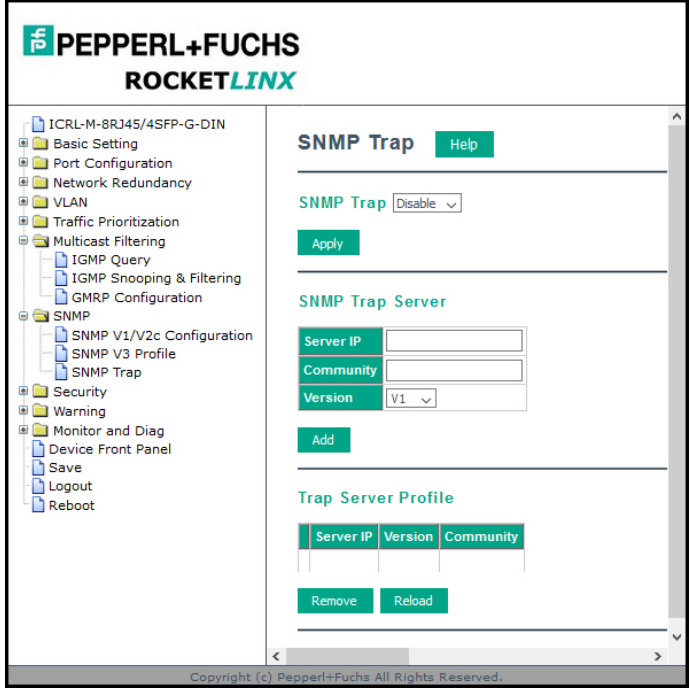

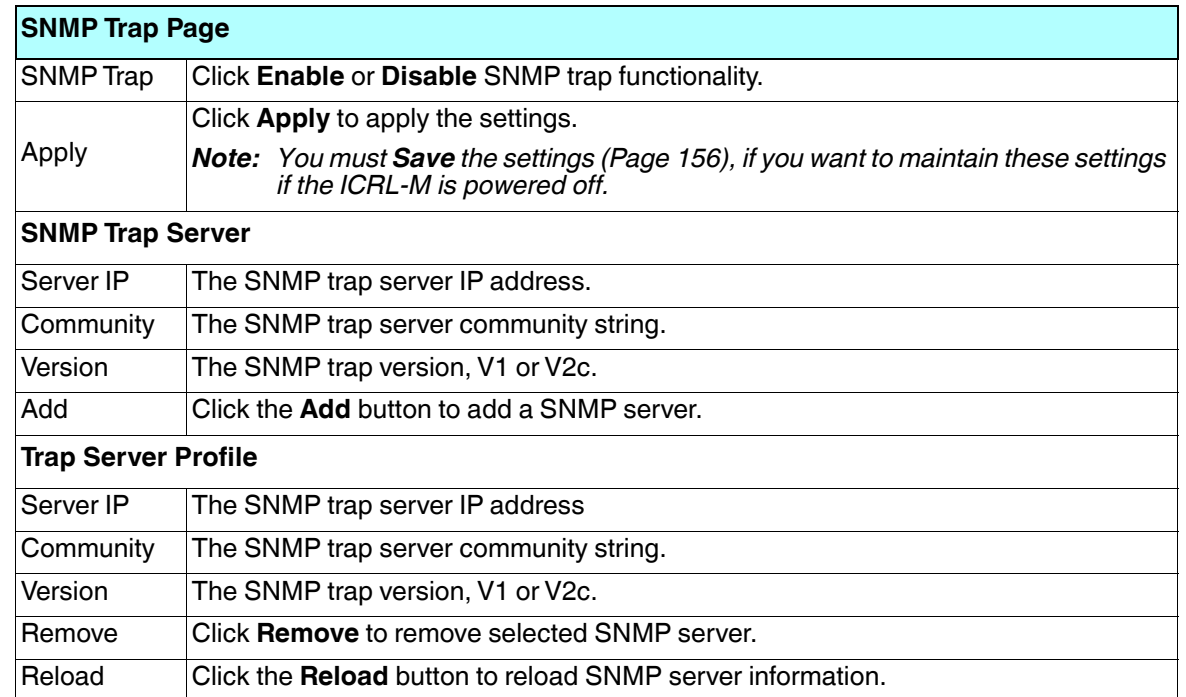

4/21/20 *Note: You must Save the settings (Page 156), if you want to maintain these settings if the ICRL-M is powered off.*

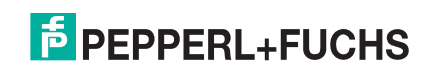

# **4.10. Security**

The ICRL-M provides several security features for you to secure your connection. The following pages are included in this group:

- *Filter Set (Access Control List)*
	- *IP Filter* on Page 116
	- *MAC Filter (Port Security)* on Page 118
	- *ARP Filter*
	- *Filter Attach* on Page 122
- *Port Security*
- *802.1X Configuration* on Page 125
- *802.1X Port Configuration* on Page 127
- *802.1X Port Information* on Page 129
- *DHCP Snooping* on Page 130
- *DHCP Binding Configuration* on Page 132
- *IP Source Guard* on Page 134
- *Dynamic ARP Inspection* on Page 136
- *Dynamic ARP Inspection Status* on Page 138

Optionally, you can use the CLI for configuration, see *Security (CLI)* on Page 207.

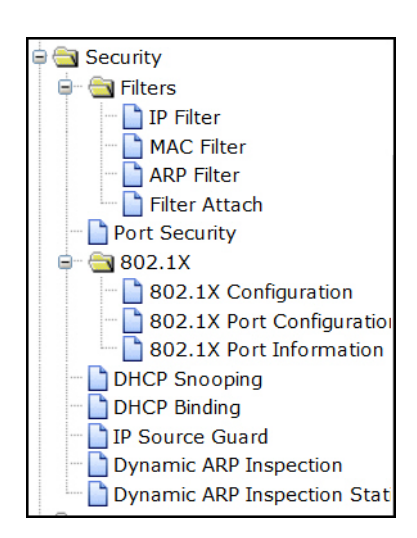

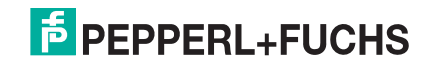

### **4.10.1. Filter Set (Access Control List)**

The Filter Set is known as Access Control List (ACL) feature. There are two major types:

- *IP Filter* on Page 116, which is called IP security in other RocketLinx models and supports the IP Standard access list, and advanced IP based access lists.
- *MAC Filter (Port Security)* on Page 118, which is called Port Security in other RocketLinx switches. It allows you to define the access rule based on the MAC address.

You can use Access Control Entry (ACE) to define a Permit or Deny rule for specific IP or MAC address, or IP groups by network mask in each ACE. One ACL may include several ACEs. The system checks the ACEs one after another and forwards the data based on the result.

If the rules conflict, the oldest entry is selected.

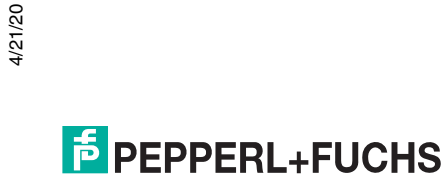

#### **4.10.1.1. IP Filter**

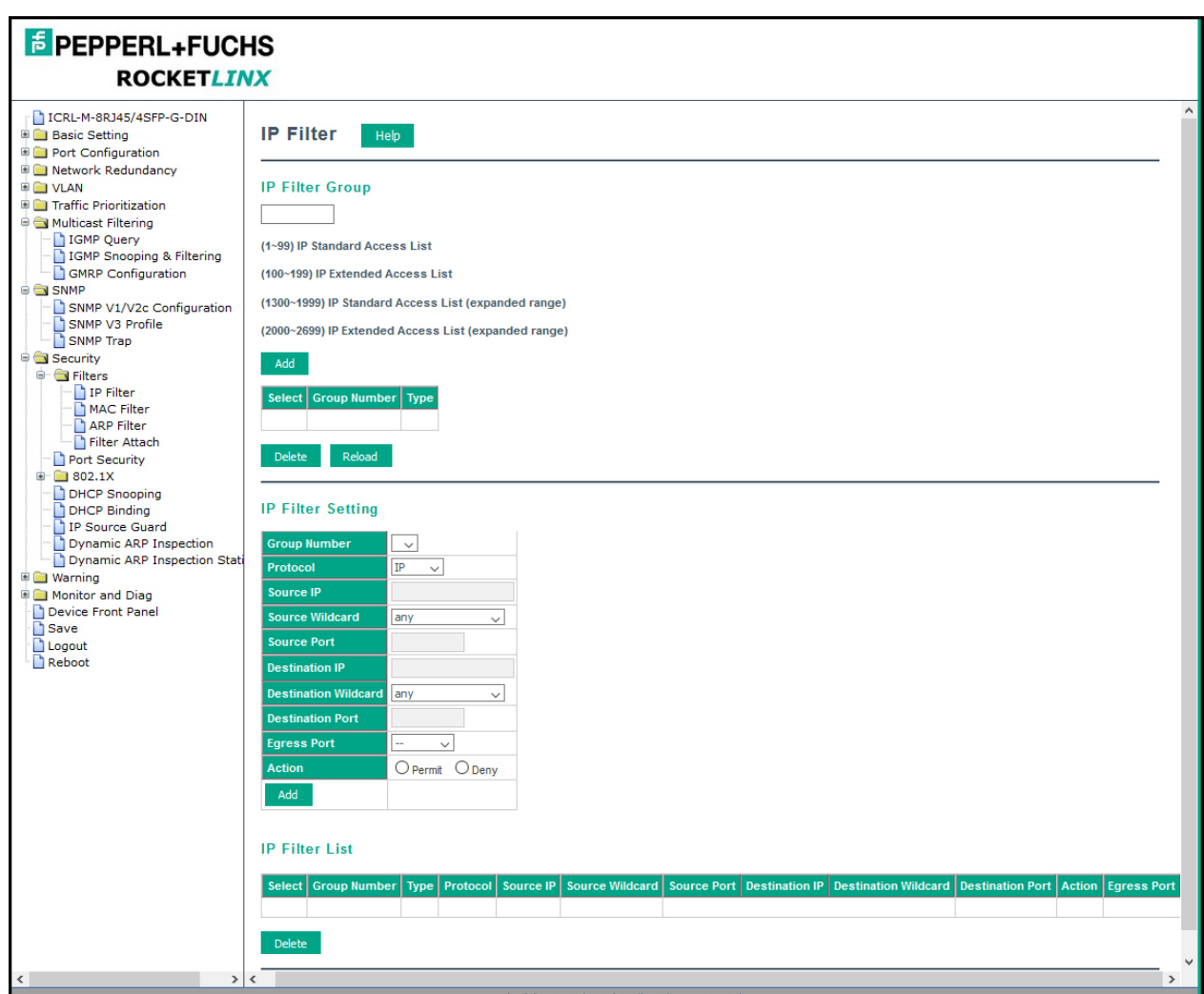

Click **IP Filter** and type the **ID/Name** to configure security using IP addresses. Click **Reload** to refresh settings and **Delete** to remove one of the entries.

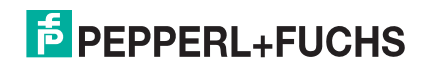

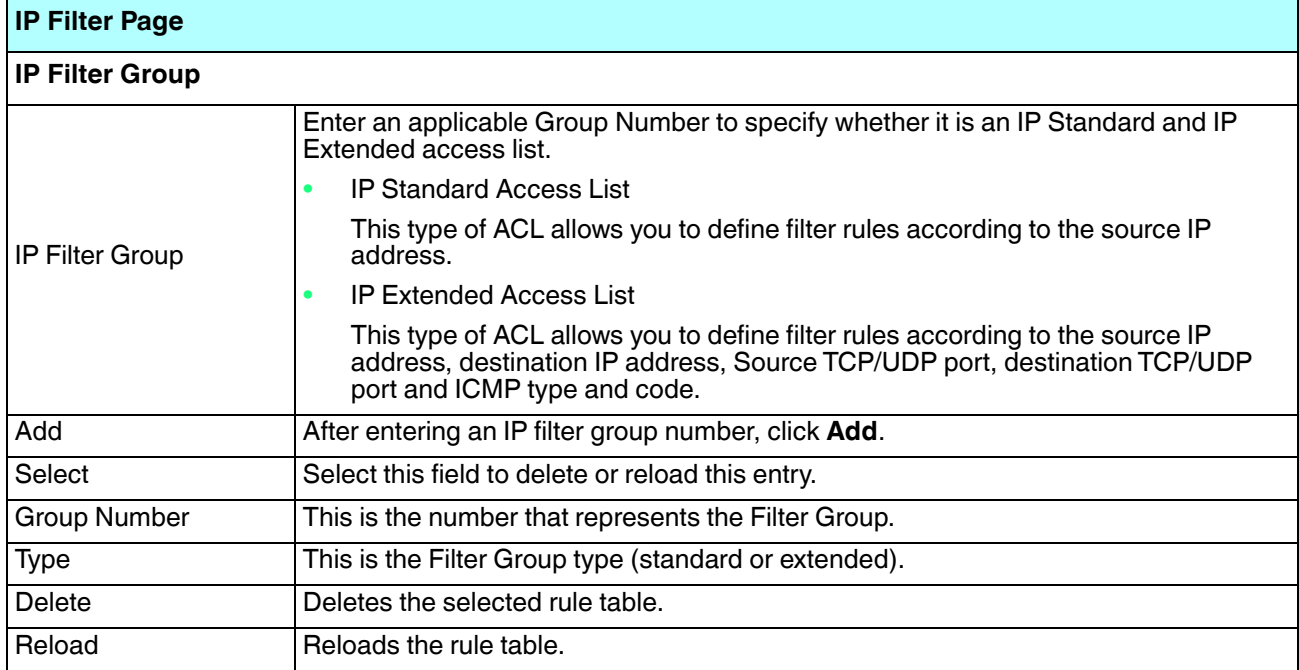

Highlight an IP Filter ID/Name and click **Edit** to configure the IP Filter Rules.

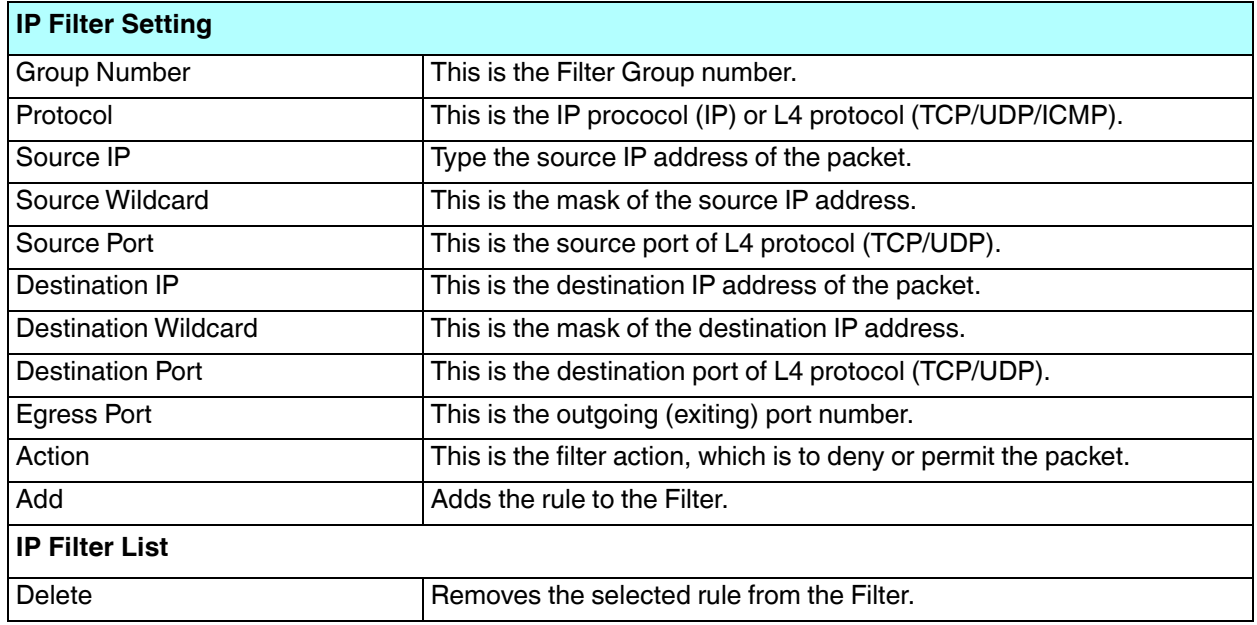

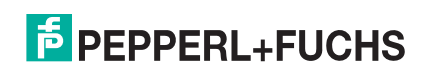

#### **4.10.1.2. MAC Filter (Port Security)**

The MAC Filter allows you to define the Access Control List for a specific MAC address or a group of MAC addresses. Packet filtering can help limit network traffic and restrict network use by certain users or devices. The Add Filters feature filters traffic as it passes through a switch and permits or denies packets crossing specified interfaces.MAC Filters can filter layer 2 traffic.

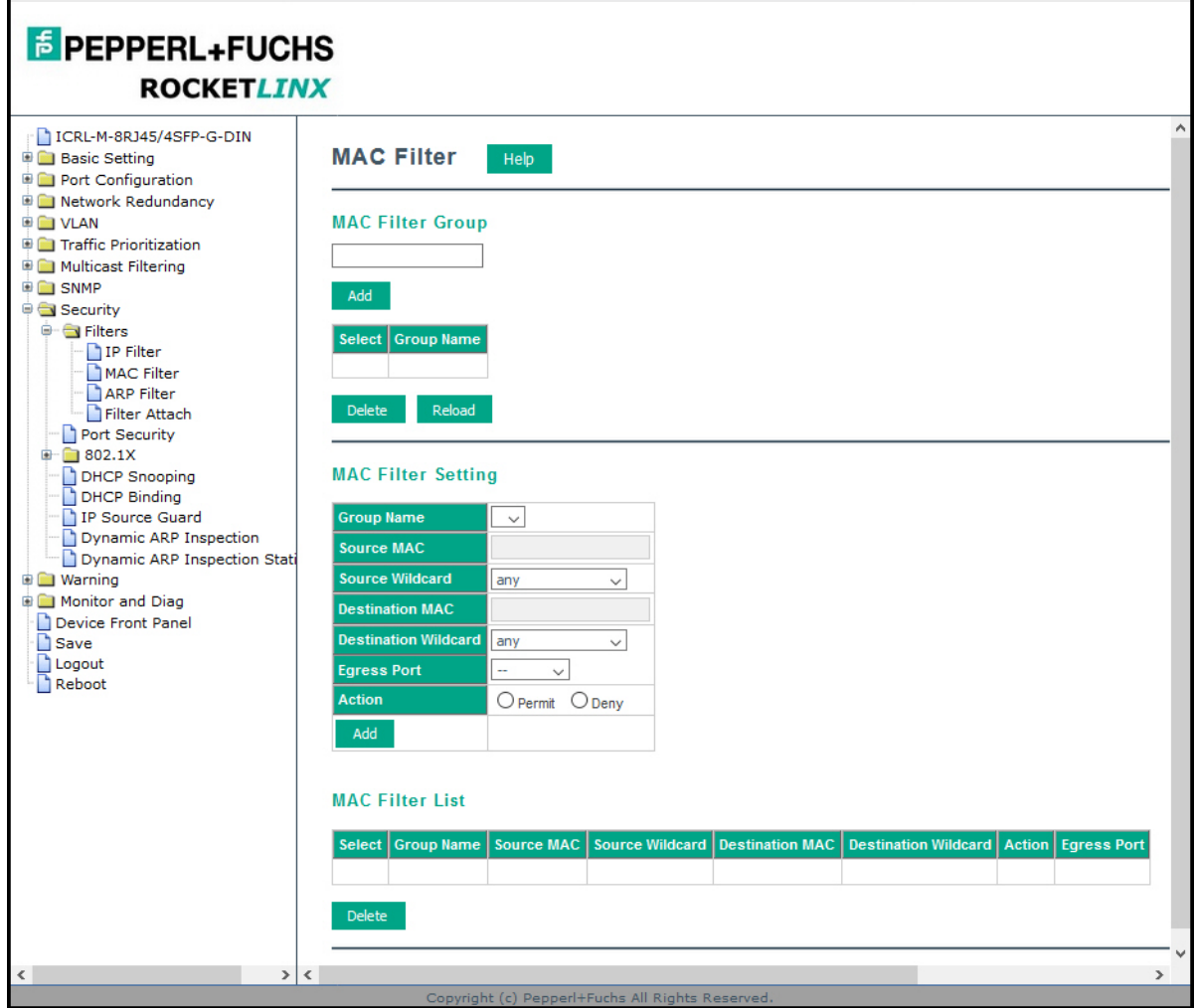

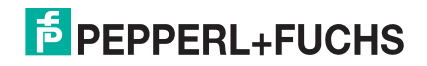

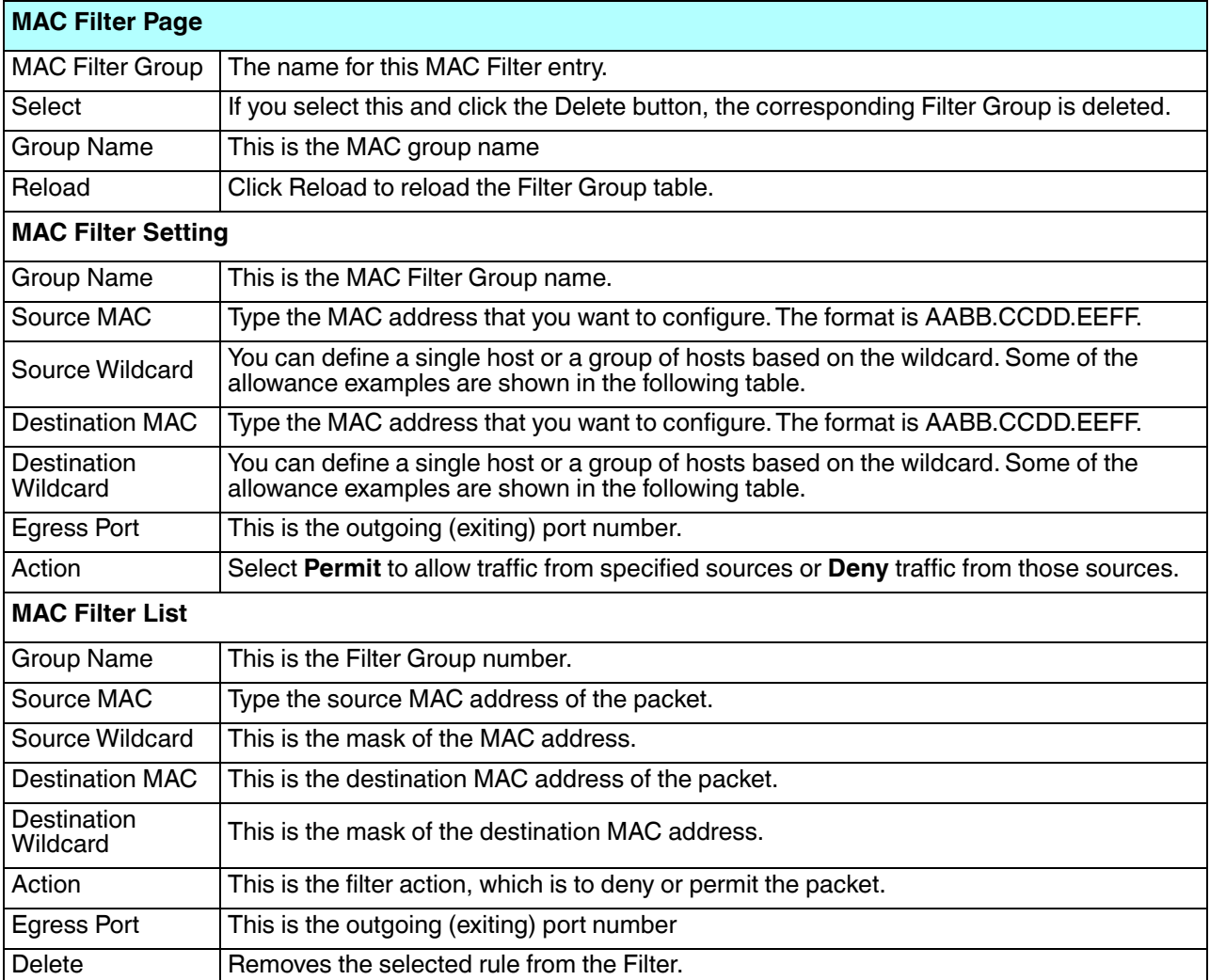

Once you finish configuring the MAC settings, click **Add** to apply your configuration.

*Note: You must Save the settings (Page 156), if you want to maintain these settings if the ICRL-M is powered off.*

In the **Source MAC/ Destination MAC** field, type the MAC address you want configure, the format is **AABB.CCDD.EEFF**. For example: **Source to Destination** is **0012.7700.0000 to 0012.7700.0002**. The Source **Wildcard /Destination Wildcard** field allows you to define a single host or a group of hosts based on the wildcard. Some of the allowance examples are illustrated below:

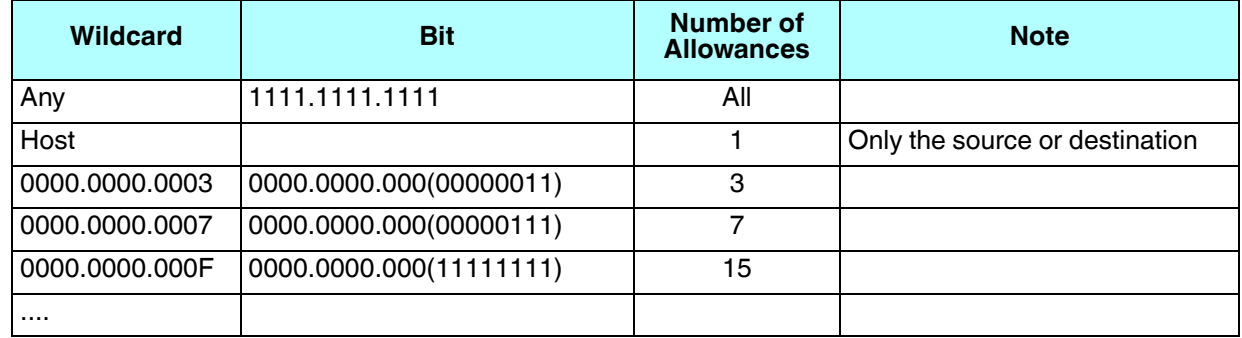

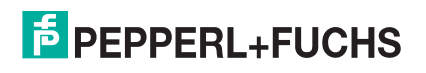

#### **4.10.1.3. ARP Filter**

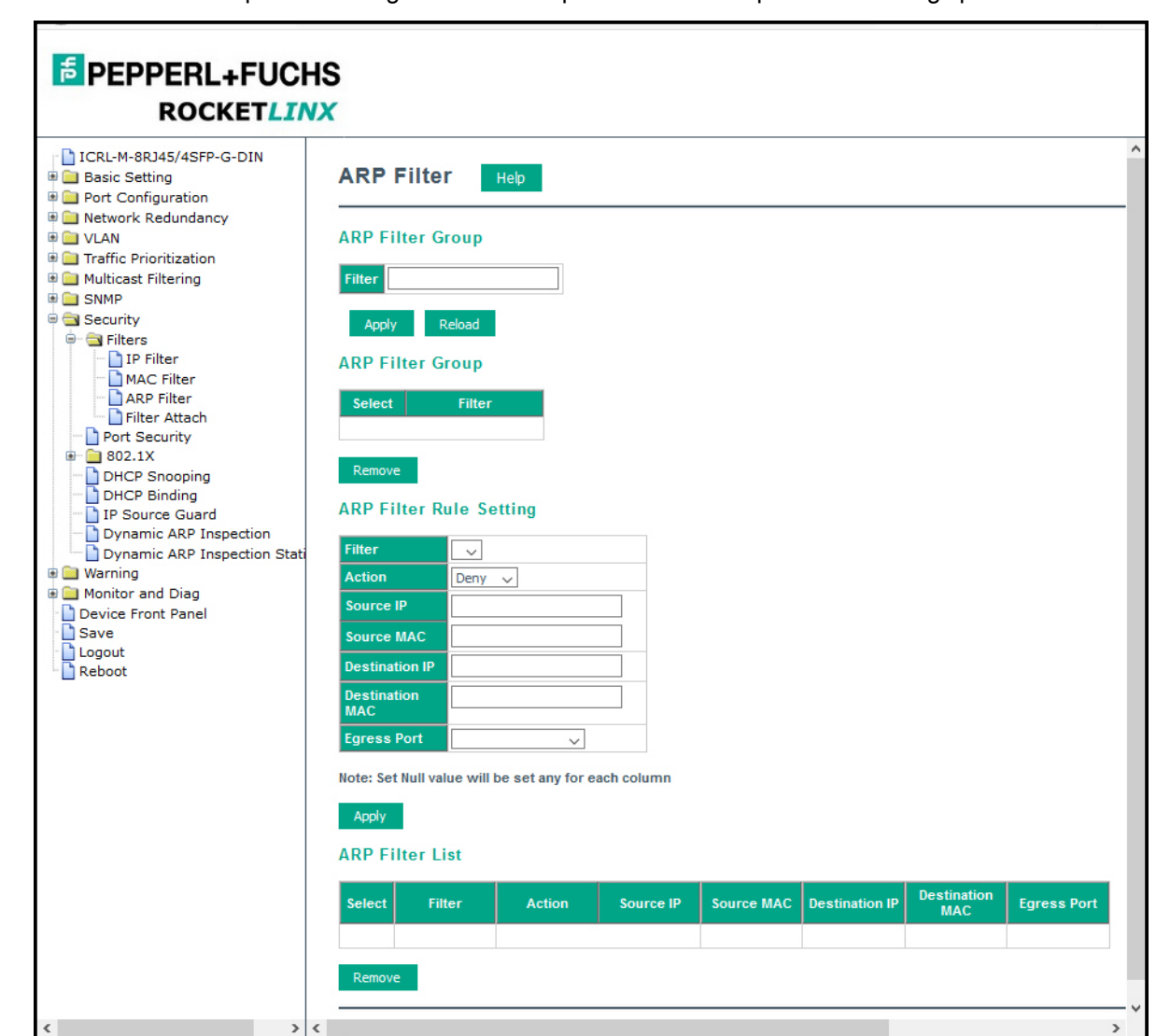

ARP filtering can help limit ARP traffic and restrict network use by certain users or devices. The **Add Filters** feature filters ARP as it passes through a switch and permits or denies packets crossing specified interfaces.

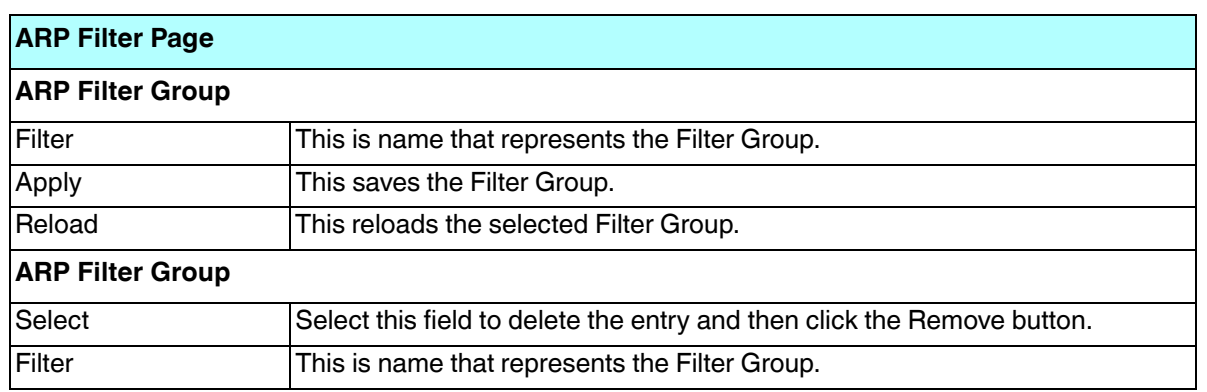

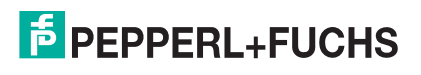

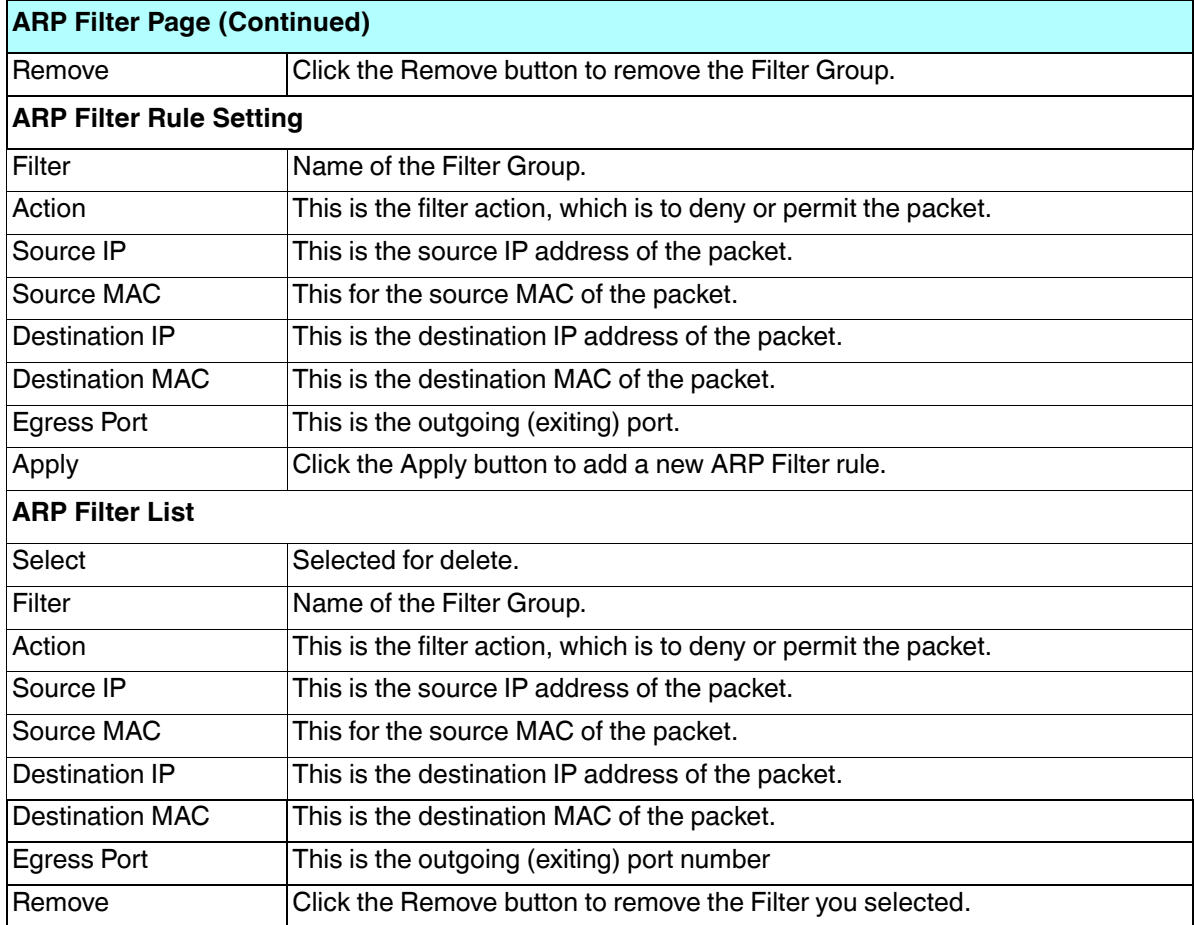

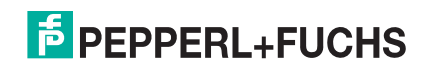

#### **4.10.1.4. Filter Attach**

This page allows you to attach filters created on the IP Filter and MAC Filter pages to ports on the switch.

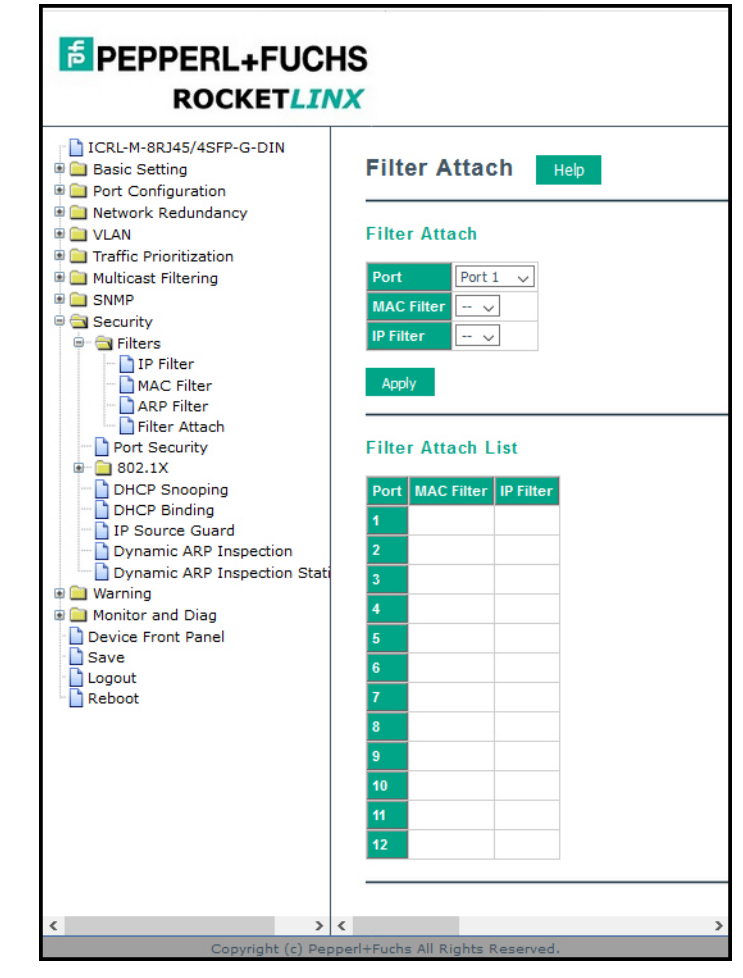

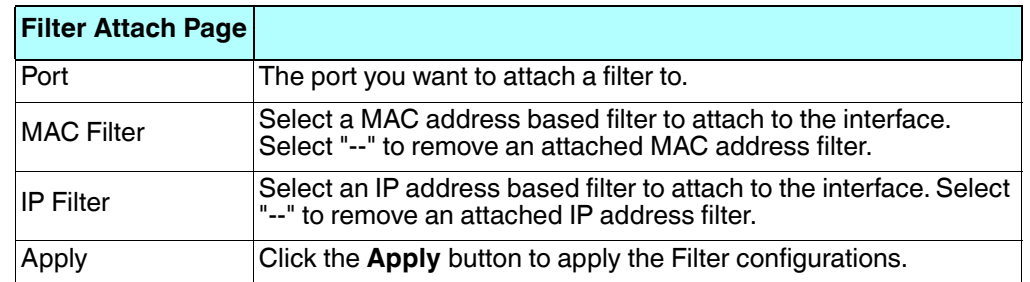

*Note: You must Save the settings (Page 156), if you want to maintain these settings if the ICRL-M is powered off.*

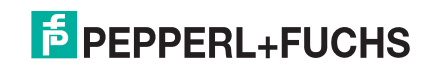

### **4.10.2. Port Security**

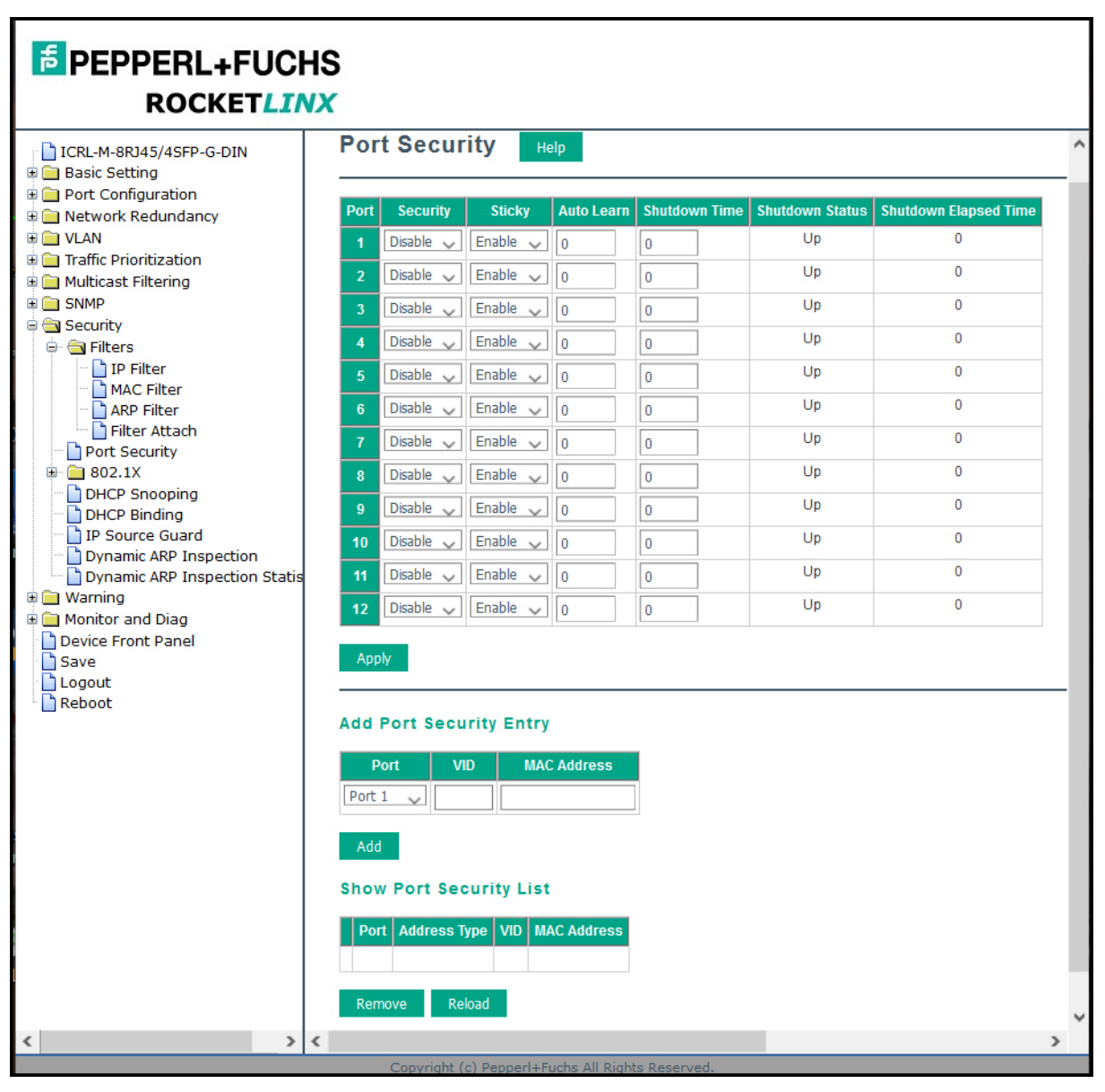

Use the *Port Security* page to configure security on a port-by-port basis.

#### **Port Security Page**

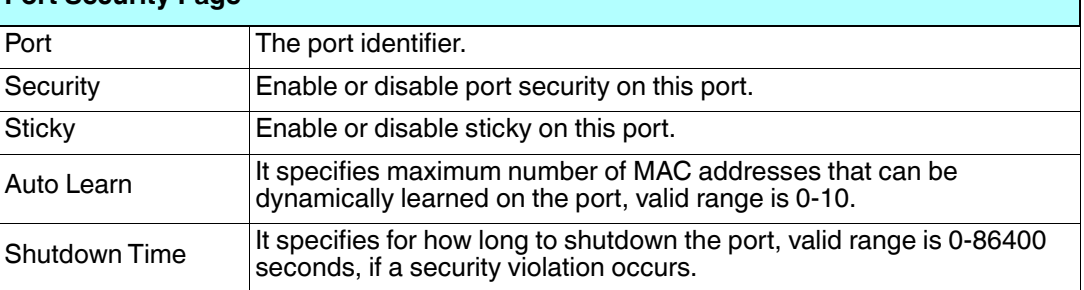

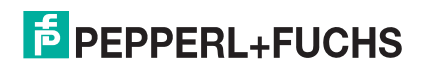

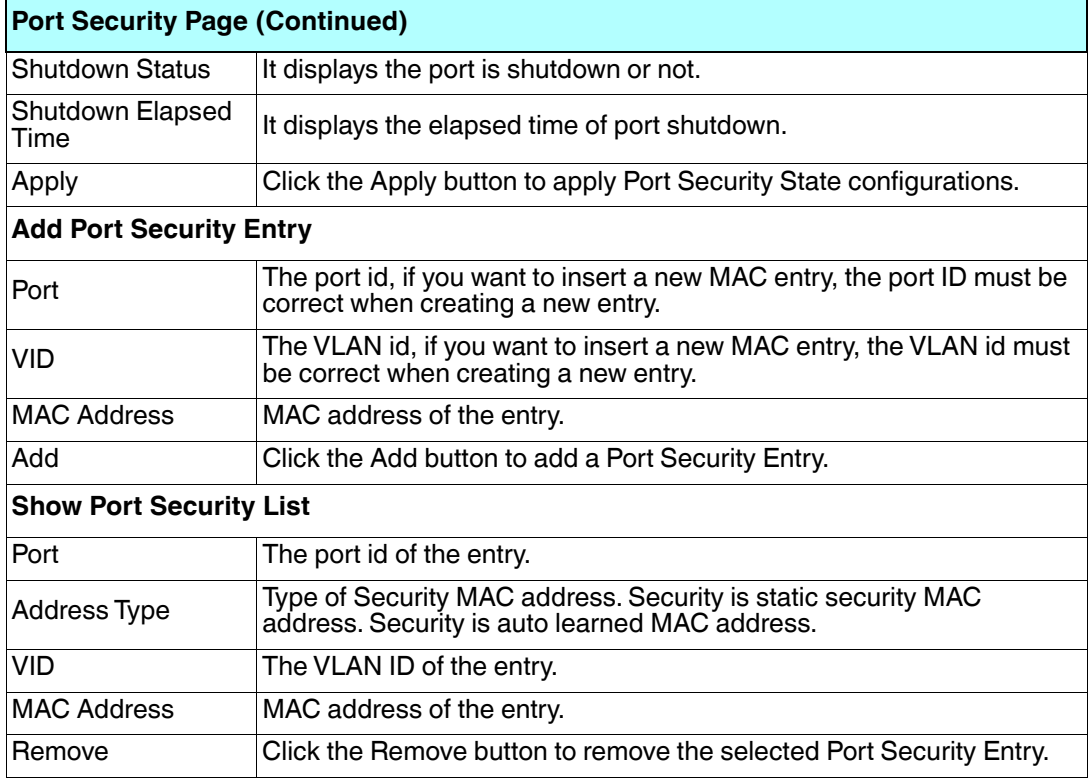

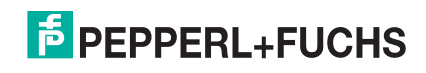

#### **4.10.3. 802.1X Configuration**

IEEE 802.1X is the protocol that performs authentication to obtain access to IEEE 802 LANs. It is port-base network access control. With the function, the ICRL-M could control which connection is available or not.

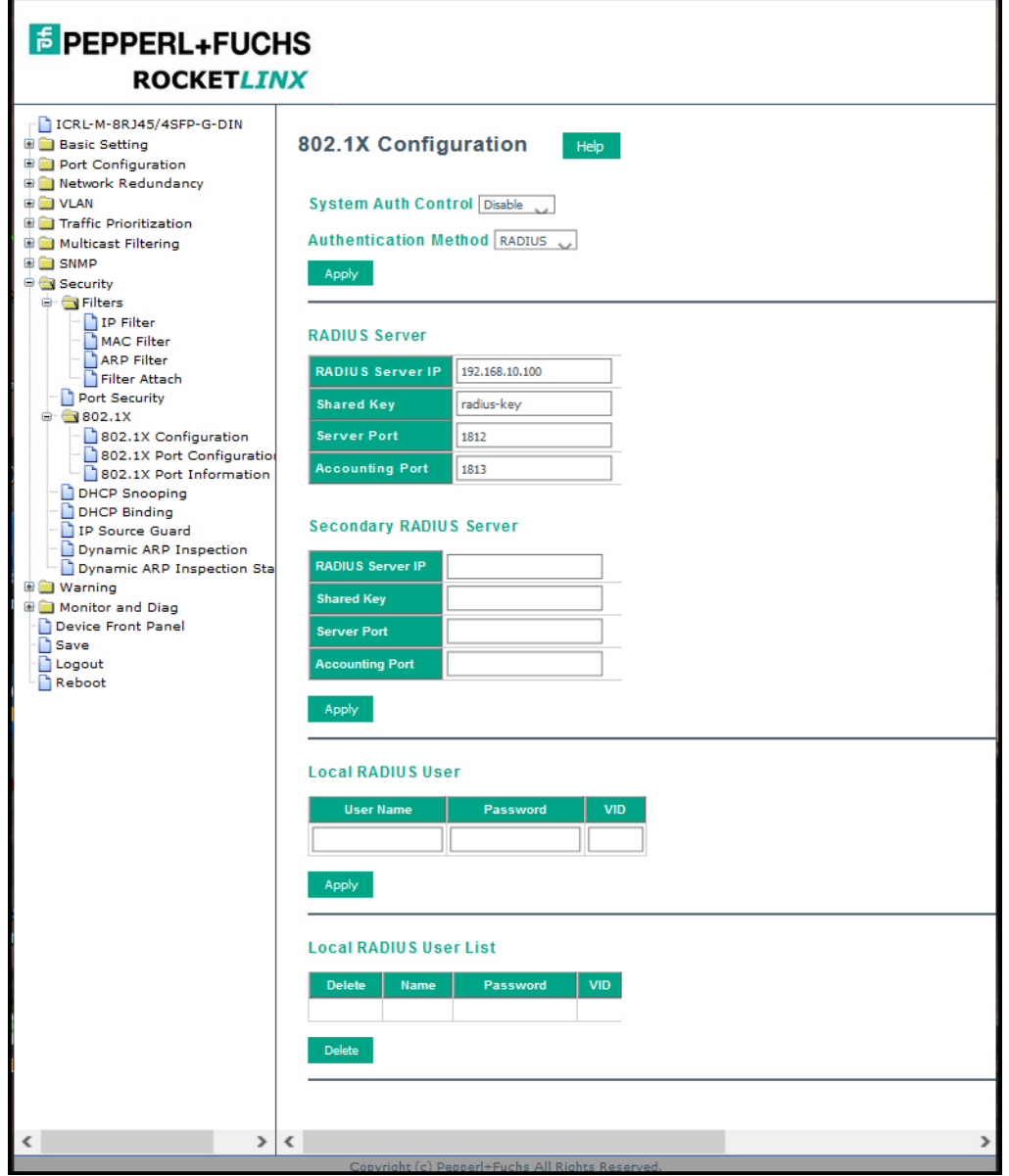

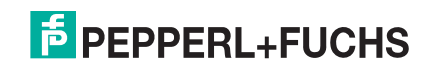

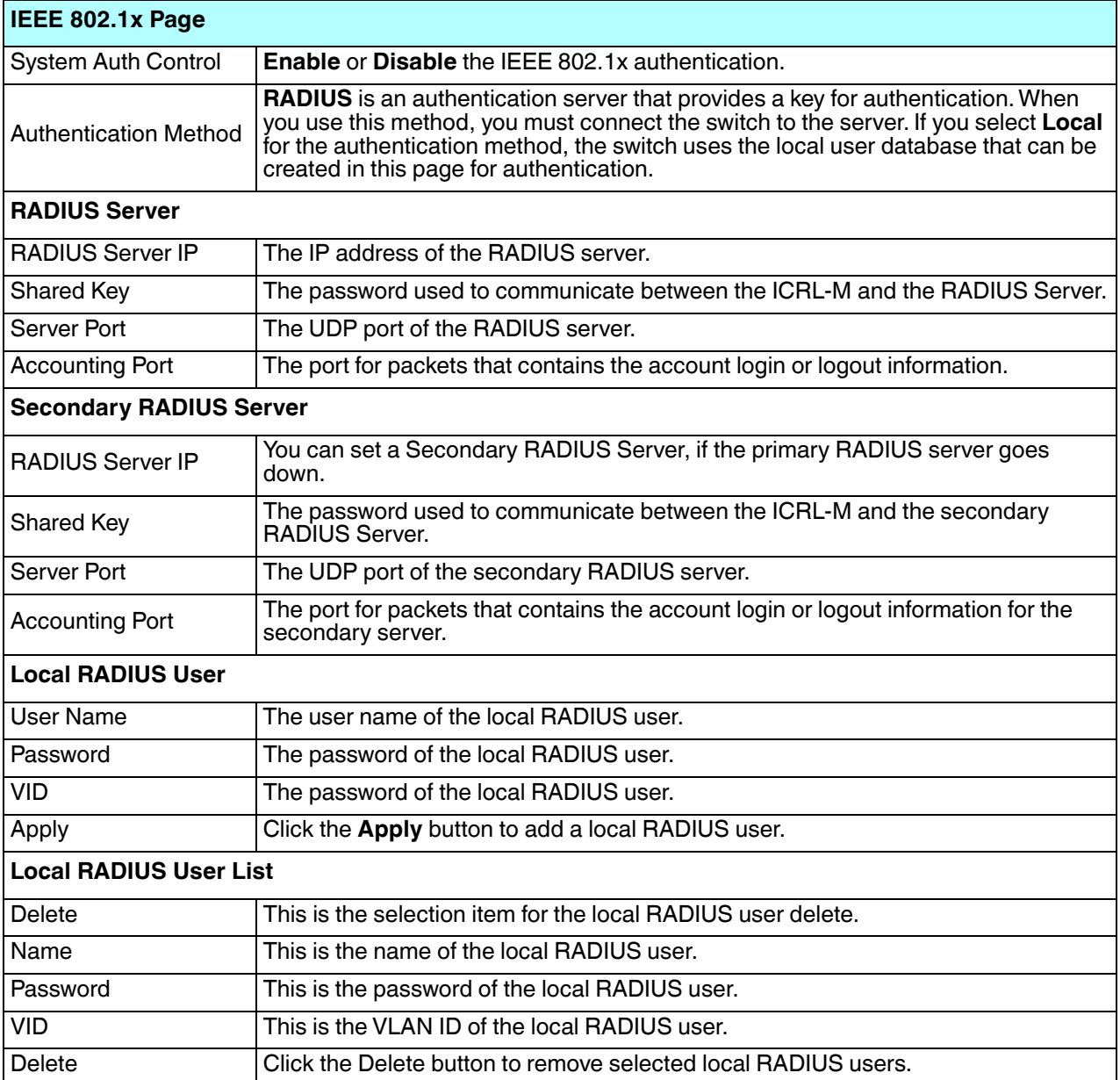

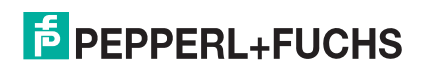

# **4.10.4. 802.1X Port Configuration**

After configuring the **RADIUS Server** or **Local RADIUS User List**, you also need to configure the authentication mode, authentication behavior, applied VLAN for each port, and permitted communications.

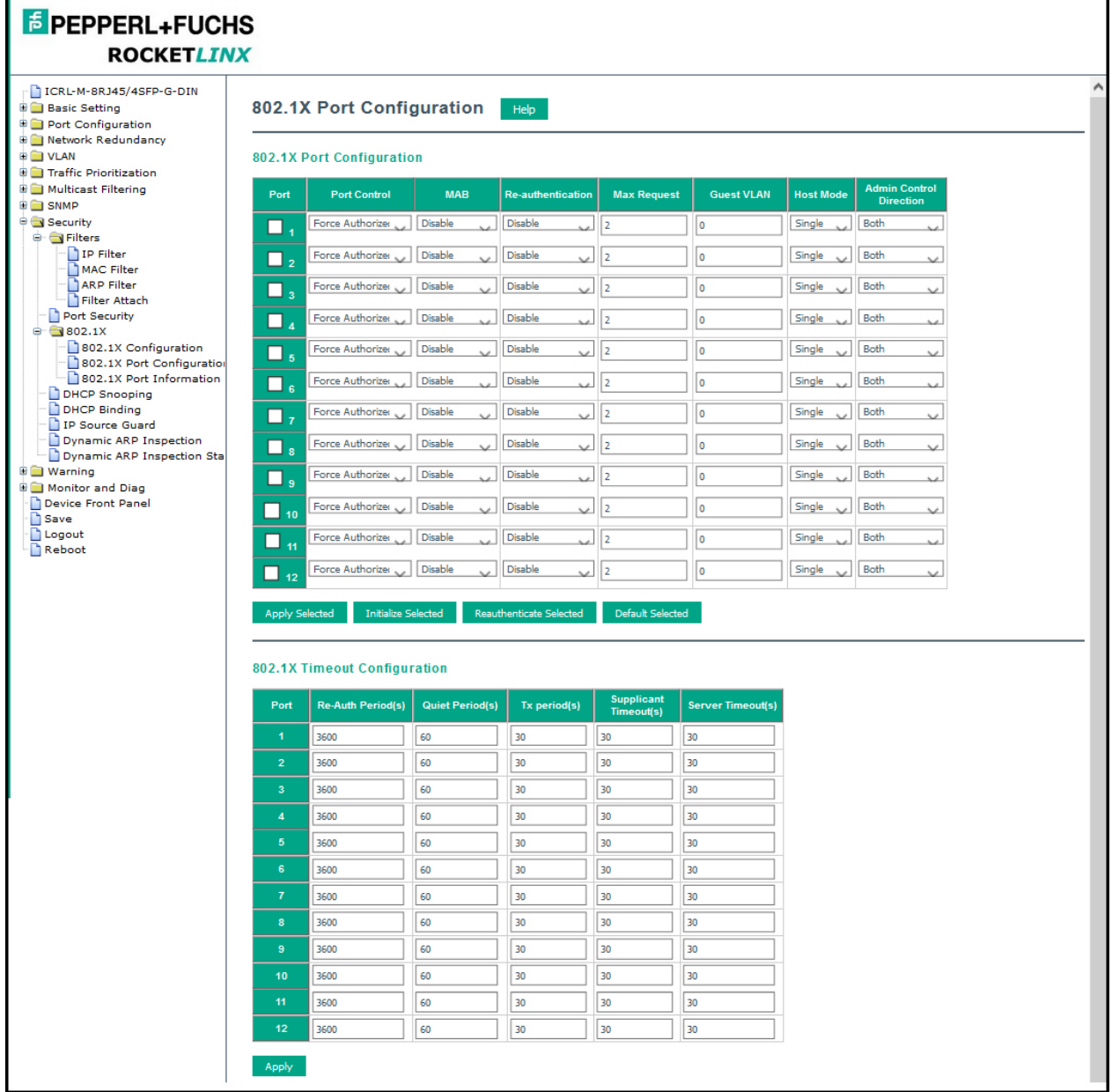

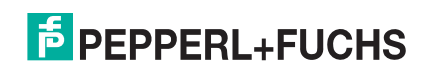

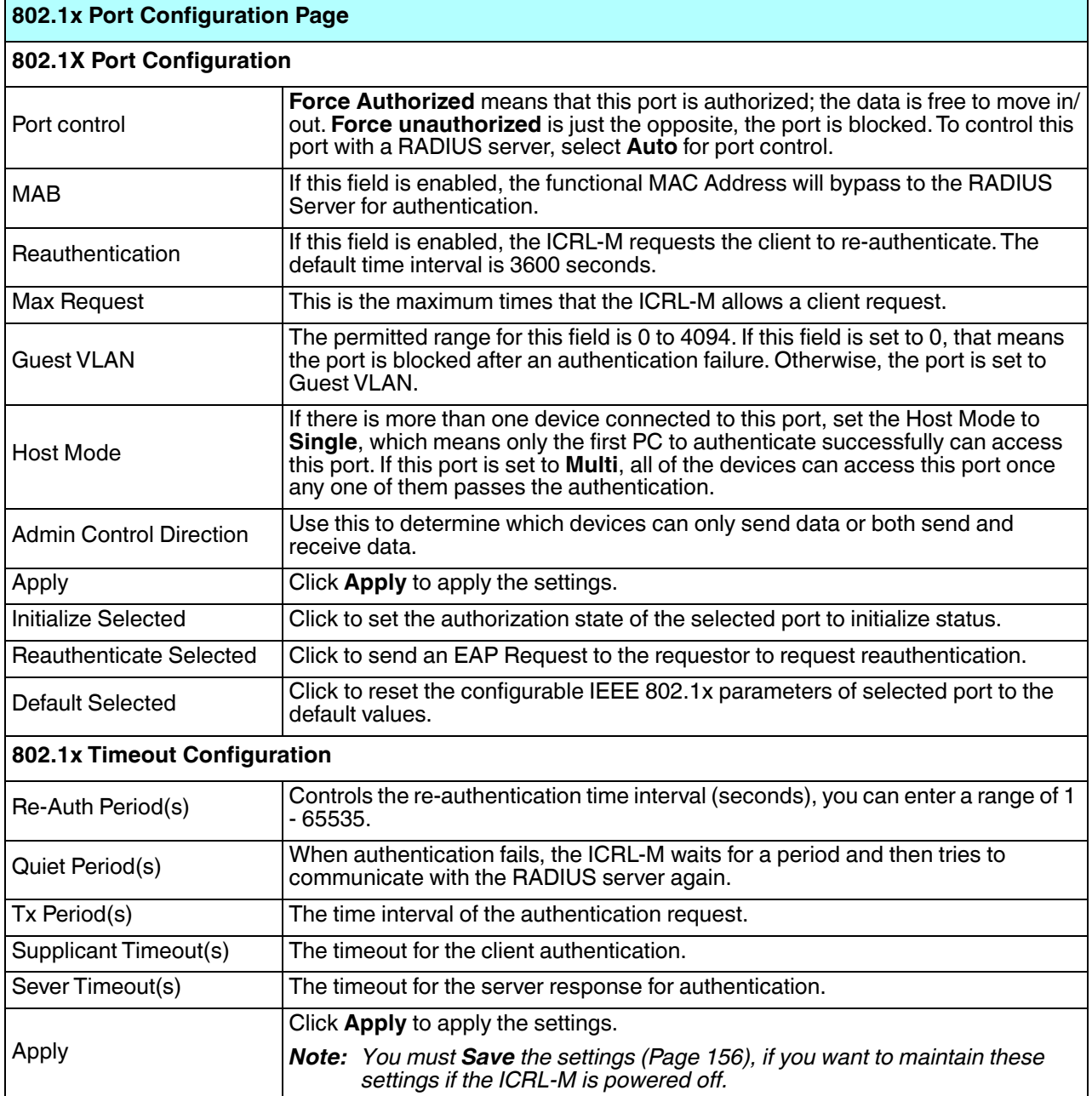

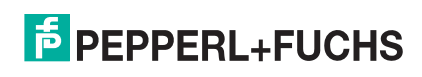

## **4.10.5. 802.1X Port Information**

Use the *802.1X Port Information* page to observe the port status for **Port Control Status**, **Authorize Status**, Authorized **Supplicant**, and **Oper Control Direction** for each port.

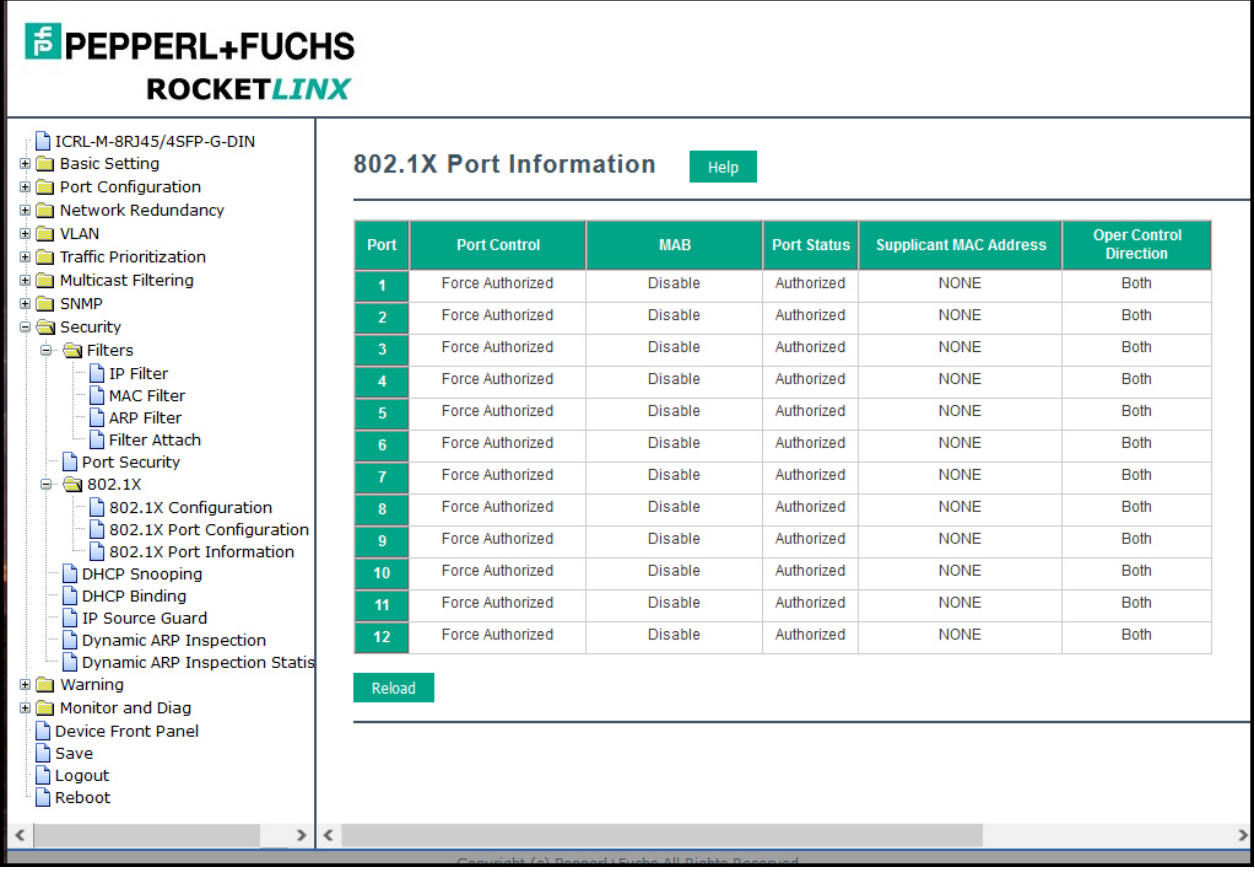

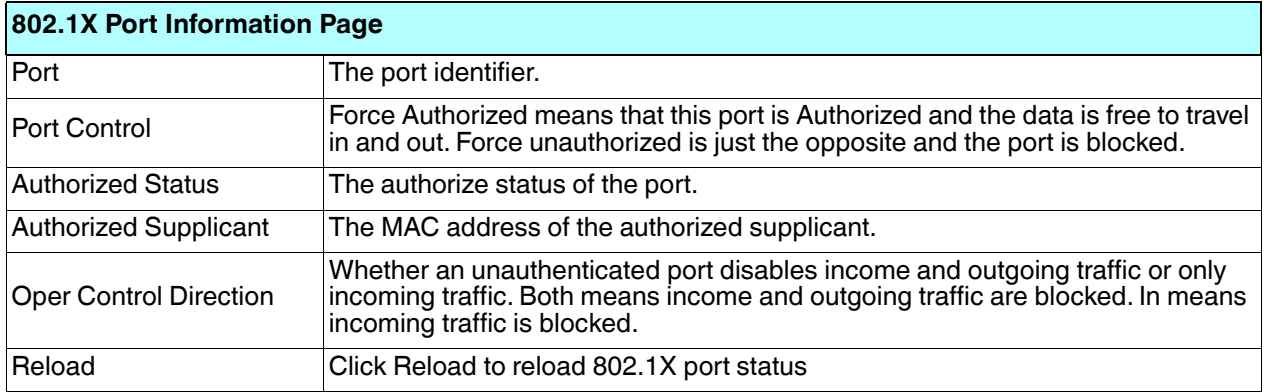

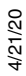

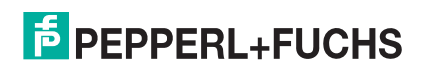

# **4.10.6. DHCP Snooping**

DHCP Snooping is a series of techniques applied to the security of an existing DHCP network . With the DHCP Snooping feature, the DHCP Server manages the network access and permits the access with specific IP and specific MAC address from a specific ICRL-M port that can access the network. It also provides the protection to avoid the intruder-added fake DHCP server into a secure network that tries to take over the DHCP process. Once the ICRL-M detects the phenomena, the port that the intruder connected to will be locked to protect network access.

*Note: DHCP snooping provides a valuable security function and is required to support IP Source Guard.*

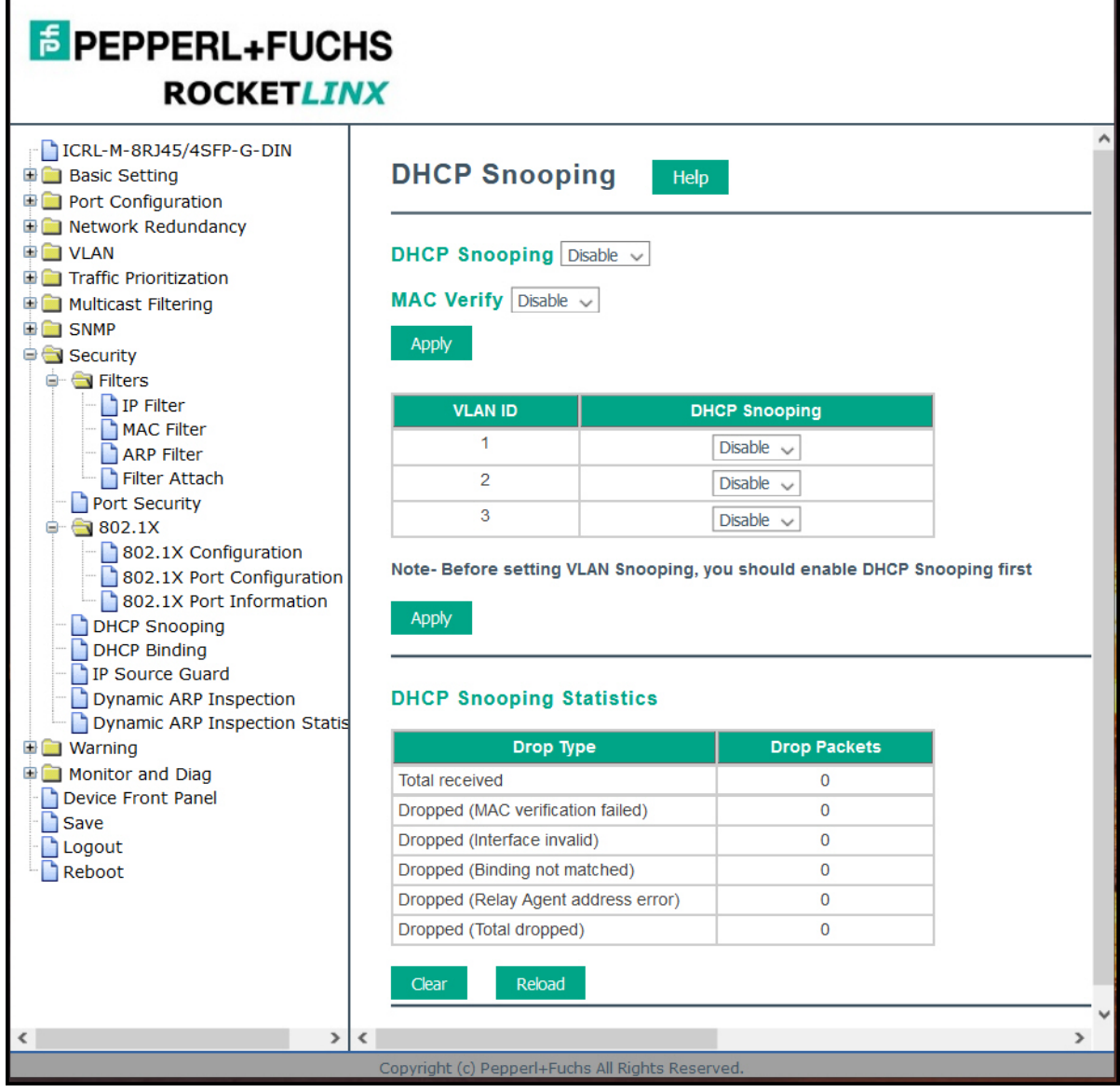

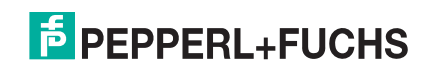

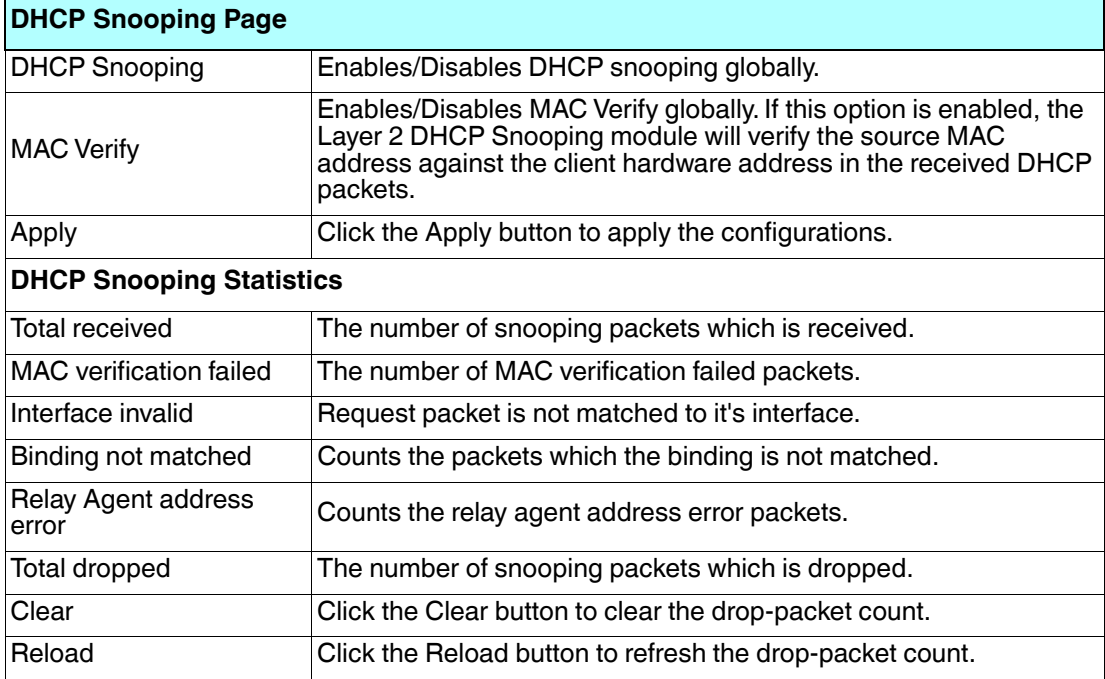

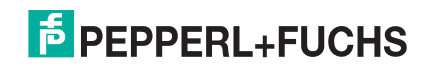

# **4.10.7. DHCP Binding Configuration**

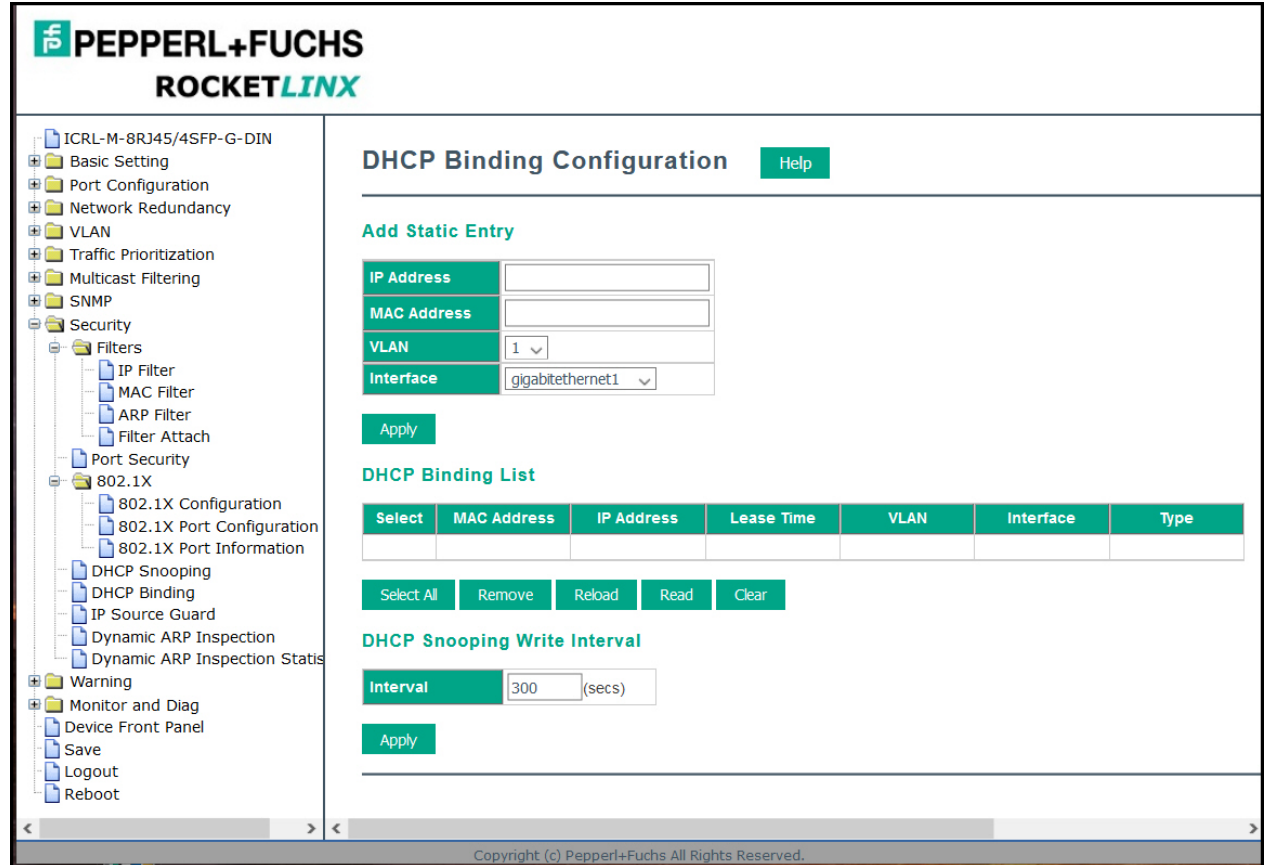

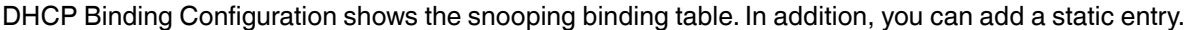

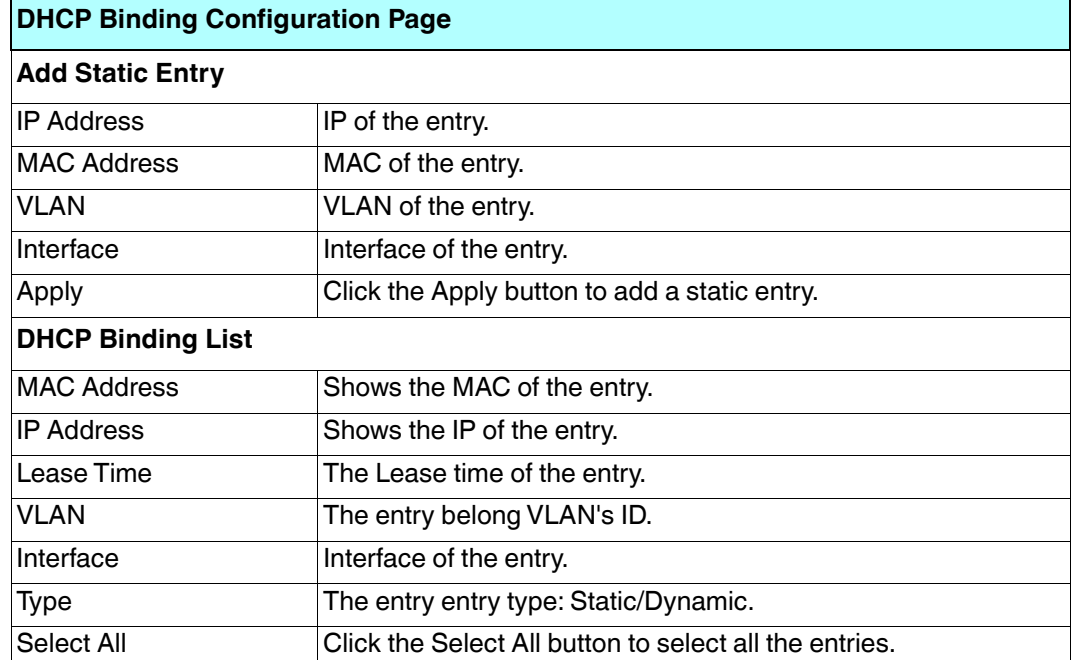

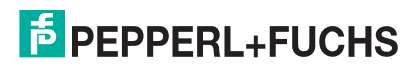

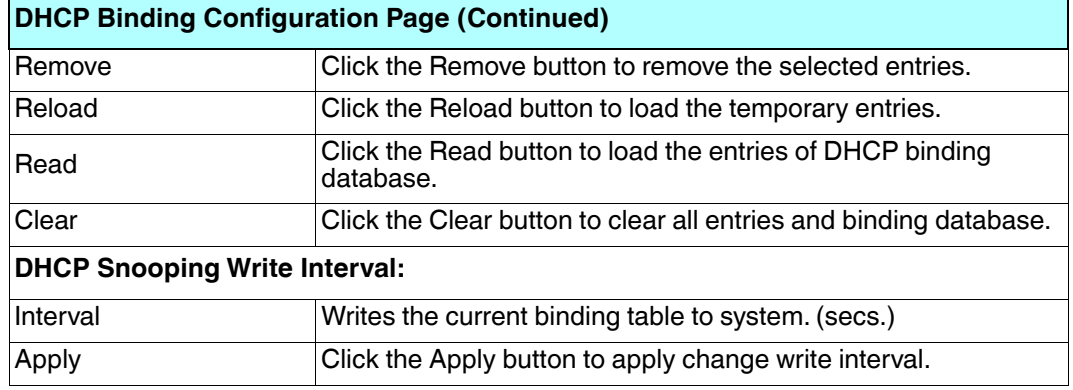

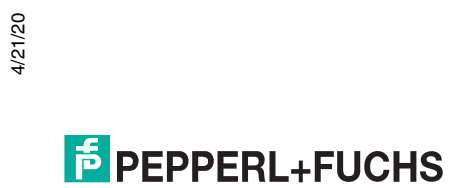

#### **4.10.8. IP Source Guard**

IP Source Guard is a security feature that restricts IP traffic on an untrusted switch Layer 2 port by filtering traffic based on the DHCP snooping binding database or manually configured IP source bindings. This feature helps prevent IP spoofing attacks when a host tries to spoof and use the IP address of another host.

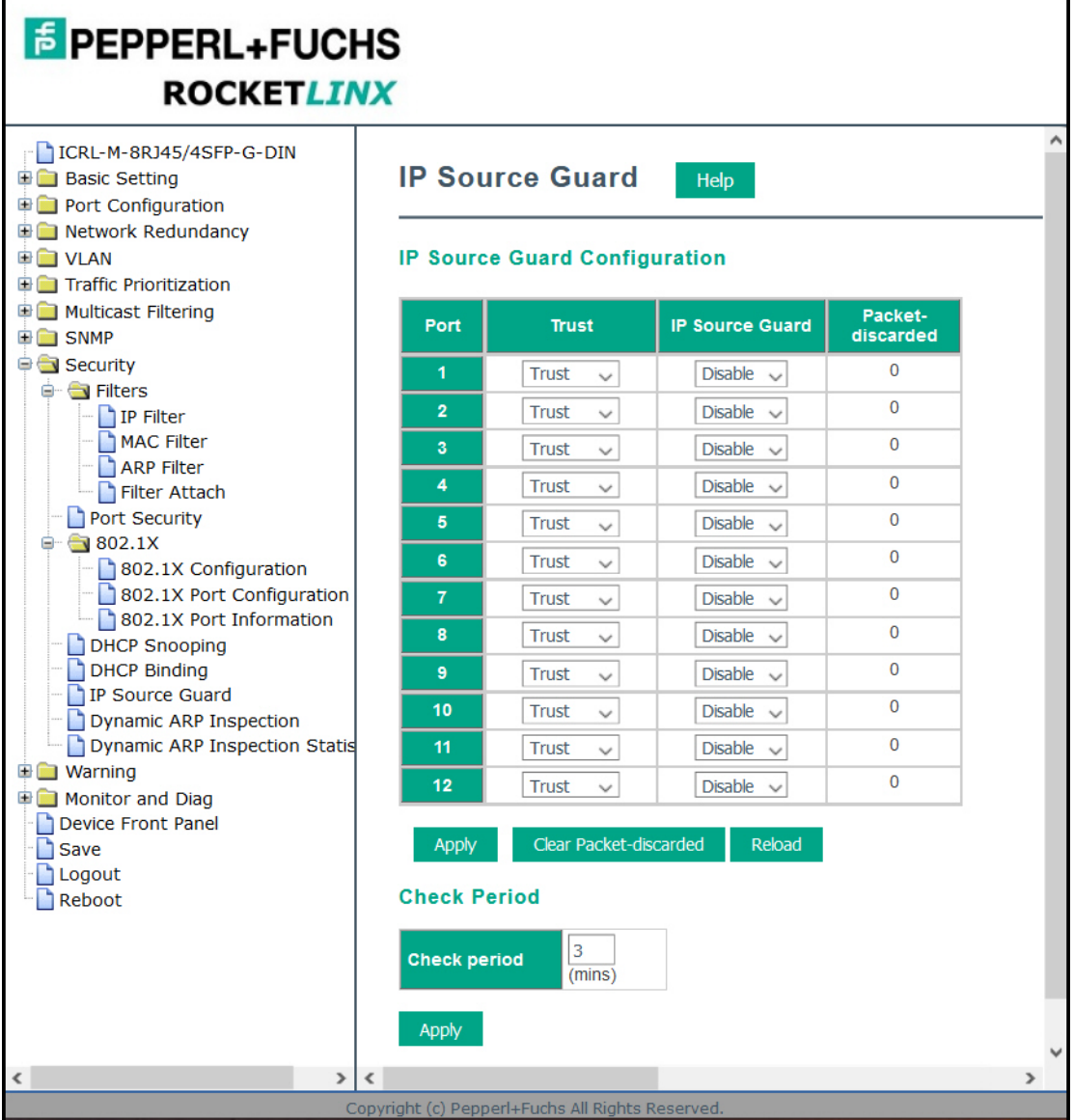

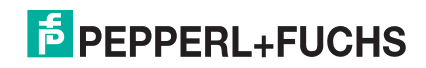

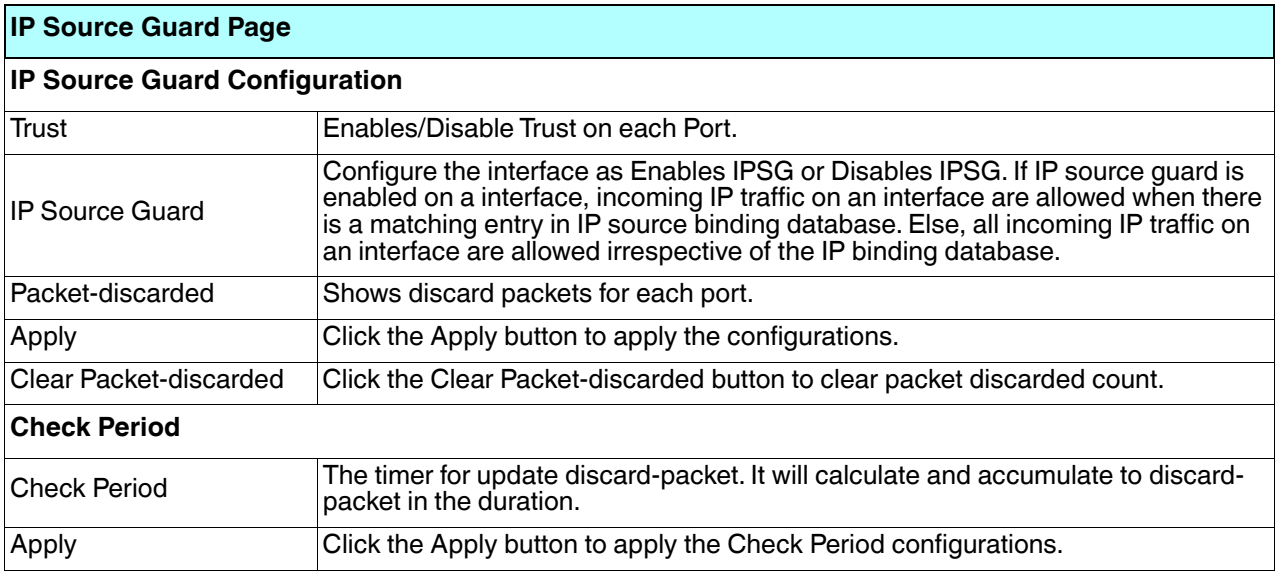

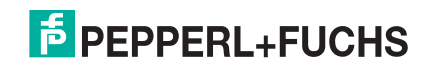

# **4.10.9. Dynamic ARP Inspection**

Dynamic ARP Inspection (DAI) is a security feature that prevents ARP attack. The ICRL-M receives one ARP packet on an untrusted port, the ICRL-M compares the IP-to-MAC address binding with entries from the DHCP Snooping database or ARP access-lists. If there is no match, the ARP packet will be dropped by the ICRL-M to ensure network performance.

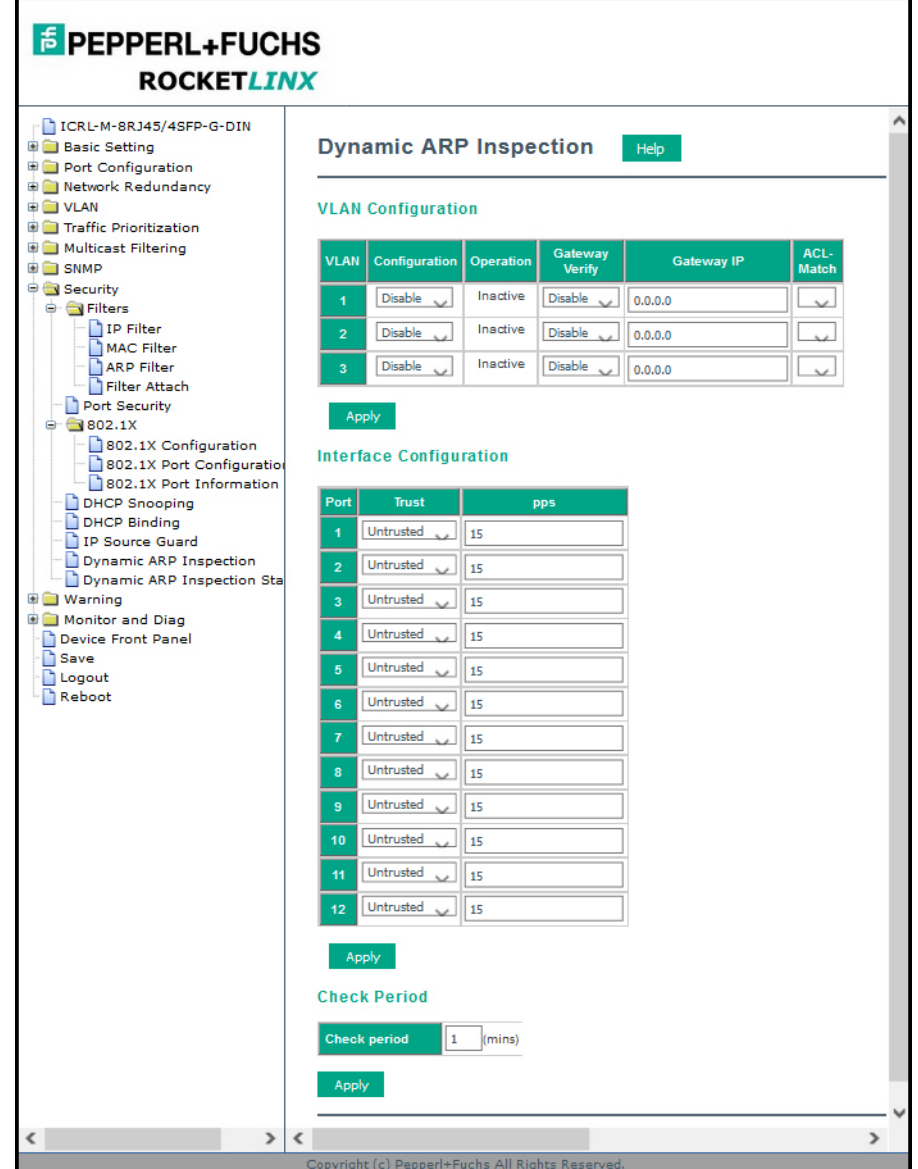

**E** PEPPERL+FUCHS

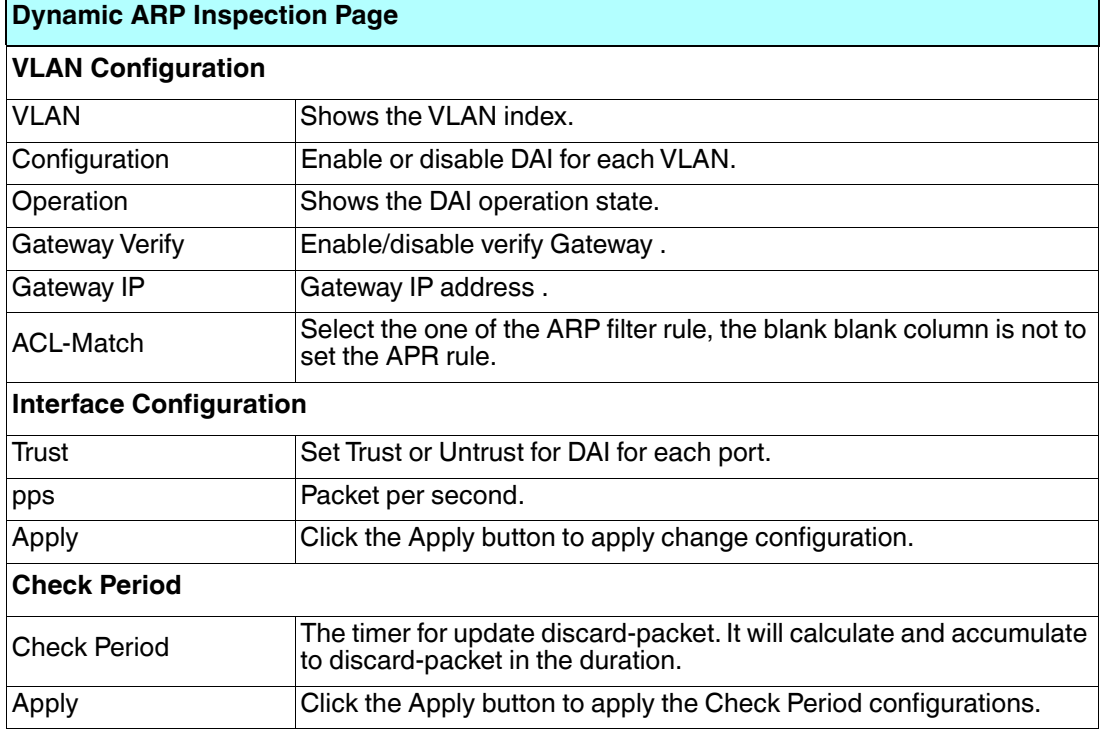

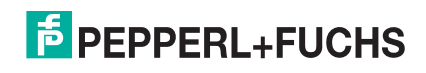

# **4.10.10. Dynamic ARP Inspection Status**

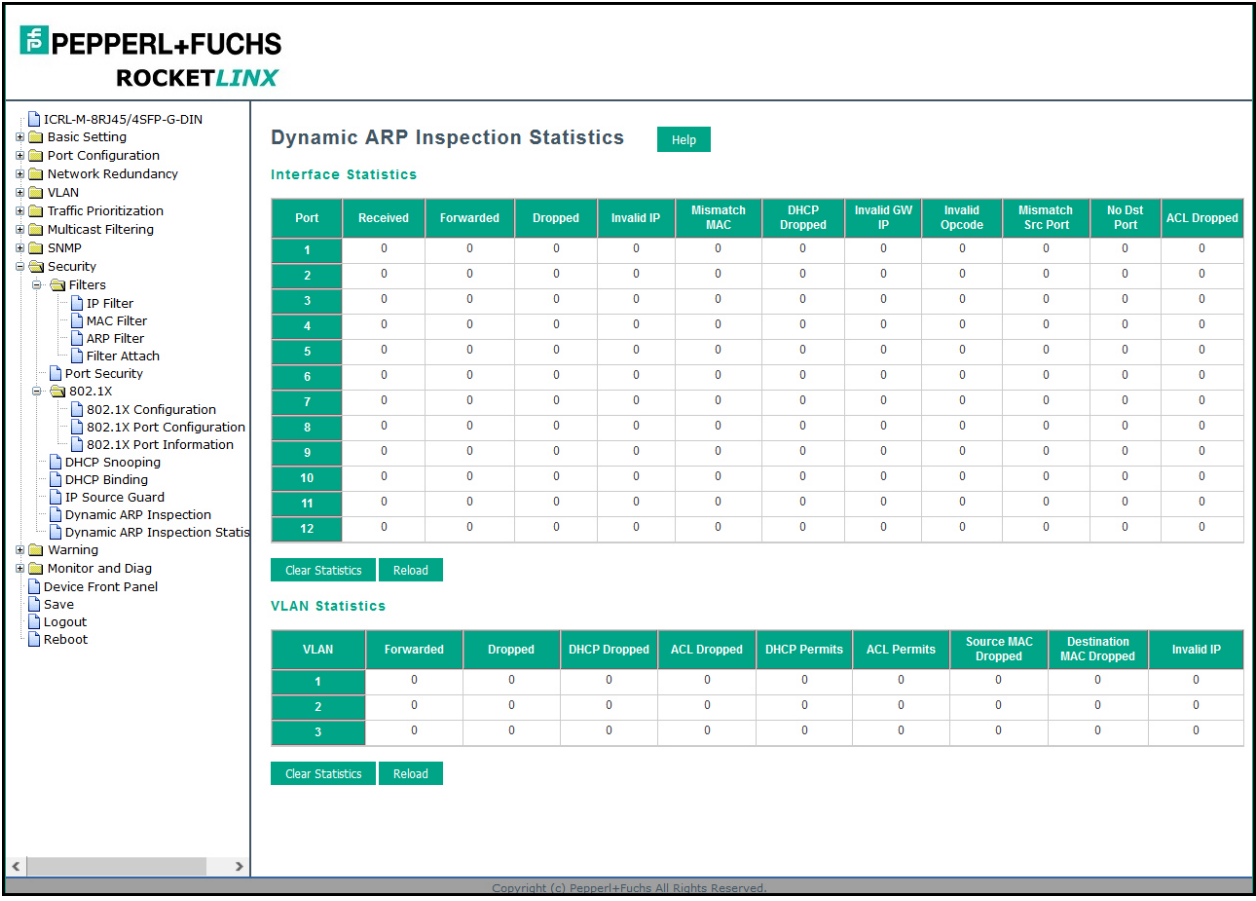

This page displays DAI statistics for the specified VLAN and port.

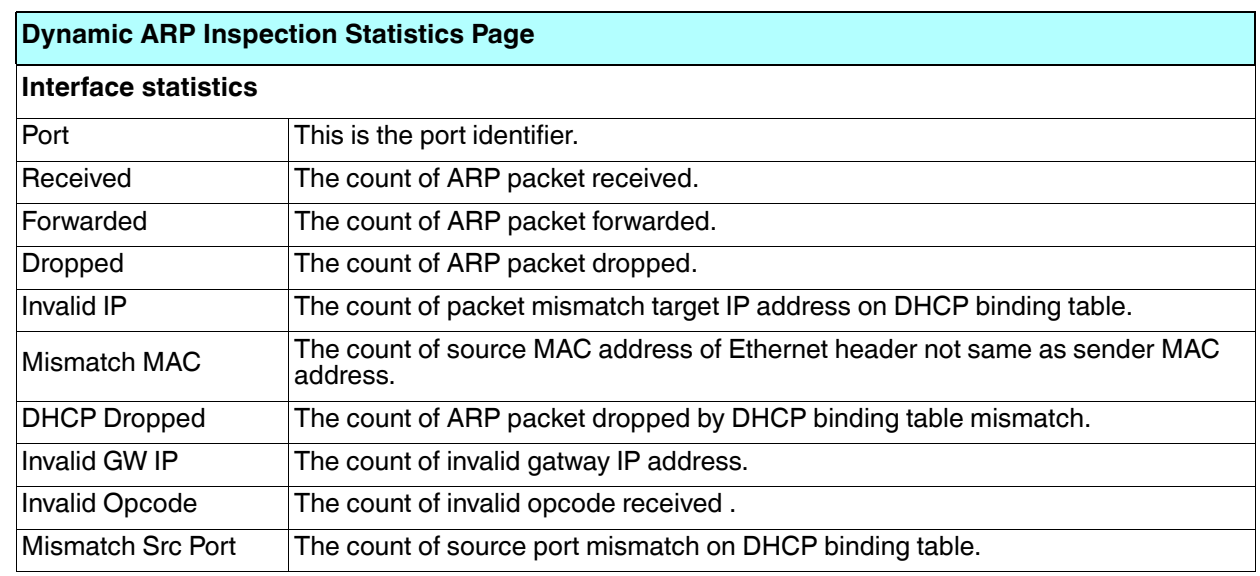

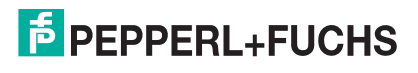

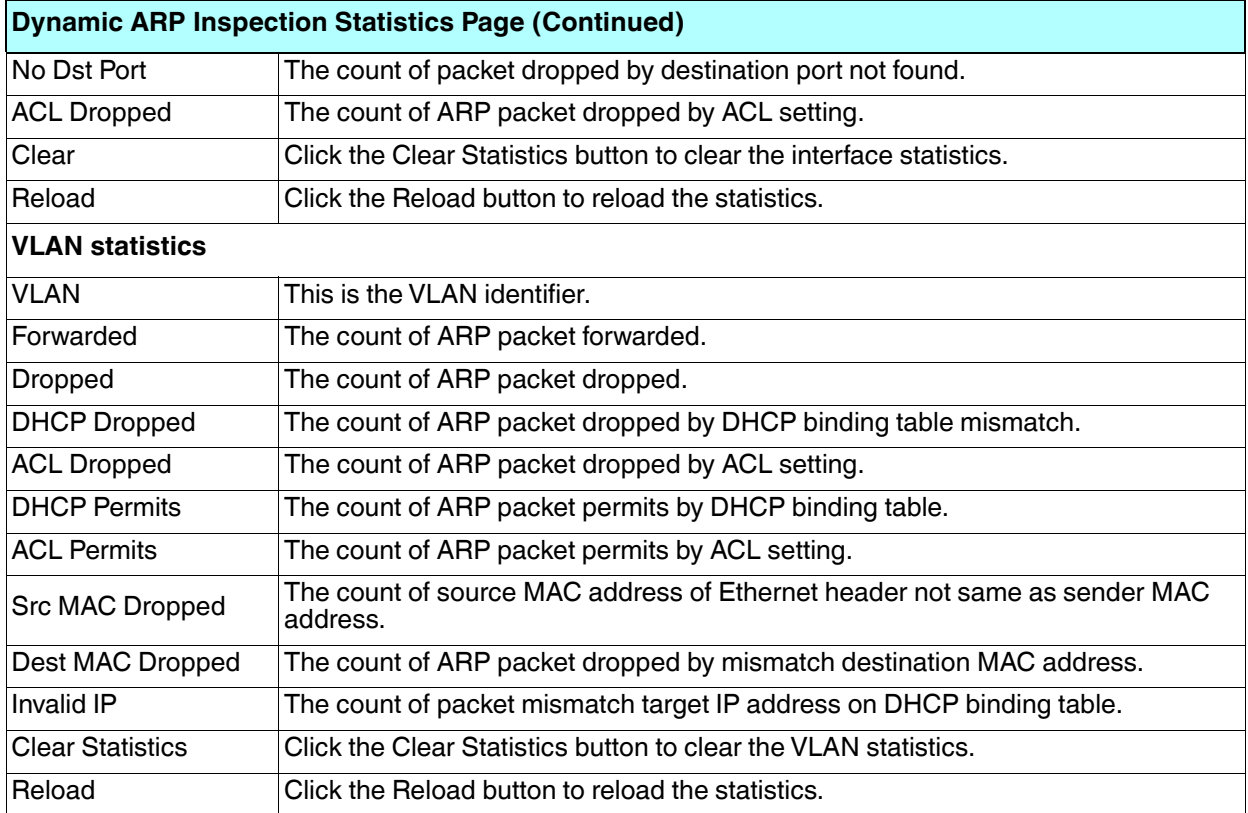

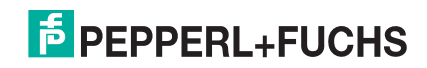

# **4.11. Warning**

The ICRL-M provides several types of warning features for you to remotely monitor the status of the attached devices or changes in your network. The features include Fault Relay, System Log, and SMTP Email Alert.

The following web pages are included in this group:

- *Fault Relay*
- *Event Selection* on Page 142
- *SysLog Configuration* on Page 144
- *SMTP Configuration* on Page 145

Optionally, you can use the CLI for configuration, see *Warnings (CLI)* on Page 211.

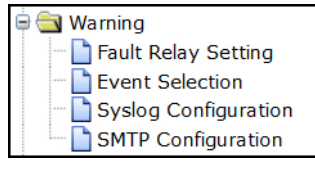

### **4.11.1. Fault Relay**

The ICRL-M provides one alarm relay output (DO) that can support multiple fault conditions. The relay contacts are energized (open) for normal operation and close under fault conditions. The fault conditions include power failure, Ethernet port link faults, Ring topology changes, Ping failures, DI state changes or ping remote IP address failure.

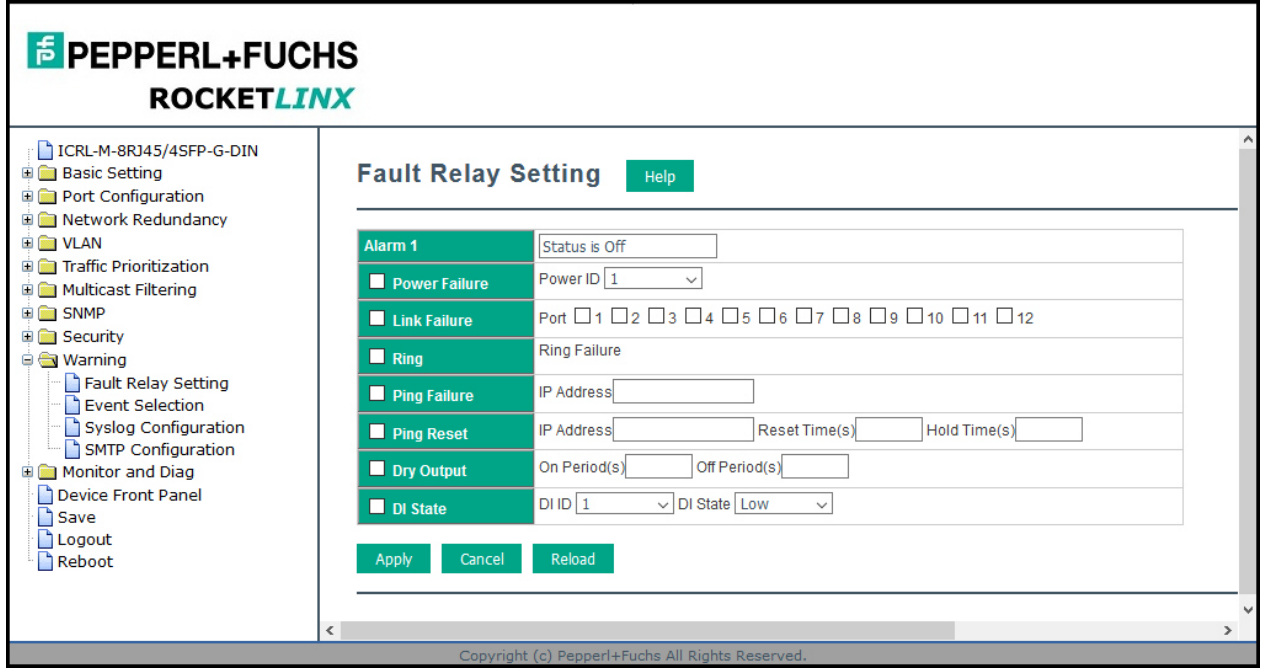

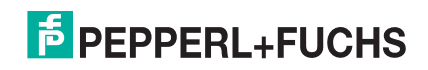

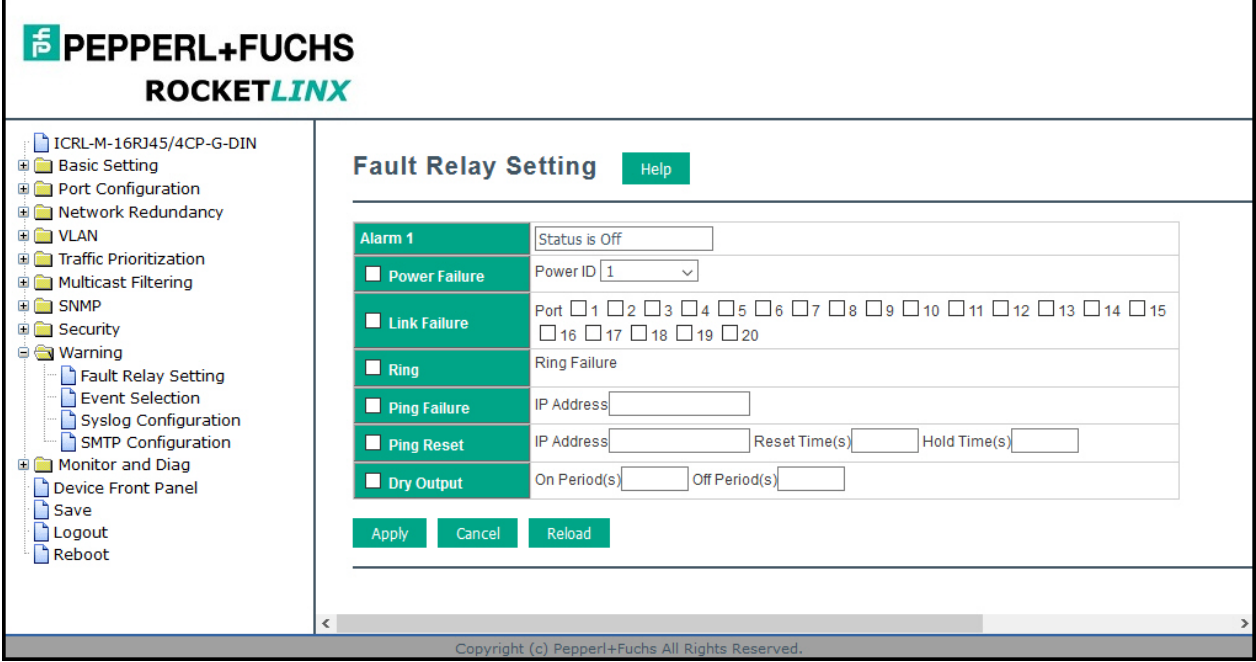

The following table describes Fault Relay conditions.

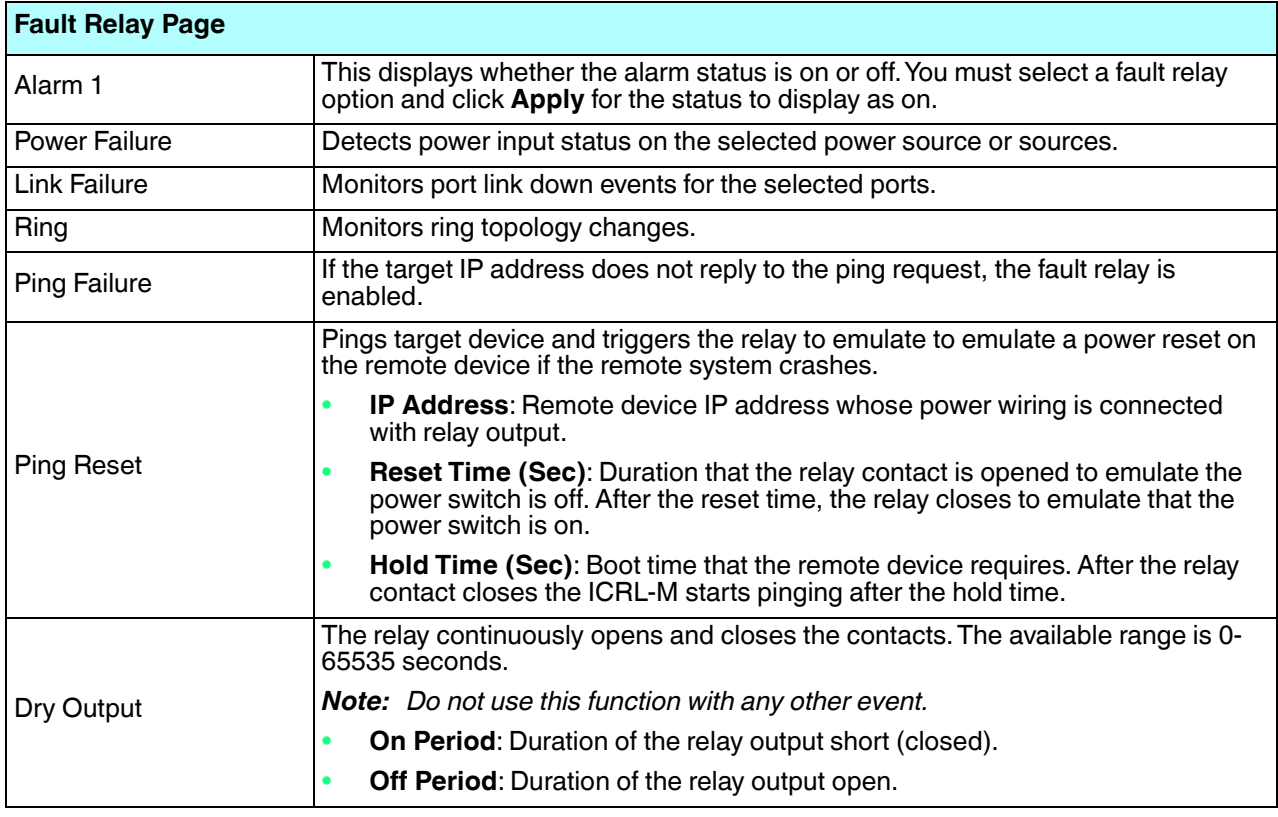

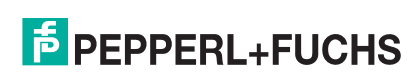

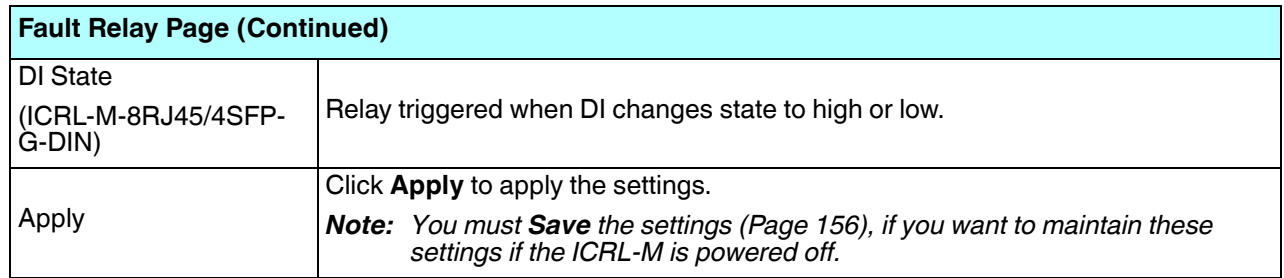

## **4.11.2. Event Selection**

Event Types can be divided into two basic groups: System Events and Port Events. System Events are related to the overall function of the switch, whereas Port Events are related to the activity of specific ports.

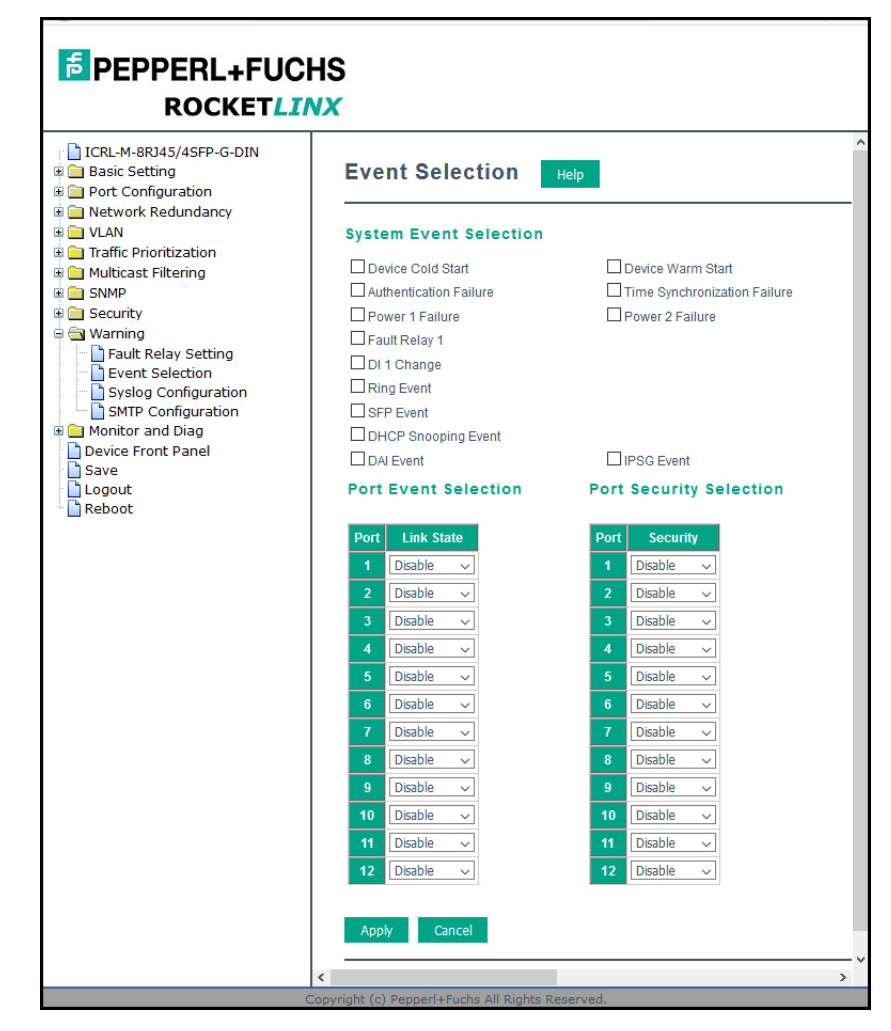

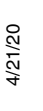

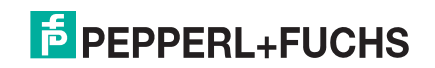

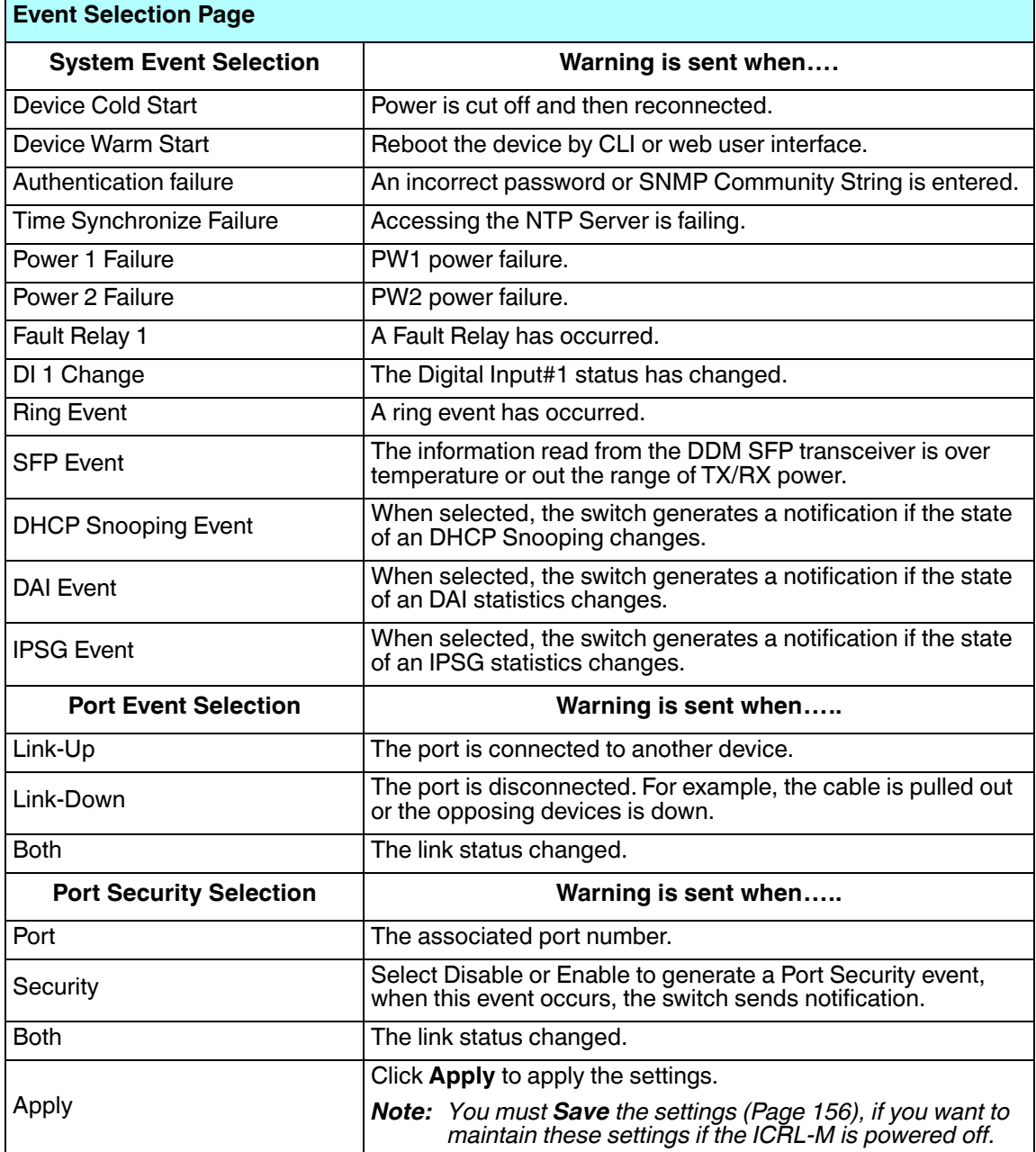

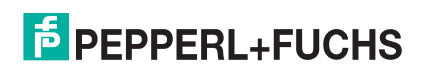

# **4.11.3. SysLog Configuration**

The *System Log* page provides the system administrator ICRL-M events history. There are two System Log modes provided by the ICRL-M, **Local** mode and **Remote** mode.

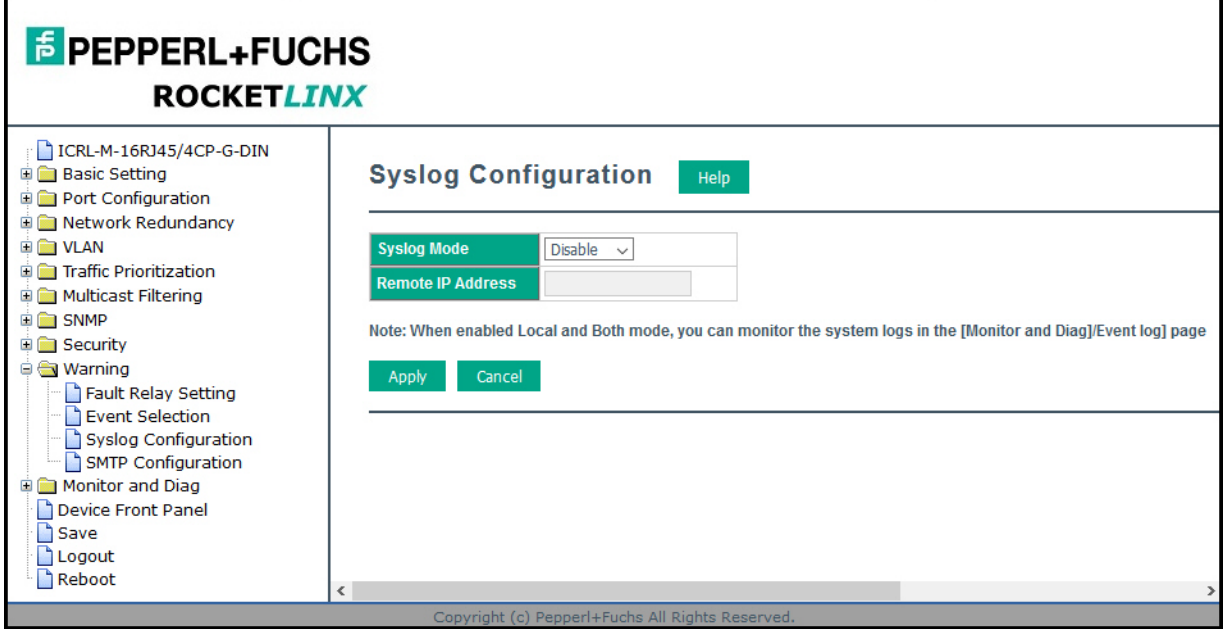

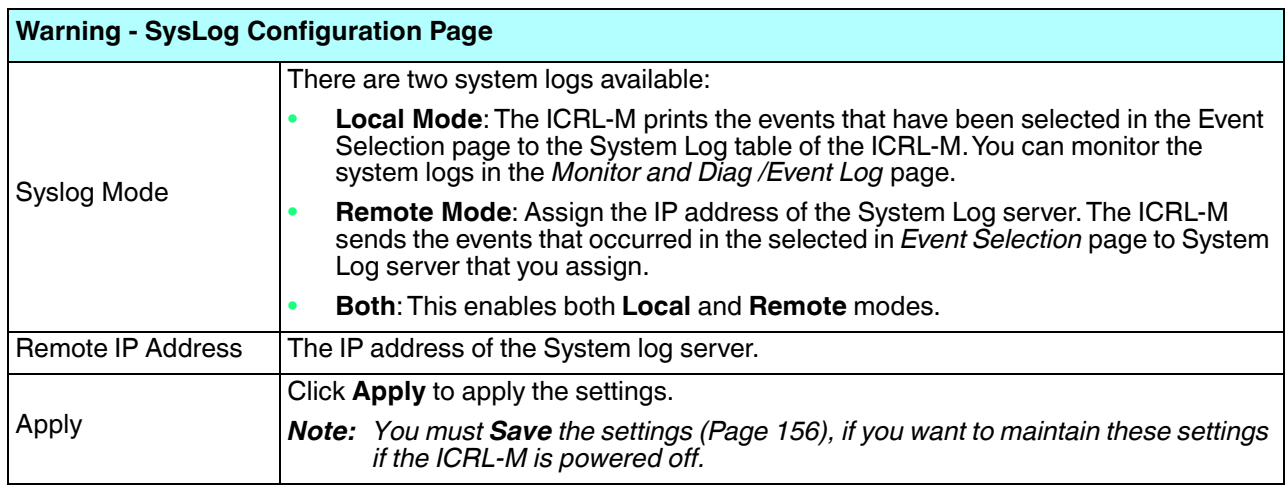

When enabling **Local** or **Both** modes, you can monitor the system logs in the *Monitor and Diag /Event Log* page.

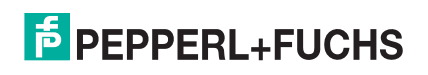
### **4.11.4. SMTP Configuration**

The ICRL-M supports an email alert feature. The ICRL-M sends the events that have occurred to a remote email server. The email warning conforms to the SMTP standard. The *E-mail Alert* page allows you to assign the SMTP Server IP, Sender E-mail, and Receiver E-mail. If the SMTP server requests authentication, you can set up the user name and password.

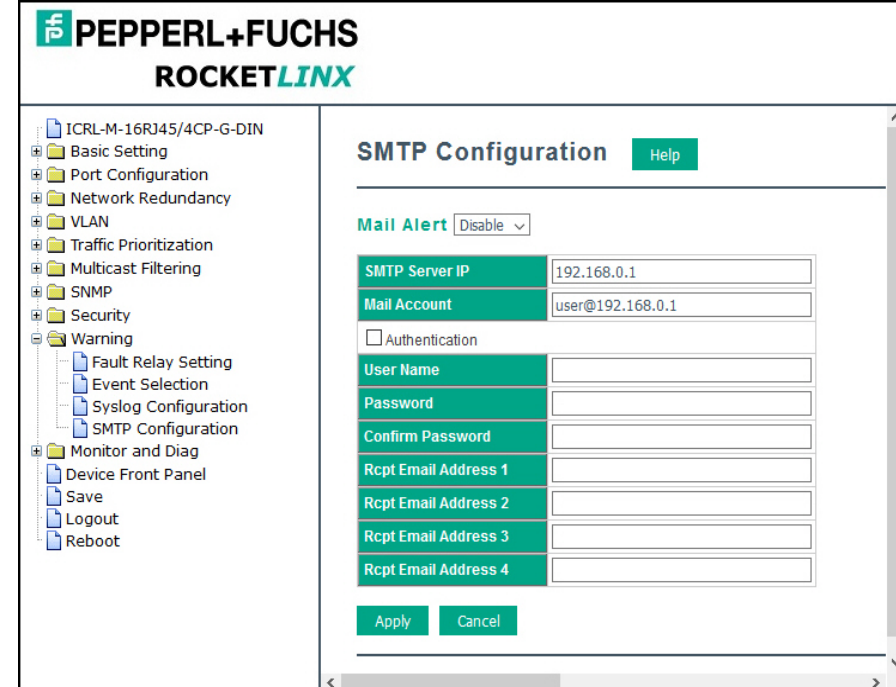

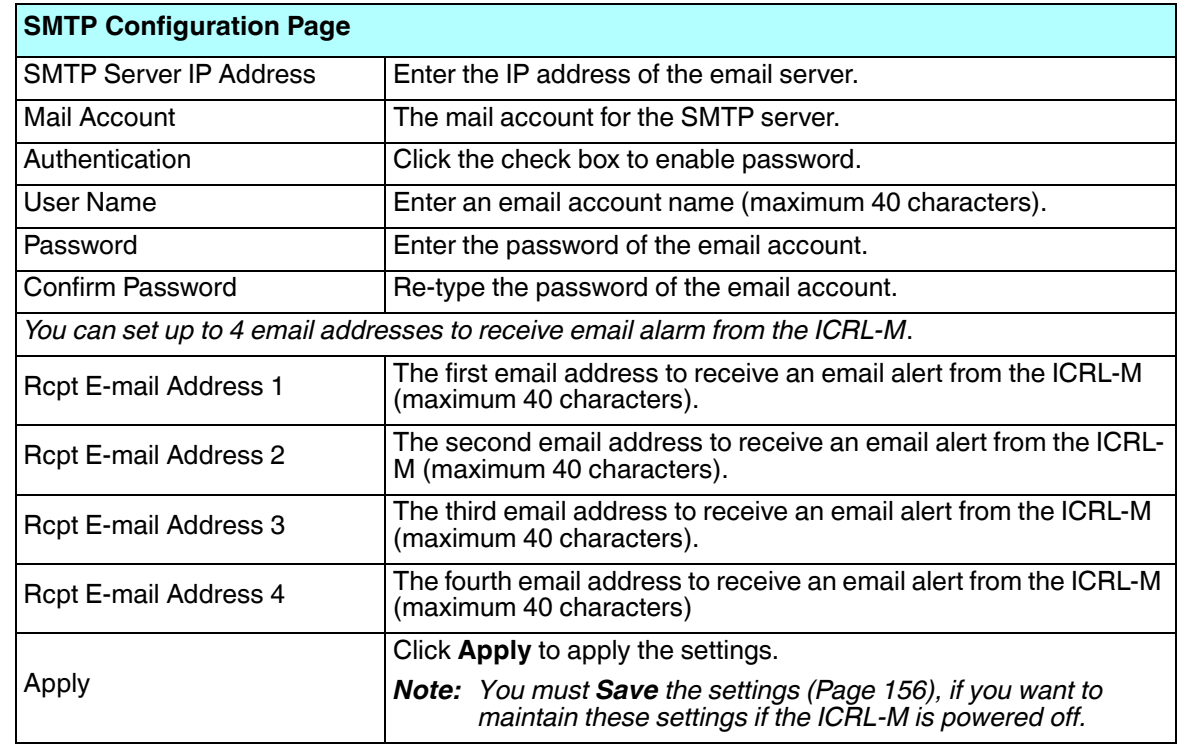

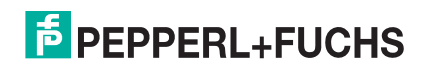

### **4.12. Monitor and Diag**

The ICRL-M provides several web user interface pages for you to monitor the status of the switch or diagnostics when encountering problems related to the ICRL-M. The features include MAC Address Table, Port Statistics, Port Mirror, Event Log, and Ping.

The following web pages are included in this group:

- *LLDP Configuration* on Page 146
- *MAC Address Table*
- *Port Statistics* on Page 150
- *Port Mirroring* on Page 151
- *Event Logs* on Page 152
- *Ping* on Page 153

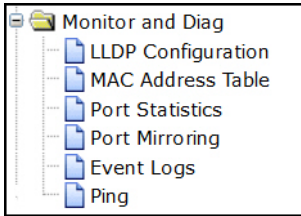

Optionally, you can use the CLI for configuration, see *Monitor and Diag (CLI)* on Page 214.

#### **4.12.1. LLDP Configuration**

The ICRL-M supports topology discovery using LLDP (IEEE 802.1AB Link Layer Discovery Protocol). LLDP allows network devices to advertise their identities and capabilities to other devices on the same network segment.

LLDP allows network monitoring systems to learn the network topology and display information about managed switches such as port descriptions and VLAN IDs. .

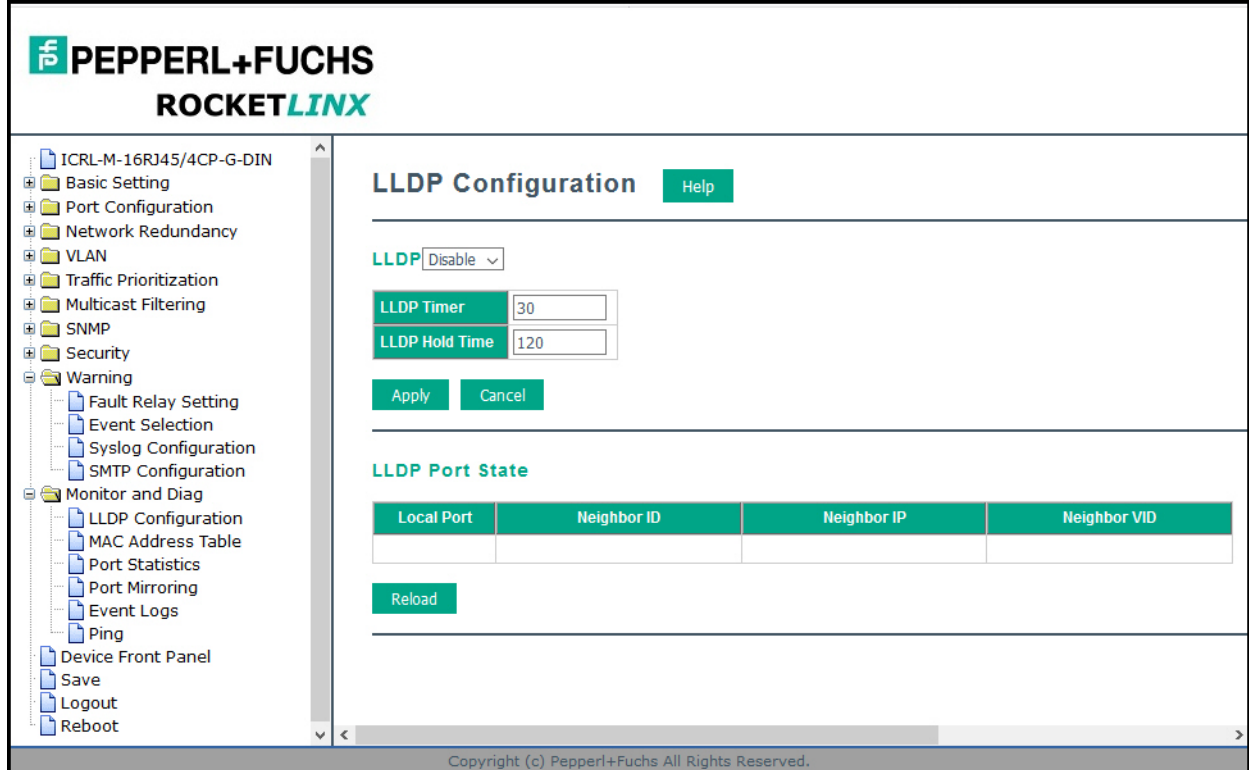

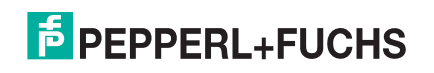

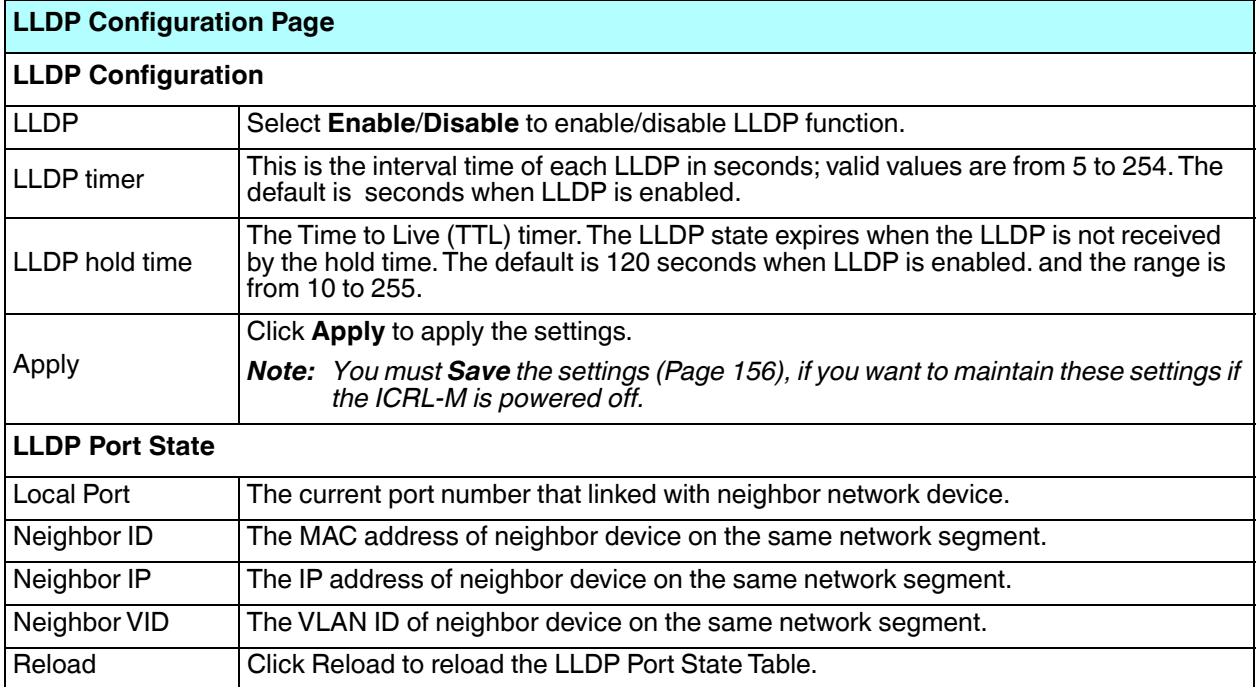

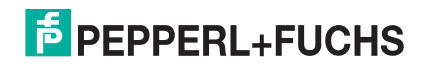

#### **4.12.2. MAC Address Table**

 $\mathbf{r}$ 

The ICRL-M provides 16K entries in the *MAC Address Table*. You can change the Aging time, add Static Unicast MAC Address, monitor the MAC address or sort them by different packet types and ports.

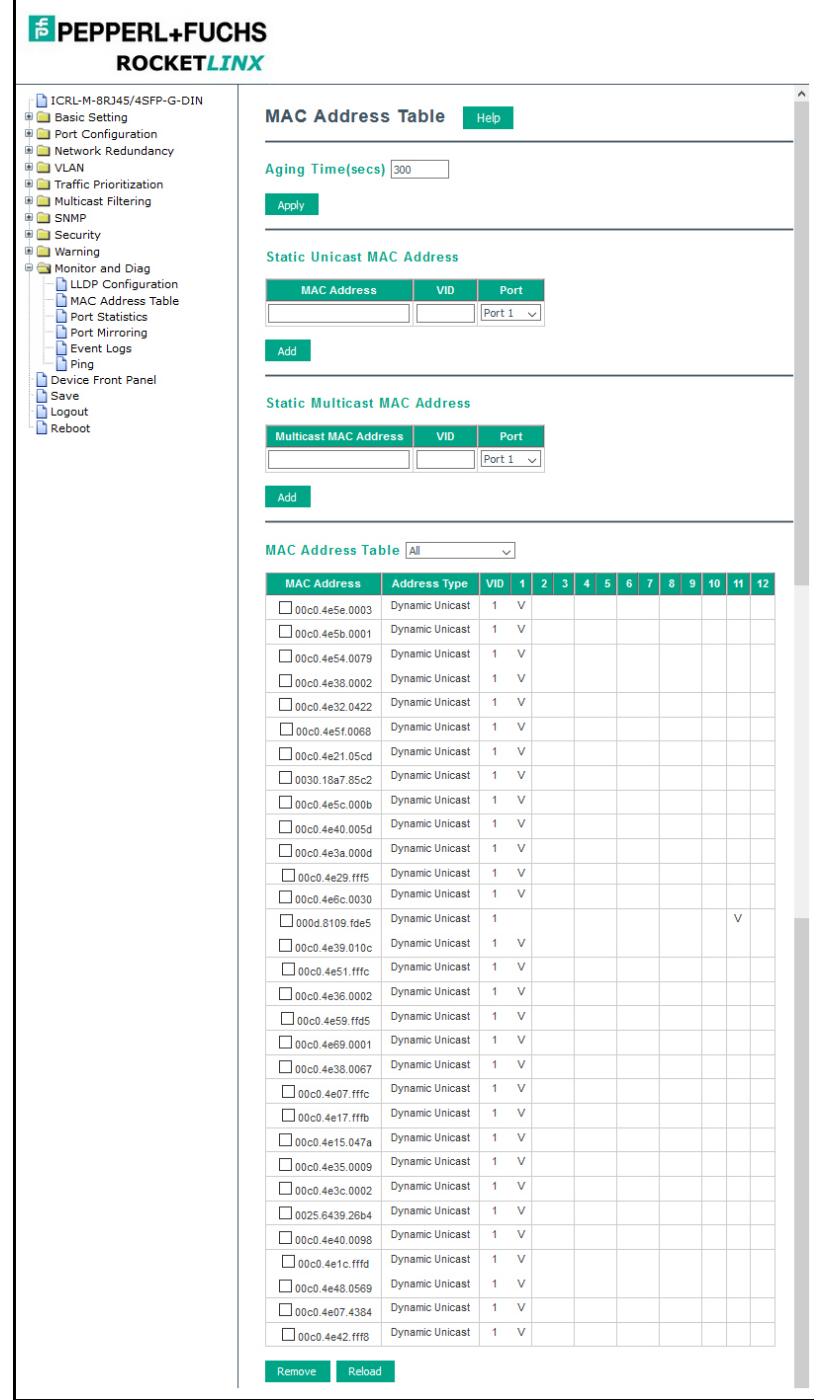

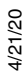

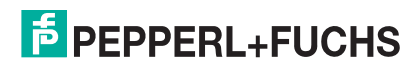

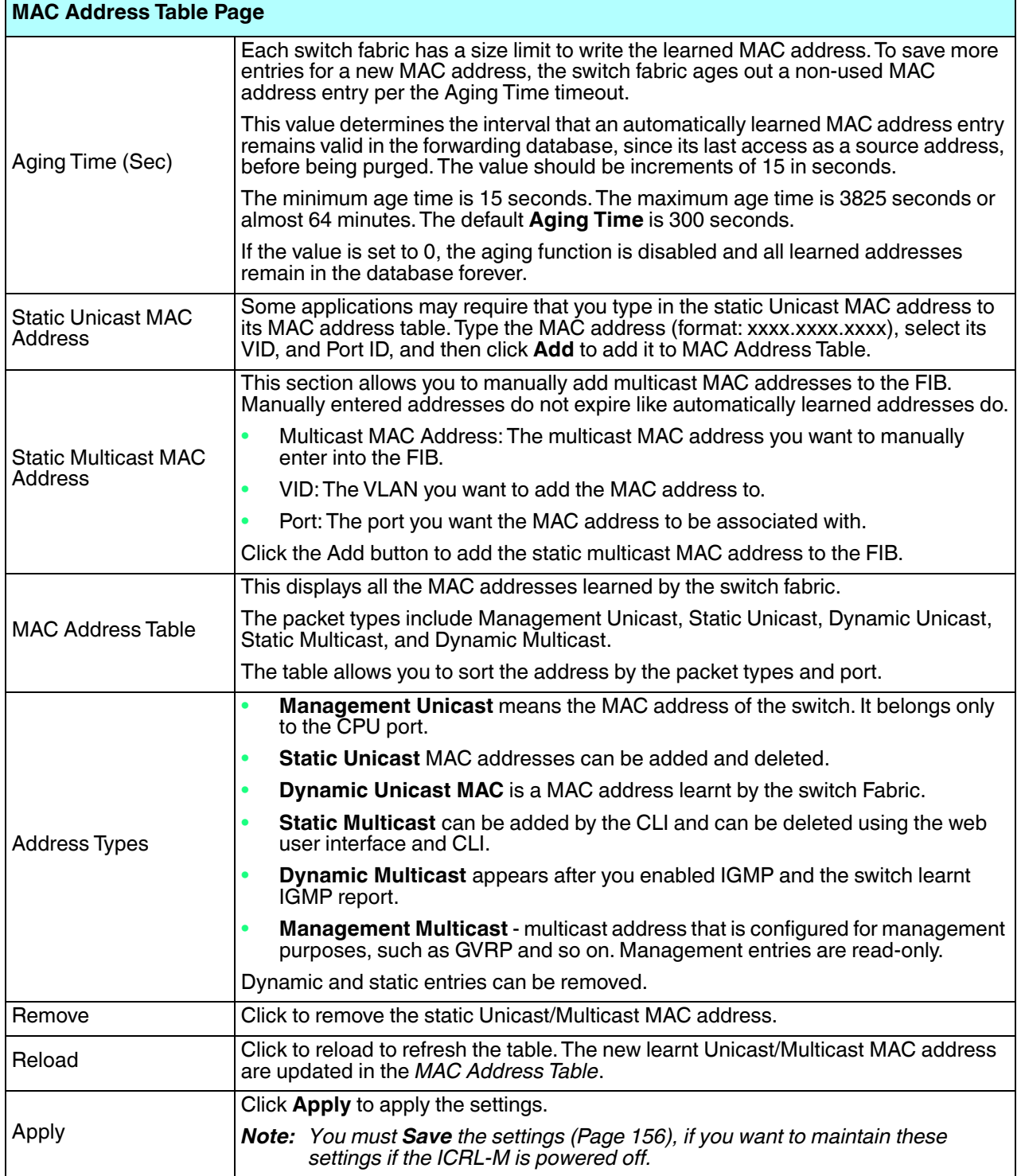

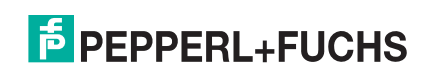

#### **4.12.3. Port Statistics**

Use this page to view operation statistics for each port. The statistics that can be viewed include **Link Type**, **Link State**, **Rx Good**, **Rx Bad**, **Rx Abort**, **Tx Good**, **Tx Bad** and **Collisions**.

*Note: If you see an increase of Bad, Abort or Collision counts, that may mean the network cable is not properly connected or the network performance of the port is poor. Check your network cable, the network interface card of the connected device, the network application, or reallocate the network traffic.*

The following information provides a view of the current port statistic information.

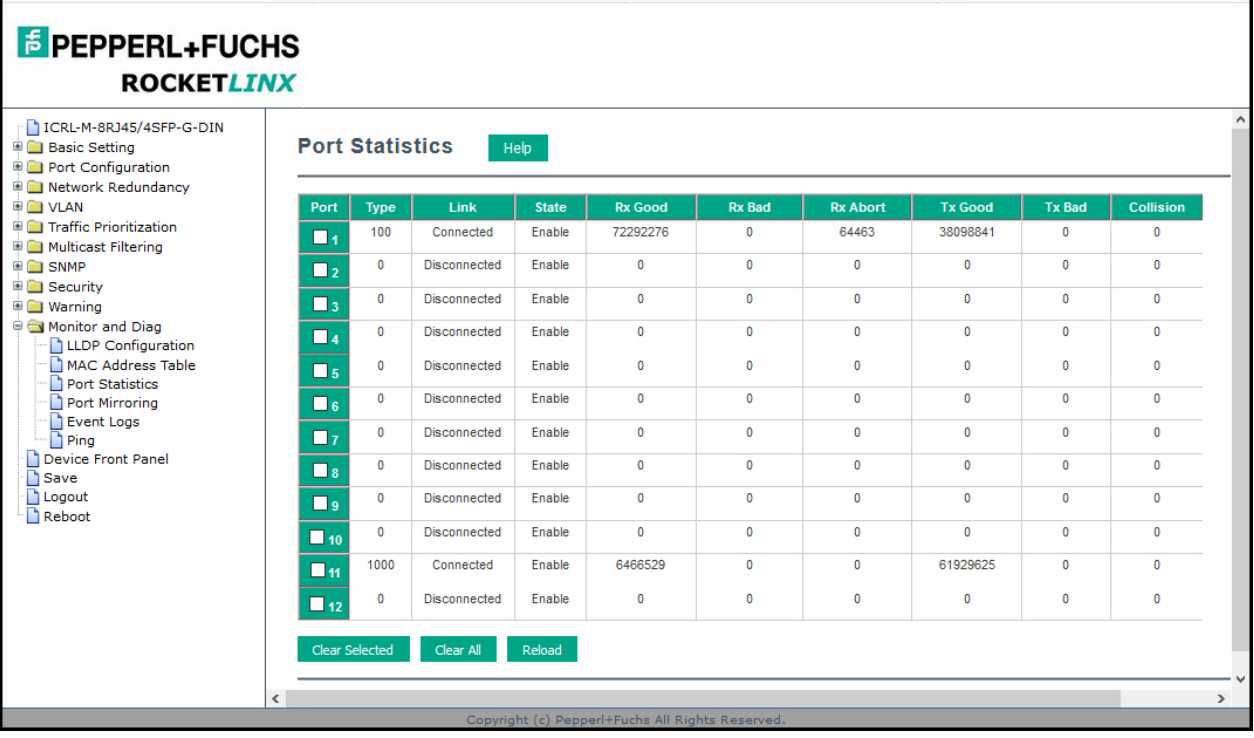

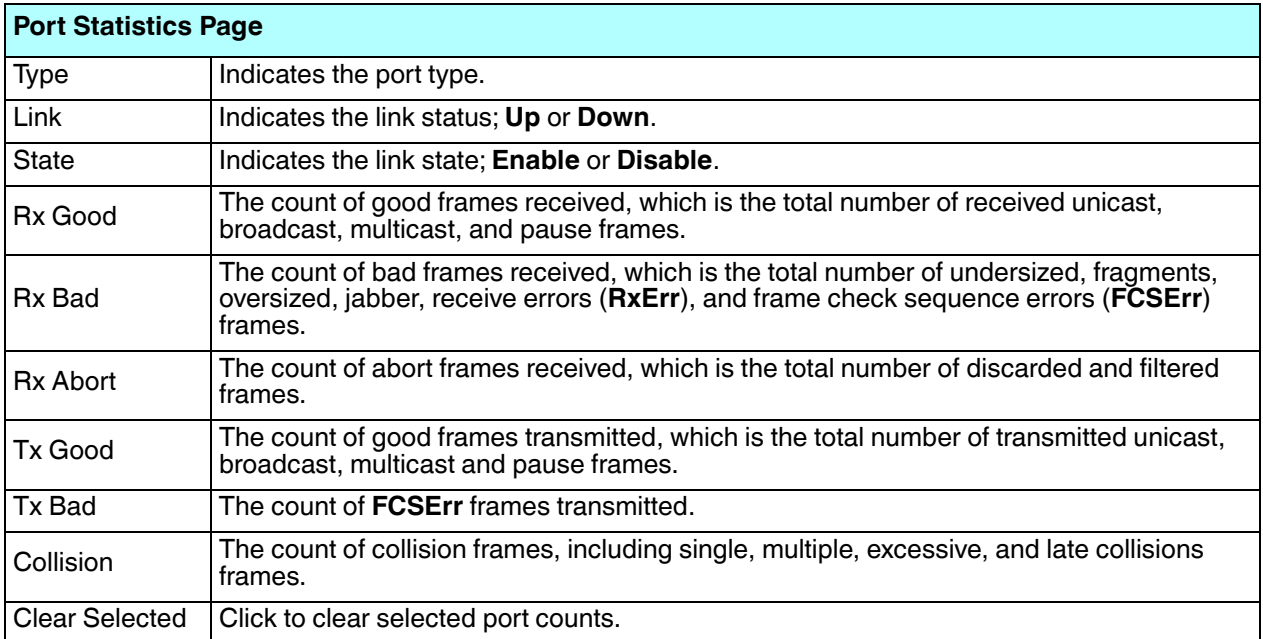

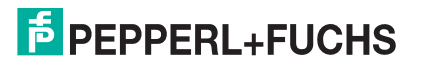

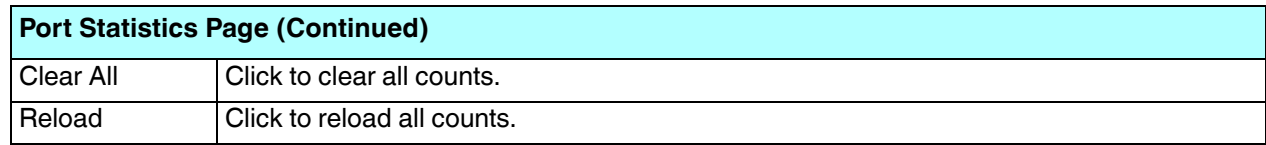

### **4.12.4. Port Mirroring**

Port mirroring (also called *port spanning*) is a tool that allows you to mirror the traffic from one or more ports onto another port, without disrupting the flow of traffic on the original port. Any traffic that goes into or out of the **Source Ports** is duplicated at the **Destination Ports**. This traffic can then be analyzed at the Destination Port using a monitoring device or application. The network administrator typically utilizes this tool for diagnostics, debugging, or fending off attacks.

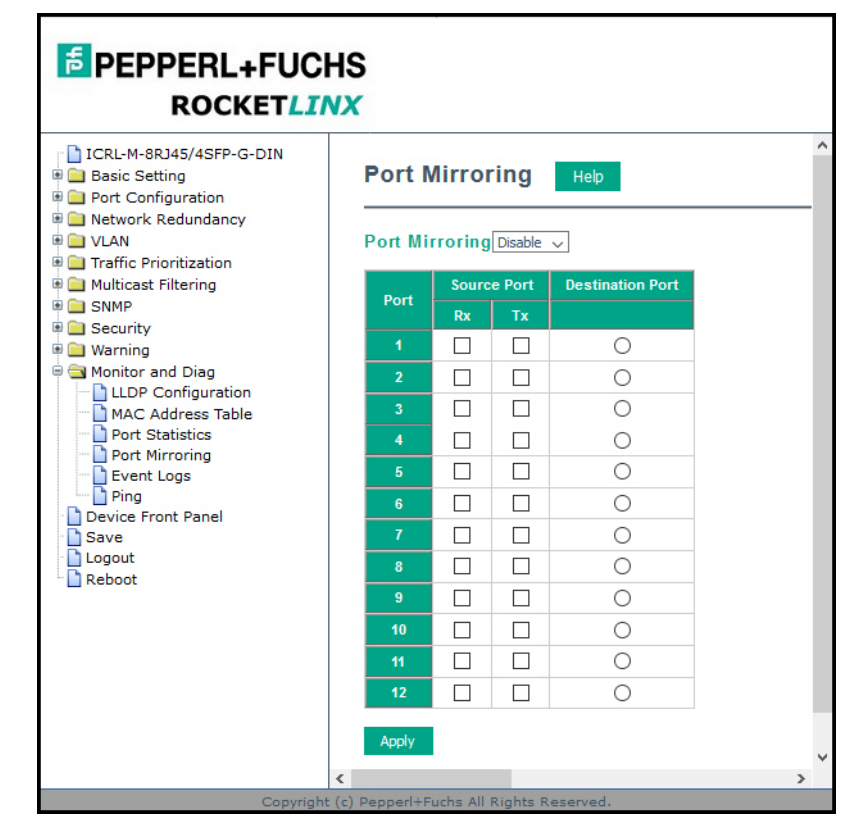

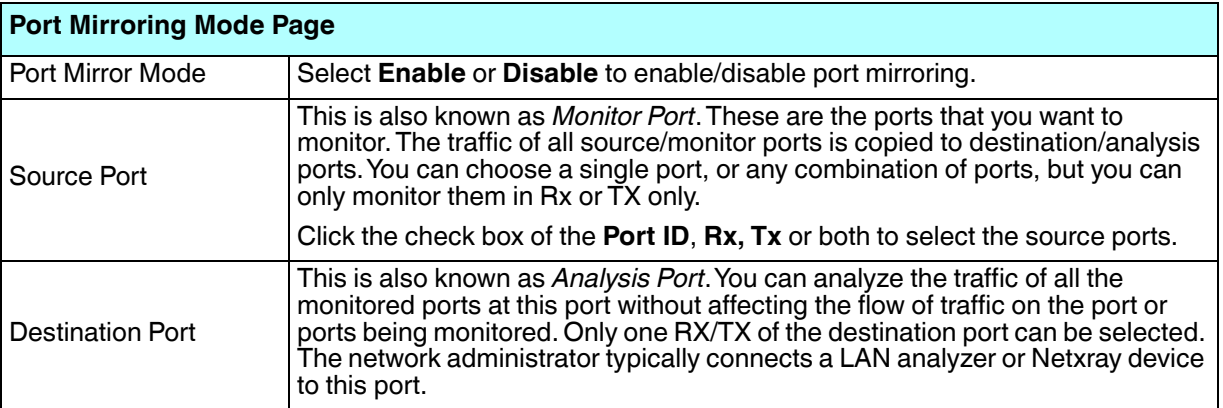

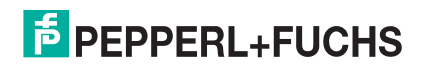

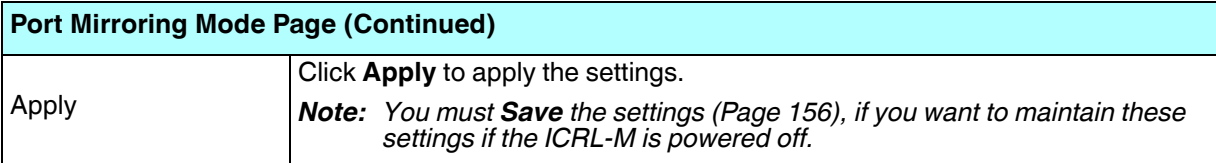

#### **4.12.5. Event Logs**

The System Log feature was introduced in *SysLog Configuration* on Page 144. When **System Log Local** mode is selected, the ICRL-M records events that occurred in the local log table. This page shows the log table. The entry includes the index, occurred data and time, and content of the events.

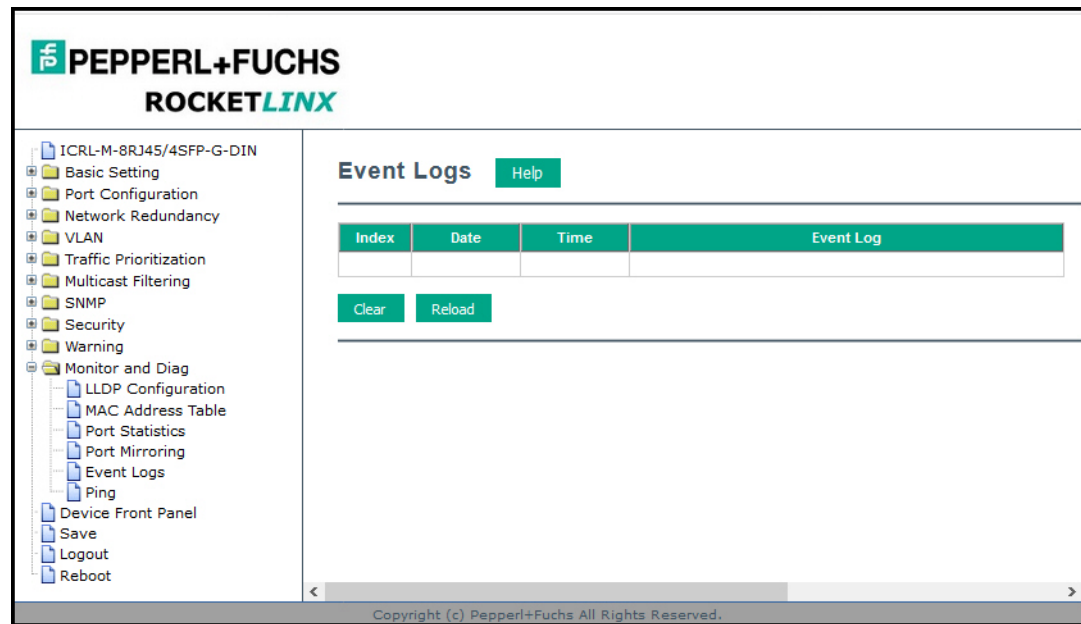

Click **Clear** to clear the entries. Click **Reload** to refresh the table.

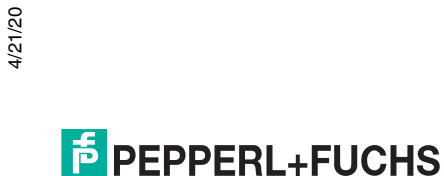

#### **4.12.6. Ping**

This page provides a **Ping Utility** to ping a remote device and check whether the device is alive or not. Type the **Target IP** address of the target device and click **Start** to start the ping.

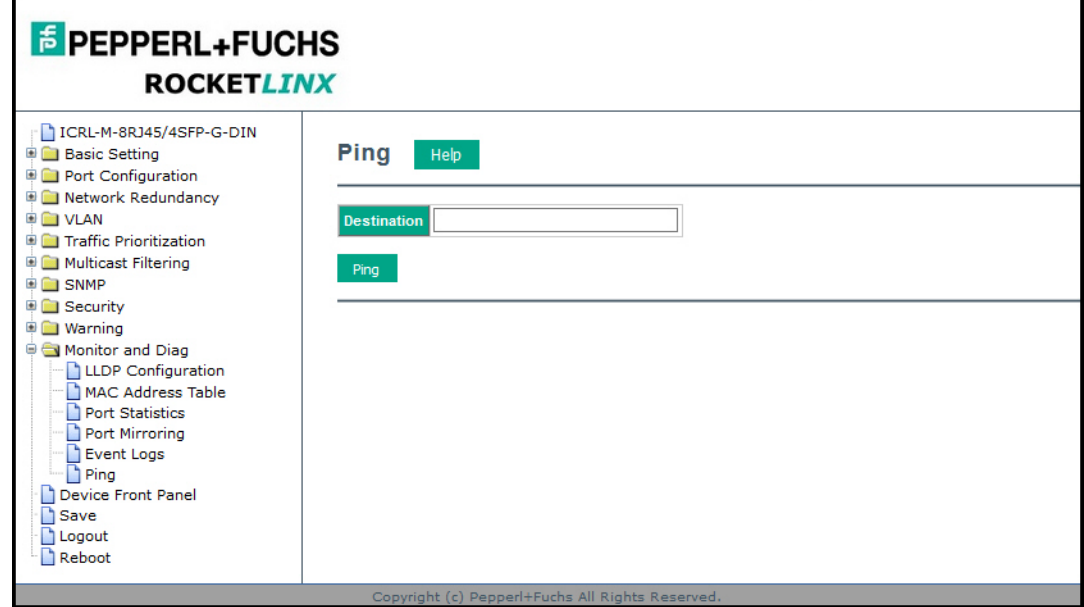

After few seconds, you can see the result in the **Result** field.

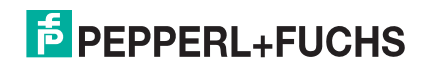

# **4.13. Device Front Panel**

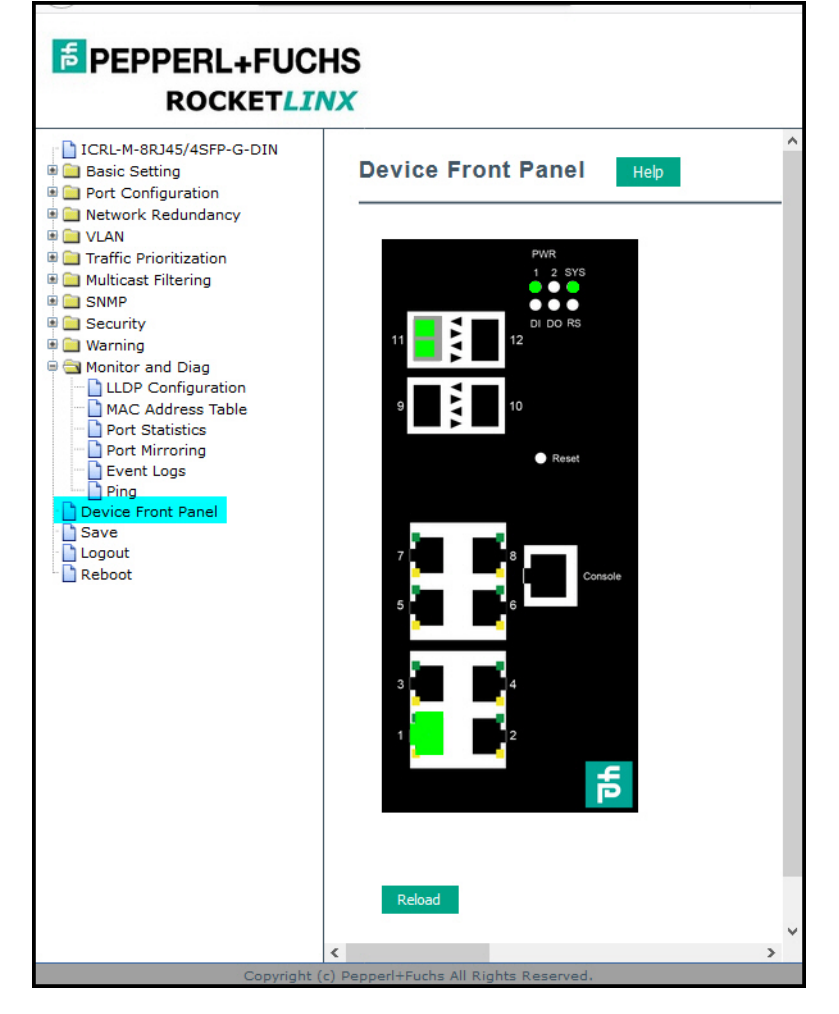

The **Device Front Panel** allows you to see the LED status of the ICRL-M.

*Note: There is not a CLI command for this feature. If you can view the physical LEDs, you can use the LED Descriptions on Page 17, which provide detailed LED information. If you need to locate yourICRL-M in a rack, you can use the LED Tracker feature in PortVision DX.*

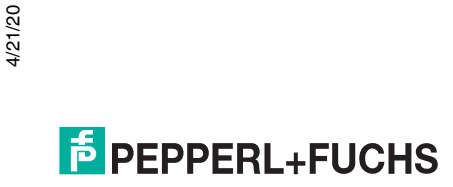

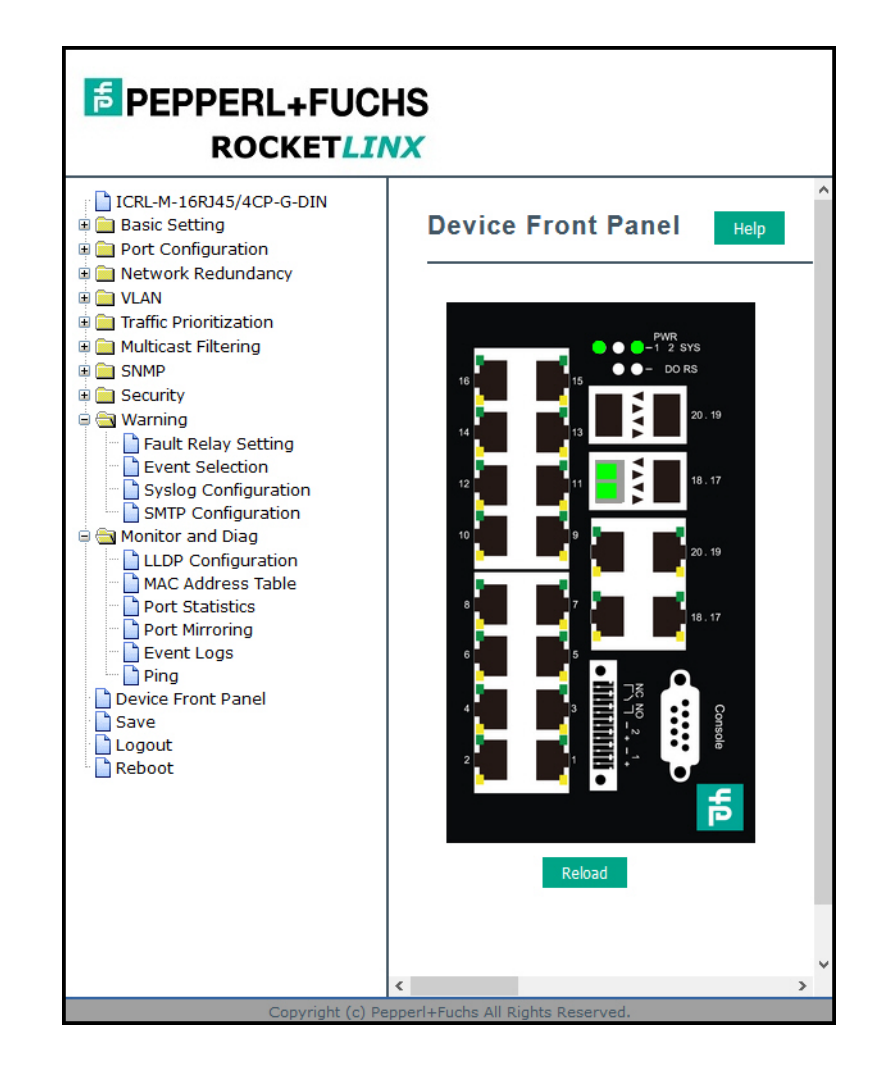

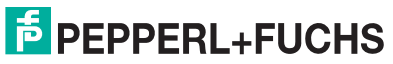

### **4.14. Save (to Flash)**

The **Save** page saves any changes to the configuration to the flash.

Changes made to a switch's configuration are initially stored in volitile memory, which causes them to be lost if the switch loses power or is rebooted. Saving the settings to flash stores them in non-volitile memory, which preserves them if the switch loses power or is rebooted.

After selecting **Save Configuration**, click **Save to Flash** to save your new configuration.

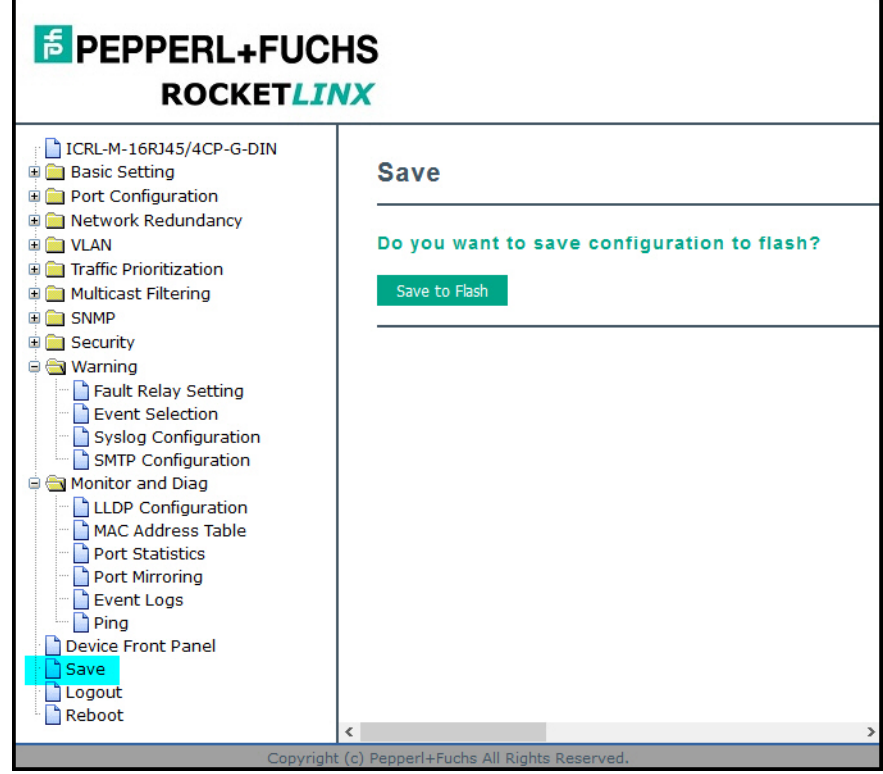

Optionally, you can use the CLI, see *Saving to Flash (CLI)* on Page 217.

**E** PEPPERL+FUCHS

## **4.15. Logout**

Click the **Logout** option in the web user interface to manually logout the web connection. Click **Yes** to logout.

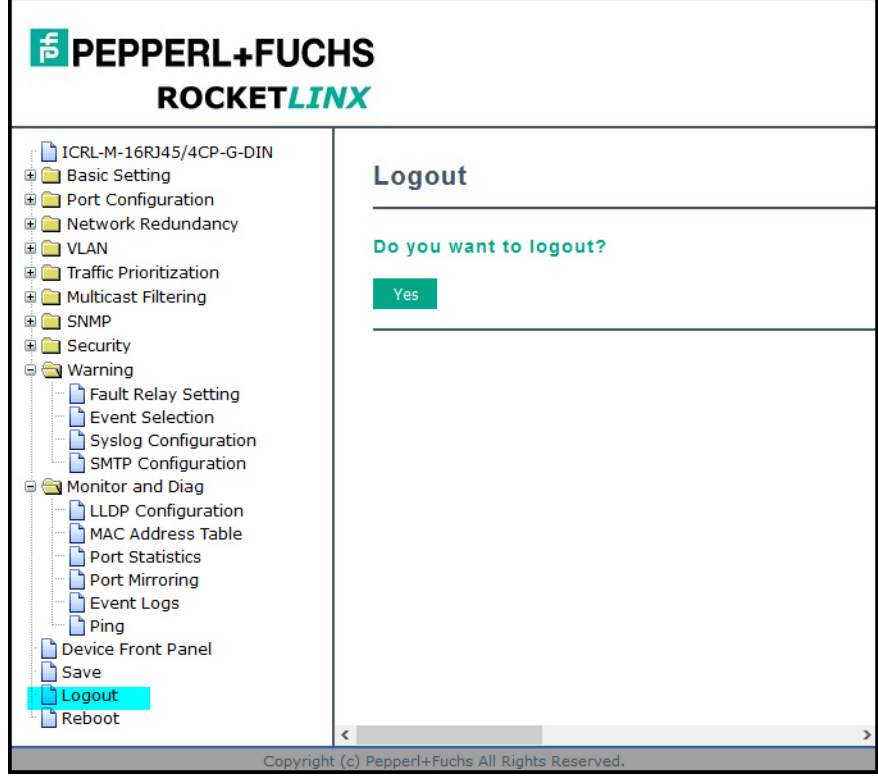

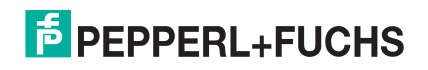

### **4.16. Reboot**

Use this page to reboot the ICRL-M - make sure that you have saved your changes or they will be lost.

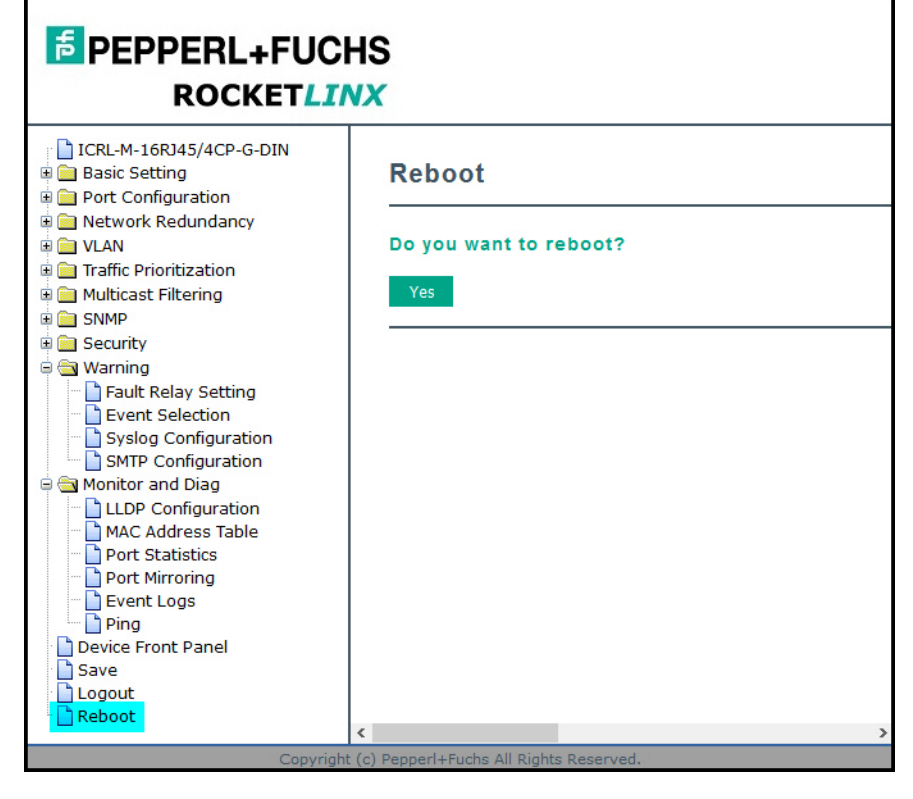

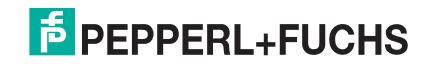

# **5. Configuration - Command Line Interface (CLI)**

### **5.1. Overview**

The ICRL-M provides in-band and out-band configuration methods:

- Out-band management means that you configure the ICRL-M using the RS-232 console cable and the Command Line Interface (CLI) to access the ICRL-M without attaching an admin PC to the network. You can use out-band management if you lose the network connection to the ICRL-M.
- In-band management means that you connect remotely using the ICRL-M IP address through the network. You can remotely connect with the ICRL-M embedded web user interface or a Telnet console and the CLI.

If you are planning on using in-band management, you need to program the ICRL-M IP address to meet your network requirements. The easiest way to configure the IP address is using a Windows system and PortVision DX, which is discussed in *Configuring the Network Settings* on Page 23.

If you want to use the web user interface for configuration, see *Configuration - Web User Interface* on Page 33.

Use the following procedures to access the ICRL-M using the CLI:

- *Using the Serial Console*
- *Using a Telnet/SSH Console*

This section contains information about the following groups of commands:

- *Basic Settings (CLI)* on Page 174
- *Port Configuration (CLI)* on Page 180
- *Network Redundancy (CLI)* on Page 184
- *VLAN (CLI)* on Page 191 and *Private VLAN (CLI)* on Page 195
- *Traffic Prioritization (CLI)* on Page 199
- *Multicast Filtering (CLI)* on Page 202
- *SNMP (CLI)* on Page 206
- *Security (CLI)* on Page 207
- *Warnings (CLI)* on Page 211
- *Monitor and Diag (CLI)* on Page 214
- *Saving to Flash (CLI)* on Page 217
- *Logging Out (CLI)* on Page 217
- *Service (CLI)* on Page 217

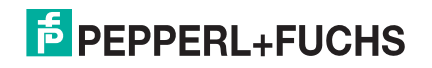

#### **5.1.1. Using the Serial Console**

Pepperl+Fuchs provides one RS-232 RJ45 (ICRL-M-8RJ45/4SFP-G-DIN) and one RS-232 DB9 (ICRL-M-16RJ45/4CP-G-DIN) console cable.

- *Note: A system COM port is required to use a serial console connection. If you do not have an available COM port, use the Using a Telnet/SSH Console procedure on Page 163.*
- 1. Attach the RS-232 connector (RJ45 or DB9 female) to your PC COM port and connect the other end to the **Console** port of the ICRL-M. If you misplace the cable, you can use the appropriate console cable pin assignment or purchase a null-modem cable. If building a replacement cable, at a minimum, you need to connect Tx, Rx, and ground signals.

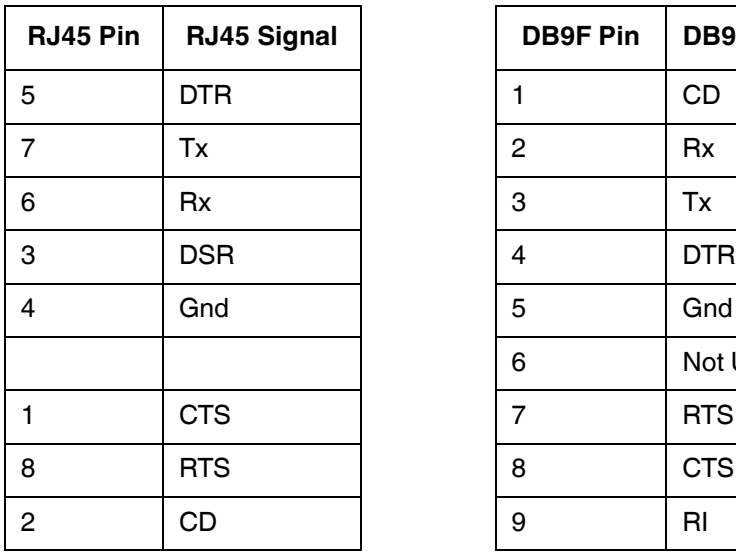

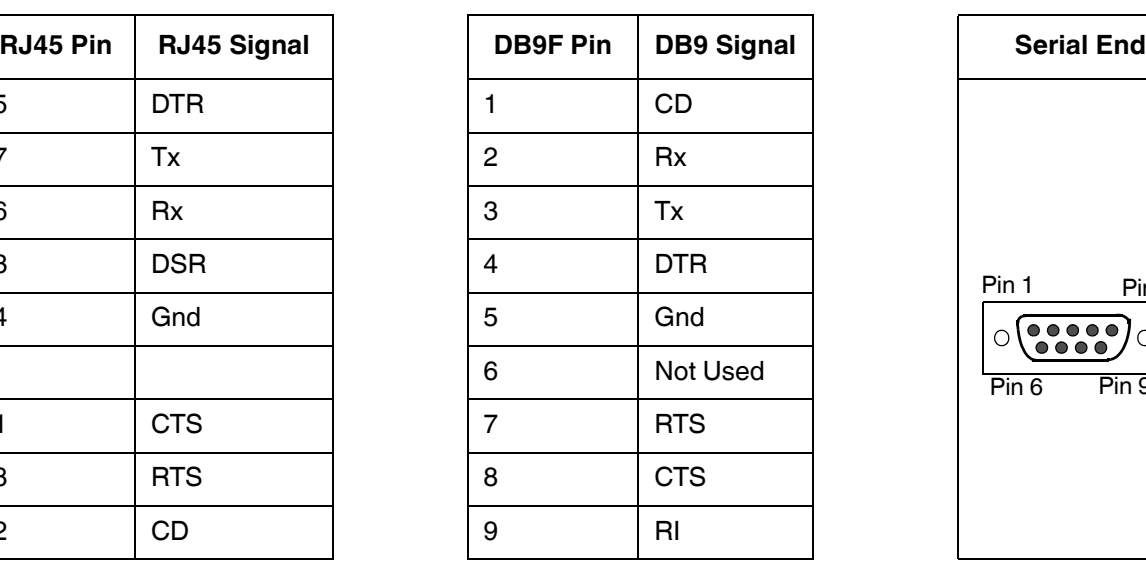

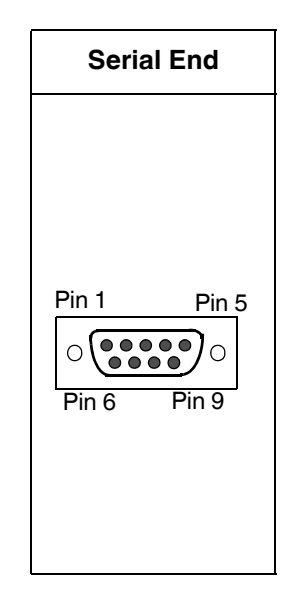

- 2. Start a terminal program such as HyperTerminal or use PuTTY, which is included with PortVision DX. The following example illustrates using PuTTY.
- 3. Open PortVision DX, click **Tools | Applications | PuTTY**.

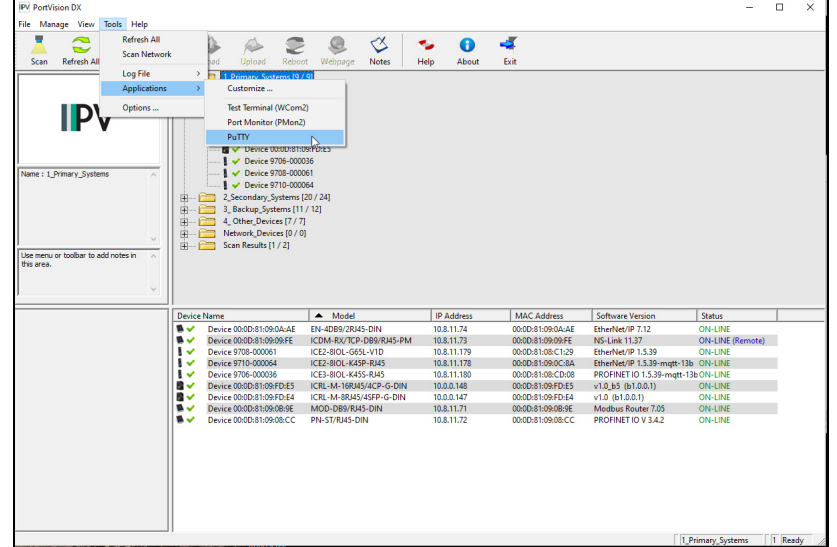

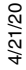

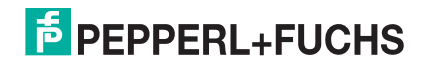

- 4. Click **Serial** for the **Connection type**.
- 5. Type a **Host Name** to represent the COM port.

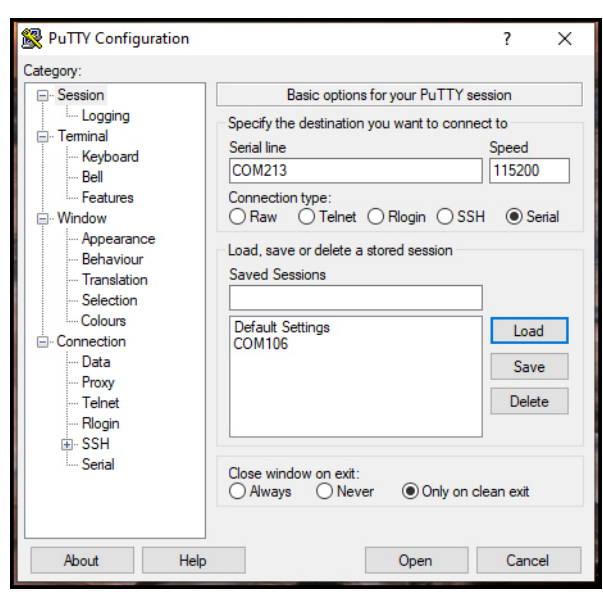

- 6. Click **Serial** on the left side under **Category**.
- 7. Configure the serial line with the following characteristics.

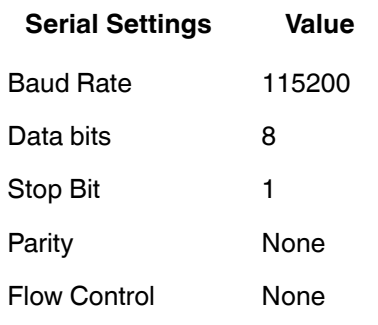

8. Click **Session** under **Category** in the menu.

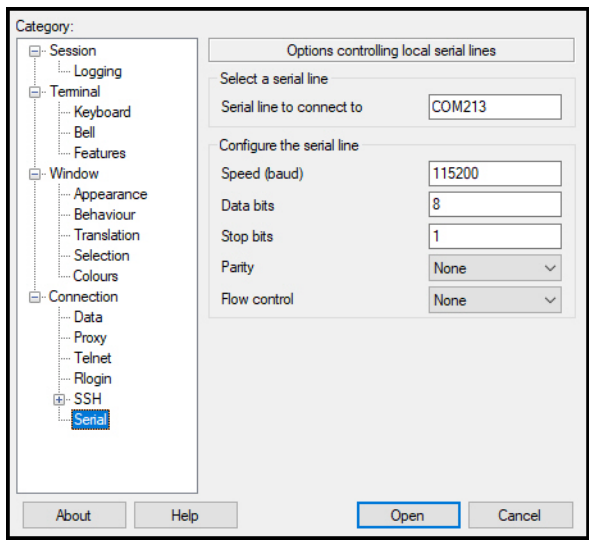

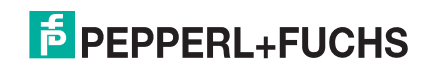

9. Type an appropriate **Saved Session** name and click **Save**.

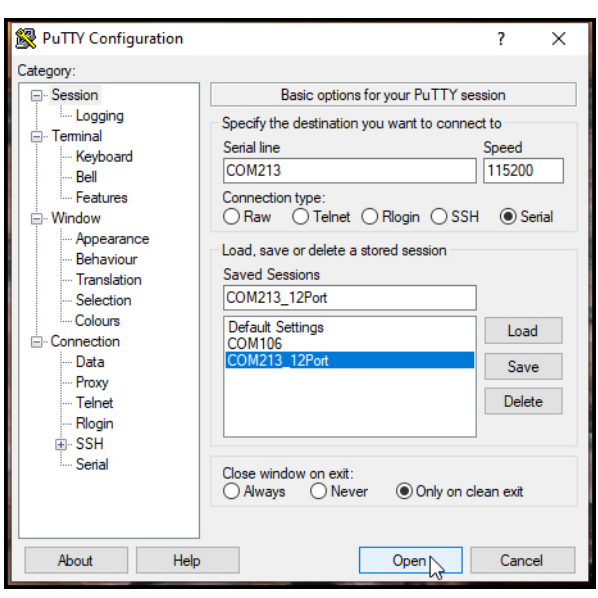

- 10. Click **Open**.
- 11. Press **Enter**.
- 12. Log in to the switch. The default user name is **admin**, password, **admin**.
	- a. Type the login and press the **Enter** key.
	- b. Type the password and press the **Enter** key.

Switch login: admin Password: ICRL-M-8RJ45/4SFP-G-DIN (version 1.0-20200131-16:50:50). Copyright Pepperl+Fuchs

- *Note: The following examples illustrate the ICRL-M-8RJ45/4SFP-G-DIN but note that the ICRL-M-16RJ45/4CP-G-DIN is similar.*
- 13. If necessary, configure the IP address for your network. The following example shows how to program an IP address of 192.168.11.252 with a Class B subnet mask (255.255.0.0).

Switch> enable Switch# configure terminal Switch(config)# int vlan1 Switch(config-if)# ip address 192.168.11.252/16

For more information about using the CLI, see *Command Line Interface Introduction* on Page 165.

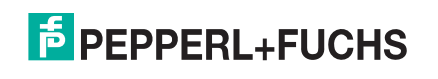

#### **5.1.2. Using a Telnet/SSH Console**

The ICRL-M supports a Telnet console or SSH console with the Command Line Interface (CLI), which is the same as what you see using the RS-232 console port. The SSH connection can secure all the configuration commands you send to the ICRL-M.

SSH is a client/server architecture while the ICRL-M is the SSH server. When you want to make SSH connection with the ICRL-M, you can use PortVision DX or download an SSH client tool.

The next discussion provides procedures to use PortVision DX with a Telnet or SSH connection.

You can use PortVision DX to access the CLI using the following procedure.

- 1. If you have not done so, install PortVision DX (*Installing PortVision DX* on Page 20).
- 2. Start PortVision DX.
- 3. Right-click the ICRL-M in the *Device List* pane (lower) and click **Telnet/SSH**.

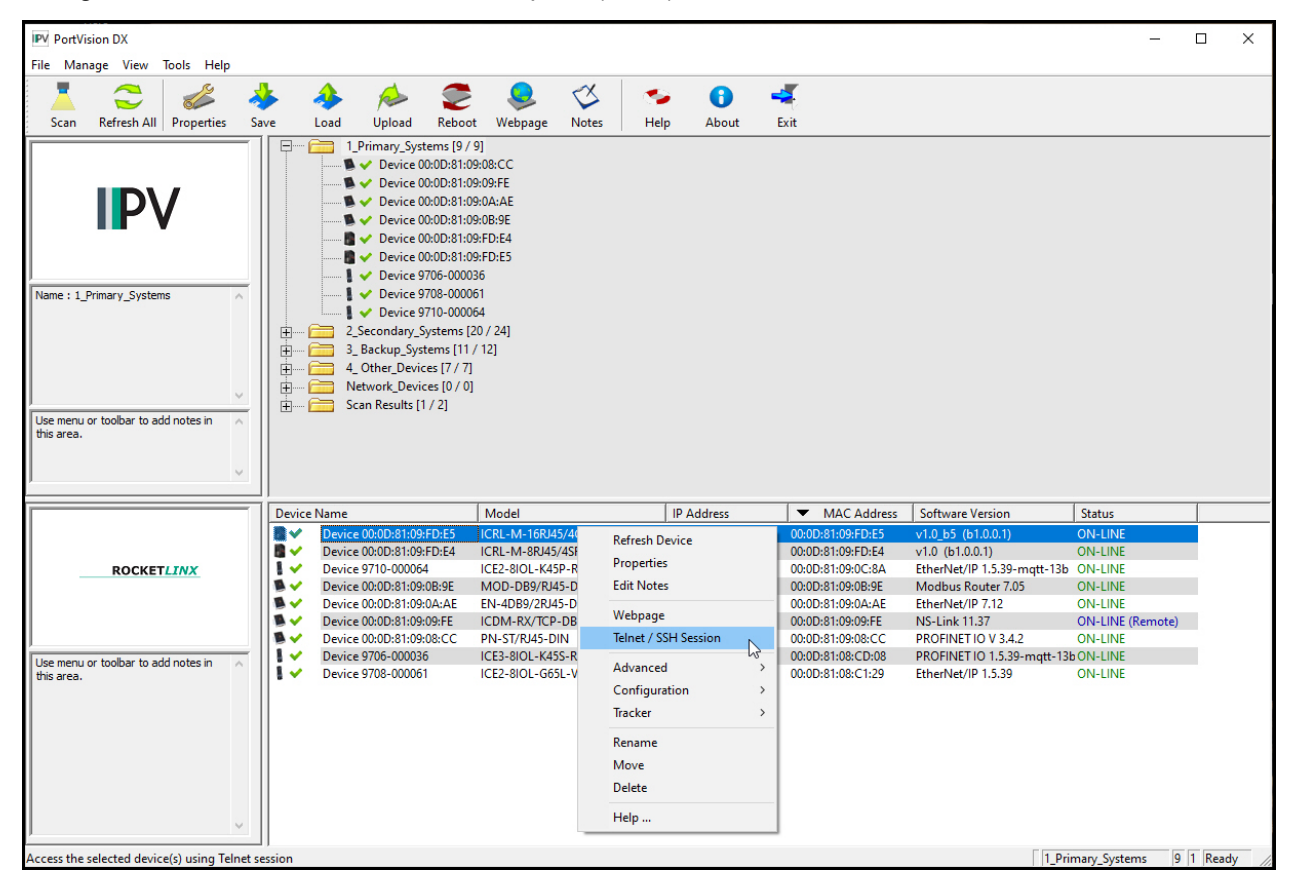

4. Select either Telnet or SSH and leave the default port number.

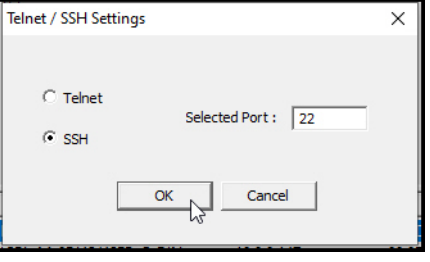

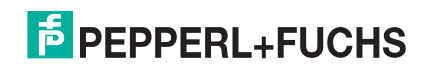

#### If you selected **SSH**, click **Yes**.

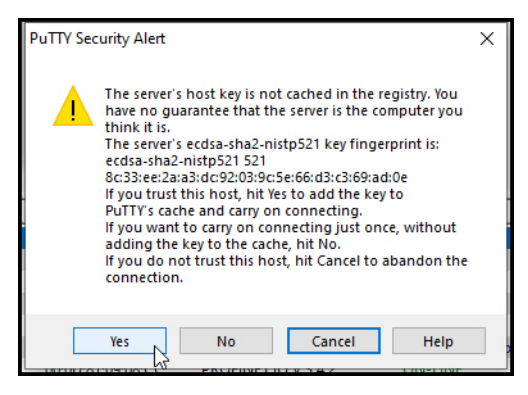

- Enter the user name (default = **admin**).
- Enter the password (default = **admin**).

If you selected **Telnet**:

- Enter the user name (default = **admin**).
- Enter the password (default = **admin**).

All the commands you see in SSH are the same as the CLI commands you see through the RS-232 console.

For more information about using the CLI, see *Command Line Interface Introduction* on Page 165.

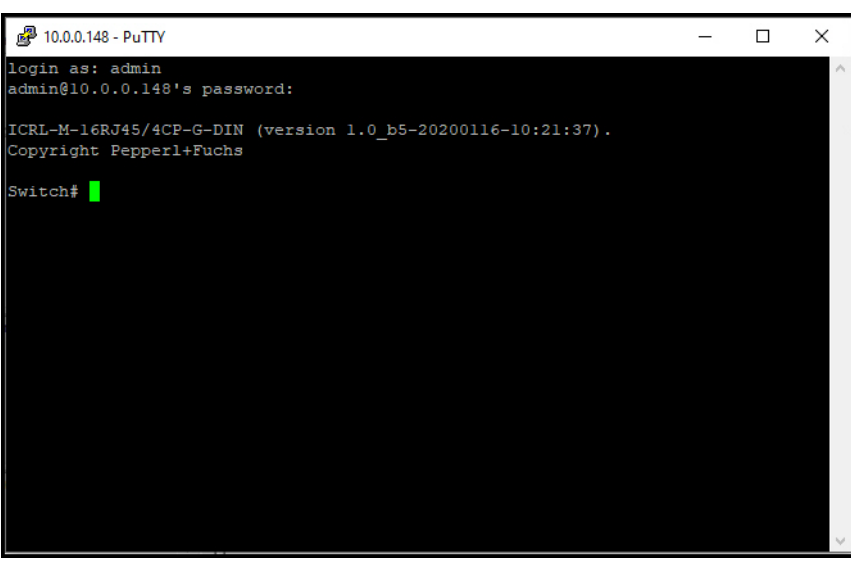

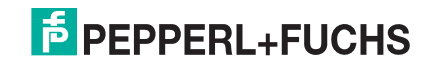

### **5.2. Command Line Interface Introduction**

The Command Line Interface (CLI) is the user interface to the ICRL-M embedded software. You can view the system information, show the status, configure the switch, and receive a response back from the system by keying in a command.

There are several different command modes. Each command mode has its own access ability, available command lines and uses different command lines to enter and exit. These modes are:

- *User EXEC Mode* on Page 168, which includes commands to ping or telnet to a remote device, and show some basic information and to access *Privileged EXEC* mode
- *Privileged EXEC Mode* on Page 169, which provides a view current configuration, reset default, reload switch, show system information, save configuration, and access *Global Configuration* mode
- *Global Configuration Mode* on Page 169, which you can use configure all ICRL-M features and access to one of the *Interface Configuration* modes
- *(Port) Interface Configuration* on Page 171, which can be used to configure port settings
- *(VLAN) Interface Configuration* on Page 172, which can be used to configure the settings for a specific VLAN

Refer to *Configuration - Command Line Interface (CLI)* on Page 159 to access the CLI.

### **5.3. Accessing the Options for a Command**

The following example illustrates how to view the description and options for a command. This example illustrates the **show** command and the firmware version displayed may not reflect your firmware version.

*Note: The ? does not appear on the screen.* 

1. If you type **show?** (without a space between **show** and the **?**; do not press the **Enter** key) the ICRL-M provides a basic description of that command.

> Switch login: admin Password: ICRL-M-8RJ45/4SFP-G-DIN (version 1.0-20200131-16:50:50). Copyright Pepperl+Fuchs switch# show

show Show running system information

*Note: The firmware version may not reflect your RocketLinx model.*

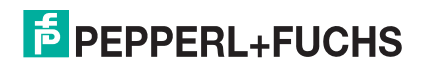

#### 2. If you type **show ?** (with a space between **show** and the **?**; do not press the **Enter** key) the ICRL-M provides information about the options for that command.

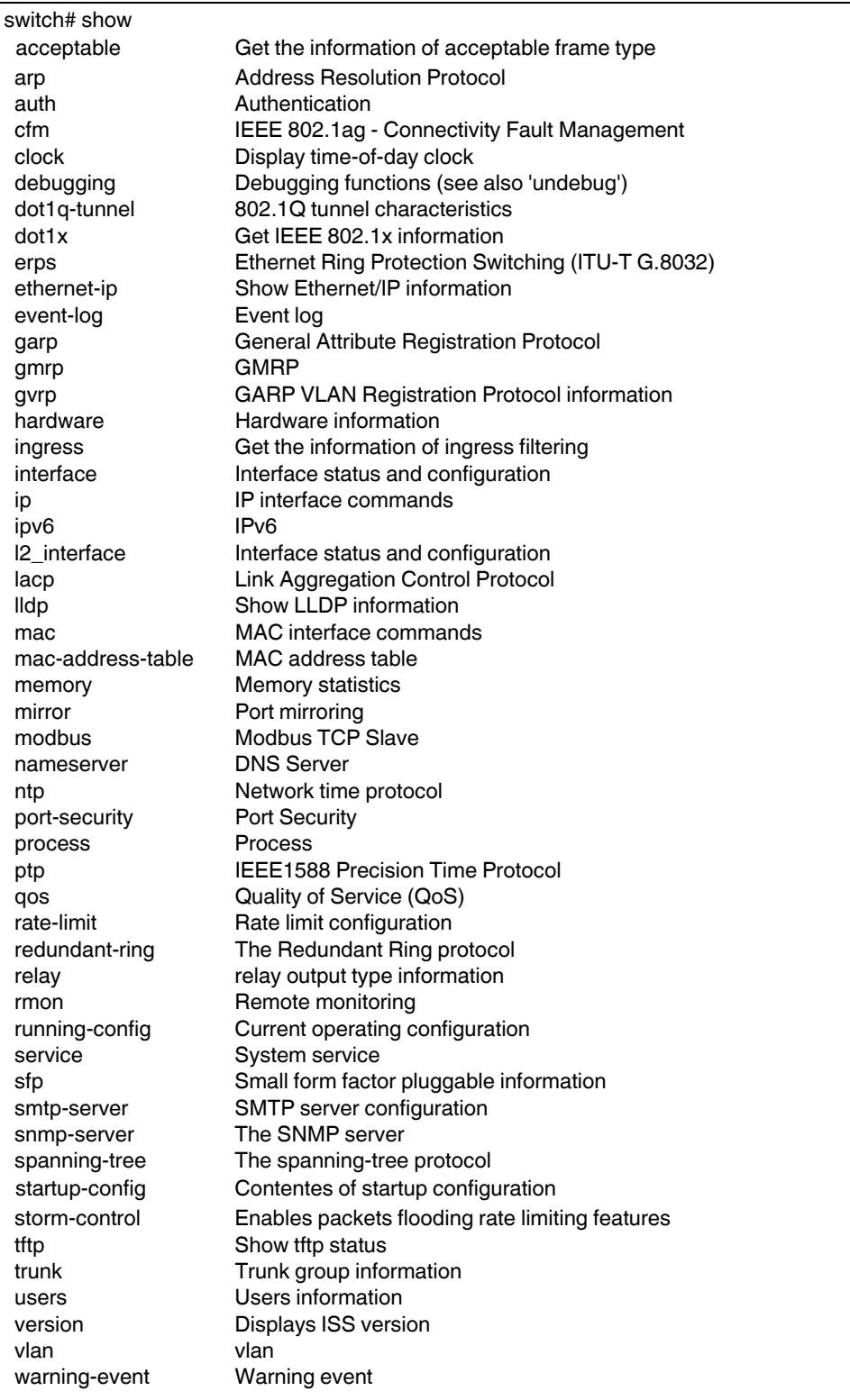

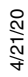

3. Type **show ip ?** (with a space between **show** and the **?**, do not press the **Enter** key) to review the options for **ip**.

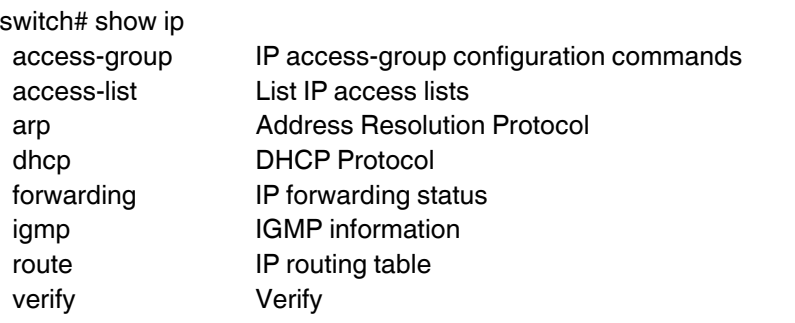

4. Type **show ip route** and press the **Enter** key to view the IP routing tables for the ICRL-M.

Switch> show ip route

```
Codes: K - kernel route, C - connected, S - static, R - RIP, O - OSPF,
     IA - OSPF inter area, E1 - OSPF external type 1,
     E2 - OSPF external type 2,
     B - BGP, > - selected route, * - FIB route
S 0.0.0.0/0 [1/10] via 192.168.250.1 inactive
C>* 10.0.0.0/16 is directly connected, vlan1
```
5. If you type **list** and press **Enter**, the ICRL-M provides you information about all of the commands and options for a mode. The following example shows the available commands and their options for *User EXEC* mode.

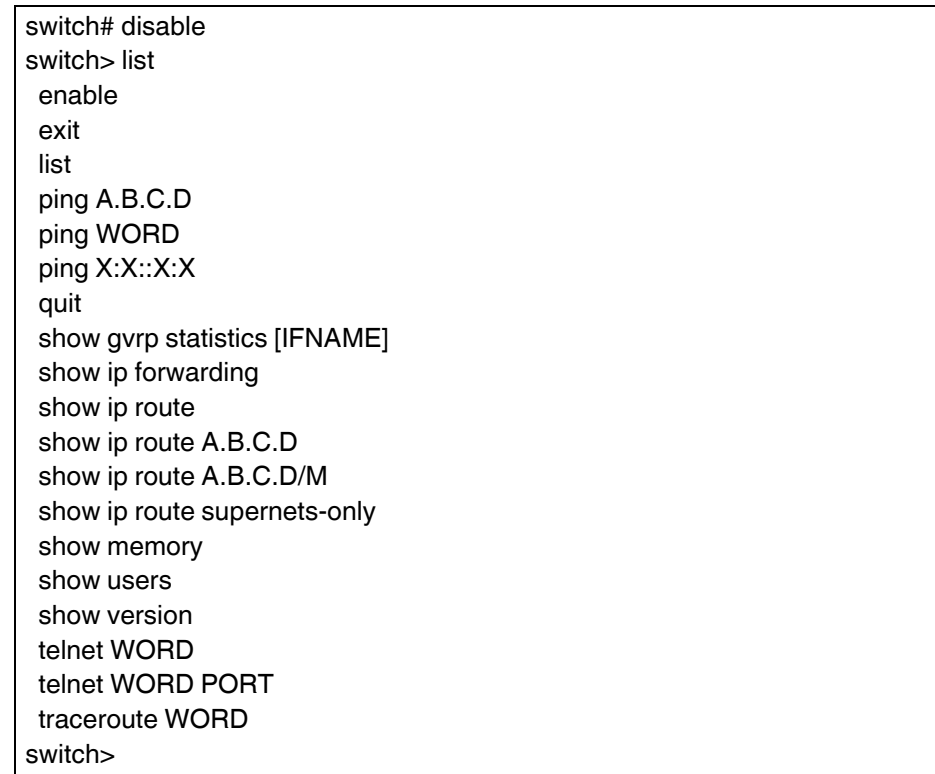

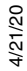

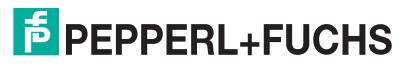

#### **5.3.1. User EXEC Mode**

When you login to the ICRL-M with the CLI, you are in *Privileged EXEC* mode. To access User EXEC mode, you must type disable.

In *User EXEC* mode, you<br>can ping, telnet to a can ping, telnet to a remote device, and show some basic information.

Type the command and press **Enter**:

- **enable** to access *Privileged EXEC* mode (*Privileged EXEC Mode* on Page 169).
- **exit** to logout.
- **?** to see the command list.

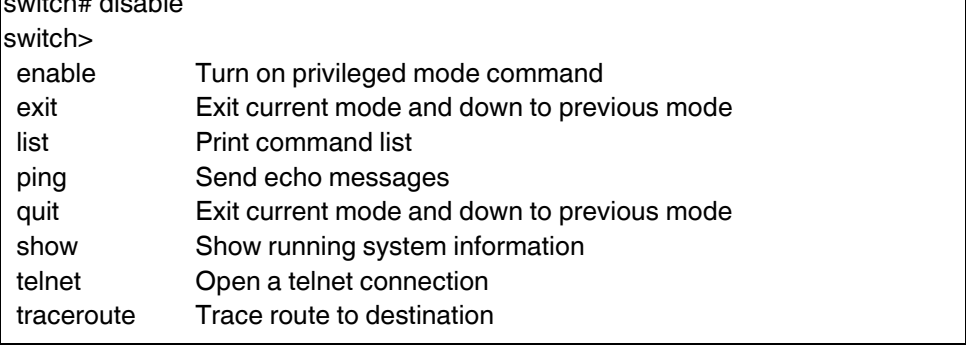

**list** to review the *User EXEC* mode commands and corresponding options.

For the complete list of commands with options, refer to *User EXEC Mode* on Page 218.

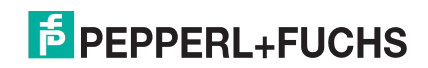

#### **5.3.2. Privileged EXEC Mode**

In this mode (default mode upon logging in) the ICRL-M allows you to view current configuration, reset default, reload switch, show system information, save configuration, and enter *Global Configuration* mode.

Type the following commands and press the **Enter** key:

- **configure terminal** to access *Global Configuration* mode (*Global Configuration Mode* on Page 169).
- **exit** to close the CLI.
- **?** to see the command list.
- **list** to review the *Privileged EXEC* mode commands and corresponding options.

For the complete list of commands and options, refer to *Privileged EXEC Mode* on Page 219.

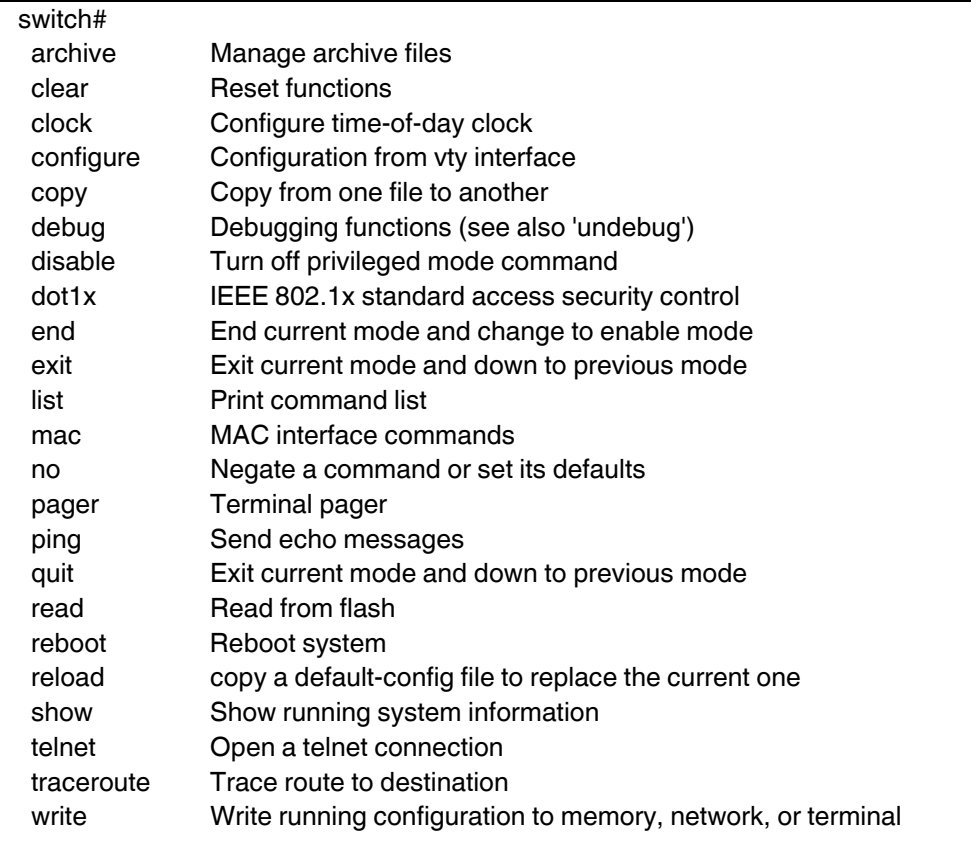

#### **5.3.3. Global Configuration Mode**

If you type **configure terminal** in *Privileged EXEC* mode, you can then access *Global Configuration* mode. In *Global Configuration* mode, you can configure all ICRL-M features. Type the following commands and press the **Enter** key:

- **interface IFNAME/VLAN**, to access the corresponding *Interface Configuration* mode.
- **exit** to return to *Privileged EXEC* mode.
- **?** to see the command list.
- **list** to review the *Global Configuration* mode commands and corresponding options.

```
4/21/20
```
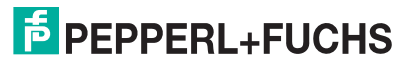

The following is a list of available command lists of *Global Configuration* mode. For the complete list of commands and options, refer to *Global Configuration Mode* on Page 226..

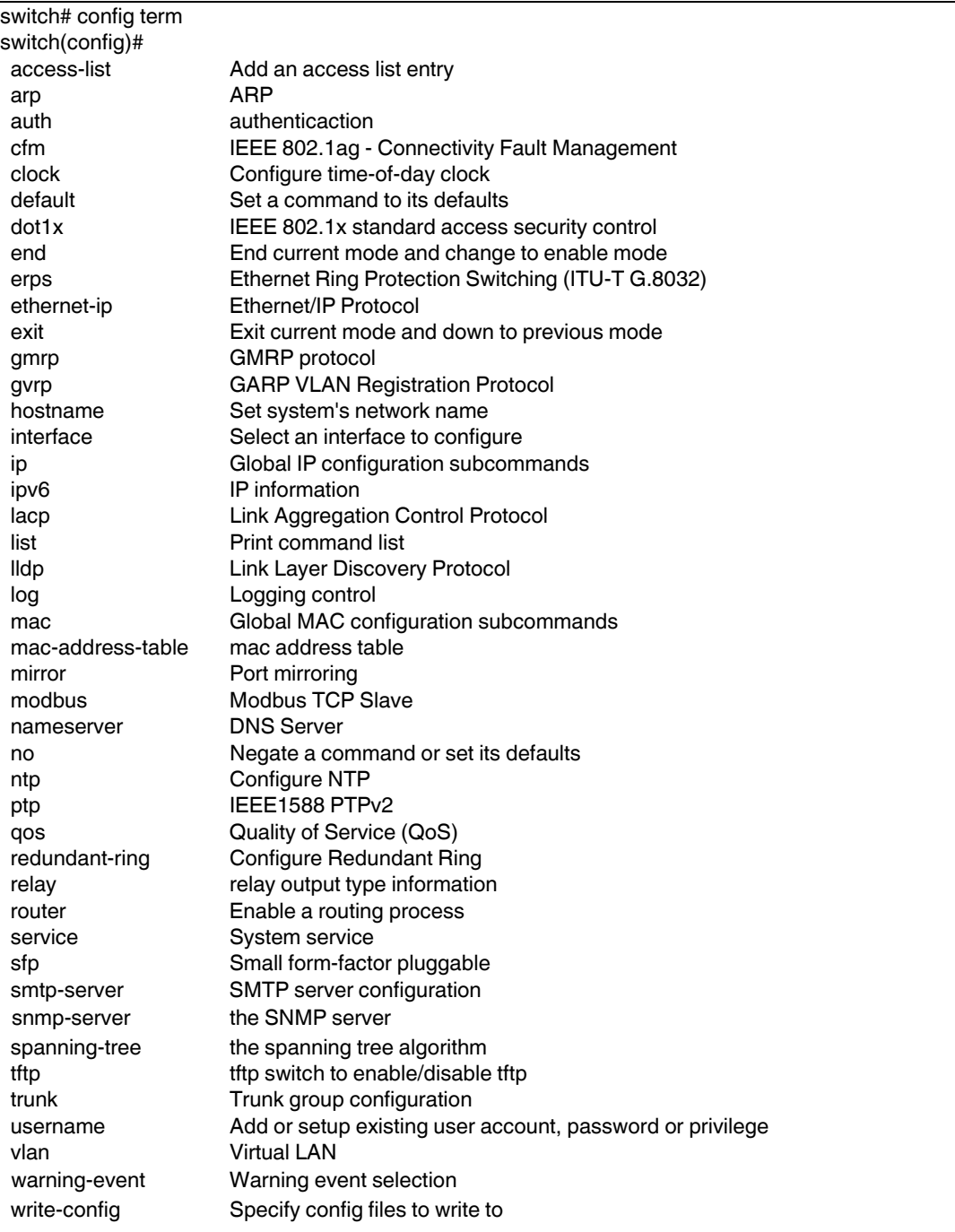

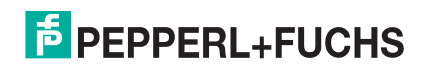

### **5.3.4. (Port) Interface Configuration**

When you type **interface IFNAME** in *Global Configuration* mode, you can access *Interface Configuration* mode. In this mode you can configure port settings.

Type the interface name, for example gi1, when you want to enter a certain interface configuration mode. Type the following commands and press the **Enter** key:

- **exit** to return to *Privileged EXEC* mode.
- **?** to see the command list.
- **list** to review the *Interface Configuration* mode commands and corresponding options. The following list is the available commands for the *Port Interface Configuration* mode.

For the complete list of commands and options, refer to *Port Interface Configuration Mode* on Page 234.

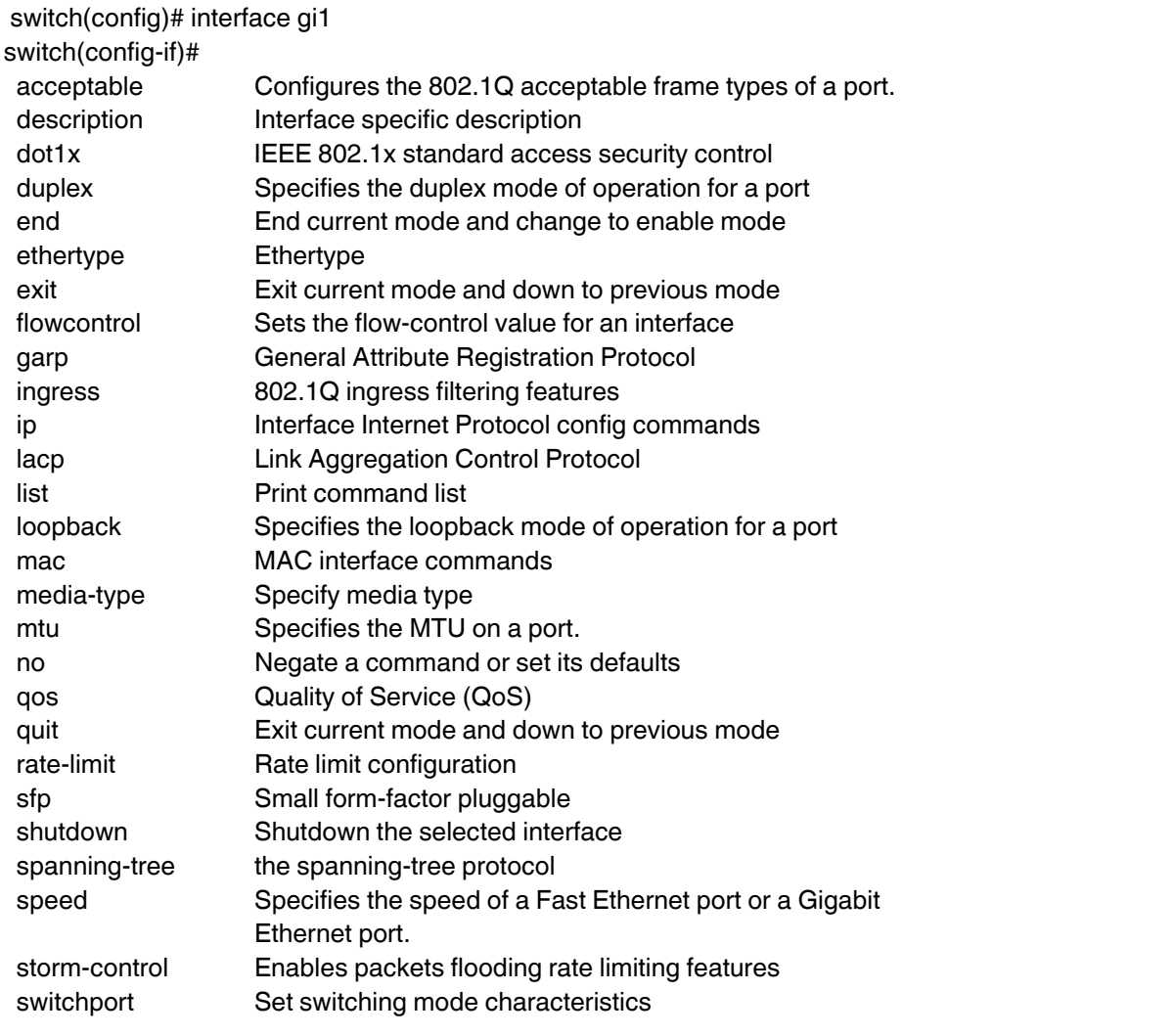

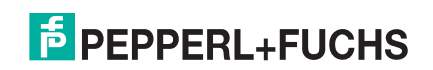

#### **5.3.5. (VLAN) Interface Configuration**

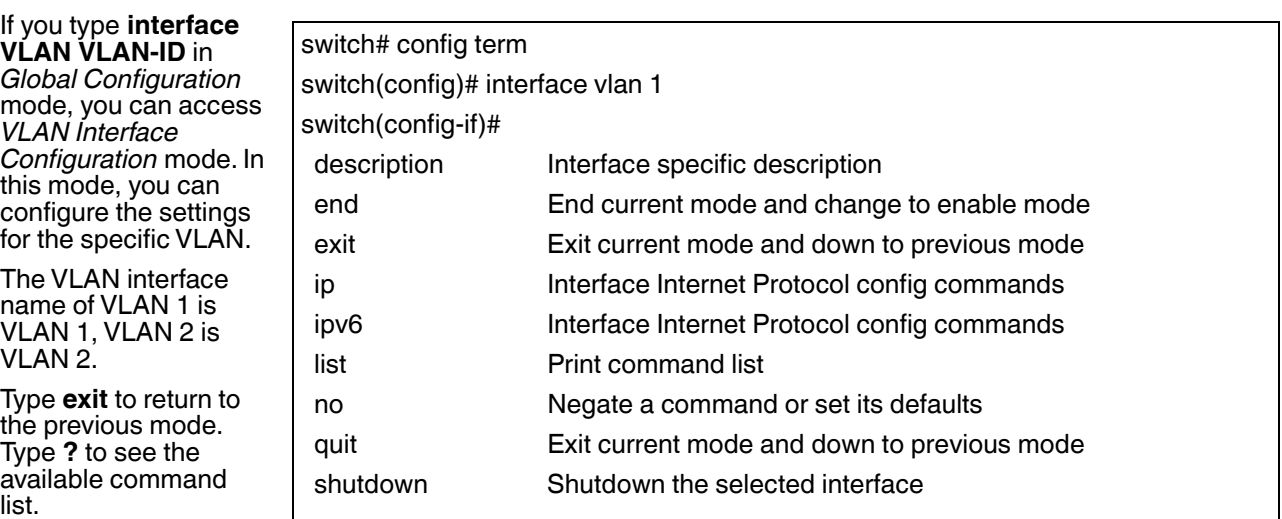

For the complete list of

commands and options, refer to *VLAN Interface Configuration Mode* on Page 237.

### **5.4. Command Mode Summary**

This table is a summary of the five command modes*.*

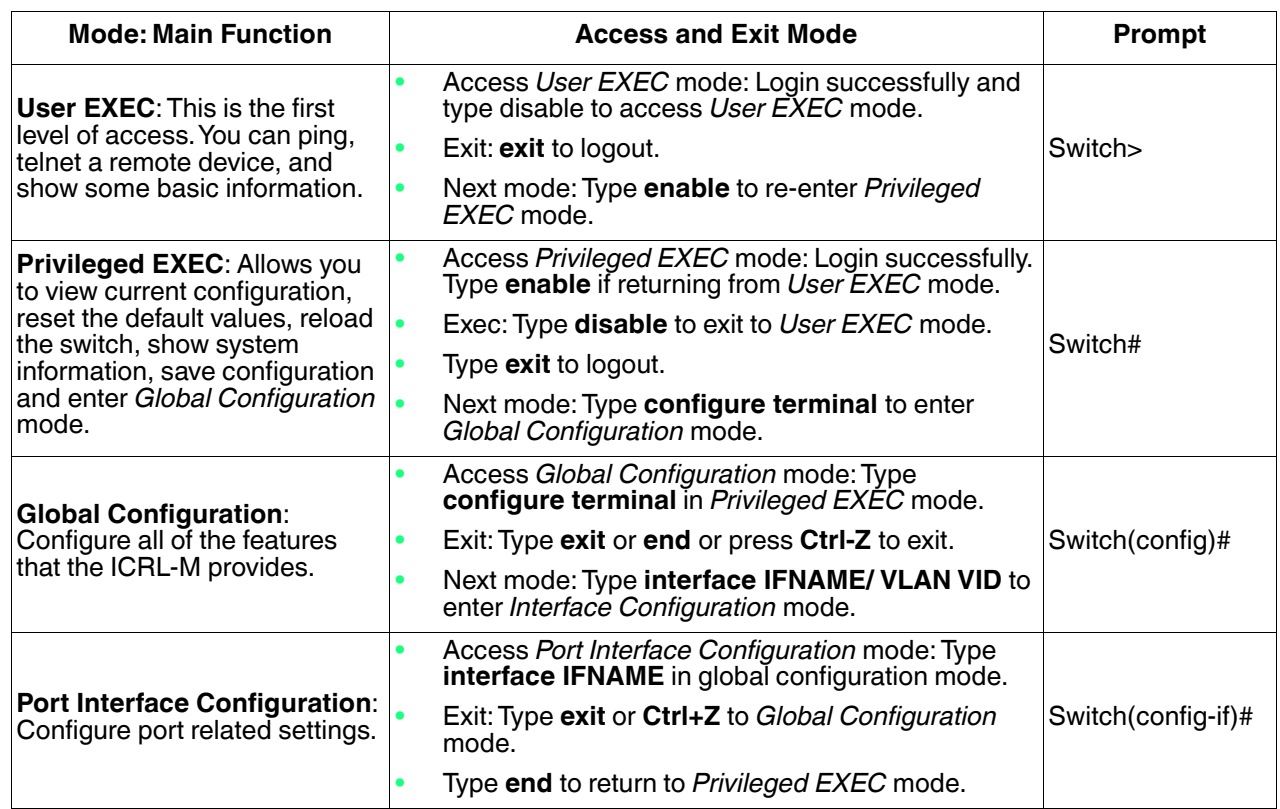

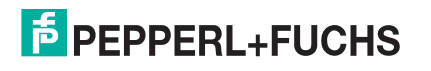

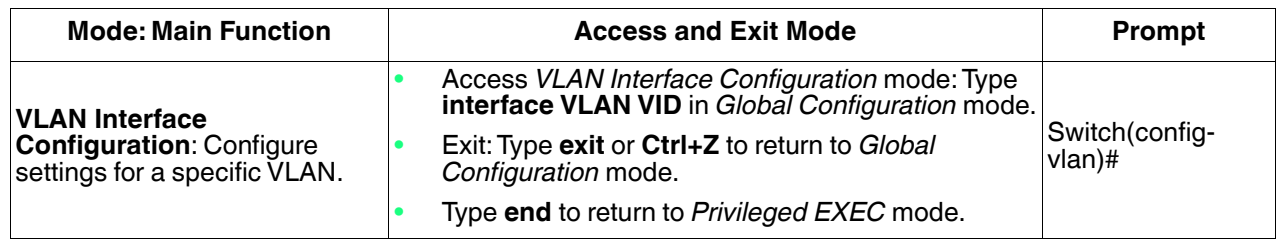

The following are useful commands to save you typing time and to avoid typing errors.

Press **?** to see all of the available commands in a mode. It helps you to see the next command you can type.

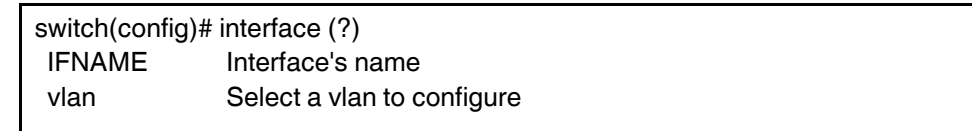

Type a *Character***?** (shown below) to see all of the available commands starting with this character.

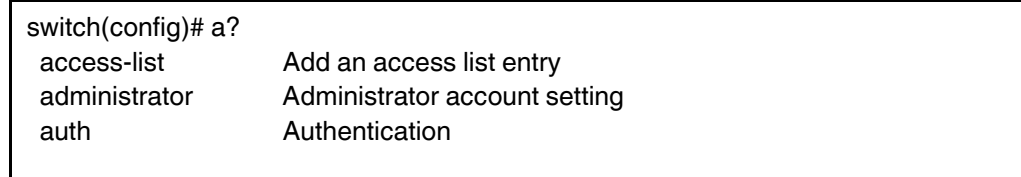

Press the **Tab** key, which helps you to input the command quicker. If there is only one available command in the next, click the **Tab** key to help finish the typing.

switch# co (tab) (tab) switch# configure terminal switch(config)# ad (tab) switch(config)# administrator

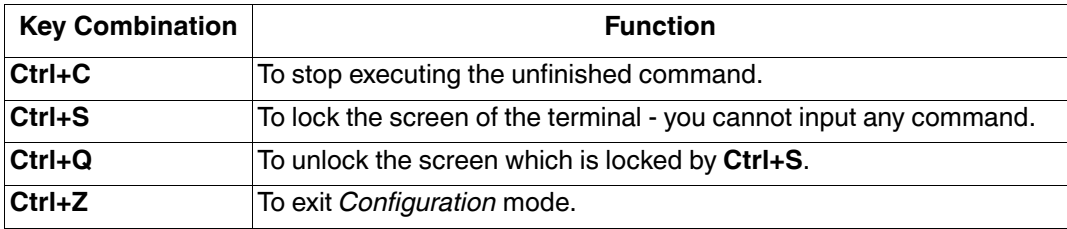

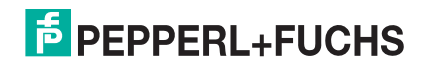

## **5.5. Basic Settings (CLI)**

The *Basic Setting* group provides you with the ability to configure switch information, IP address, User name/ Password of the system. It also allows you to do firmware upgrade, backup and restore configuration, reload factory default, and reboot the system.

Optionally, you can use the web user interface for configuration, see *Basic Settings* on Page 35.

This table provides detailed information about the CLI commands for basic settings.

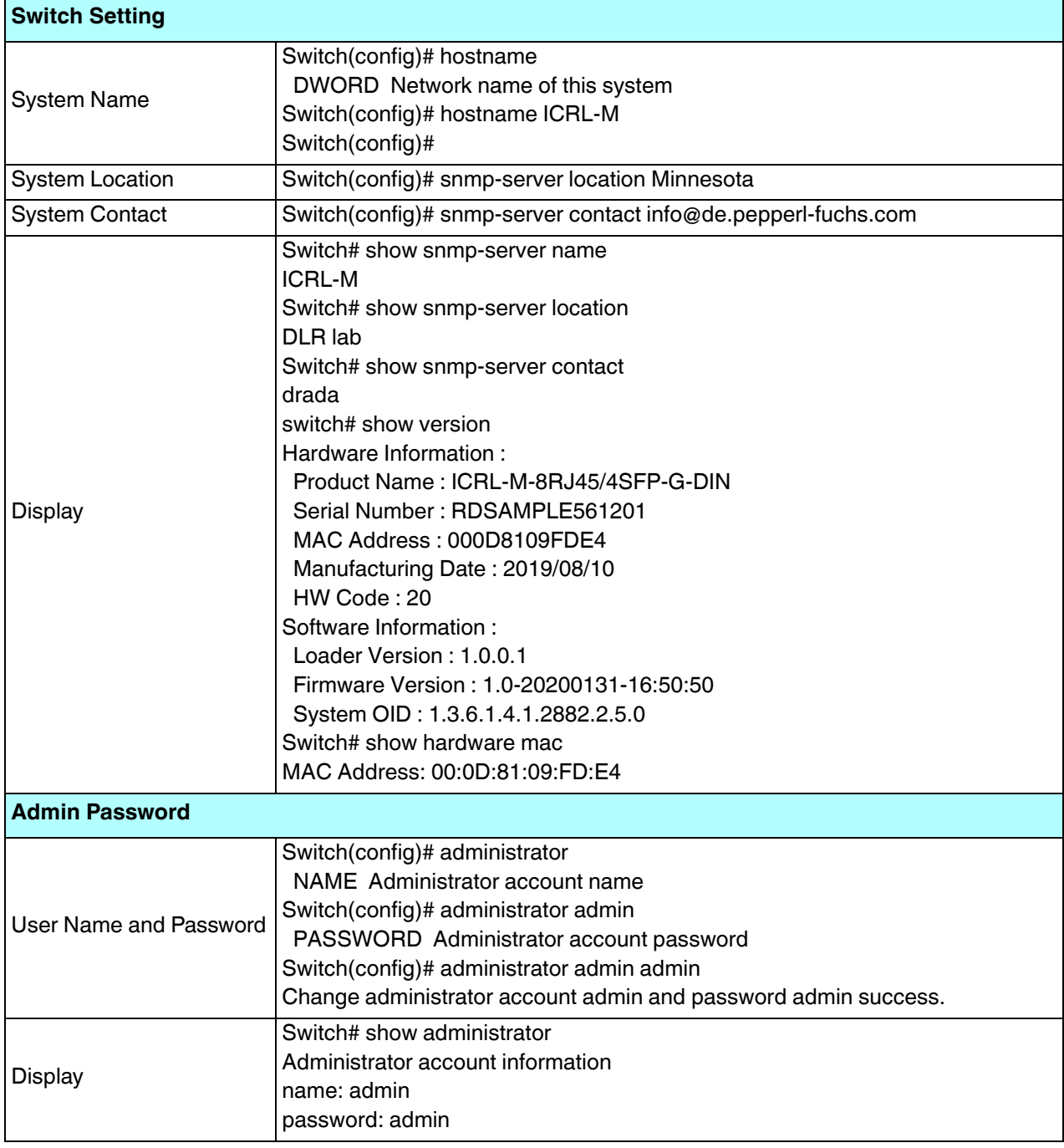

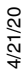

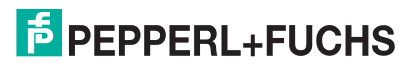

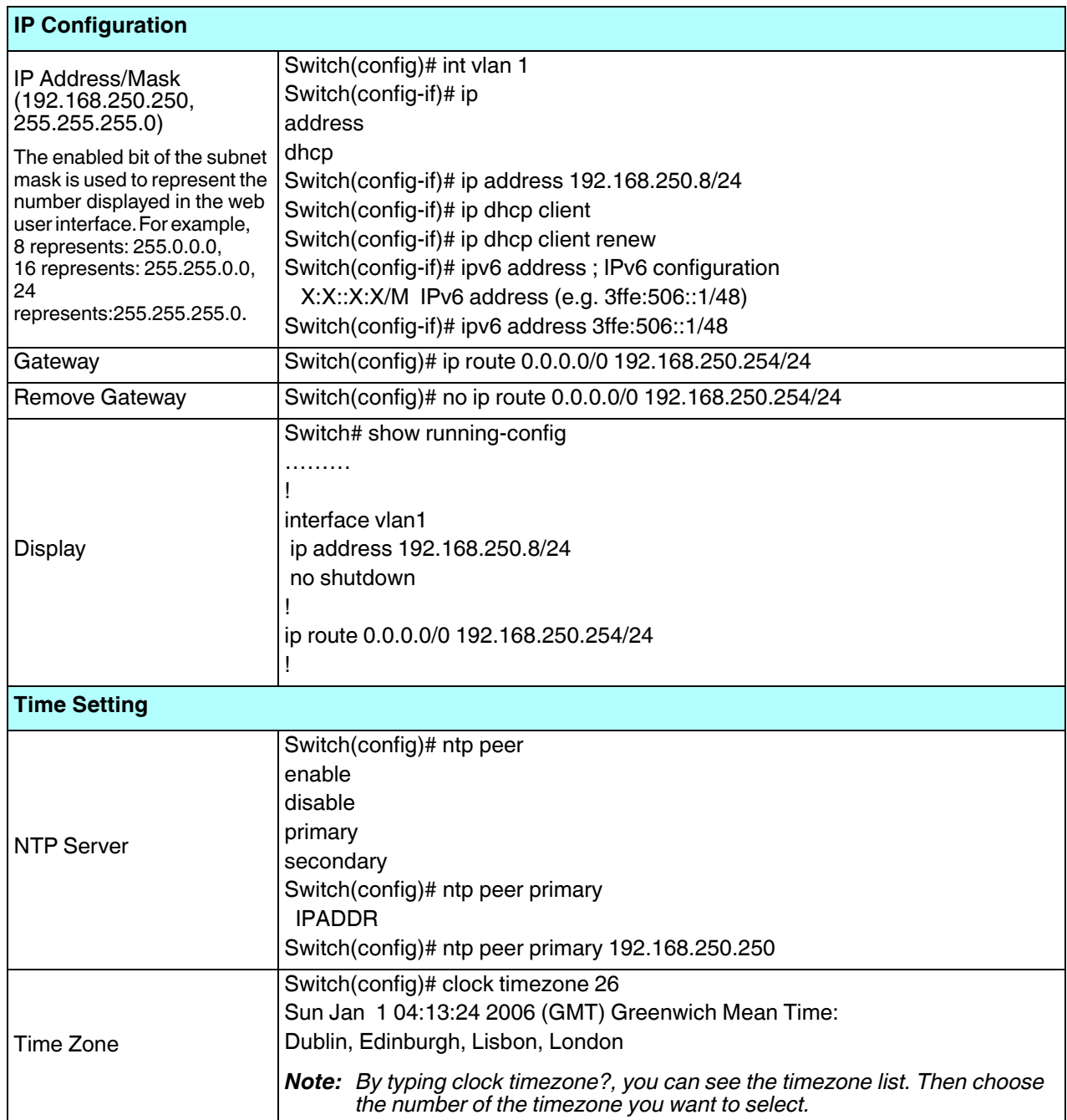

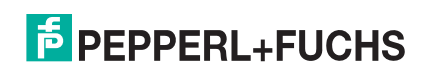

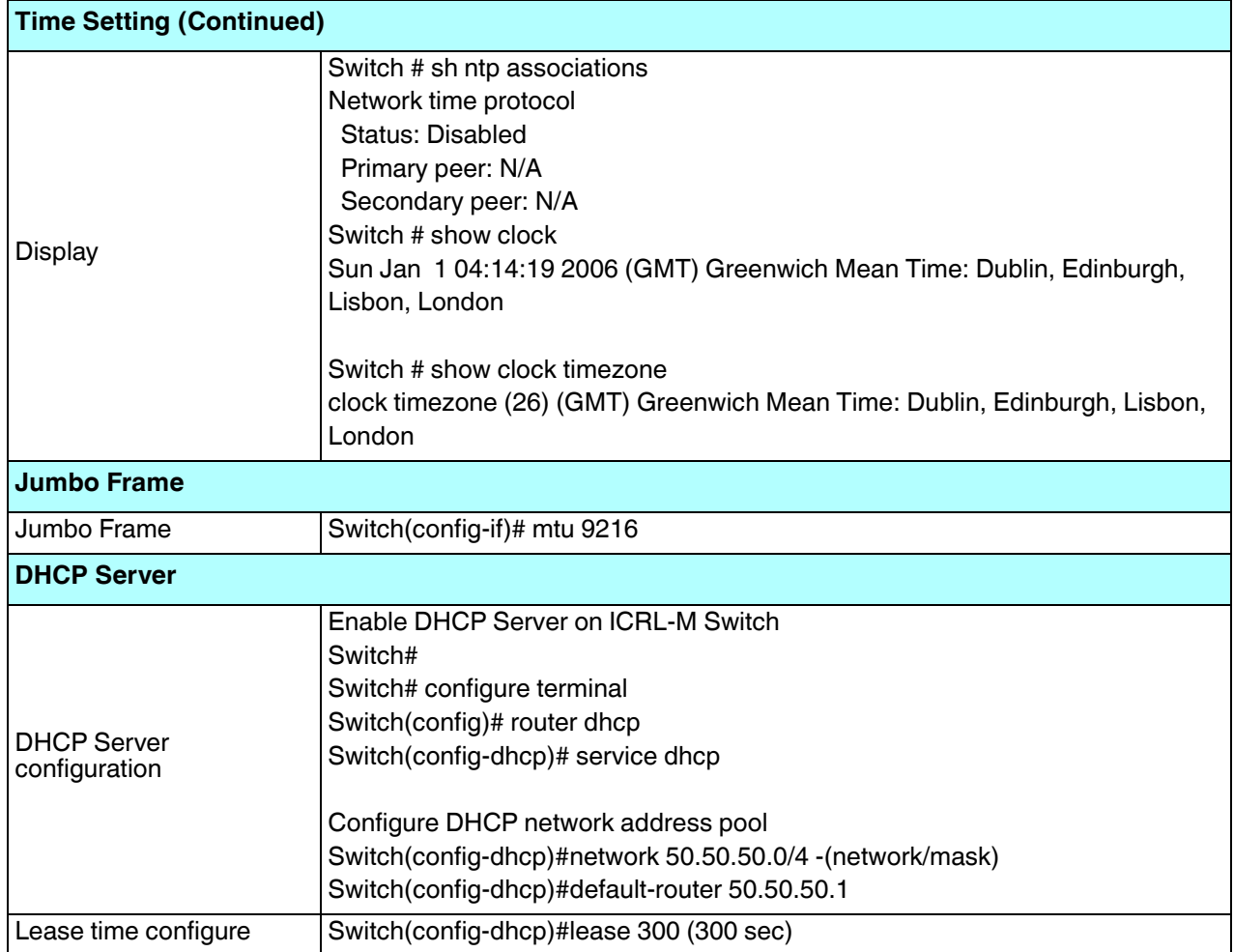

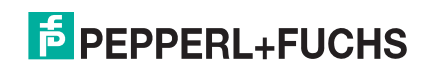

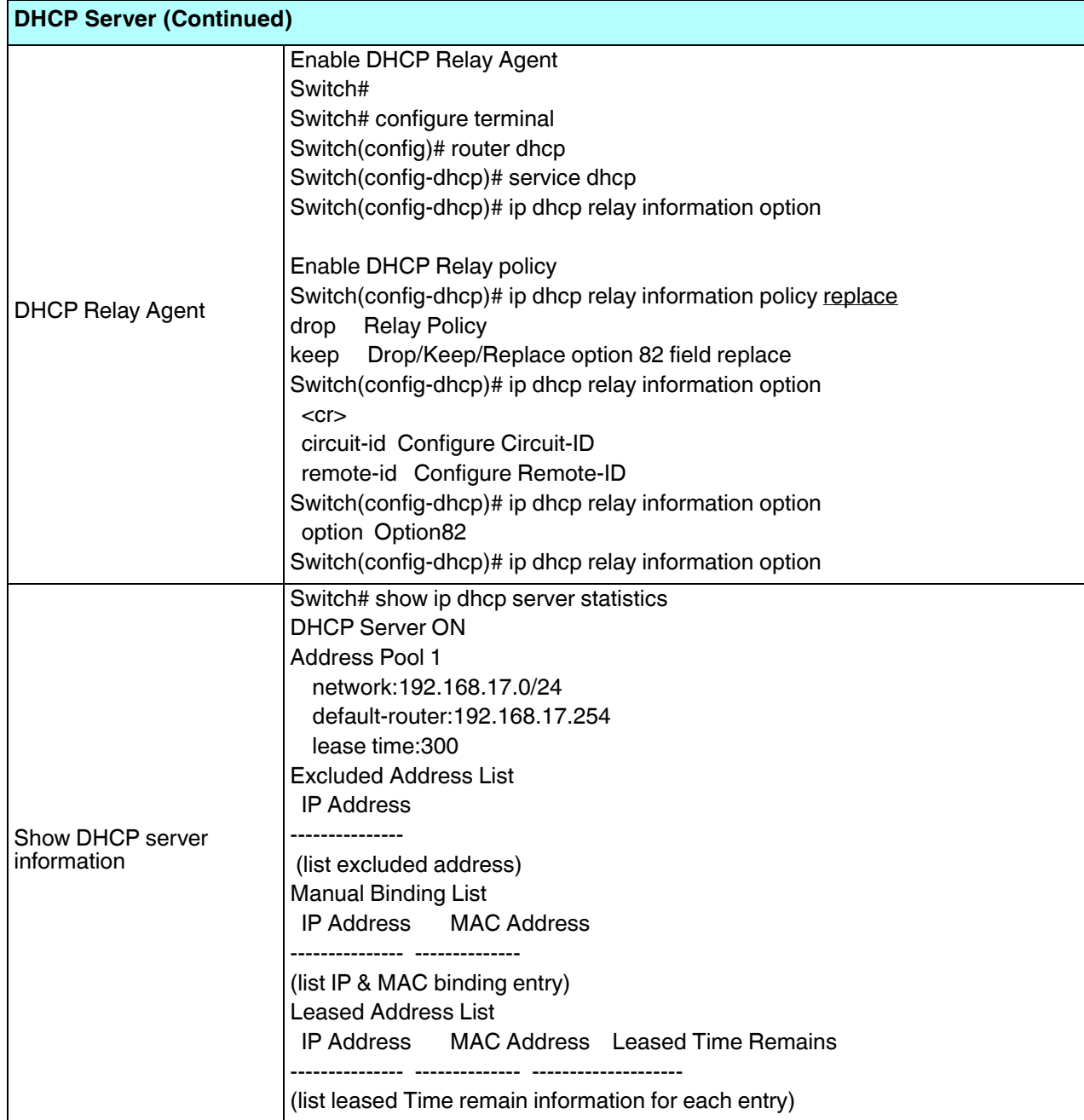

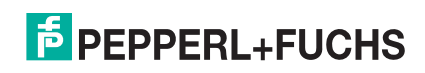

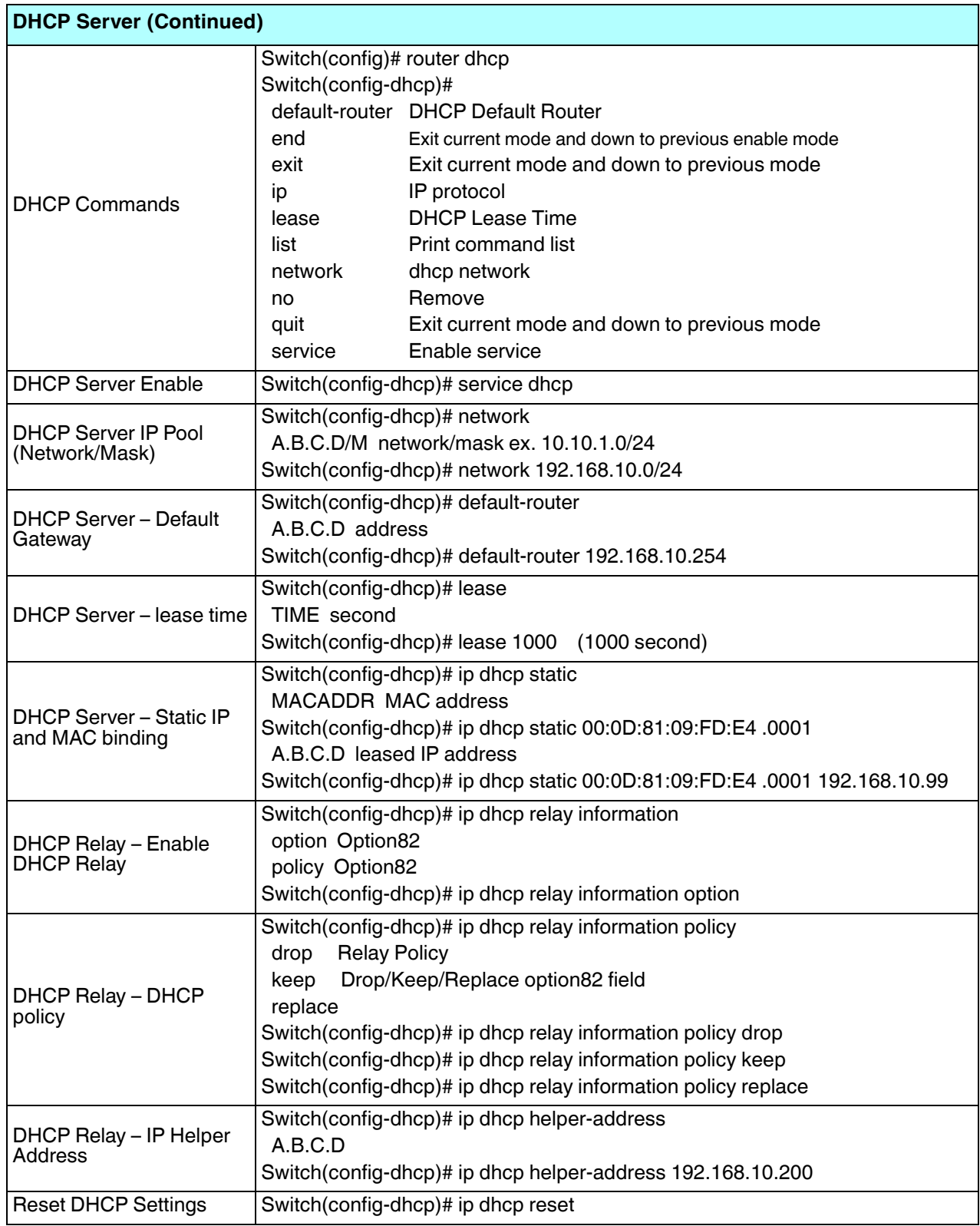

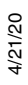

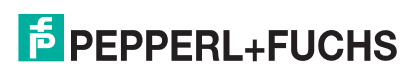

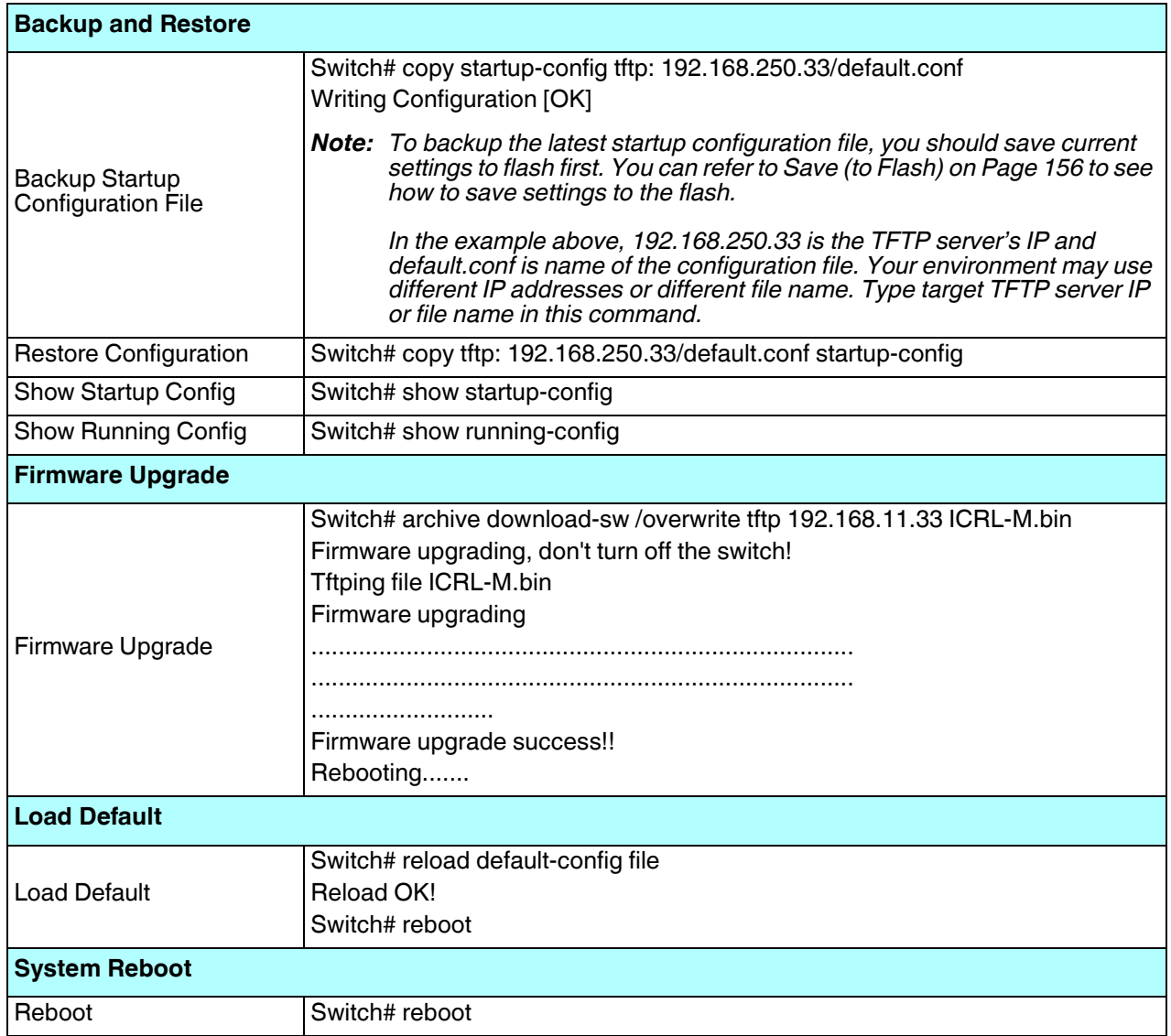

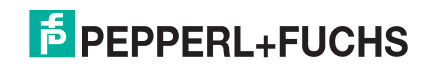

## **5.6. Port Configuration (CLI)**

The Port Configuration group allows you to enable/disable port state, or configure port auto-negotiation, speed, duplex, flow control, rate limit control, and port aggregation settings. It also allows you to view port status and aggregation information.

Gigabit ports are identified as: gi1, gi2, gi3 and so forth.

Optionally, you can use the web user interface for configuration, see *Port Configuration* on Page 59.

This table provides detailed information about the CLI commands for port configuration.

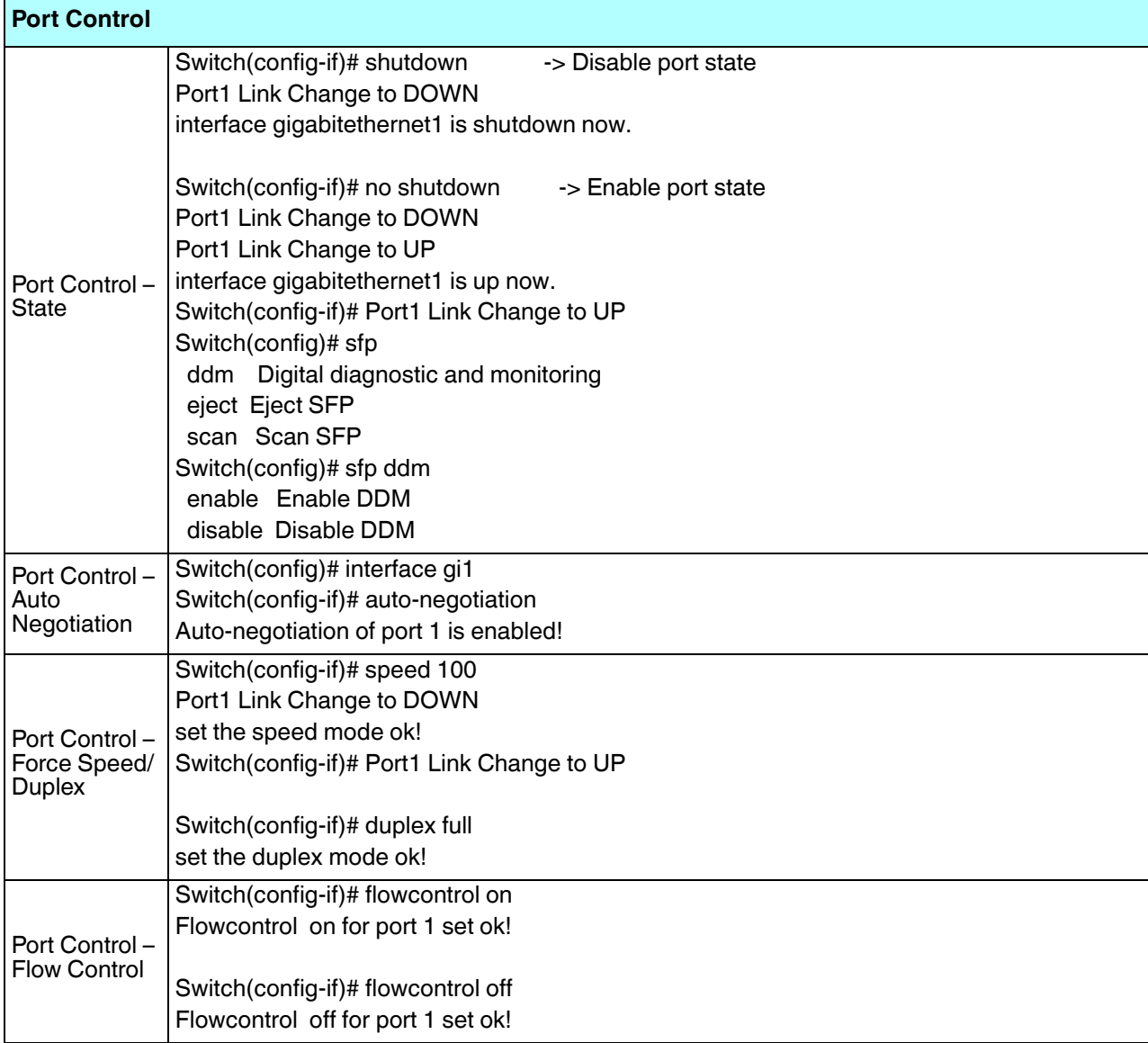

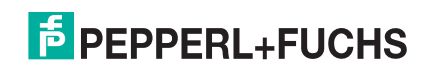
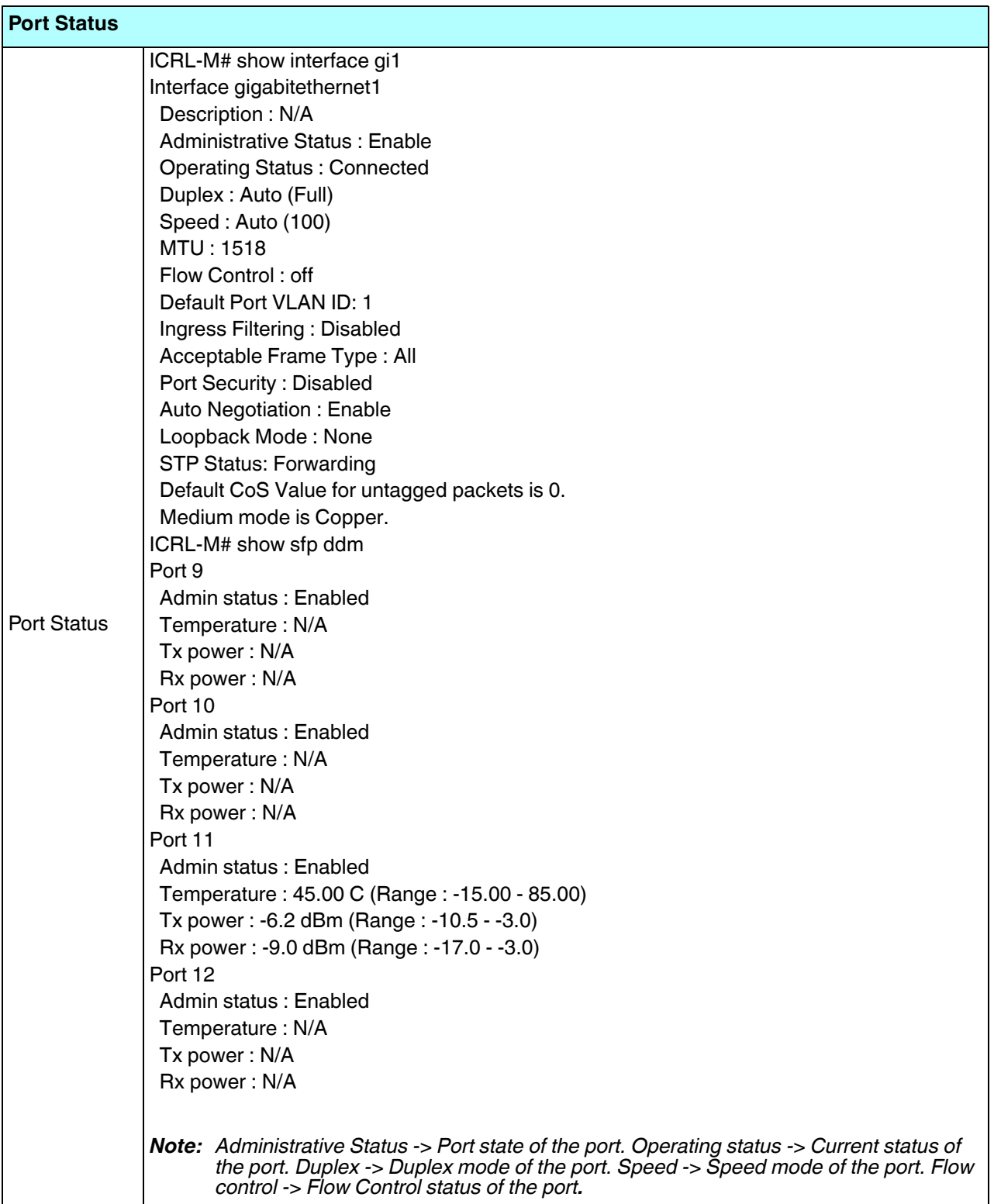

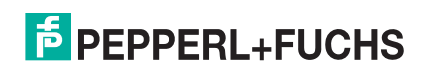

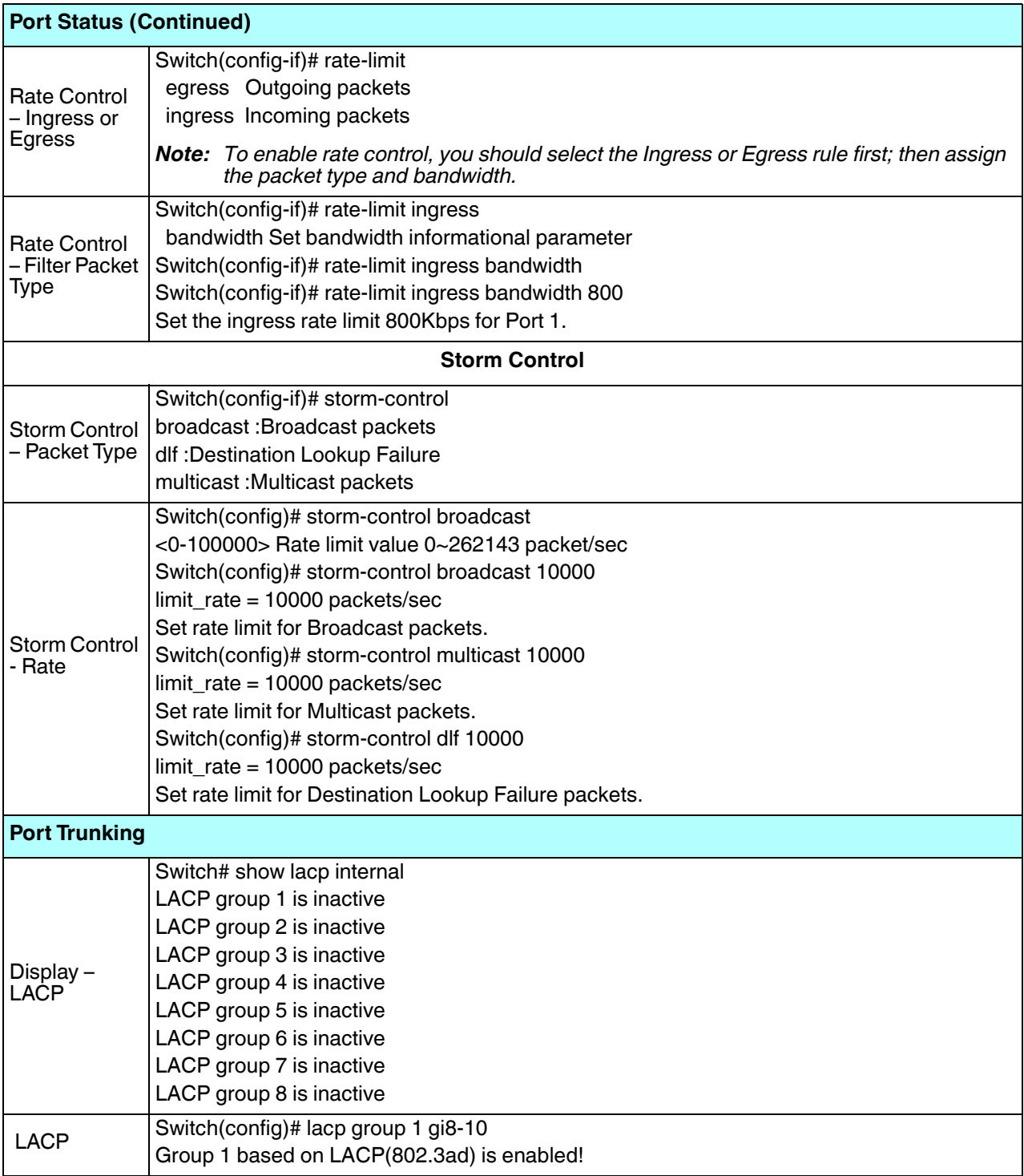

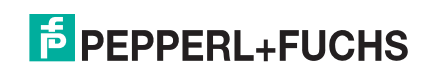

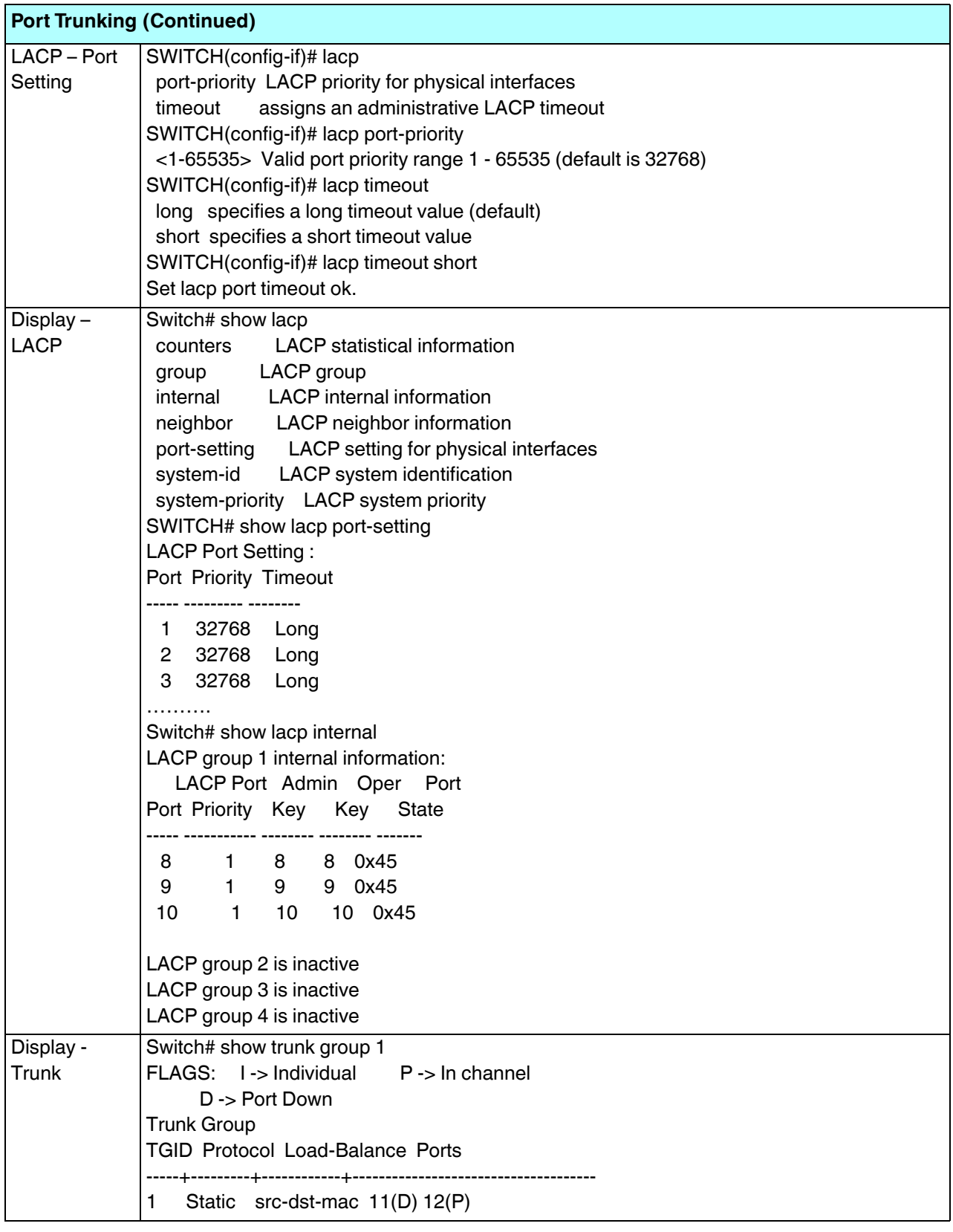

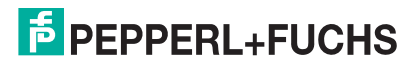

#### **5.7. Network Redundancy (CLI)**

It is critical for industrial applications that the network remains running at all times. The ICRL-M supports:

- Standard Rapid Spanning Tree Protocol (STP) and Rapid Spanning Tree Protocol (RSTP) The ICRL-M supports RSTP versions IEEE 802.1D-2004, IEEE 802.1D-1998 STP, and IEEE 802.1w RSTP.
- Multiple Spanning Tree Protocol (MSTP)

MSTP implements IEEE 802.1s, which uses RSTP for rapid convergence, enables VLANs to be grouped into a spanning-tree instance, with each instance having a spanning-tree topology independent of other spanning-tree instances. This architecture provides multiple forwarding paths for data traffic, enables load balancing, and reduces the number of spanning-tree instances required to support a large number of VLANs. MSTP was originally defined in the IEEE 802.1s and later merged into the IEEE 802.1Q-2003 specification.

• Redundant Ring

The Redundant Ring features 0 ms for restore and about .

• Rapid Dual Homing (RDH)

Advanced RDH technology allows the ICRL-M to connect with a core managed switch easily and conveniently. With RDH technology, you can also couple several Rapid Super Rings or RSTP groups together, which is also known as Auto Ring Coupling.

Optionally, you can use the web user interface for configuration, see *Network Redundancy* on Page 69.

This table provides detailed information about the CLI command lines for network redundancy.

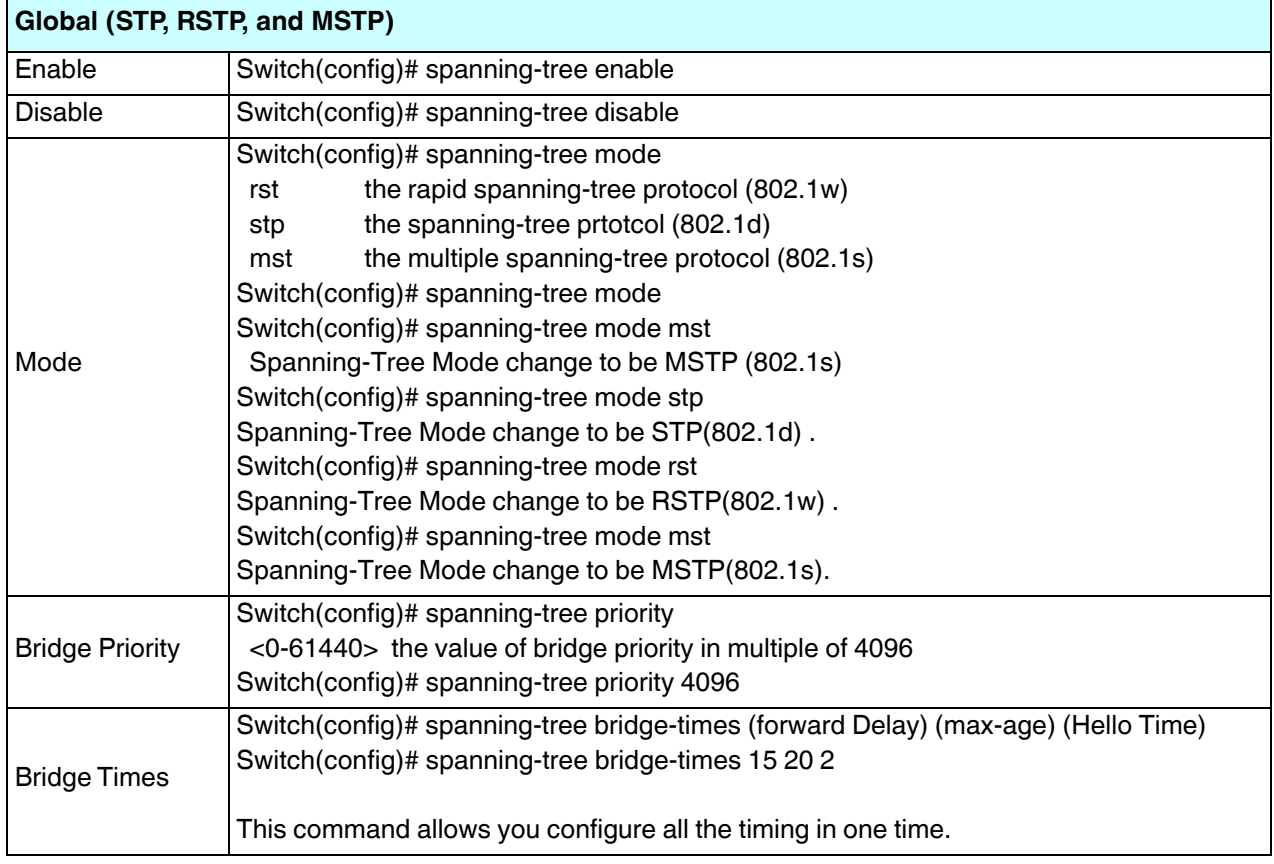

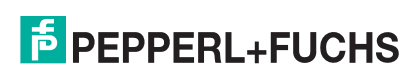

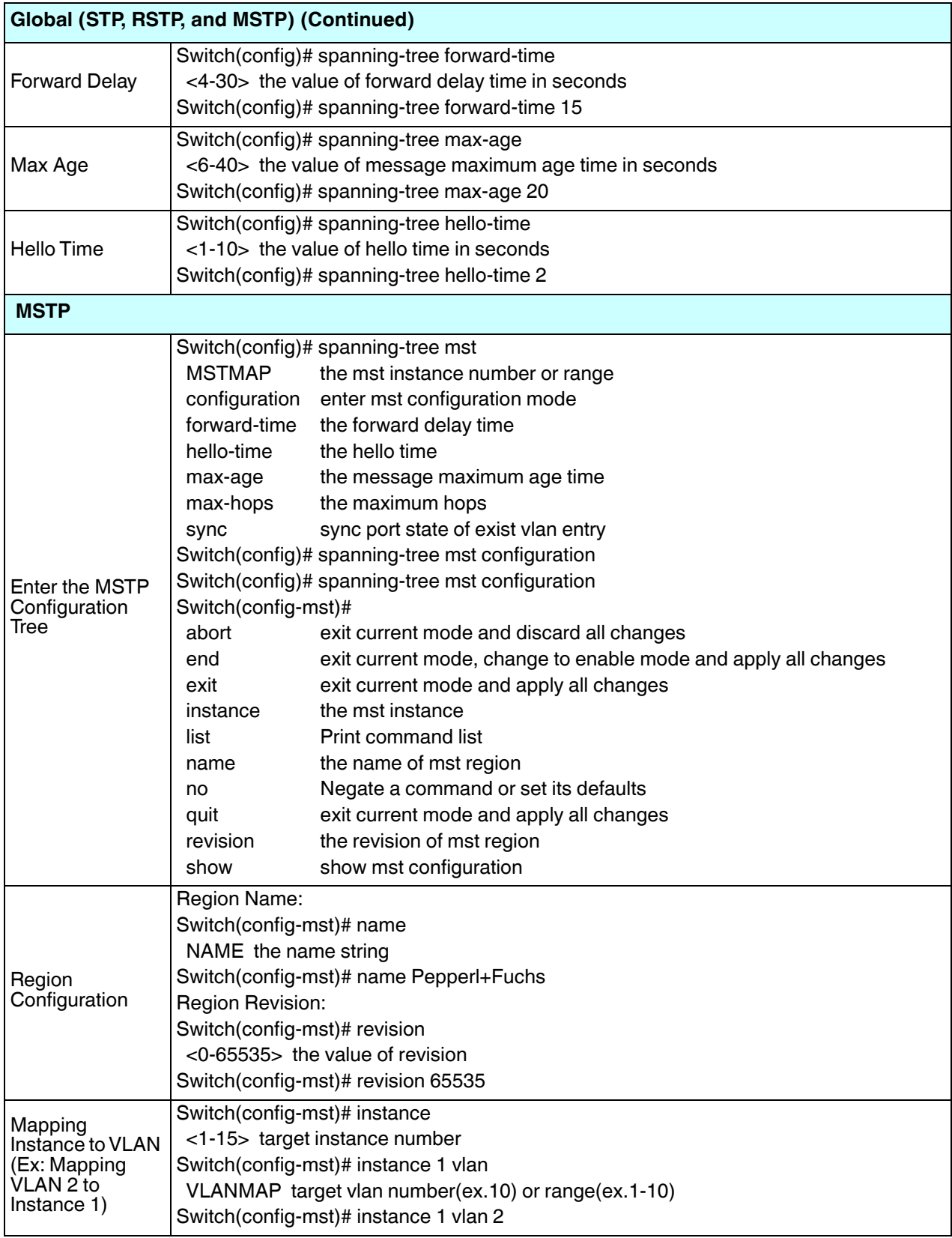

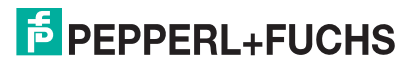

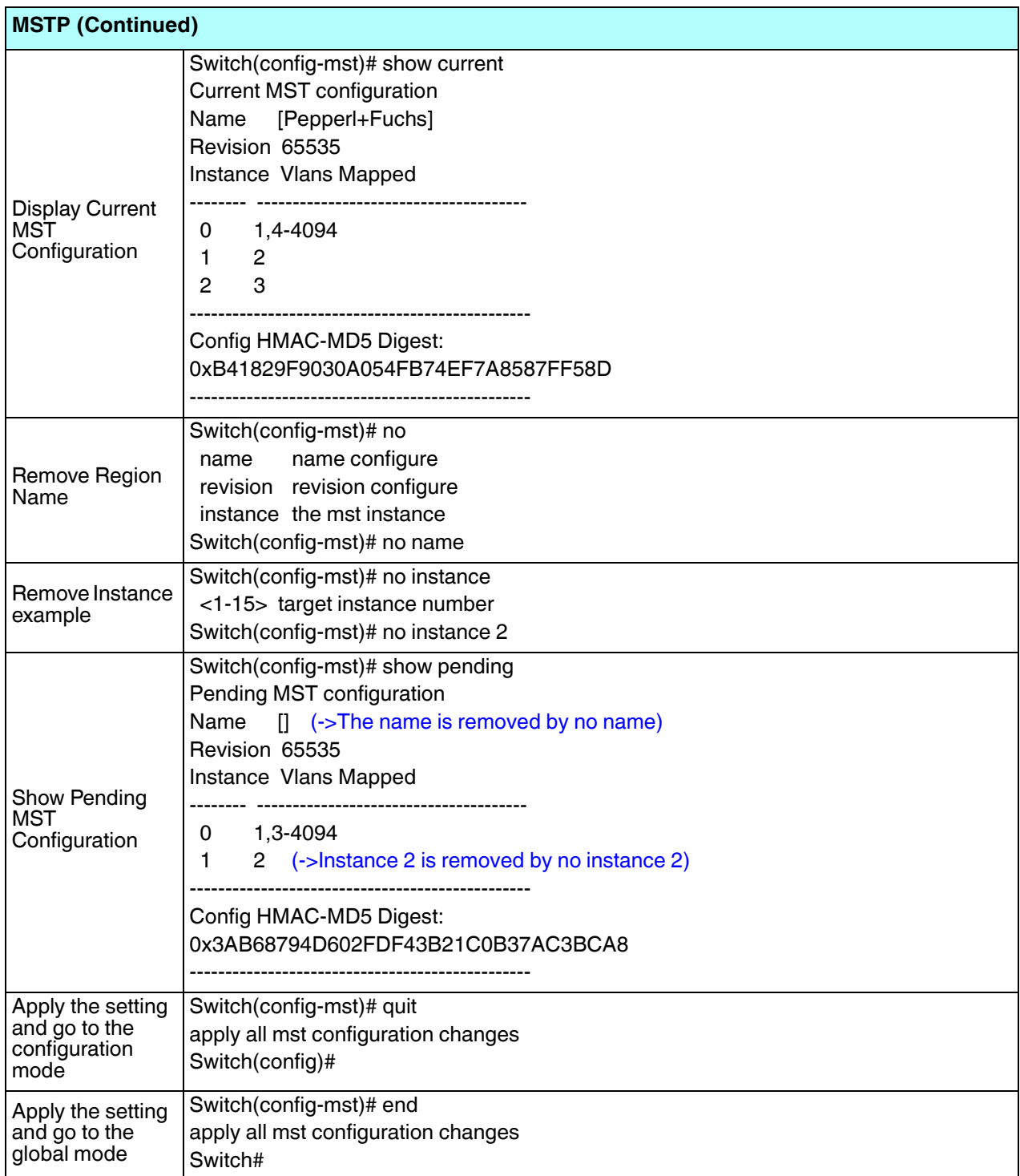

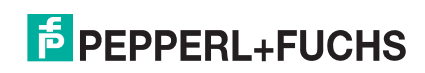

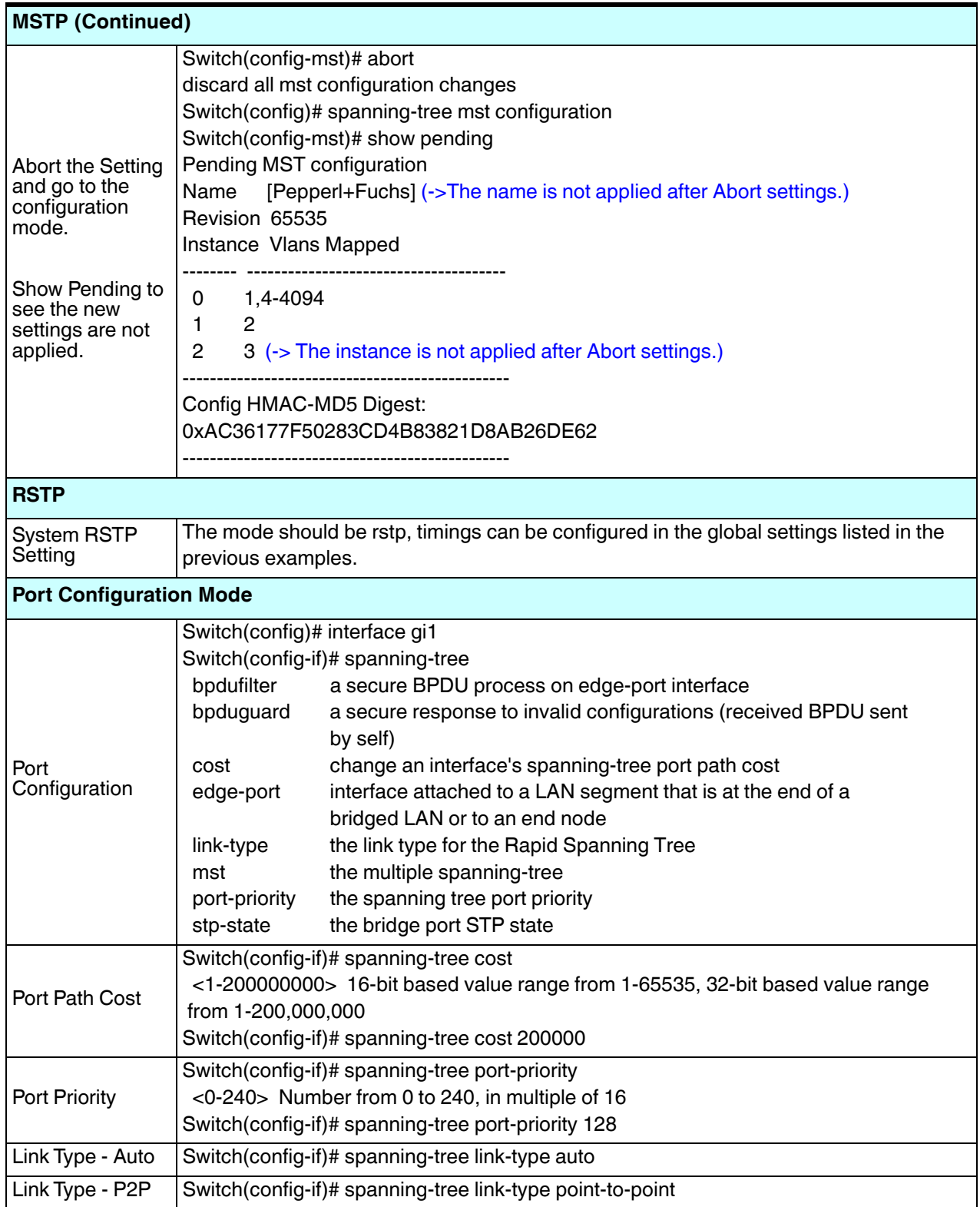

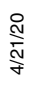

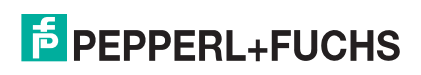

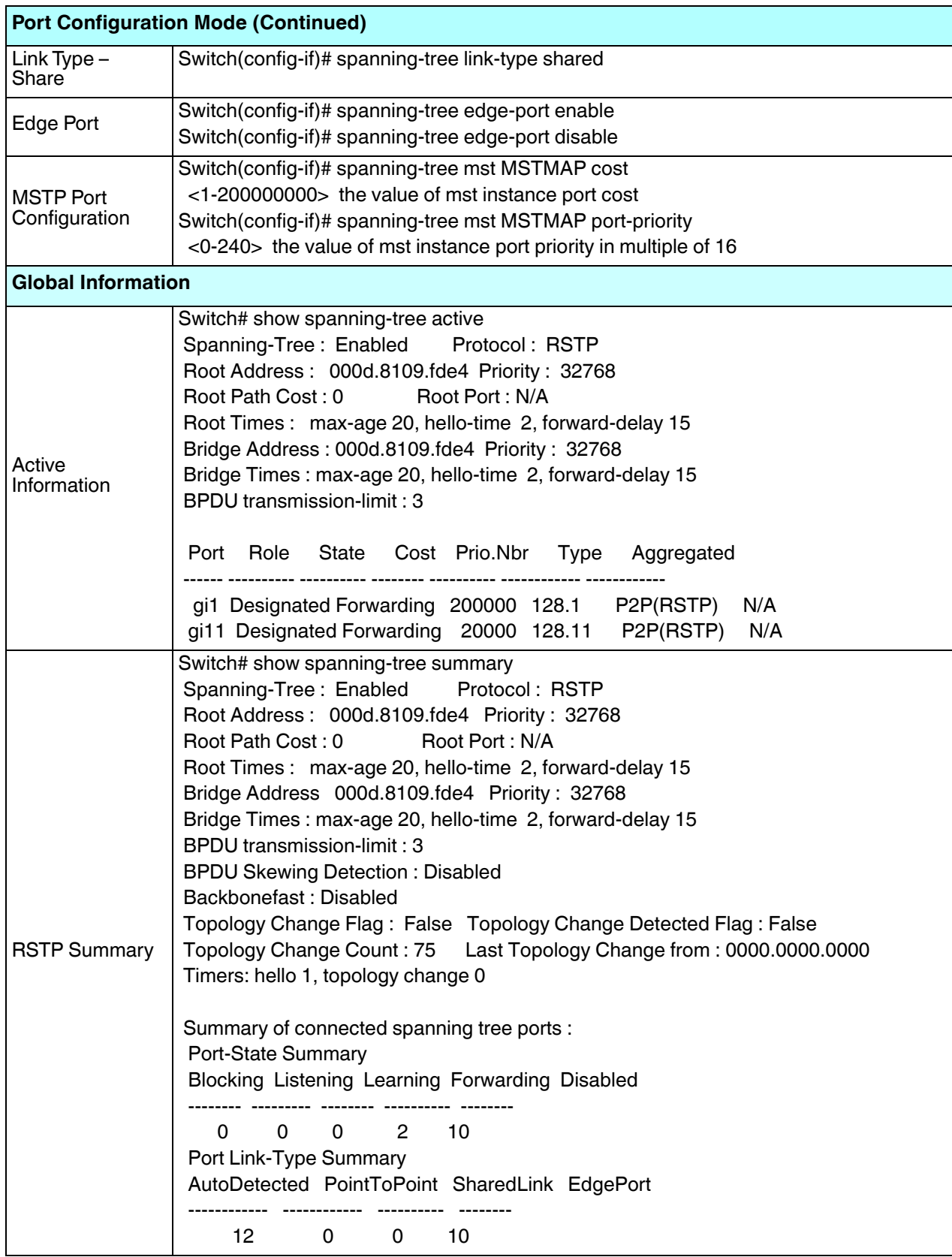

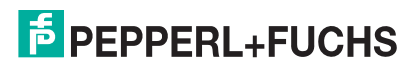

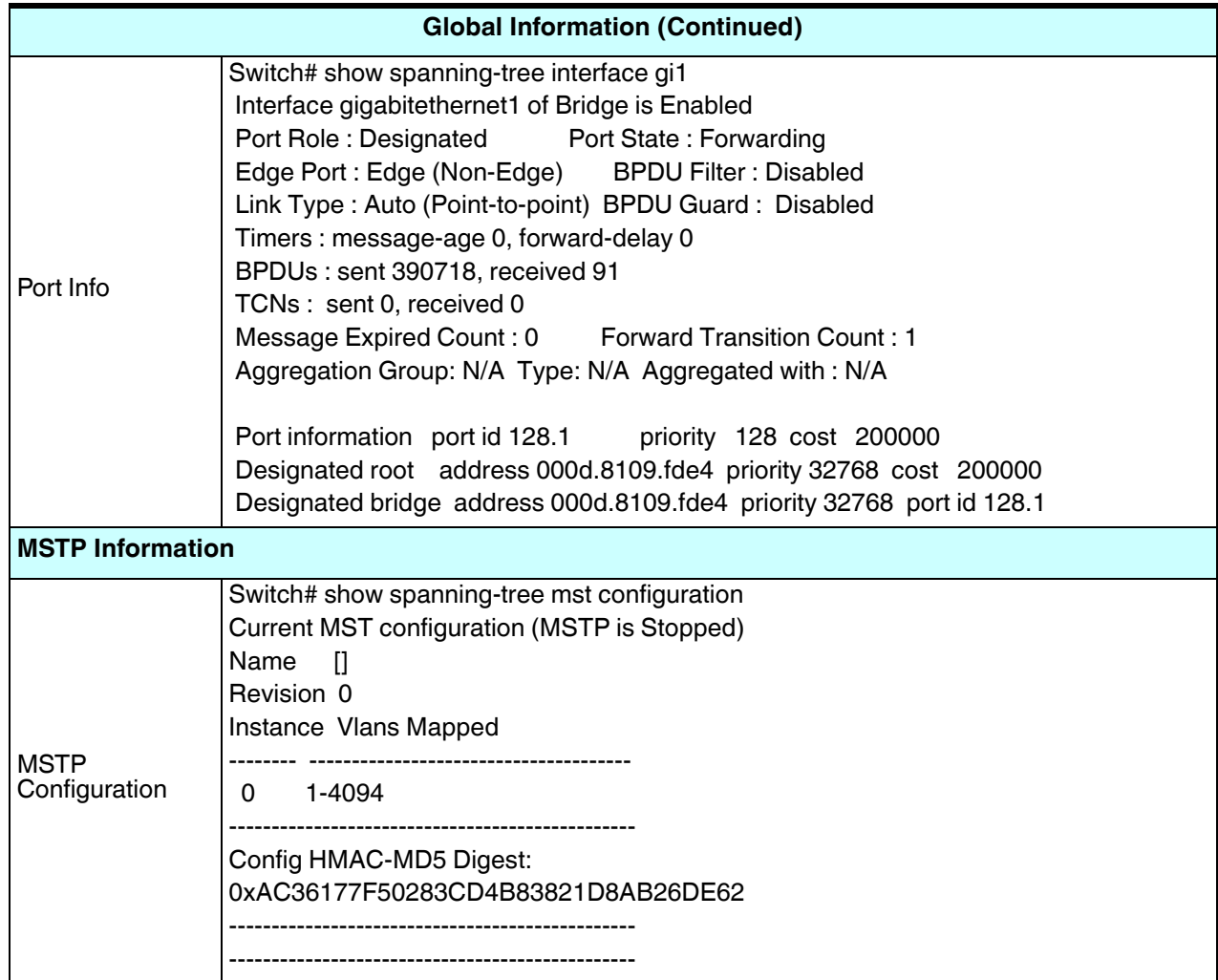

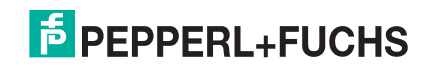

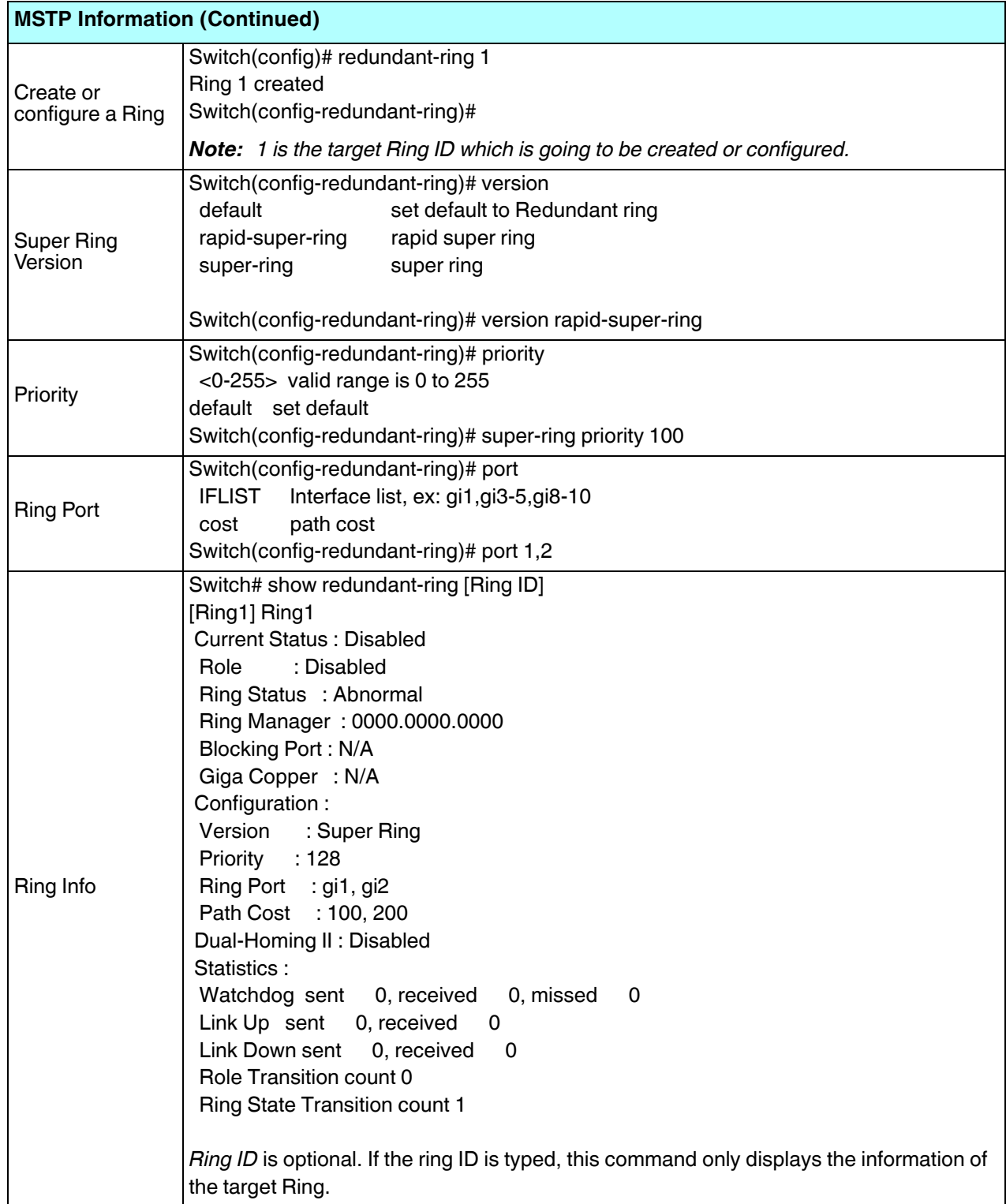

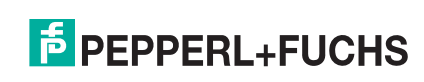

# **5.8. VLAN (CLI)**

A Virtual LAN (VLAN) is a logical grouping of nodes for the purpose of limiting a broadcast domain to specific members of a group without physically grouping the members. The VLAN allows you to isolate network traffic so that only members of the VLAN could receive traffic from the same VLAN members. Basically, creating a VLAN from a switch is the logical equivalent of physically reconnecting a group of network devices to another Layer 2 switch, without actually disconnecting these devices from their original switches.

The ICRL-M supports IEEE 802.1Q VLAN, which is also known as Tag-Based VLAN. This Tag-Based VLAN allows a VLAN to be created across different switches. IEEE 802.1Q tag-based VLAN makes use of VLAN control information stored in a VLAN header attached to IEEE 802.3 packet frames. This tag contains a VLAN Identifier (VID) that indicates which VLAN a frame belongs to. Since each switch only has to check a frame's tag, without the need to dissect the contents of the frame, this also saves a lot of computing resources within the switch.

Optionally, you can use the web user interface for configuration, see *VLAN* on Page 88.

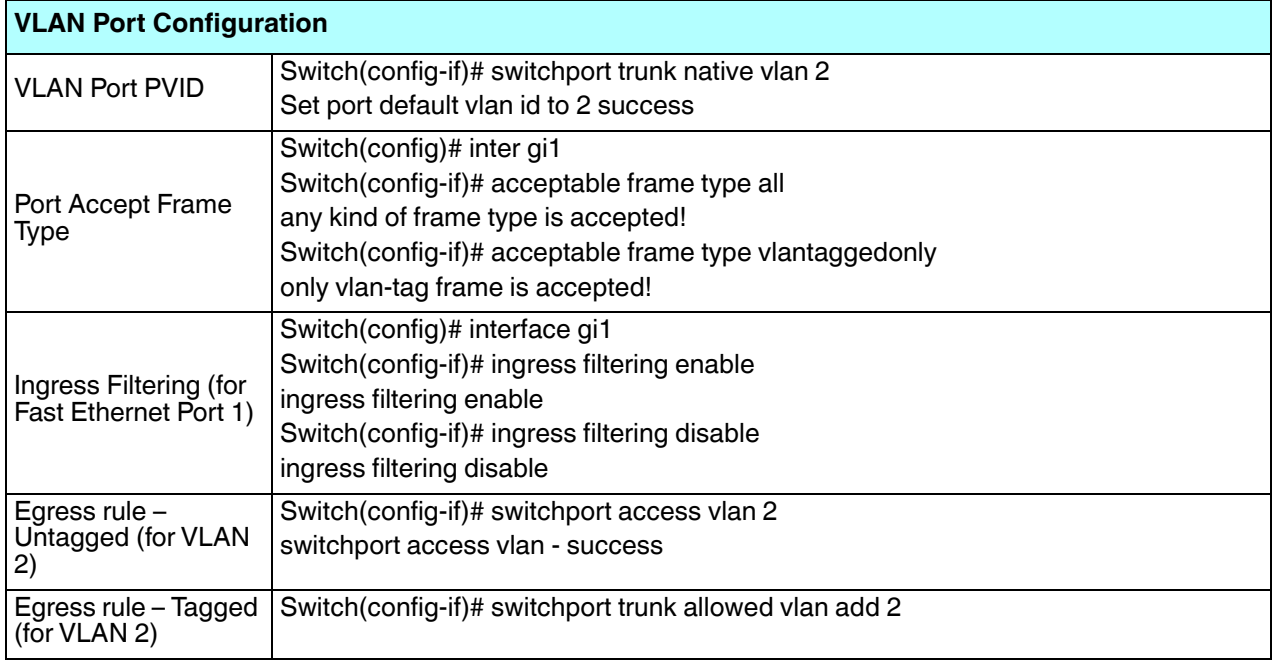

The following table provides detailed information about command lines for the VLAN.

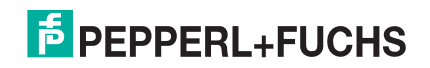

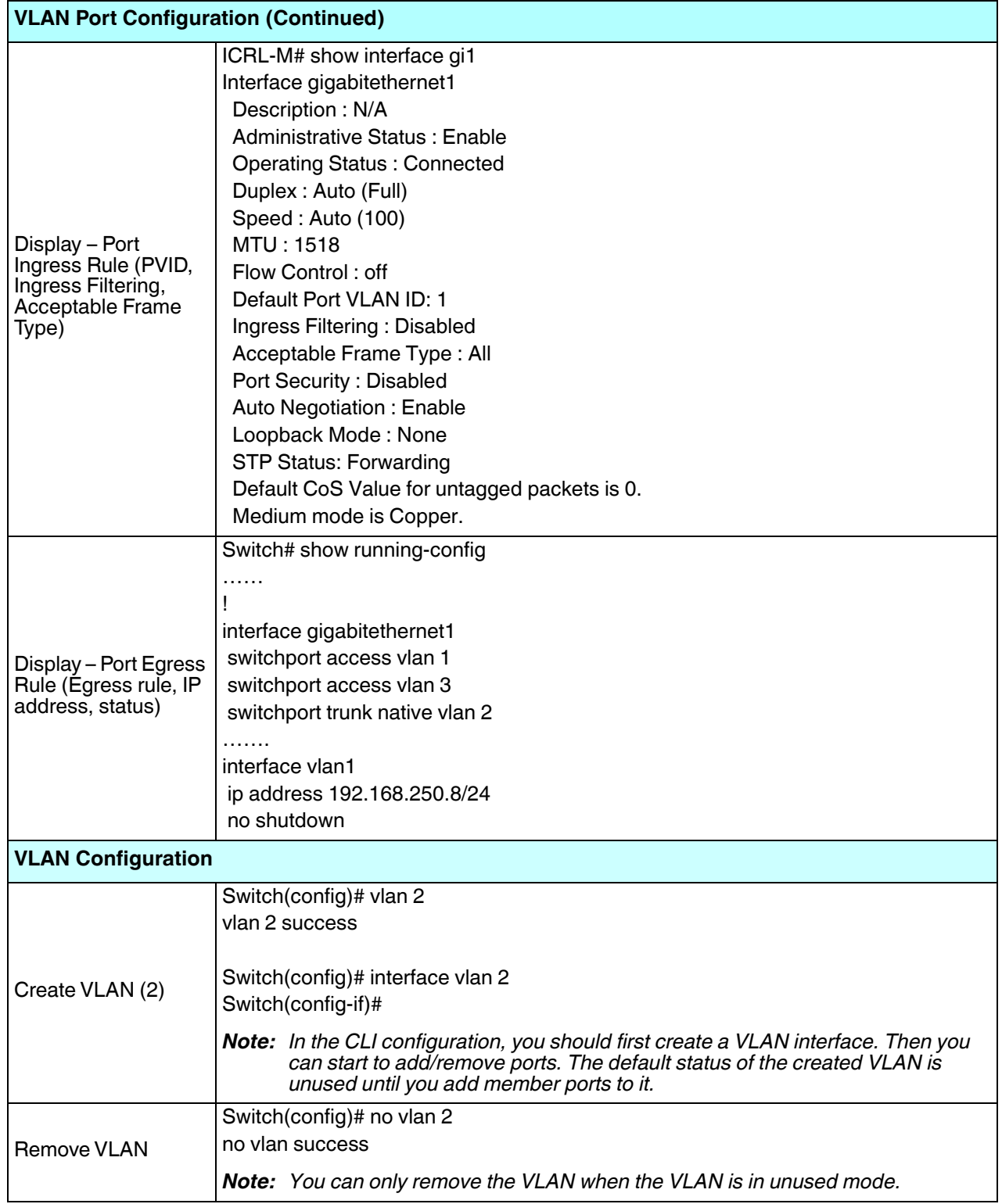

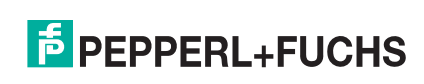

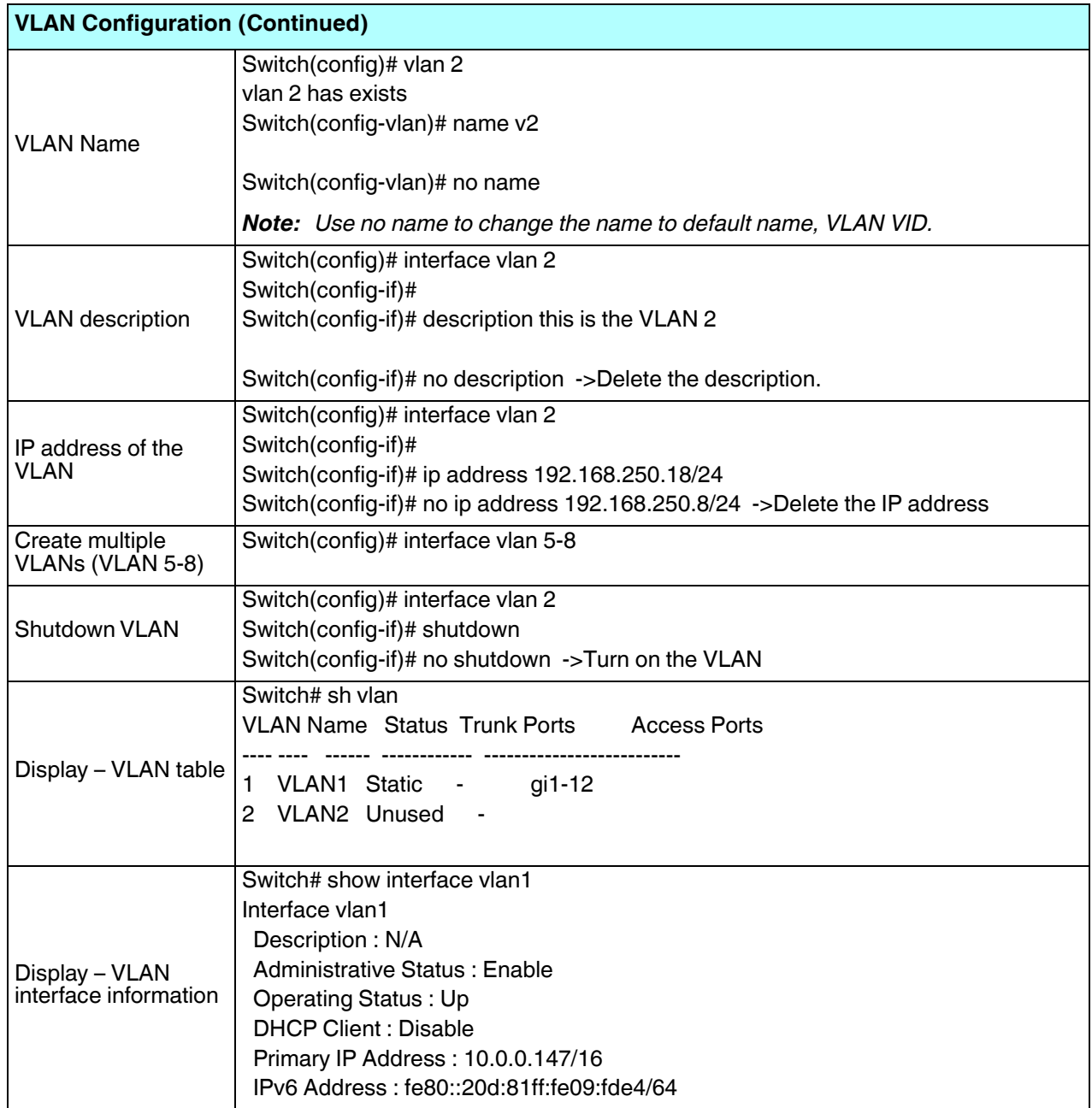

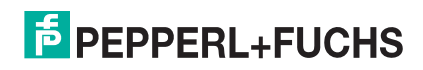

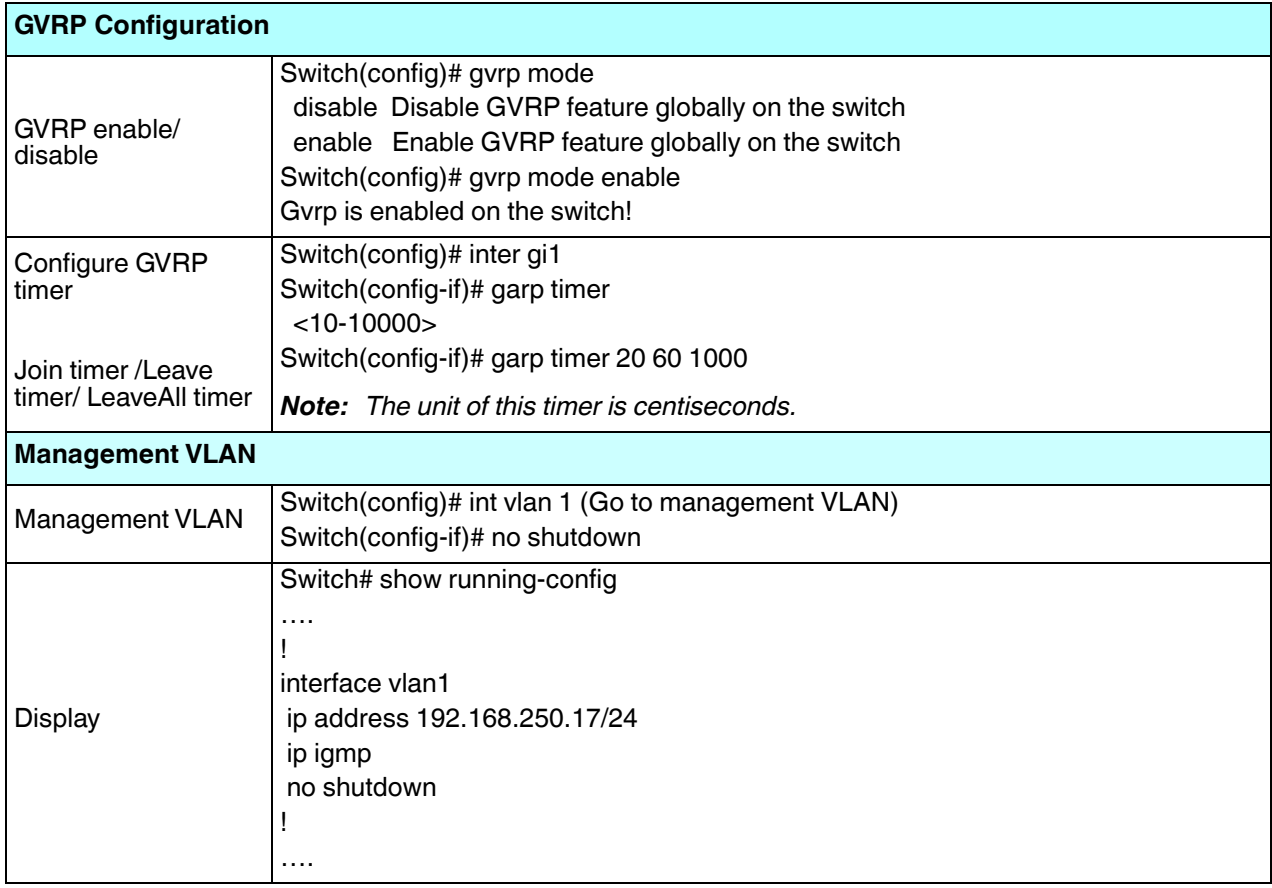

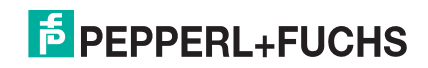

#### **5.9. Private VLAN (CLI)**

A private VLAN helps to resolve the primary VLAN ID shortage, client ports' isolation and network security issues. The Private VLAN features provides primary and secondary VLANs within a single switch.

**Primary VLAN**: The uplink port is usually a member of the primary VLAN. A primary VLAN contains promiscuous ports that can communicate with Secondary VLANs.

**Secondary VLAN**: The client ports are usually defined within secondary VLAN. The secondary VLAN includes Isolated and Community VLANs. The client ports can be isolated VLANs or can be grouped in the same Community VLAN. The ports within the same community VLAN can communicate with each other, however, the isolated VLAN ports cannot.

Optionally, you can use the web user interface for configuration, see *Private VLAN* on Page 95.

The following table provides detailed information about command lines for private VLAN port configuration, VLAN configuration, and VLAN table display.

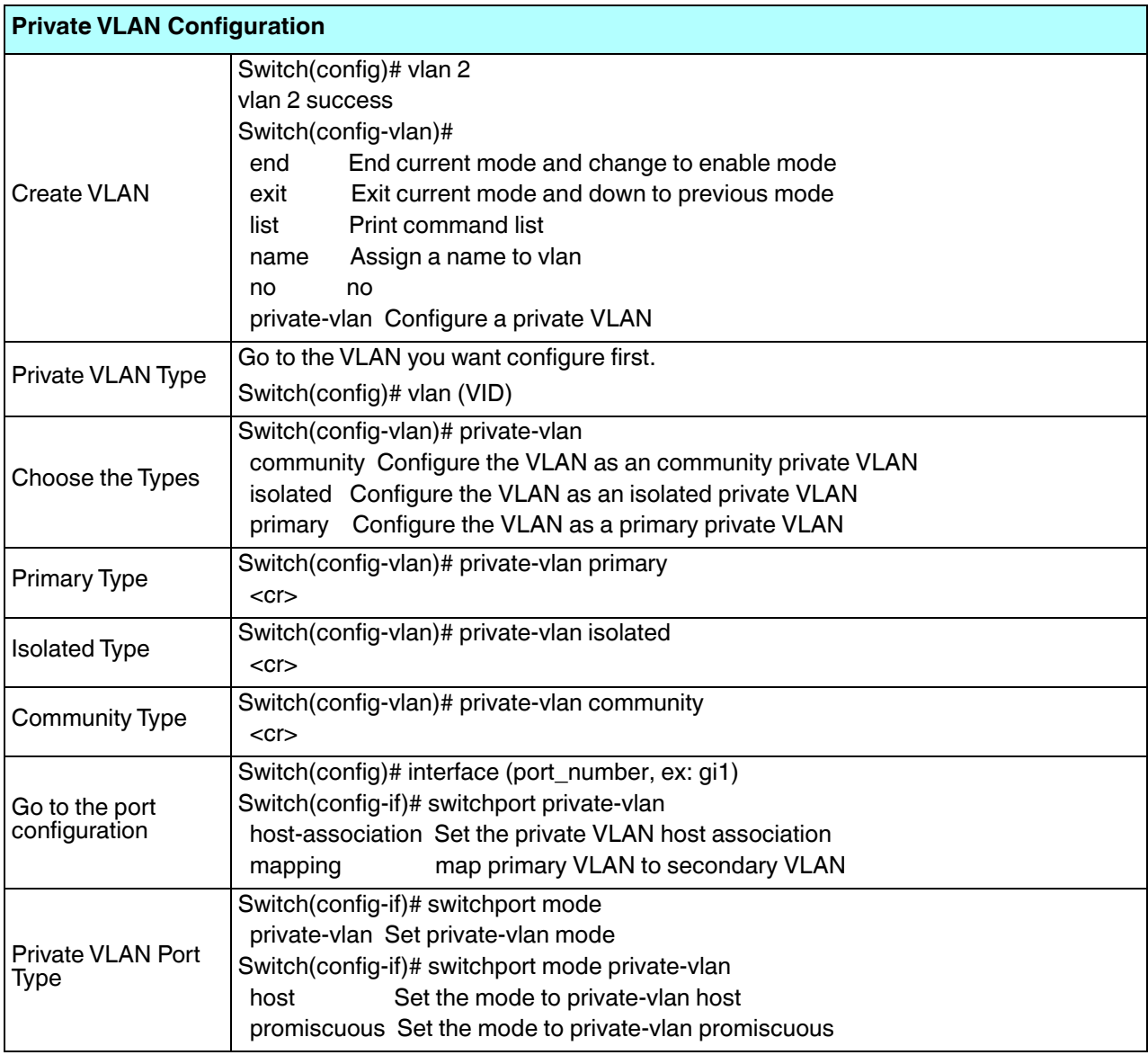

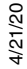

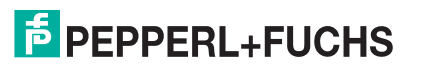

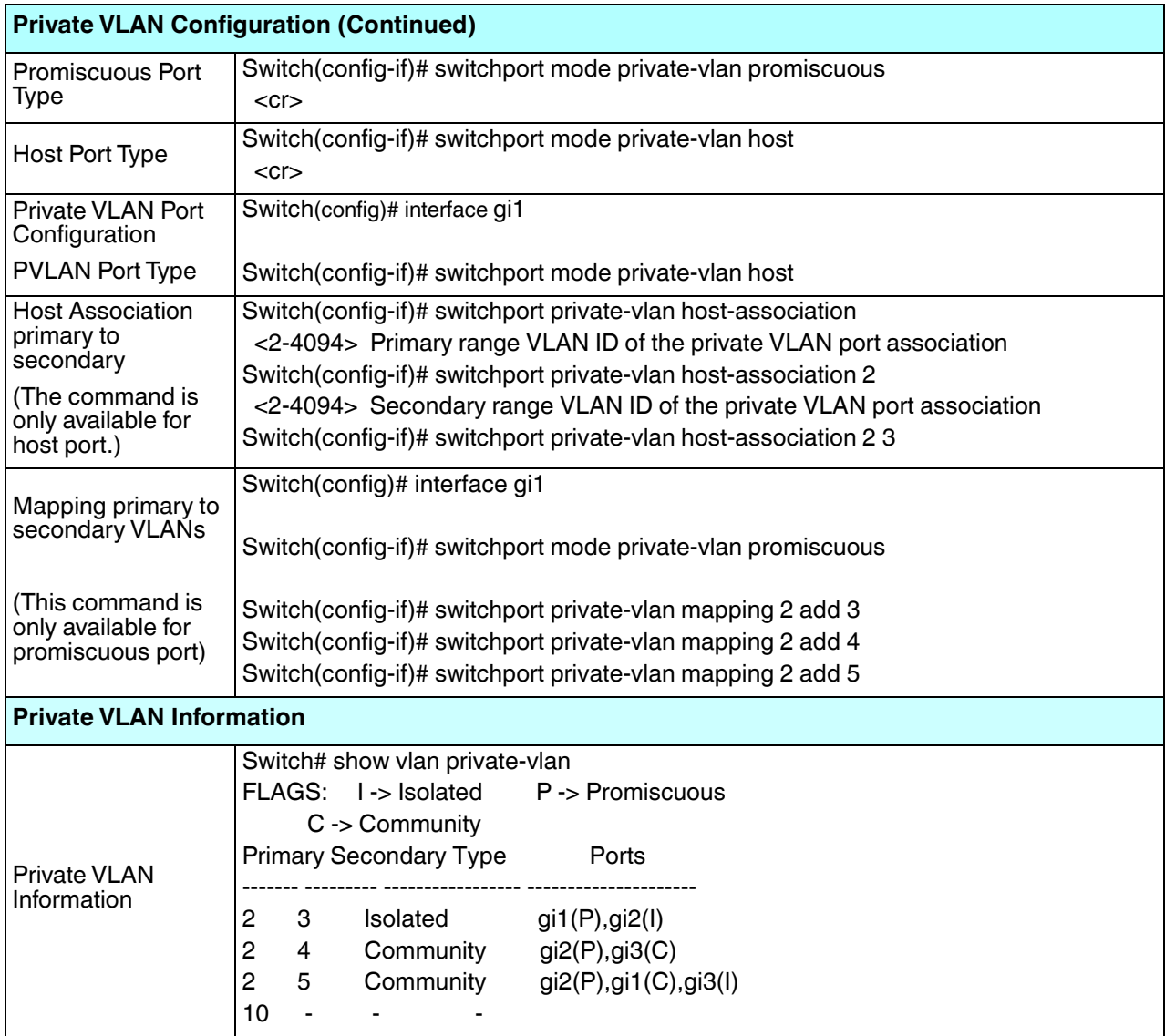

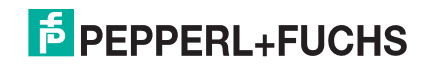

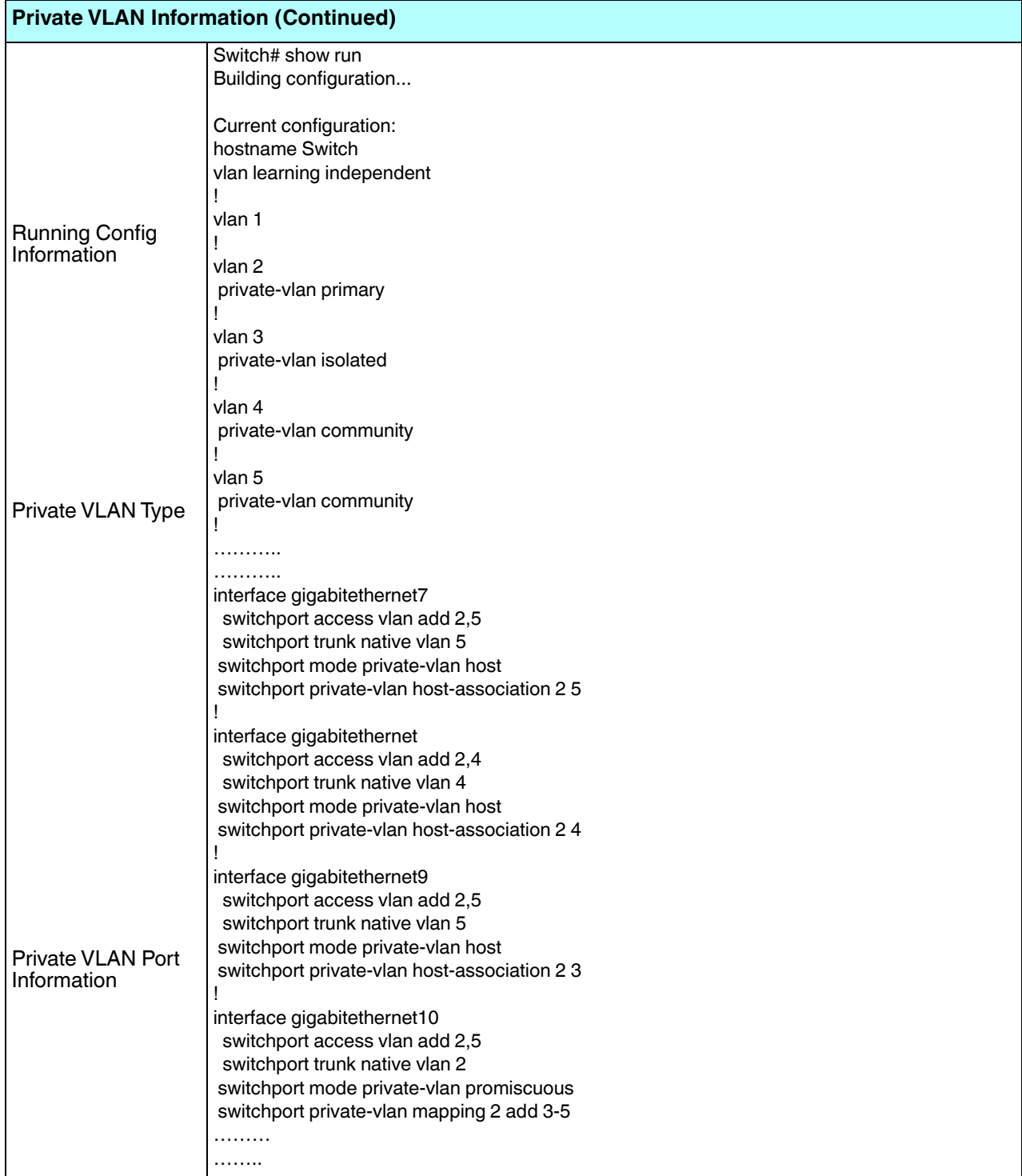

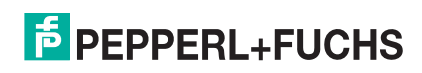

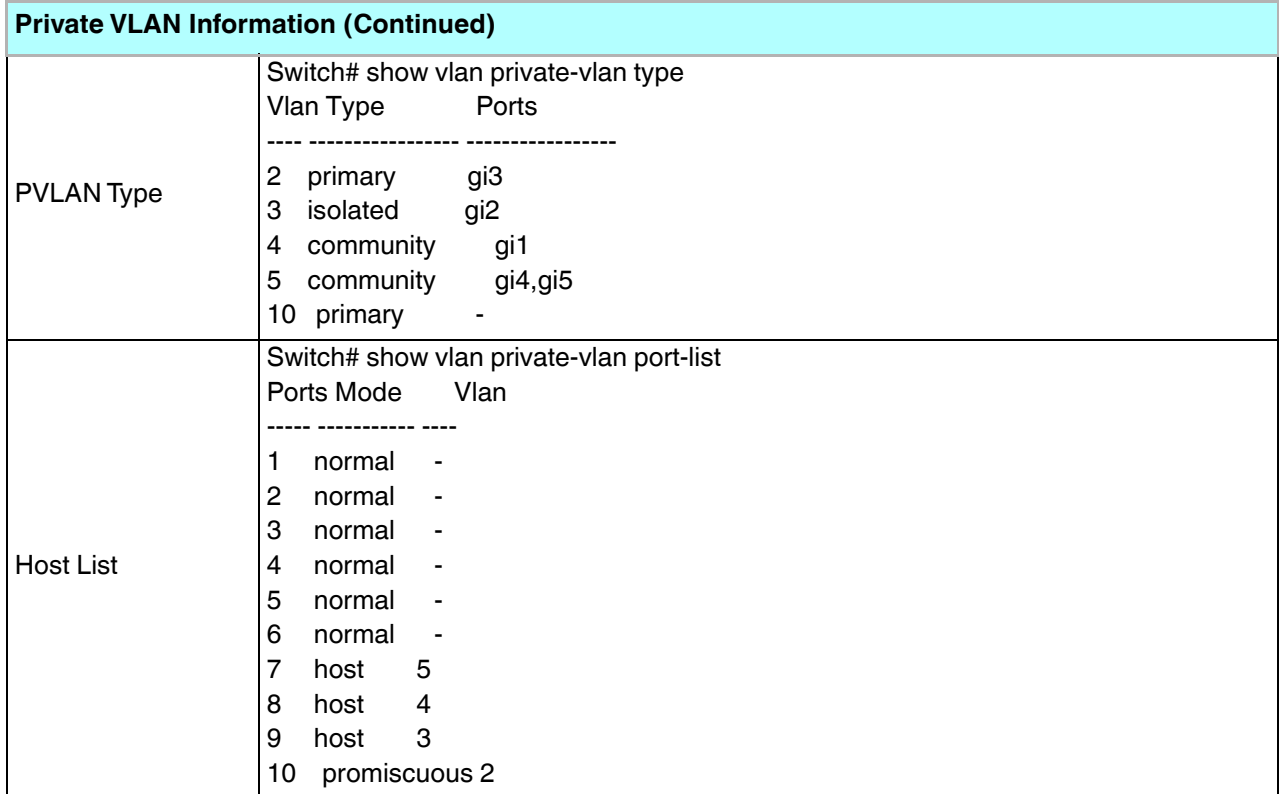

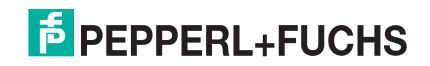

# **5.10. Traffic Prioritization (CLI)**

Quality of Service (QoS) provides a traffic prioritization mechanism which allows you to deliver better service to certain flows. QoS can also help to alleviate congestion problems and ensure high-priority traffic is delivered first. This section allows you to configure Traffic Prioritization settings for each port with regard to setting priorities.

ICRL-M QOS supports four physical queues, weighted fair queuing (WRR) and Strict Priority scheme, that follows the IEEE 802.1p COS tag and IPv4 TOS/DiffServ information to prioritize the traffic of your industrial network.

Optionally, you can use the web user interface for configuration, see *Traffic Prioritization* on Page 101. This table provides detailed information about command lines for traffic prioritization configuration

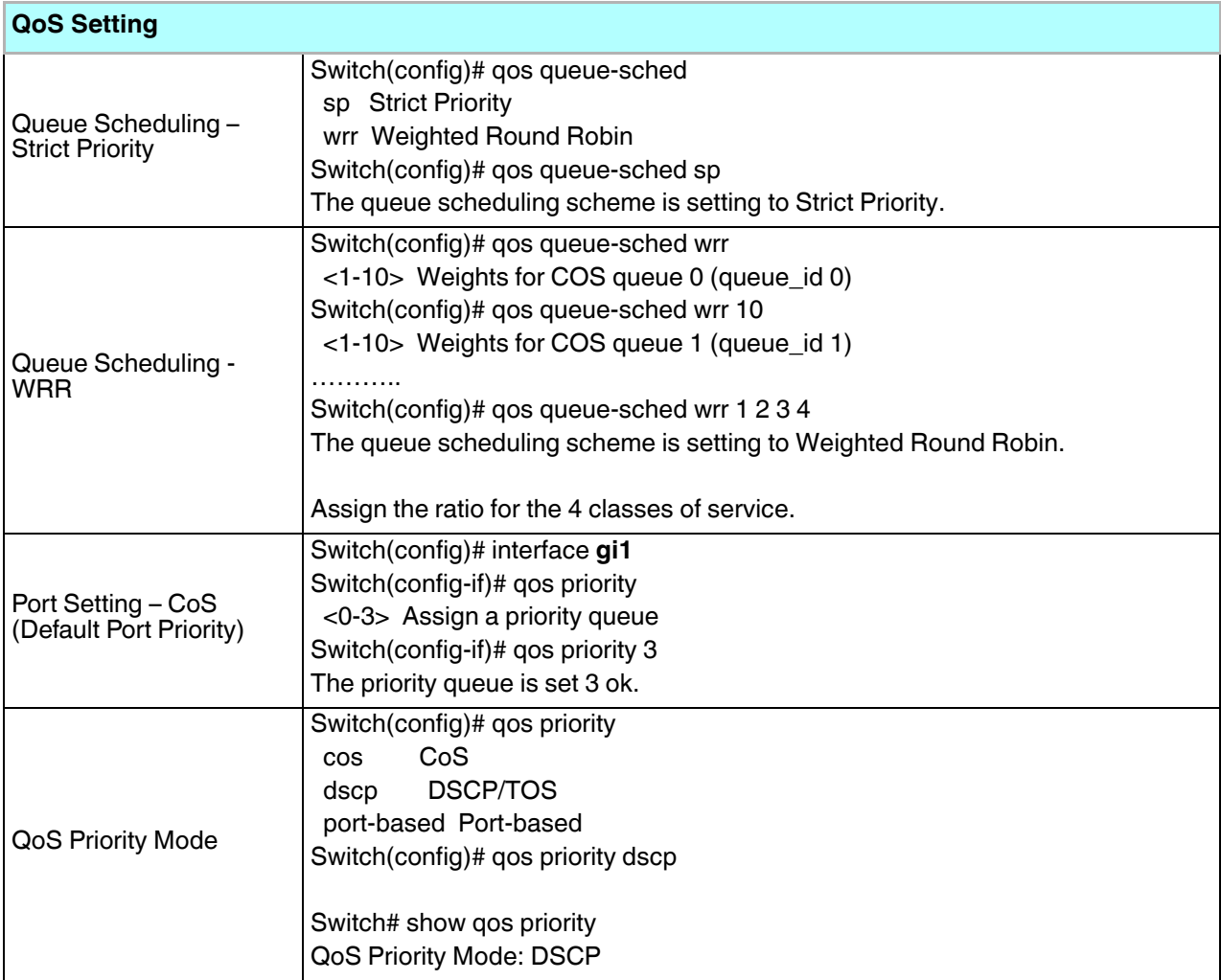

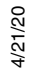

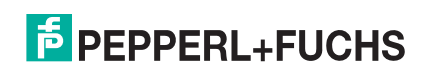

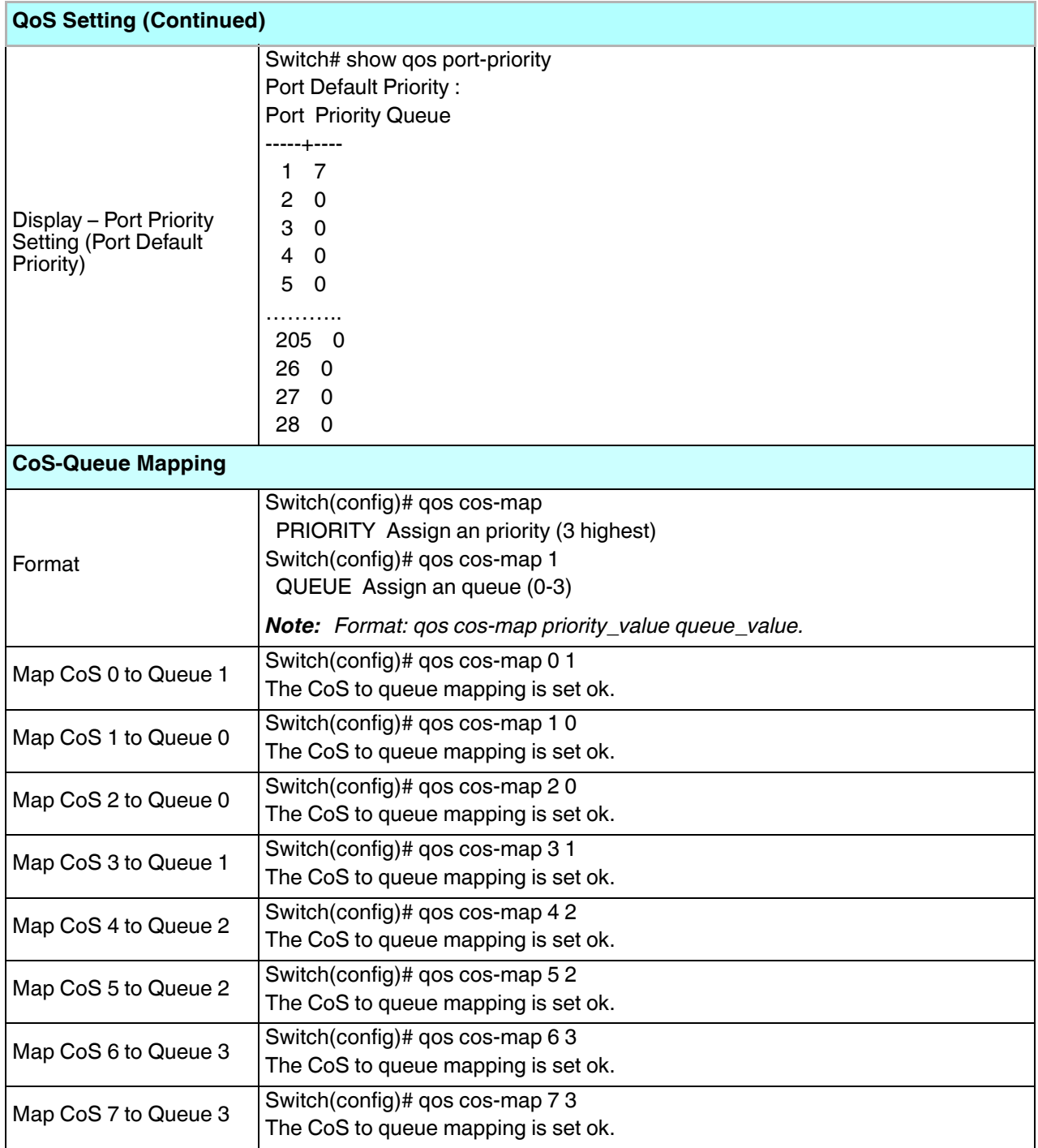

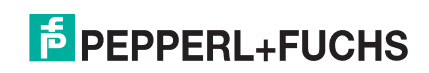

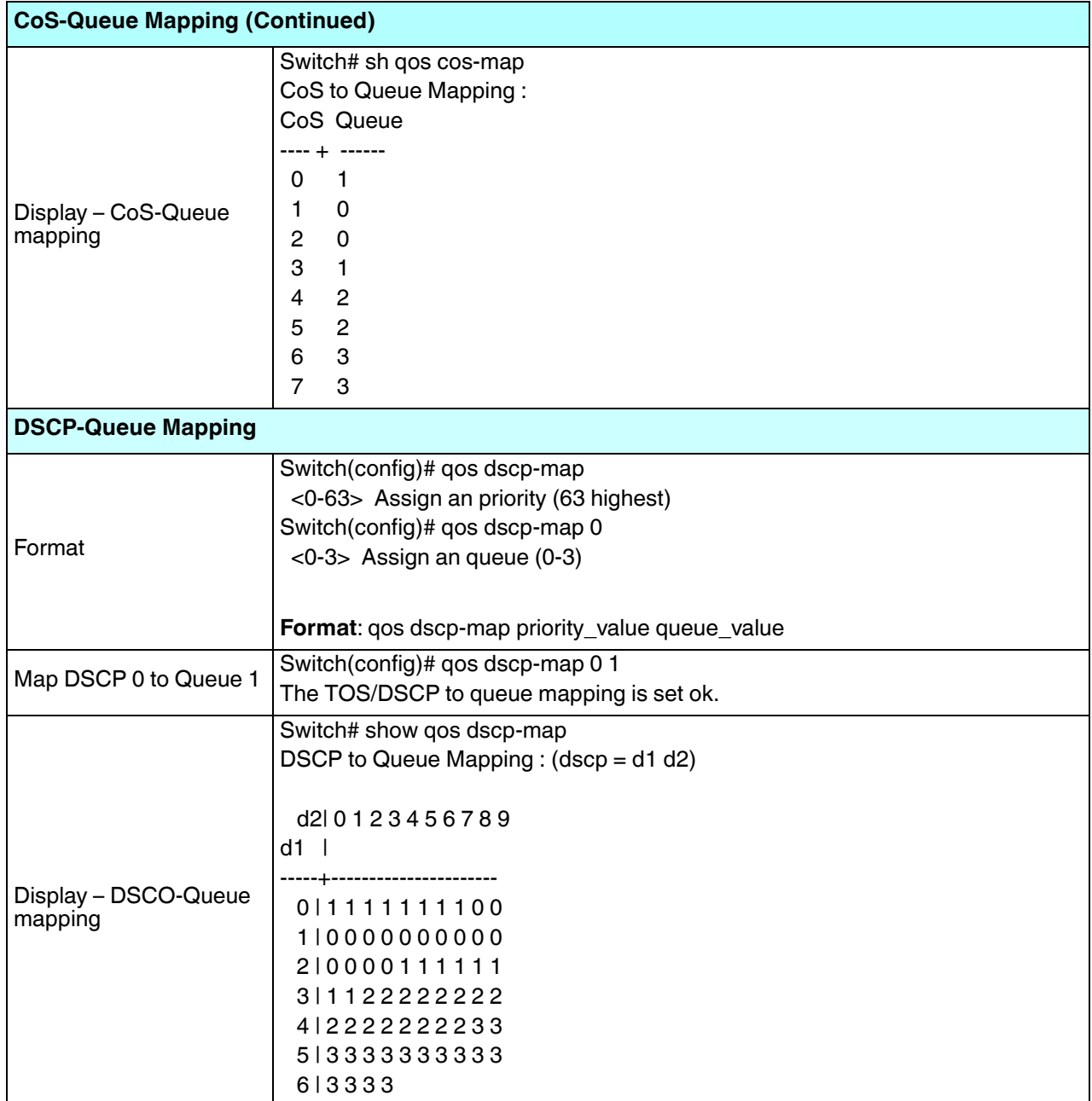

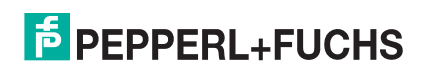

# **5.11. Multicast Filtering (CLI)**

For multicast filtering, the ICRL-M uses IGMP (Internet Group Management Protocol) Snooping technology. IGMP is an internet protocol that provides a way for internet device to report its multicast group membership to adjacent routers. Multicasting allows one computer on the internet to send data to a multitude of other computers that have identified themselves as being interested in receiving the originating computers data.

Multicasting is useful for such applications as updating the address books of mobile computer users in the field, sending out newsletters to a distribution list, and broadcasting streaming media to an audience that has tuned into the event by setting up multicast group membership.

In effect, IGMP Snooping manages multicast traffic by making use of switches, routers, and hosts that support IGMP. Enabling IGMP Snooping allows the ports to detect IGMP queries, report packets, and manage multicast traffic through the switch. IGMP has three fundamental types of messages, as shown in the following table.

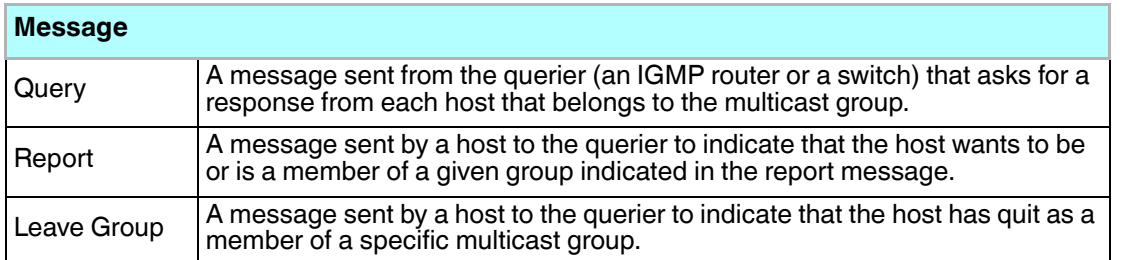

You can enable **IGMP Snooping** and **IGMP Query** functions. This section illustrates the information of the IGMP Snooping function, including different multicast groups' VID and member ports, and IP multicast addresses that range from 224.0.0.0 to 239.255.255.255.

Optionally, you can use the web user interface for configuration, see *Multicast Filtering* on Page 106.

The following table provides detailed information about command lines for multicast filtering configuration.

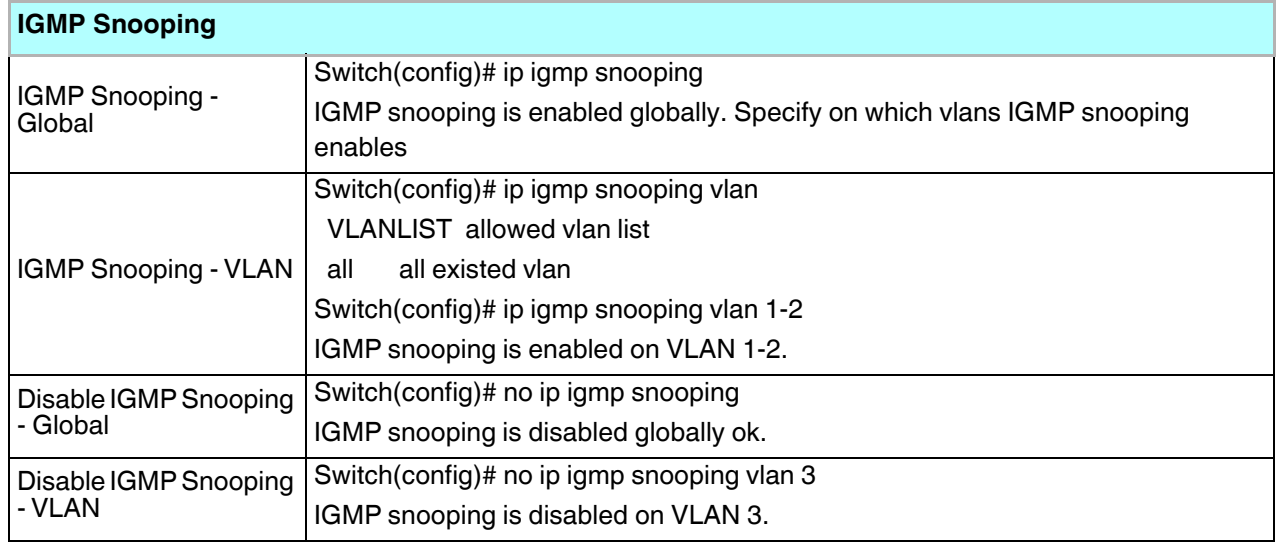

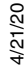

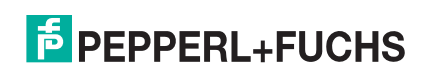

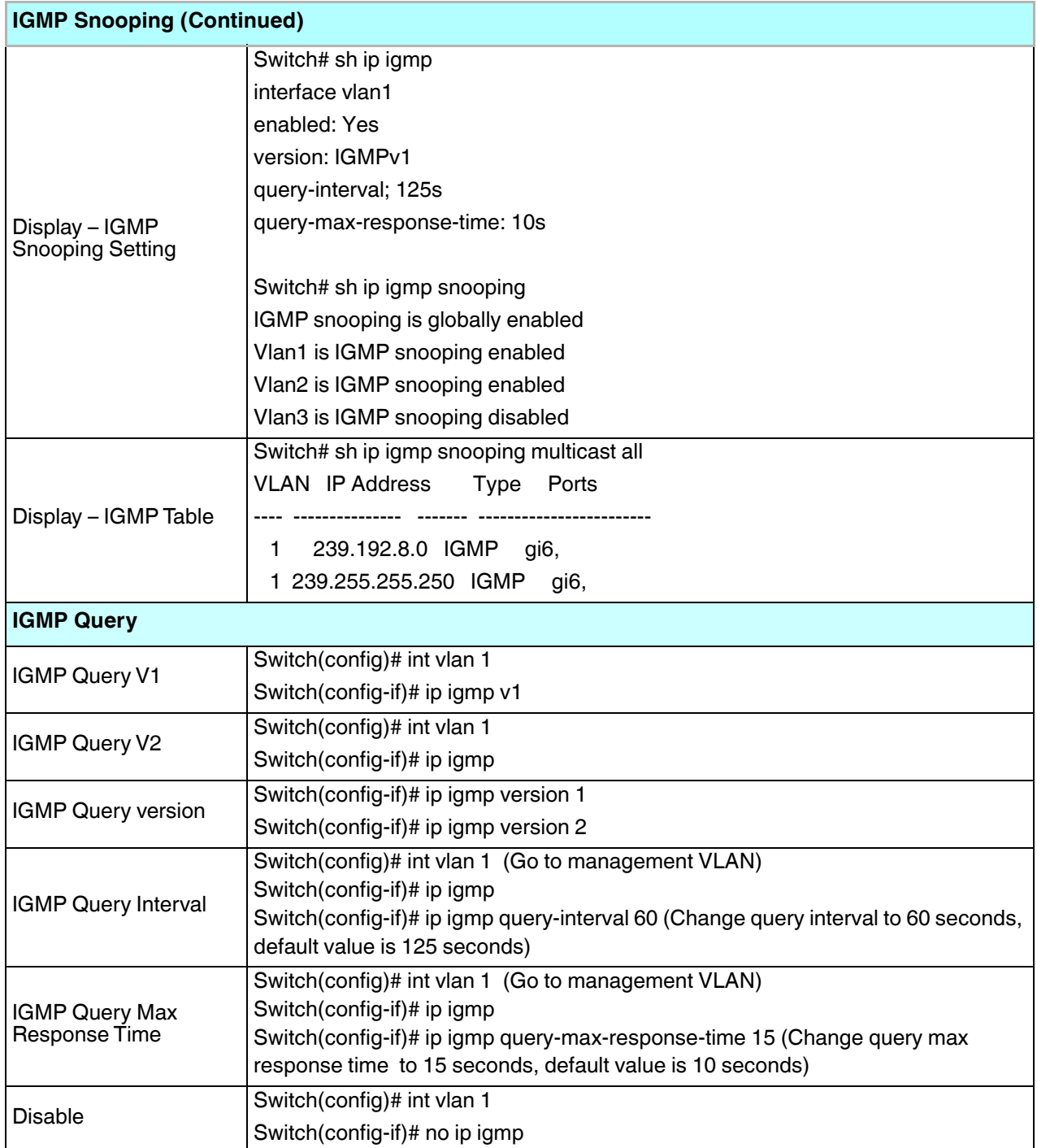

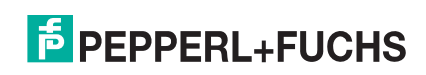

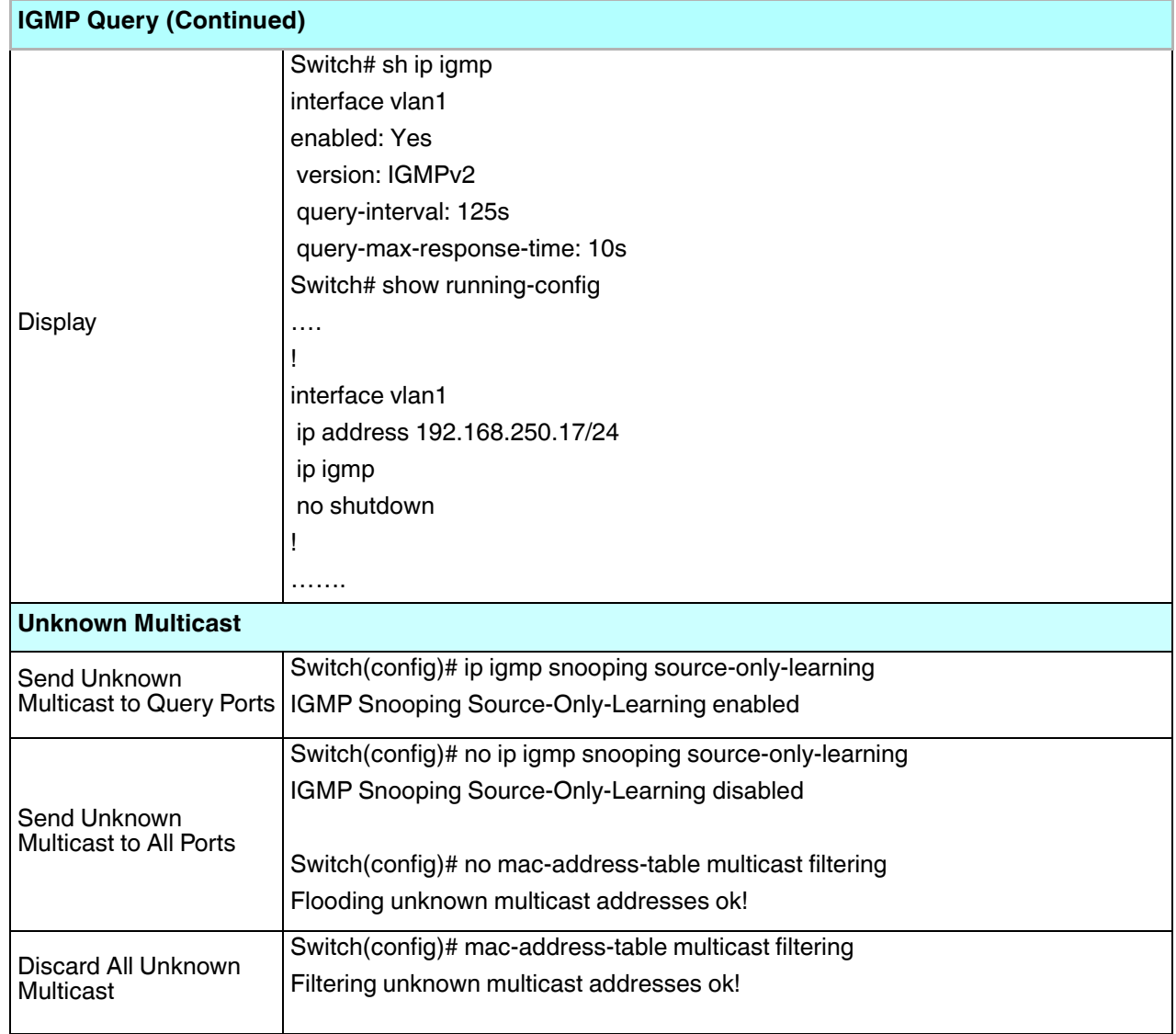

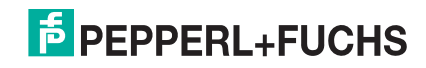

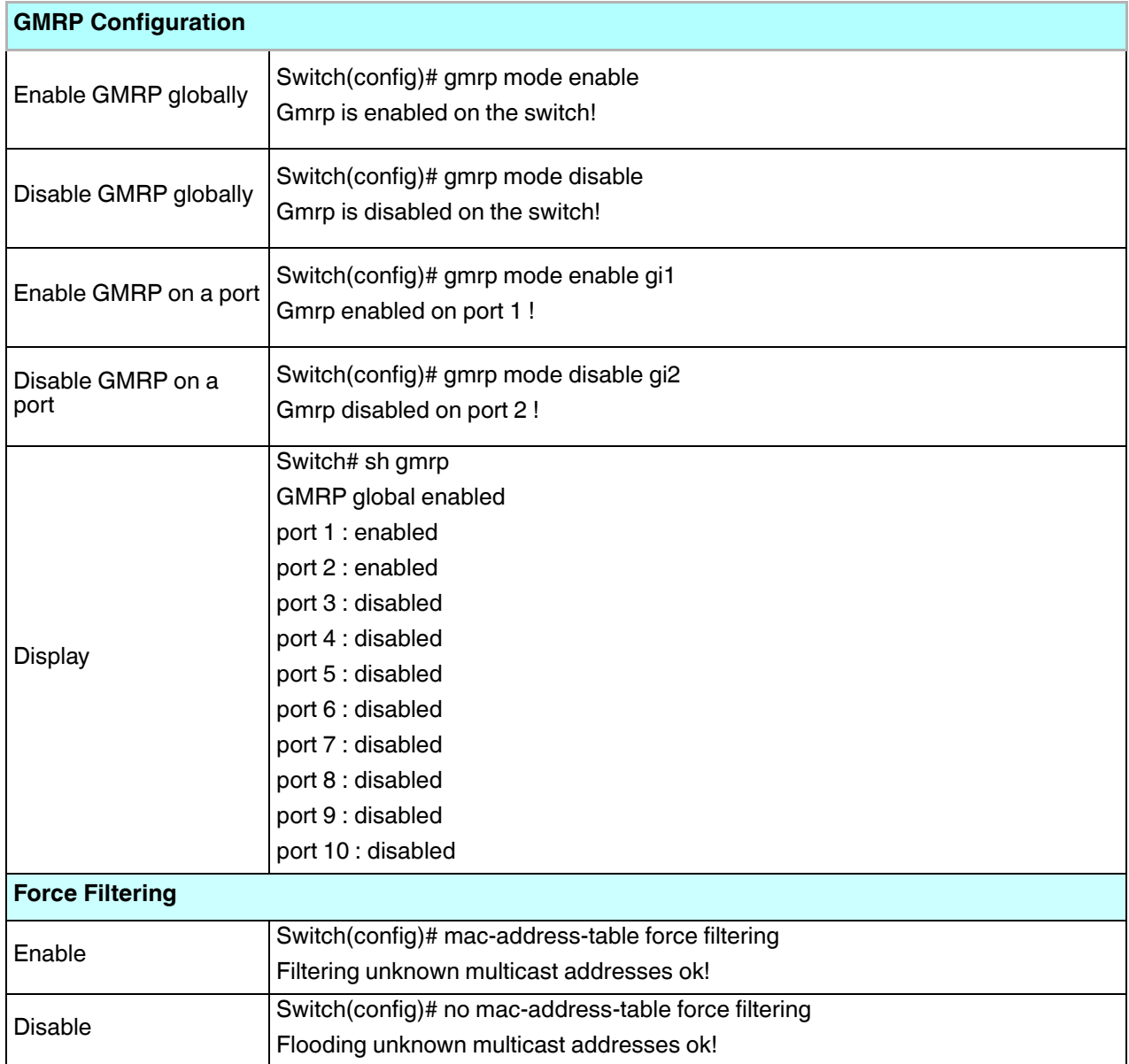

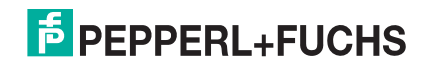

# **5.12. SNMP (CLI)**

Simple Network Management Protocol (SNMP) is a protocol used for exchanging management information between network devices. SNMP is a member of the TCP/IP protocol suite. The ICRL-M supports SNMP v1 and v2c and V3.

An SNMP managed network consists of two main components: agents and a manager. An agent is a management software module that resides in a managed switch. An agent translates the local management information from the managed device into a SNMP compatible format. The manager is the console through the network.

Optionally, you can use the web user interface for configuration, see *SNMP* on Page 111.

The following table provides detailed information about command lines for SNMP configuration.

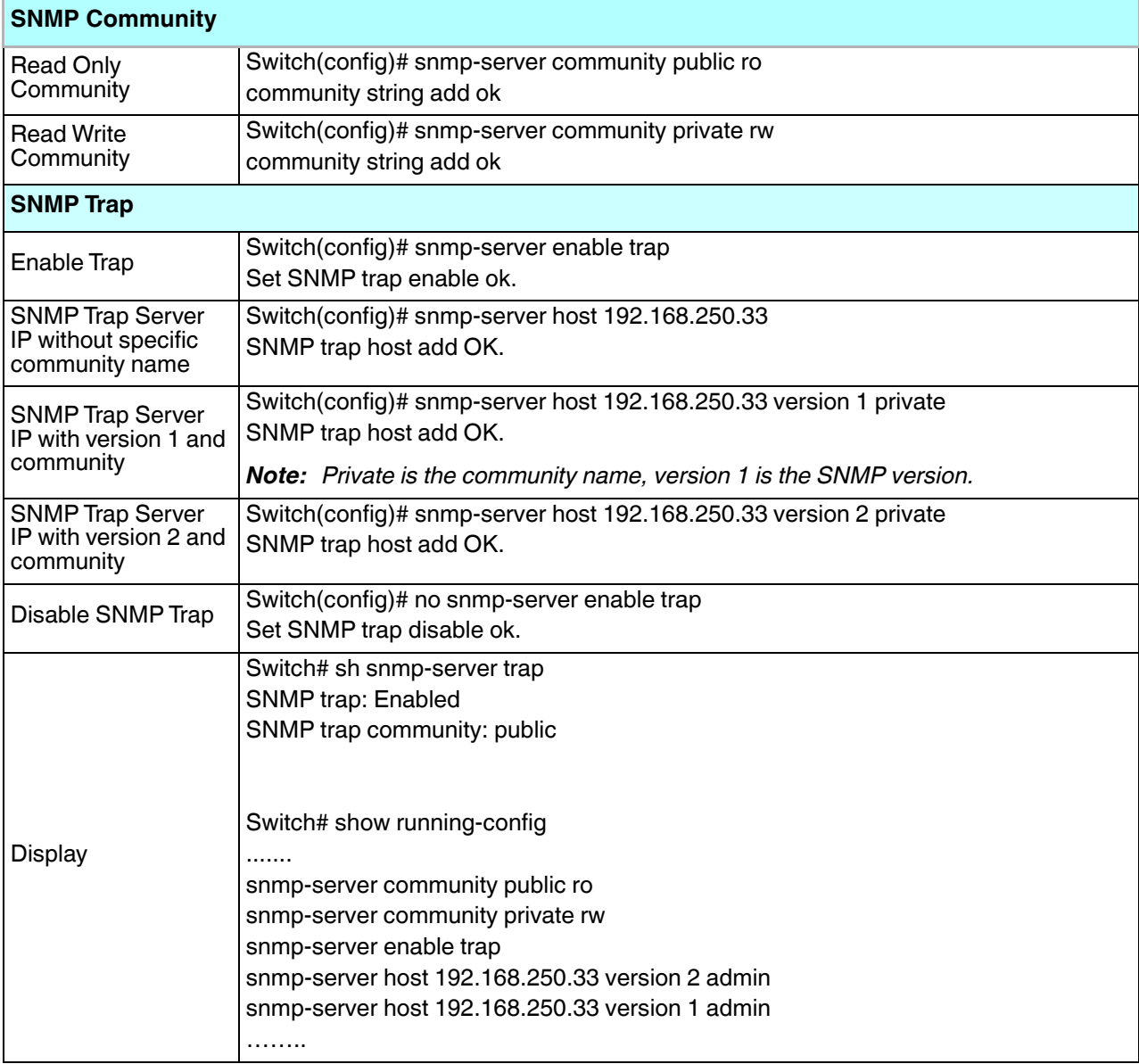

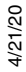

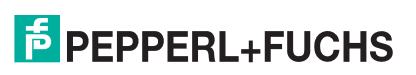

## **5.13. Security (CLI)**

The ICRL-M provides several security features for you to secure your connection.

Optionally, you can use the web user interface for configuration, see *Security* on Page 114.

This table provides information about the command lines for security configuration.

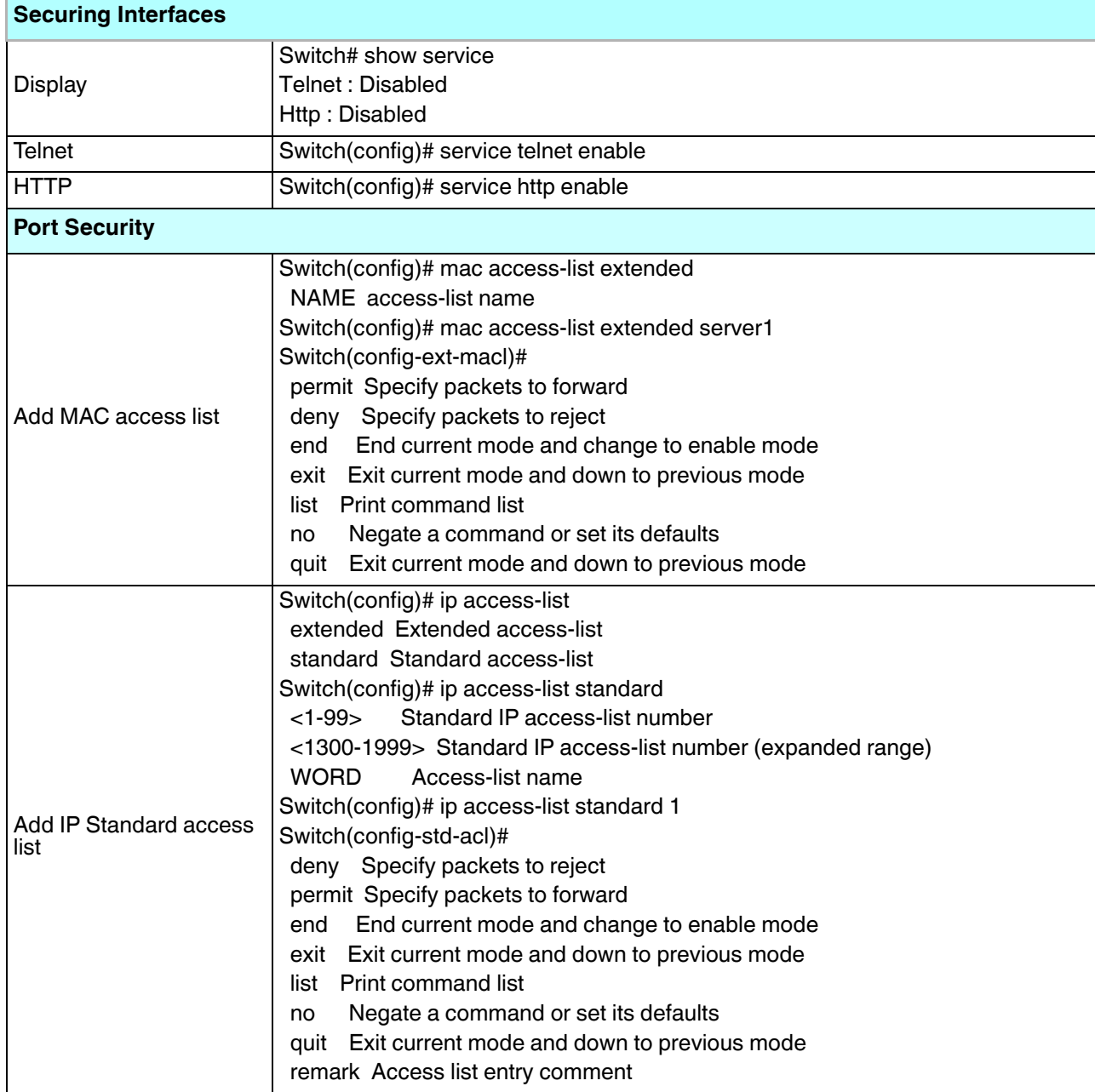

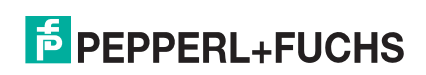

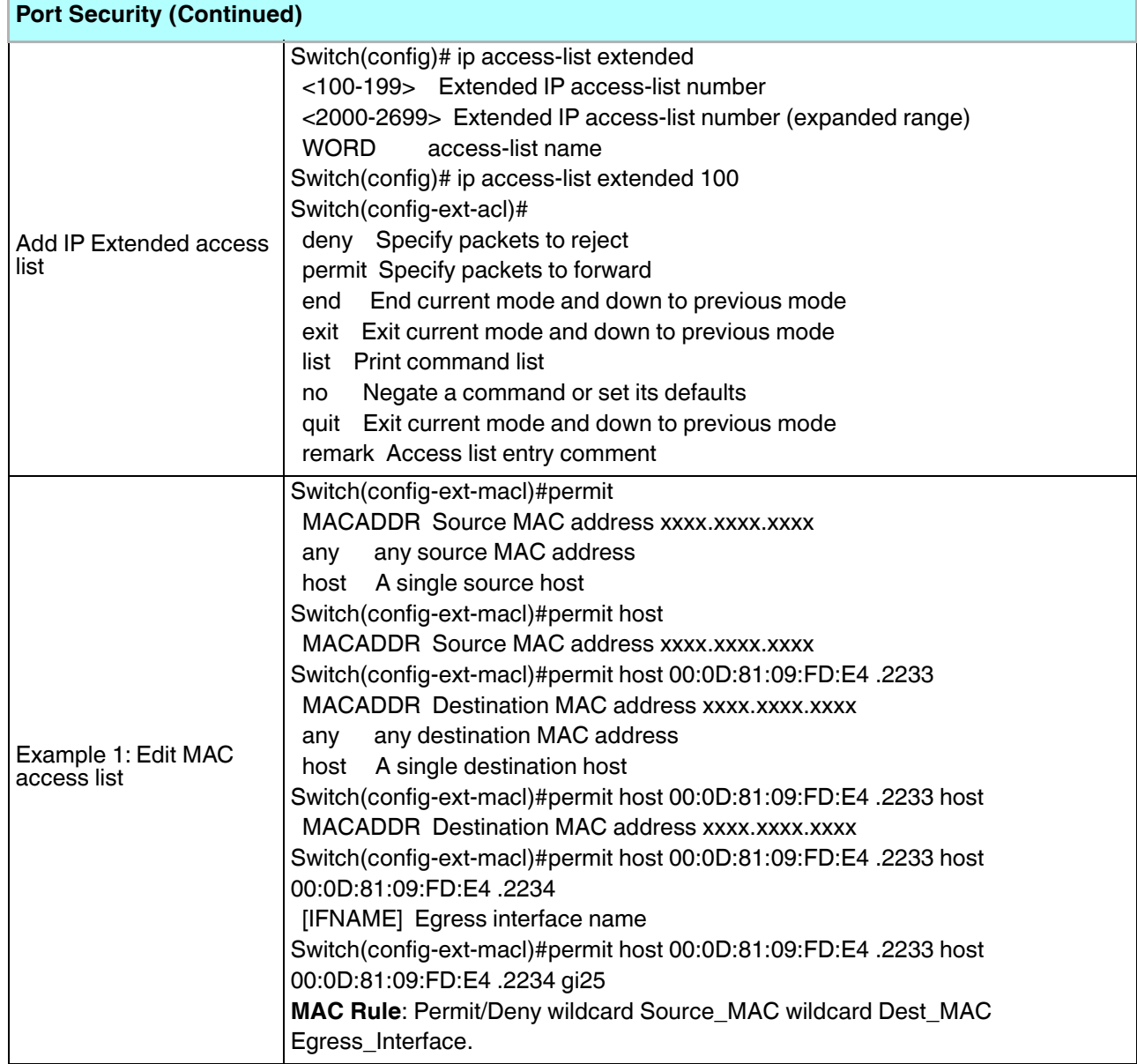

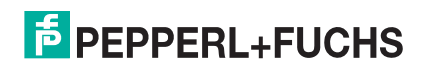

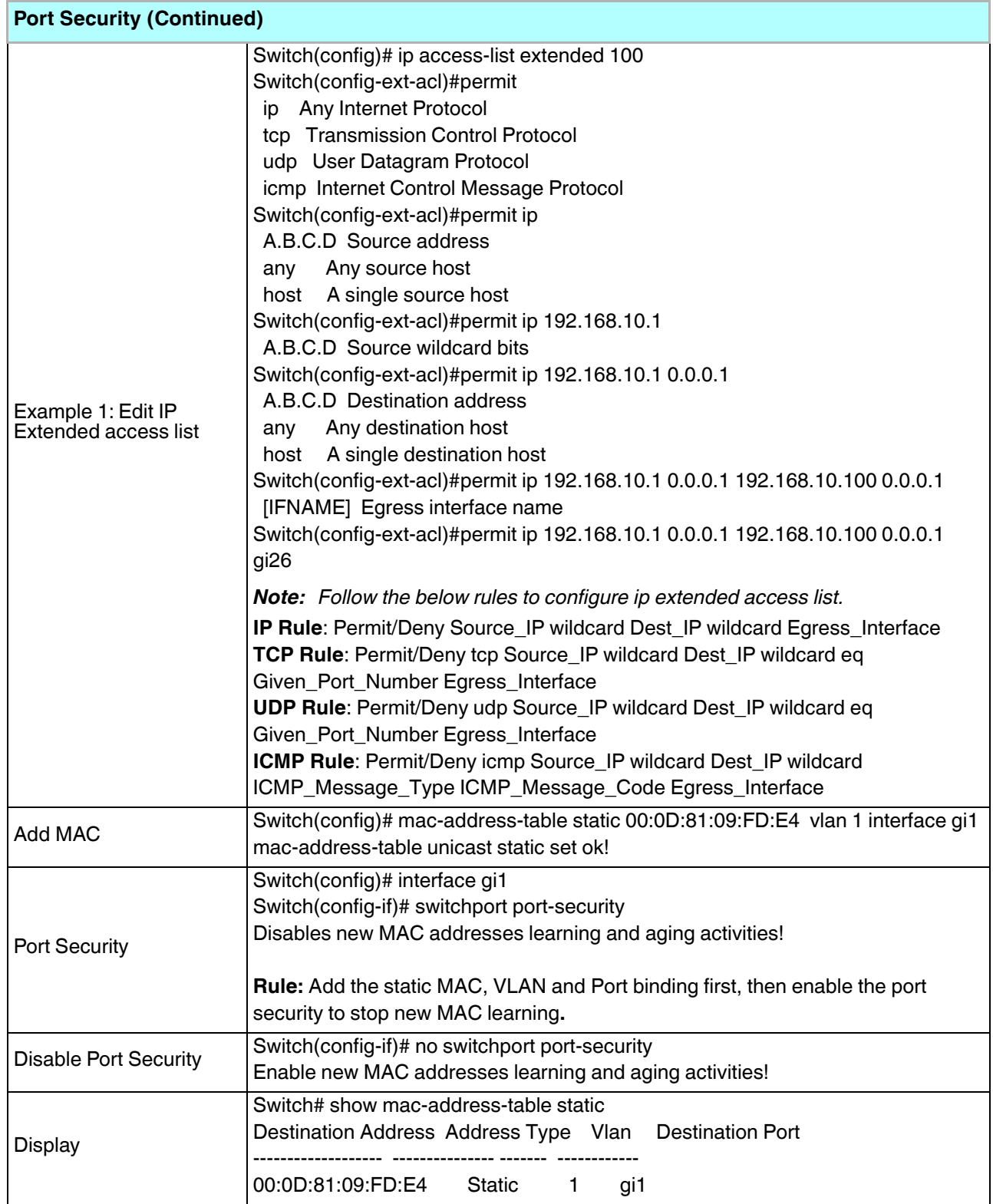

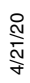

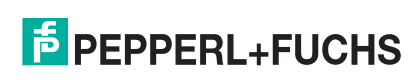

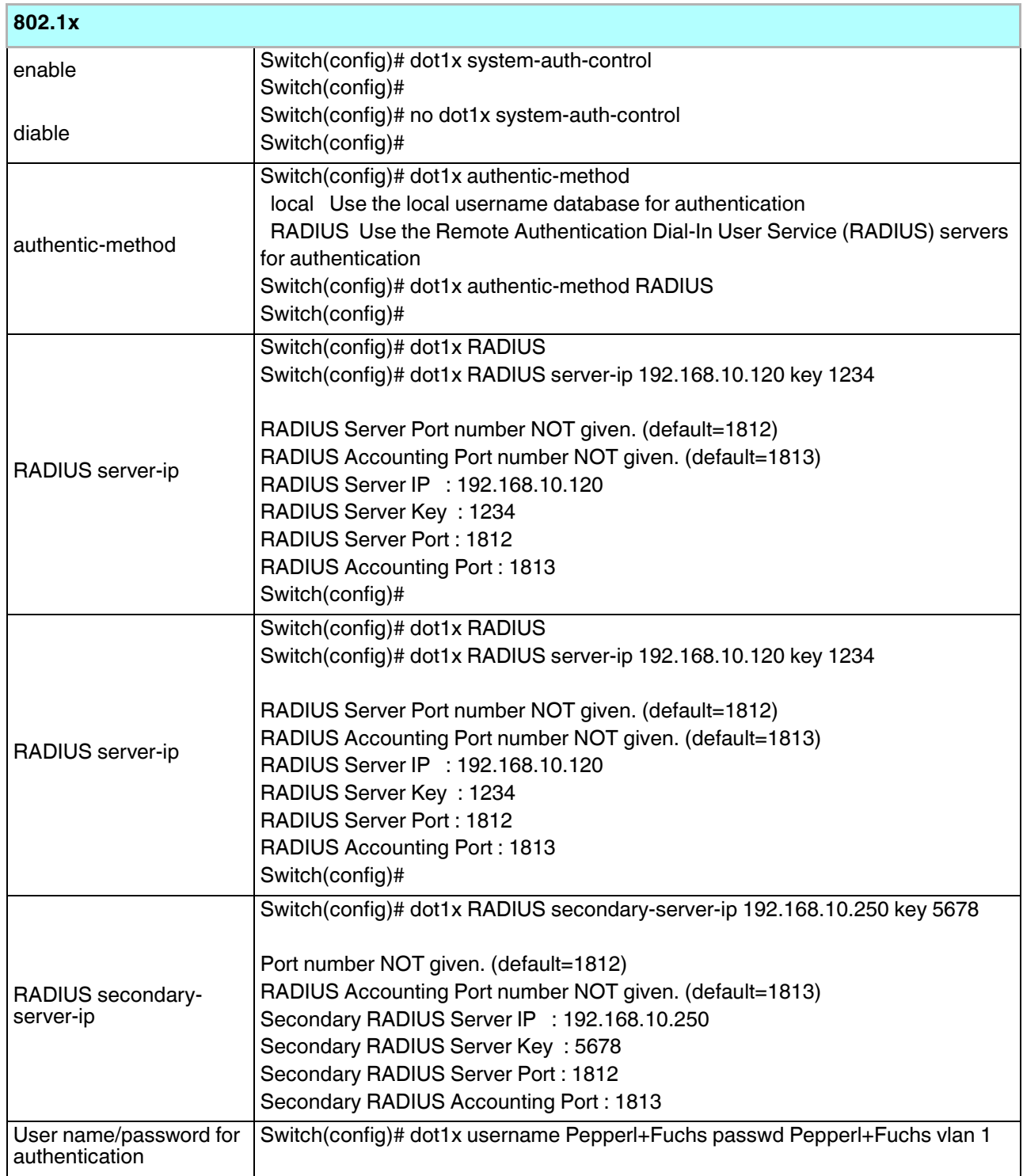

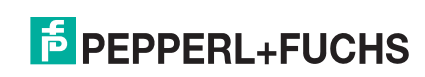

### **5.14. Warnings (CLI)**

The ICRL-M provides several types of warning features for you to remotely monitor the status of the attached devices or changes in your network. The features include Fault Relay, System Log and SMTP Email Alert. Optionally, you can use the web user interface for configuration, see *Warning* on Page 140. This table provides detailed information about the command lines of the warning configuration.

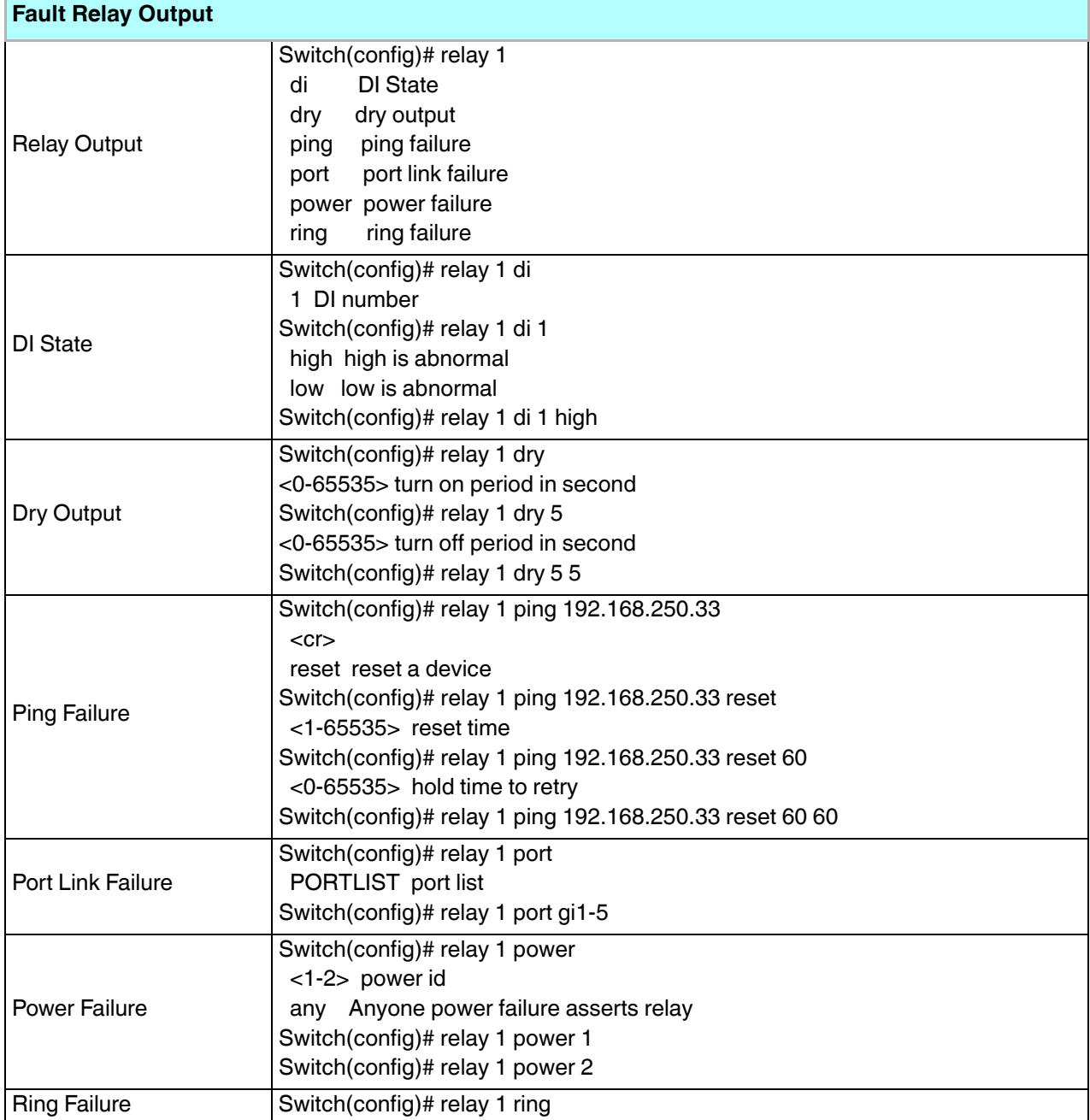

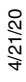

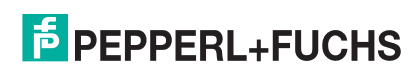

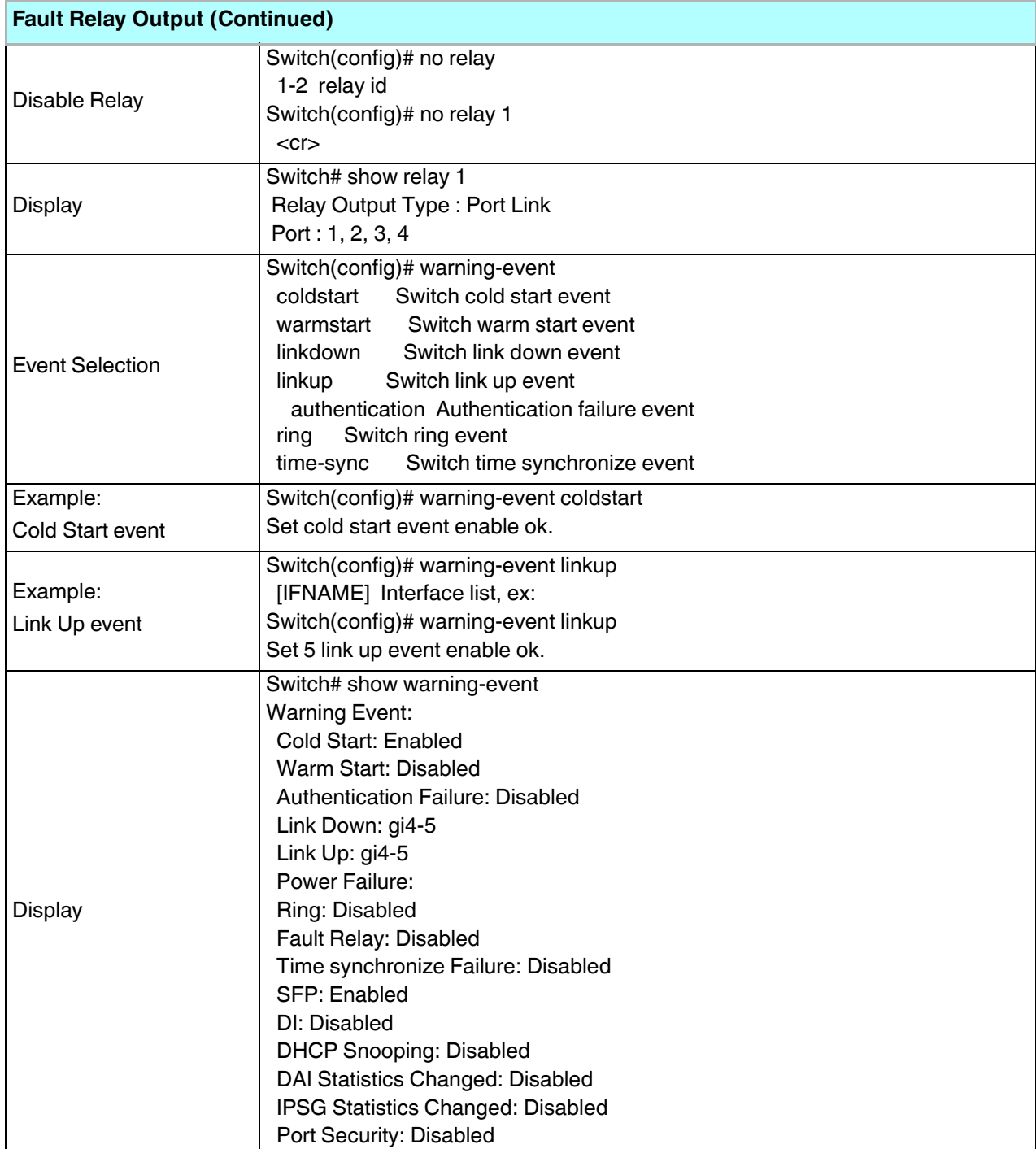

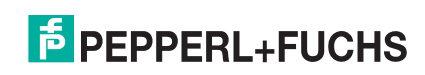

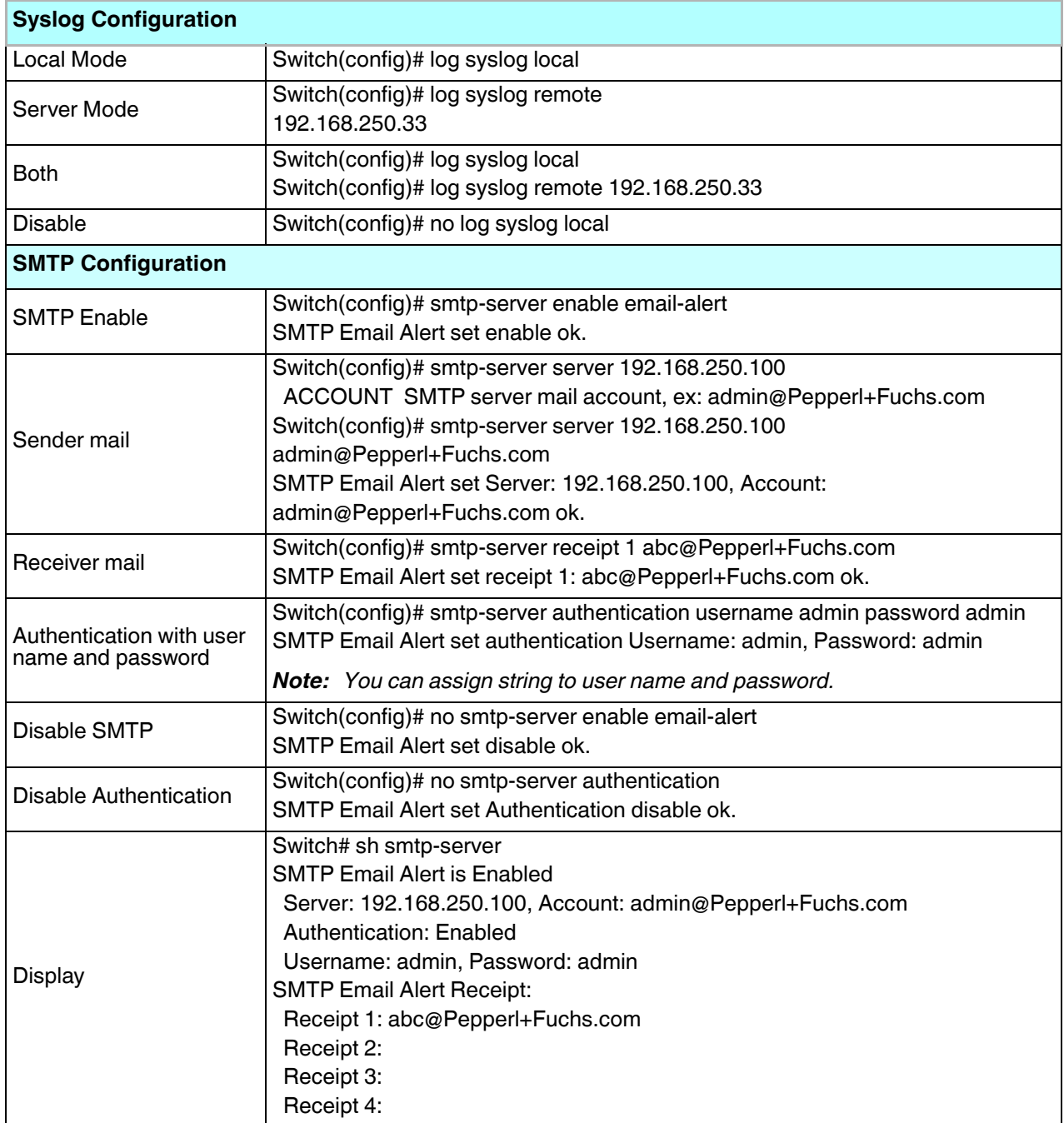

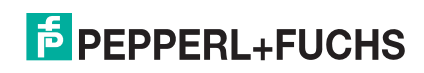

## **5.15. Monitor and Diag (CLI)**

The ICRL-M provides several types of features for you to monitor the status of the switch or diagnostic for you to check the problem when encountering problems related to the switch. The features include MAC Address Table, Port Statistics, Port Mirror, Event Log, and Ping.

Optionally, you can use the web user interface for configuration, see *Monitor and Diag* on Page 146.

This table provides detailed information about command lines of the Monitor and Diag configuration.

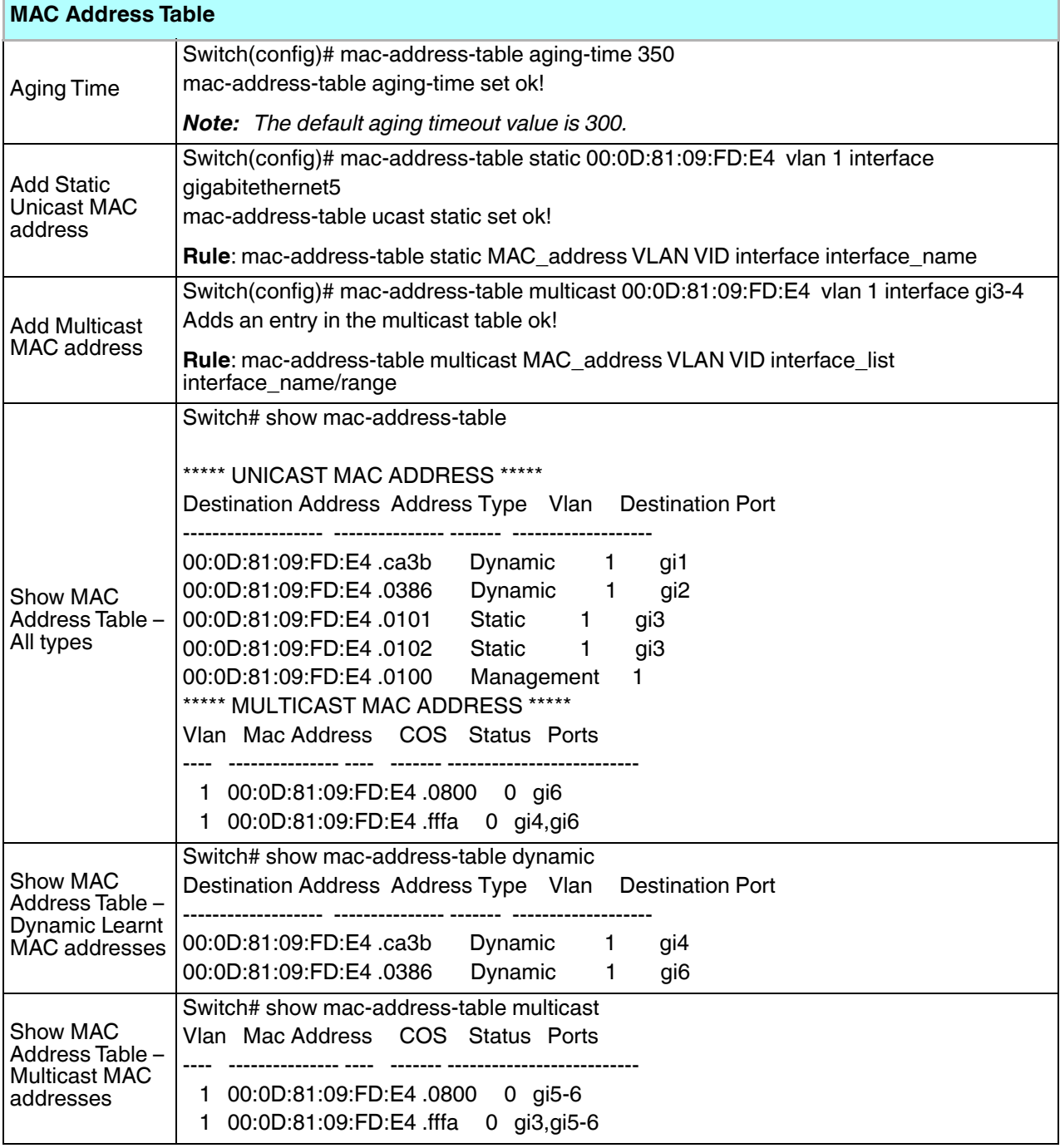

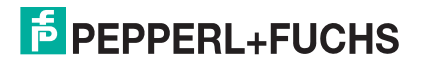

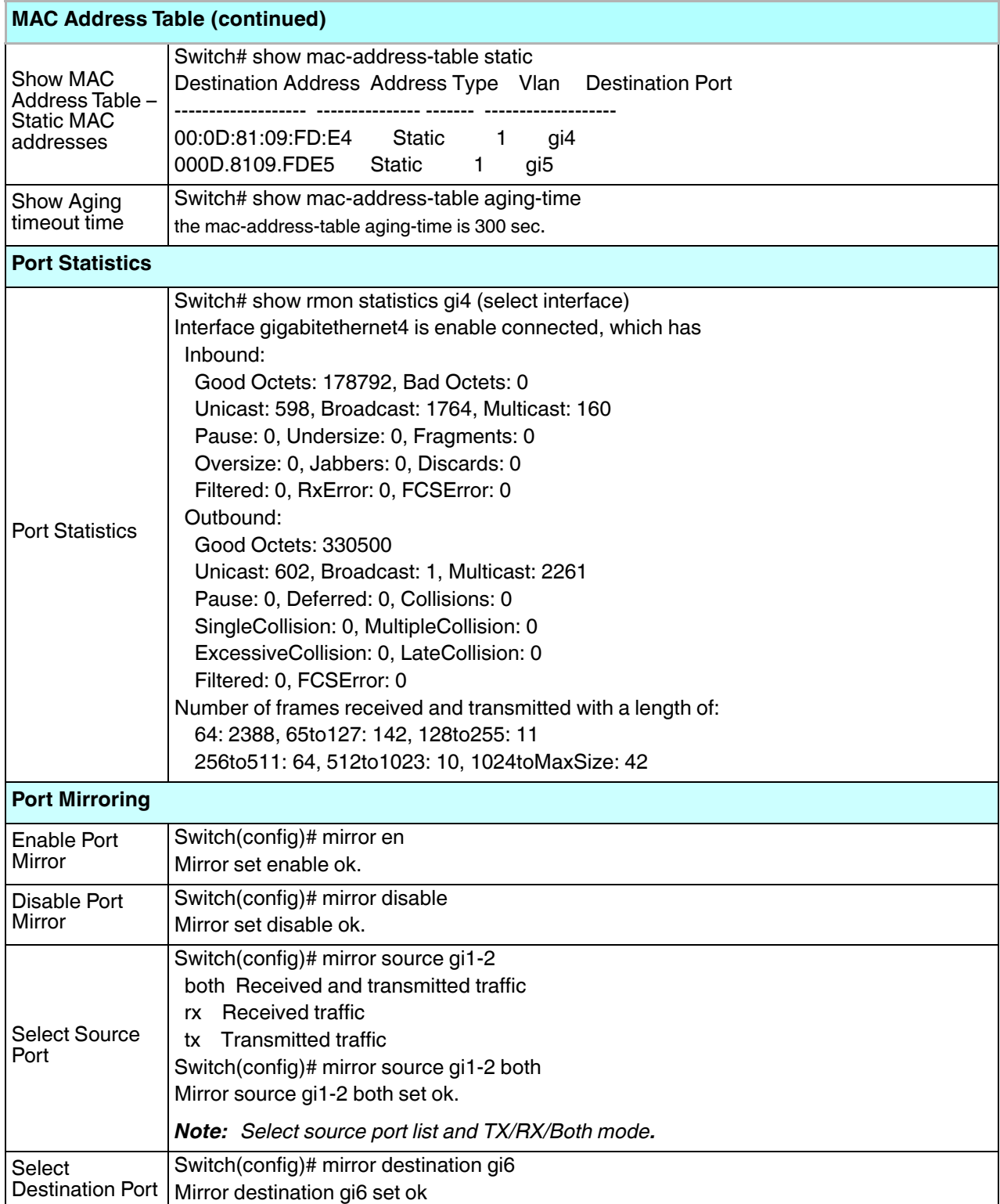

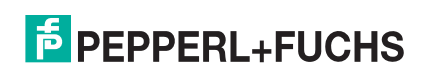

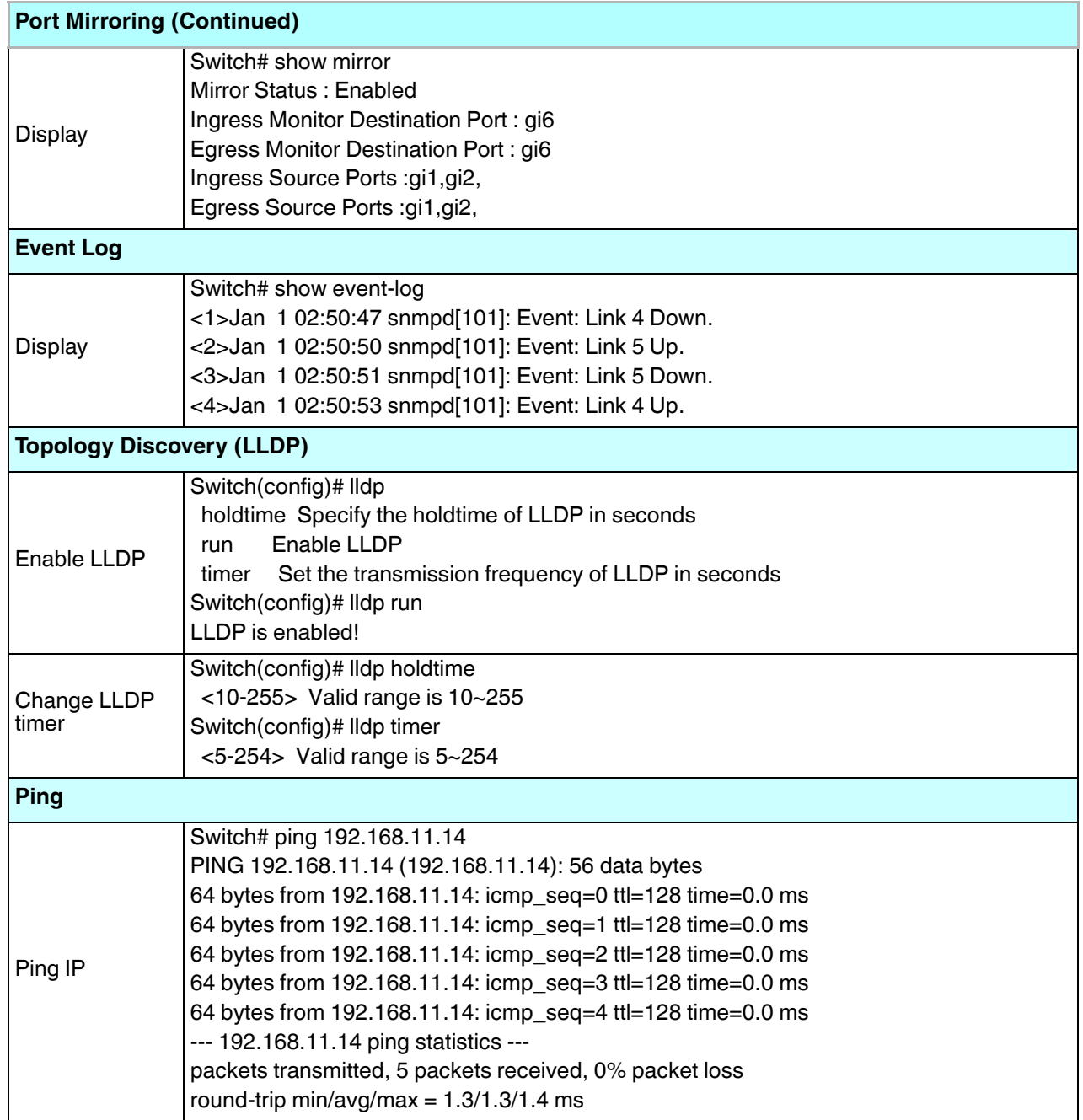

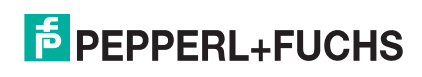
## **5.16. Saving to Flash (CLI)**

**Save Configuration** allows you to save any configuration you just made to the flash. Powering off the switch without saving the configuration causes loss of the new settings.

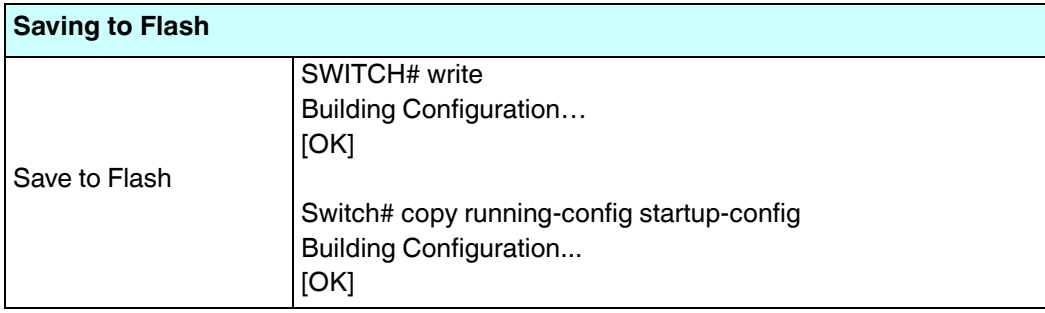

## **5.17. Logging Out (CLI)**

The CLI connection logs out of configure terminal mode, if you do not input any command after 30 seconds.

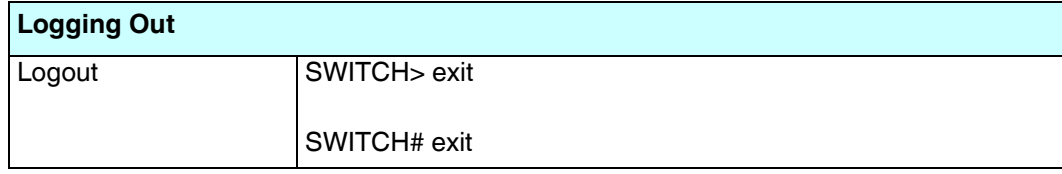

## **5.18. Service (CLI)**

The service command provides the ability to disable HTTP and Telnet.

*Note: There is not a web user interface page for the service command.*

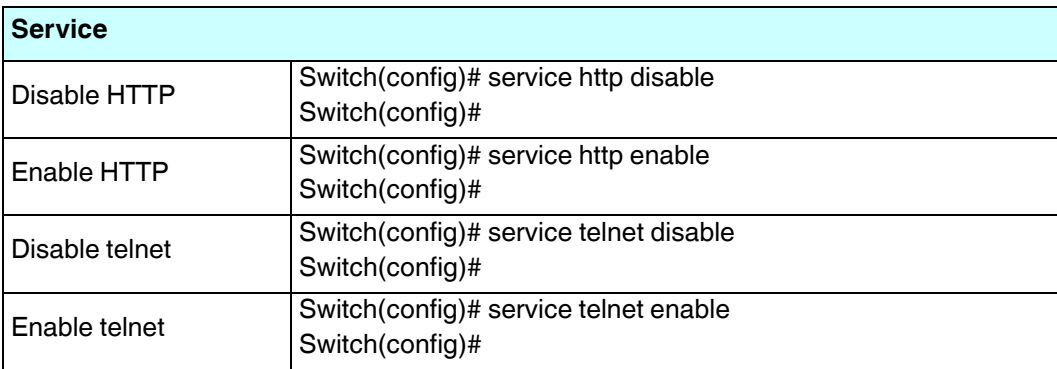

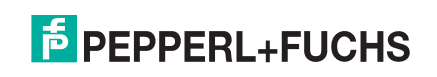

## **6. Complete CLI List**

This section provides the complete listing of RocketLinx ICRL-M commands with the supporting options:

- *User EXEC Mode*
- *Privileged EXEC Mode* on Page 219
- *Global Configuration Mode* on Page 226
- *Port Interface Configuration Mode* on Page 234
- *VLAN Interface Configuration Mode* on Page 237

### **6.1. User EXEC Mode**

For information about accessing *User EXEC* mode, see *User EXEC Mode* on Page 218.

ICRL-M> list enable exit list ping A.B.C.D ping WORD ping X:X::X:X quit show gvrp statistics [IFNAME] show ip forwarding show ip route show ip route A.B.C.D show ip route A.B.C.D/M show ip route supernets-only show memory show users show version telnet WORD telnet WORD PORT traceroute WORD

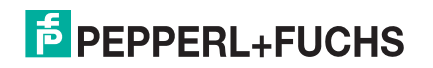

## **6.2. Privileged EXEC Mode**

For information about accessing Privileged EXEC mode, see *Privileged EXEC Mode* on Page 219. ICRL-M# list archive download-boot /overwrite scp ACCOUNT PASSWORD IMAGE IPADDRESS [PORT] archive download-boot /overwrite sftp ACCOUNT PASSWORD IMAGE IPADDRESS [PORT] archive download-boot /overwrite tftp IPADDRESS IMAGE archive download-sw /overwrite scp ACCOUNT PASSWORD IMAGE IPADDRESS [PORT] archive download-sw /overwrite sftp ACCOUNT PASSWORD IMAGE IPADDRESS [PORT] archive download-sw /overwrite tftp IPADDRESS IMAGE clear erps statistics [0-31] clear event-log clear gvrp statistics [IFNAME] clear ip arp inspection statistics interface [IFNAME] clear ip arp inspection statistics vlan [VLANID] clear ip dhcp snooping binding (allldynamiclstatic) clear ip dhcp snooping statistics clear lacp counters clear mac-address-table dynamic clear mac-address-table dynamic address MACADDR clear mac-address-table dynamic interface IFNAME clear mac-address-table dynamic vlan VLANID clear mac-address-table security interface IFNAME clear redundant-ring statistics [0-31] clear rmon statistics [IFNAME] clear spanning-tree counters clear spanning-tree counters interafce IFNAME clear spanning-tree detected-protocols clear spanning-tree detected-protocols interface IFNAME clock set TIME MONTH DAY YEAR configure terminal copy running-config startup-config copy sftp: URL startup-config ACCOUNT PASSWD copy startup-config sftp: URL ACCOUNT PASSWD copy startup-config tftp: URL copy tftp: URL (ssh-dss|ssh-rsa) copy tftp: URL ssl-cert copy tftp: URL startup-config debug cfm (pdultraceIdebuglall) debug dot1x all debug dot1x errors

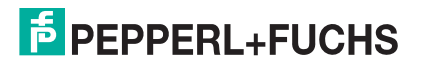

 debug dot1x events debug dot1x packets debug dot1x registry debug dot1x state-machine debug erps (pdultrace|debug|all) <0-31> debug gmrp debug gvrp (alllrcvltxlgvrp\_eventlvlan\_event) debug ip arp inspection debug ip dhcp (alllevent) debug ip dhcp snooping debug ip dhcp snooping packet debug ip igmp debug ip igmp snooping (allgroup|management|router|timer) debug l2 mac (allltraceldebug) debug lacp (alllevent|fsm|misc|packet) debug lldp debug mirror debug misc [type] [sub] debug proto pdu debug qos debug rate-limit debug redundant-ring (pdultrace|debug|rapid-dual-homing|rstp|multi-ring|all) <0-31> debug snmp debug spanning-tree (alllbpdulconfiglevents|general|root|sync|tc) debug sw-rate-limit get (IFLIST|all) <0-64> debug sw-rate-limit ioctl\_dump debug sw-rate-limit pkt\_dump debug sw-rate-limit set (IFLIST|all) <0-64> <0-1000> debug sw-rate-limit set (IFLIST|all) <0-64> off debug system hardware led mode <0-100> debug system hardware relay mode <0-100> debug system info debug system meminfo debug trunk debug vlan (allltraceldebug) disable dot1x initialize interface IFNAME dot1x reauthenticate interface IFNAME end exit list mac access-group dump <1-1536>

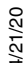

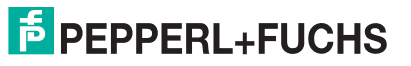

 mac access-group show no debug cfm no debug dot1x all no debug dot1x errors no debug dot1x events no debug dot1x packets no debug dot1x registry no debug dot1x state-machine no debug erps <0-31> no debug gmrp no debug gvrp (alllrcvltxlgvrp\_eventlvlan\_event) no debug ip arp inspection no debug ip dhcp (all|event) no debug ip dhcp snooping no debug ip dhcp snooping packet no debug ip igmp no debug ip igmp snooping (alllgroup|management|router|timer) no debug l2 mac (allltraceldebug) no debug lacp (all|event|fsm|misc|packet) no debug lldp no debug mirror no debug proto no debug qos no debug rate-limit no debug redundant-ring <0-31> no debug snmp no debug spanning-tree (alllbpdulconfigleventslgenerallrootlsyncltc) no debug sw-rate-limit ioctl\_dump no debug sw-rate-limit pkt\_dump no debug system hardware led mode no debug trunk no debug vlan (allltrace|debug) no pager pager ping A.B.C.D ping WORD ping X:X::X:X quit read ip dhcp snooping reboot reload default-config file reload default-ssh file

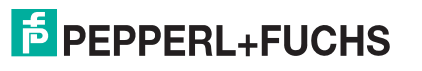

 reload default-ssl file show acceptable frame type [IFNAME] show arp access-list [ARP\_ACL\_NAME] show auth method list show auth radius show auth tacacs+ show cfm database show cfm domain [NAME] show clock show clock summer-time show clock timezone show debugging dot1x show debugging gvrp show debugging ip dhcp show debugging ip igmp show debugging ip igmp snooping show debugging lacp show debugging snmp show debugging spanning-tree show dot1q-tunnel show dot1x show dot1x all show dot1x authentic-method show dot1x info show dot1x interface IFNAME show dot1x radius show dot1x statistics interface IFNAME show dot1x username show dot1x username mapping show erps [0-31] show erps instance show ethernet-ip show event-log show garp timer [IFNAME] show gmrp show gvrp configuration [IFNAME] show gvrp portstate IFNAME VID show hardware led show hardware mac show ingress filtering [IFNAME] show interface [IFNAME]

4/21/20

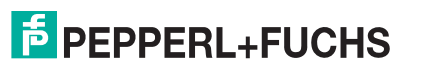

show interface vlan [VLANID]

 show ip access-group [INTERFACE] show ip access-list show ip access-list (<1-99>|<100-199>|<1300-1999>|<2000-2699>|WORD) show ip arp inspection interface [IFNAME] show ip arp inspection statistics interface [IFNAME] show ip arp inspection statistics vlan [VLANID] show ip arp inspection statistics-checking show ip arp inspection vlan [VLANID] show ip dhcp relay show ip dhcp server show ip dhcp server statistics show ip dhcp snooping show ip dhcp snooping binding show ip dhcp snooping database write-delay show ip forwarding show ip igmp show ip igmp group show ip igmp interface IFNAME show ip igmp query-interval show ip igmp query-max-response-time show ip igmp snooping show ip igmp snooping multicast (dynamicluser|all) [VLANLIST] show ip igmp snooping multicast count show ip igmp snooping vlan (VLANLIST|all) show ip igmp timers show ip igmp version show ip route show ip route A.B.C.D show ip route A.B.C.D/M show ip route supernets-only show ip verify source checking period show ip verify source interface [IFNAME] show ipv6 neighbour show ipv6 route show l2\_interface [IFNAME] show lacp counters [GROUPID] show lacp group [1-8] show lacp internal [1-8] show lacp neighbor [1-8] show lacp port-setting [IFNAME] show lacp system-id show lacp system-priority

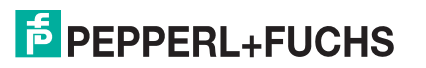

 show lldp show lldp neighbors show lldp statistics show mac access-group [INTERFACE] show mac access-list [WORD] show mac-address-table show mac-address-table aging-time show mac-address-table dynamic show mac-address-table dynamic address MACADDR show mac-address-table dynamic interface IFNAME show mac-address-table dynamic vlan VLANID show mac-address-table multicast show mac-address-table multicast MACADDR vlan VLANID show mac-address-table multicast filtering show mac-address-table security show mac-address-table static show mac-address-table static address MACADDR show mac-address-table static interface IFNAME show mac-address-table static vlan VLANID show memory show mirror show modbus show nameserver show ntp associations show port-security interface [IFNAME] show process show process backup show ptp show qos cos-map show qos dscp-map show qos port-priority show qos queue-sched show qos trust-mode show rate-limit egress [IFNAME] show rate-limit ingress [IFNAME] show redundant-ring [0-31] show relay 1 show relay 1 status show rmon statistics [IFNAME] show running-config show service show sfp

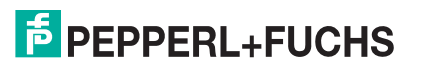

 show sfp ddm show smtp-server show smtp-server authentication show smtp-server email-alert show smtp-server receipt show smtp-server server show snmp-server community show snmp-server contact show snmp-server host show snmp-server info show snmp-server location show snmp-server name show snmp-server trap show snmp-server user show spanning-tree active show spanning-tree interface IFNAME show spanning-tree mst show spanning-tree mst <0-15> show spanning-tree mst <0-15> interface IFNAME show spanning-tree mst configuration show spanning-tree mst interface IFNAME show spanning-tree mst root show spanning-tree summary show startup-config show storm-control [IFNAME] show tftp show trunk group [1-8] show trunk load-balance group [1-8] show users show version show vlan show vlan (static|dynamic) [VLANID] show vlan VLANID show vlan dot1q-tunnel mapping show vlan management show vlan name VLANAME show vlan private-vlan show vlan private-vlan port-list show vlan private-vlan type show warning-event telnet WORD telnet WORD PORT

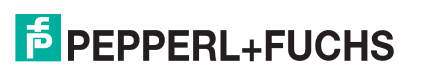

 traceroute WORD write write file write ip dhcp snooping write memory write terminal

## **6.3. Global Configuration Mode**

For information about accessing *Global Configuration* mode, see *Global Configuration Mode* on Page 226. ICRL-M(config)# list access-list test arp access-list WORD auth order <1-3> auth radius server A.B.C.D key RADIUS\_KEY [PORT] auth tacacs+ (primary|secondary) server A.B.C.D <1-65535> auth tacacs+ (primary|secondary) server secretkey KEY auth tacacs+ authen\_type (asciilpaplchap) auth tacacs+ timeout <1-60>) cfm create domain string NMAE md-level <0-7> cfm delete domain NMAE cfm domain NAME add association string NAME vlan <1-4094> cfm domain NAME association NAME port IFNAME (add|delete) remote-mep <1-8191> cfm domain NAME association NAME port IFNAME add end-point down <1-8191> cfm domain NAME association NAME port IFNAME delete end-point down cfm domain NAME association NAME transmit-interval (1000|10000|60000|600000) cfm domain NAME delete association NAME cfm group <0-255> rmep <1-8191> clock set TIME MONTH DAY YEAR clock summer-time (enable|disable) clock summer-time <1-5> <0-6> <1-12> START\_TIME <1-5> <0-6> <1-12> END\_TIME clock timezone (01|02|03|04|05|06|07|08|09|10|11|12|13|14|15|16|17|18|19|20|21|22|23|24|25|26|27|28|29|30|31|32|33|34|35 |36|37|38|39|40|41|42|43|44|45|46|47|48|49|50|51|52|53|54|55|56|57|58|59|60|61|62|63|64|65|66|67|68|69|70 |71|72|73|74) default dot1x system-auth-control default gvrp configuration default ip igmp snooping dot1x authentic-method (radius|local) dot1x radius secondary-server-ip A.B.C.D key RADIUS\_KEY [PORT] [PORT] dot1x radius server-ip A.B.C.D key RADIUS\_KEY [PORT] [PORT] dot1x system-auth-control

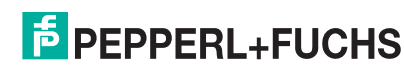

dot1x username WORD passwd WORD vlan <1-4094>

end

erps <0-31>

erps instance (enable|disable)

erps instance <0-15> vlan VLANMAP

ethernet-ip run

exit

gmrp mode (enableldisable)

gmrp mode (enable|disable) IFNAME

gvrp mode (enableldisable)

gvrp mode (enable|disable) IFNAME

gvrp registration (normallfixed|forbidden) IFNAME

hostname .DWORD

interface IFNAME

interface vlan VLAN-ID

ip access-list extended (<100-199>|<2000-2699>)

ip access-list extended WORD

ip access-list standard (<1-99>|<1300-1999>)

ip access-list standard WORD

ip arp inspection filter ARP\_ACL\_NAME vlan VLANID

ip arp inspection gw-ip A.B.C.D vlan VLANID

ip arp inspection gw-ip verify vlan VLANID

ip arp inspection statistics-checking <1-60>

ip arp inspection vlan VLANID

ip dhcp snooping

ip dhcp snooping binding MACADDR vlan VLANID A.B.C.D interface IFNAME

ip dhcp snooping database write-delay <0-86400>

ip dhcp snooping verify mac-address

ip dhcp snooping vlan <1-4094>

ip forwarding

ip igmp snooping

ip igmp snooping immediate-leave

ip igmp snooping immediate-leave vlan (VLANLIST|all)

ip igmp snooping last-member-query-interval TIMEVALUE

ip igmp snooping last-member-query-interval TIMEVALUE vlan (VLANLIST|all)

ip igmp snooping source-only-learning vlan (VLANLISTIall)

ip igmp snooping vlan (VLANLIST|all)

ip route A.B.C.D A.B.C.D (A.B.C.D|INTERFACE)

ip route A.B.C.D/M (A.B.C.D|INTERFACE)

ip source binding MACADDR vlan VLANID A.B.C.D interface IFNAME

ip verify source checking period <1-60>

4/21/20 ipv6 route X:X::X:X/M (X:X::X:X|INTERFACE)

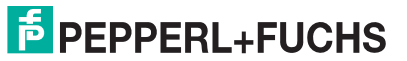

 lacp group <1-8> IFLIST lacp system-priority <1-65535> list lldp holdtime <10-255> lldp run lldp timer <5-254> log stdout log syslog local log syslog remote A.B.C.D mac access-list extended NAME mac-address-table aging-time TIMEVALUE mac-address-table multicast MACADDR vlan VLANID interface IFLIST mac-address-table multicast filtering vlan (VLANLISTIall) mac-address-table security MACADDR vlan VLANID interface IFNAME mac-address-table static MACADDR vlan VLANID interface IFNAME mirror (enable|disable) mirror destination IFNAME mirror source IFLIST (rxltxlboth) modbus (enable|disable) modbus idle-timeout <500-3000> modbus master <1-20> modbus port <1-65535> nameserver A.B.C.D no arp access-list WORD no auth radius server A.B.C.D no auth tacacs+ (primary|secondary) server no cfm domain NAME association NAME transmit-interval no clock set no clock summer-time no clock timezone no dot1x authentic-method no dot1x radius secondary-server-ip no dot1x system-auth-control no dot1x username WORD no erps instance <0-15> no ethernet-ip run no hostname [HOSTNAME] no interface IFNAME no interface vlan VLAN-ID no ip access-list extended (<100-199>|<2000-2699>|WORD) no ip access-list standard (<1-99>|<1300-1999>|WORD)

no ip arp inspection filter vlan VLANID

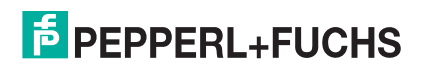

 no ip arp inspection gw-ip verify vlan VLANID no ip arp inspection statistics-checking no ip arp inspection vlan VLANID no ip dhcp snooping no ip dhcp snooping binding MACADDR vlan VLANID A.B.C.D interface IFNAME no ip dhcp snooping binding table no ip dhcp snooping verify mac-address no ip dhcp snooping vlan <1-4094> no ip forwarding no ip igmp snooping no ip igmp snooping immediate-leave no ip igmp snooping immediate-leave vlan (VLANLISTIall) no ip igmp snooping last-member-query-interval no ip igmp snooping last-member-query-interval vlan (VLANLIST|all) no ip igmp snooping source-only-learning vlan (VLANLIST|all) no ip igmp snooping vlan (VLANLIST|all) no ip route A.B.C.D A.B.C.D (A.B.C.D|INTERFACE) no ip route A.B.C.D A.B.C.D (A.B.C.D|INTERFACE) <1-255> no ip route A.B.C.D/M (A.B.C.D|INTERFACE) no ip source binding MACADDR vlan VLANID A.B.C.D interface IFNAME no ipv6 route X:X::X:X/M (X:X::X:X|INTERFACE) no lacp group <1-8> no lacp system-priority no lldp run no log stdout no log syslog local no log syslog remote no mac access-list extended NAME no mac-address-table aging-time no mac-address-table multicast MACADDR vlan VLANID no mac-address-table multicast MACADDR vlan VLANID interface IFLIST no mac-address-table multicast filtering vlan (VLANLISTIall) no mac-address-table security MACADDR vlan VLANID interface IFNAME no mac-address-table static MACADDR vlan VLANID interface IFNAME no mirror destination no mirror source IFLIST (rxltxlboth) no nameserver A.B.C.D no ntp peer (primary|secondary) no ptp run no qos cos-map no qos dscp-map no qos queue-sched

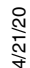

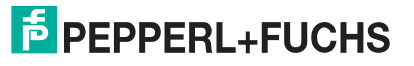

4/21/20

 no relay 1 no relay 1 dry no relay 1 ping no relay 1 ping reset

 no relay 1 port no relay 1 power no relay 1 ring no relay <1-2> di

no smtp-server authentication

no smtp-server server

 no snmp-server contact no snmp-server enable trap

 no snmp-server location no snmp-server name

no spanning-tree priority

no trunk group <1-8>

 no username NAME no vlan [VLANID]

no spanning-tree transmission-limit

no trunk load-balance group <1-8>

 no warning-event (coldstart|warmstart) no warning-event (linkdown|linkup) [IFLIST]

no warning-event dai-statistics-changed

no warning-event authentication

no warning-event dhcp-snooping

 no smtp-server enable email-alert no smtp-server receipt <1-4>

no snmp-server community trap

 no snmp-server user WORD v3 no spanning-tree bridge-times no spanning-tree forward-time no spanning-tree hello-time no spanning-tree max-age

no snmp-server community WORD (rolrw)

no snmp-server host A.B.C.D [VERSION]

 no spanning-tree mst MSTMAP priority no spanning-tree mst configuration no spanning-tree mst forward-time no spanning-tree mst hello-time no spanning-tree mst max-age no spanning-tree mst max-hops

no smtp-server authentication username password

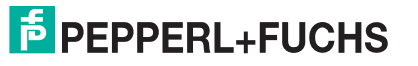

 no warning-event di no warning-event di 1 no warning-event fault-relay no warning-event fault-relay 1 no warning-event ipsg-statistics-changed no warning-event port-security [IFLIST] no warning-event power <1-2> no warning-event ring no warning-event sfp no warning-event time-sync no write-config (daemonlintegrated) ntp peer (enable|disable) ntp peer (primary|secondary) IPADDRESS ptp announce-interval (0|1|2|3|4) ptp announce-receipt-timeout <2-10> ptp delay-mechanism (E2E|PTP) ptp domain-number <0-3> ptp min-pdelay-req-interval INTERVAL ptp priority1 <0-255> ptp priority2 <0-255> ptp run ptp run preferred-clock ptp run slave ptp sync-interval INTERVAL qos cos-map PRIORITY QUEUE qos dscp-map DSCP PRIORITY qos queue-sched drr <0-2032> <0-2032> <0-2032> <0-2032> <0-2032> <0-2032> <0-2032> <0-2032> qos queue-sched rr qos queue-sched sp qos queue-sched wrr <1-10> <1-10> <1-10> <1-10> <1-10> <1-10> <1-10> <1-10> qos trust-mode (cos|dscp) redundant-ring <0-31> relay 1 di 1 (high|low) relay 1 dry <0-65535> <0-65535> relay 1 ping WORD relay 1 ping WORD reset <1-65535> <0-65535> relay 1 port PORTLIST relay 1 power <1-2> relay 1 power any relay 1 ring router dhcp service http (enableldisable)

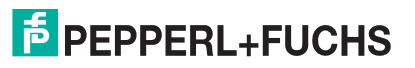

service https (enableldisable) service netvision (enableldisable) service telnet (enableldisable) sfp ddm (enable|disable) all sfp eject all sfp scan all smtp-server authentication smtp-server authentication username WORD password WORD smtp-server enable email-alert smtp-server receipt <1-4> EMAIL smtp-server server A.B.C.D ACCOUNT snmp-server community WORD (rolrw) snmp-server community trap WORD snmp-server contact .DWORD snmp-server delay <0-1000000> snmp-server enable trap snmp-server host A.B.C.D snmp-server host A.B.C.D version (1|2) [COMMUNITY] snmp-server location .DWORD snmp-server name .DWORD snmp-server user WORD v3 auth (md5|sha) WORD snmp-server user WORD v3 noauth snmp-server user WORD v3 priv (md5|sha) WORD des WORD spanning-tree (enableldisable) spanning-tree bridge-times <4-30> <6-40> <1-10> spanning-tree forward-time <4-30> spanning-tree hello-time <1-10> spanning-tree max-age <6-40> spanning-tree mode (stplrst) spanning-tree mode mst spanning-tree mst MSTMAP priority <0-61440> spanning-tree mst configuration spanning-tree mst forward-time <4-30> spanning-tree mst hello-time <1-10> spanning-tree mst max-age <6-40> spanning-tree mst max-hops <1-40> spanning-tree mst sync vlan <1-4094> spanning-tree pathcost method (long|short) spanning-tree priority <0-61440> spanning-tree transmission-limit <1-10> tftp disable tftp enable

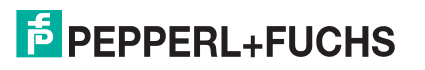

 trunk group <1-8> IFLIST trunk load-balance group <1-8> (src-mac|dst-mac|src-dst-mac|src-ip|dst-ip|src-dst-ip) username NAME passwd plaintext PASSWD privilege PRIV vlan <1-4094> warning-event (coldstartlwarmstart) warning-event (linkdownllinkup) [IFLIST] warning-event authentication warning-event dai-statistics-changed warning-event dhcp-snooping warning-event di warning-event di 1 warning-event fault-relay warning-event fault-relay 1 warning-event ipsg-statistics-changed warning-event port-security [IFLIST] warning-event power <1-2> warning-event ring warning-event sfp warning-event time-sync write-config (daemonlintegrated)

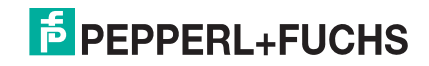

### **6.4. Port Interface Configuration Mode**

For information about accessing *Port Interface Configuration* mode, see *Port Interface Configuration Mode* on Page 234. ICRL-M(config)# interface gi1 ICRL-M(config-if)# list acceptable frame type (all|vlantaggedonly) description .LINE dot1x admin-control-direction (bothlin) dot1x default dot1x guest-vlan <1-4094> dot1x host-mode (single-host|multi-host) dot1x mab dot1x max-req <1-10> dot1x port-control (auto|force-authorized|force-unauthorized) dot1x reauthentication dot1x timeout (reauth-period|quiet-period|tx-period|supp-timeout|server-timeout) TIMEVALUE duplex (half|full) end ethertype [0x0800-0xFFFF] exit flowcontrol (offlon) garp join-timer <10-10000> garp leave-timer <30-30000> garp leaveall-timer <150-150000> ingress filtering (enable|disable) ip access-group (<1-199> |<1300-2699>|WORD) in ip arp inspection limit none ip arp inspection limit rate <0-65> ip arp inspection trust ip dhcp snooping trust ip verify source port-security (iplip-mac) lacp port-priority <1-65535> lacp timeout (long|short) list loopback mac access-group NAME in media-type sfp speed (100|1000) mtu <64-9216> no description no dot1x admin-control-direction no dot1x guest-vlan

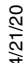

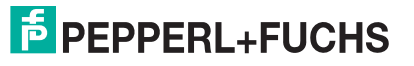

 no dot1x host-mode no dot1x mab no dot1x max-req no dot1x port-control no dot1x reauthentication no dot1x timeout (reauth-period|quiet-period|tx-period|supp-timeout|server-timeout) no duplex no garp join-timer no garp leave-timer no garp leaveall-timer no ip access-group no ip arp inspection limit no ip arp inspection trust no ip dhcp snooping trust no ip verify source port-security no lacp port-priority no lacp timeout no loopback no mac access-group no mtu no qos priority no rate-limit egress bandwidth no rate-limit ingress bandwidth no shutdown no spanning-tree bpdufilter no spanning-tree bpduguard no spanning-tree cost no spanning-tree edge-port no spanning-tree link-type no spanning-tree mst MSTMAP cost no spanning-tree mst MSTMAP port-priority no spanning-tree port-priority no spanning-tree stp-state no storm-control (broadcast|dlf|multicast) no switchport access vlan VLANID no switchport block no switchport dot1q-tunnel mode access no switchport dot1q-tunnel mode uplink no switchport mode private-vlan host no switchport mode private-vlan promiscuous no switchport mode svl no switchport port-security

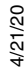

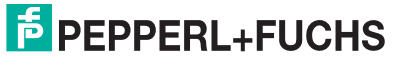

 no switchport port-security auto-learn no switchport port-security shutdown-time no switchport port-security sticky no switchport private-vlan host-association no switchport trunk native vlan no switchport vlan mapping VID dot1q-tunnel OUTERVID qos priority DEFAULT-PRIORITY quit rate-limit egress bandwidth <64-1000000> rate-limit ingress bandwidth <64-1000000> sfp ddm (enable|disable) sfp eject sfp scan shutdown spanning-tree bpdufilter spanning-tree bpduguard spanning-tree cost <1-200000000> spanning-tree edge-port spanning-tree link-type (autolpoint-to-pointlshared) spanning-tree mst MSTMAP cost <1-200000000> spanning-tree mst MSTMAP port-priority <0-240> spanning-tree port-priority <0-240> spanning-tree stp-state (enableldisable) speed (10|100|1000|auto) storm-control (broadcast|dlf|multicast) <2-262142> switchport access vlan VLANID switchport access vlan add VLANLIST switchport access vlan remove VLANLIST switchport block (multicastlunicastlboth) switchport dot1q-tunnel mode access switchport dot1q-tunnel mode uplink switchport mode private-vlan host switchport mode private-vlan promiscuous switchport mode svl VLANID switchport port-security switchport port-security auto-learn <0-10> switchport port-security shutdown-time <0-86400> switchport port-security sticky switchport private-vlan host-association <2-4094> <2-4094> switchport private-vlan mapping <2-4094> add VLANLIST switchport private-vlan mapping <2-4094> remove VLANLIST switchport trunk allowed vlan add VLANLIST

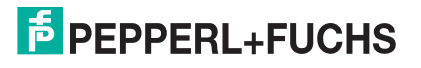

 switchport trunk allowed vlan remove VLANLIST switchport trunk native vlan VLANID switchport vlan mapping VID dot1q-tunnel OUTERVID

## **6.5. VLAN Interface Configuration Mode**

For information about accessing VLAN Interface Configuration mode, see *VLAN Interface Configuration Mode* on Page 237.

ICRL-M(config-if)# interface vlan1 ICRL-M(config-if)# list description .LINE end exit ip address A.B.C.D/M ip dhcp client ip dhcp client renew ip igmp ip igmp last-member-query-count CNT ip igmp last-member-query-interval SECONDS ip igmp query-interval SECONDS ip igmp query-max-response-time SECONDS ip igmp robustness-variable CNT ip igmp version (1|2) ipv6 accept-ra ipv6 address X:X::X:X/M list no description no ip address A.B.C.D/M no ip dhcp client no ip igmp no ipv6 accept-ra no ipv6 address X:X::X:X/M no shutdown quit shutdown

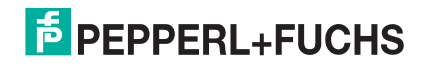

## **7. Technical Support**

### **7.1. Pepperl+Fuchs SFP Modules**

Pepperl+Fuchs provides a variety of SFP transceivers. These certified SFP transceivers can be identified by the RocketLinx ICRL-M and displayed in the web user interface. We recommend using Pepperl+Fuchs SFPs when configuring your RocketLinx ICRL-M.

*Note: Low quality SFP transceivers may result in poor network performance and may not meet claimed distance or temperature ratings.* 

## **7.2. Pepperl+Fuchs Private MIB**

Pepperl+Fuchs supports many standard MIBs for users to configure or monitor the switch configuration by SNMP. However, since some commands can't be found in standard MIBs, Pepperl+Fuchs provides a Private MIB file. Compile the private MIB file with your SNMP tool. The private MIB can be downloaded it from https:// www.pepperl-fuchs.com.

The Private MIB tree is the same as the web tree. This is easier to understand and use. If you are not familiar with a standard MIB, you can directly use the private MIB to manage /monitor the switch, without the need to learn or find where the OIDs of the commands are.

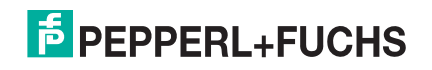

# **FACTORY AUTOMATION – SENSING YOUR NEEDS**

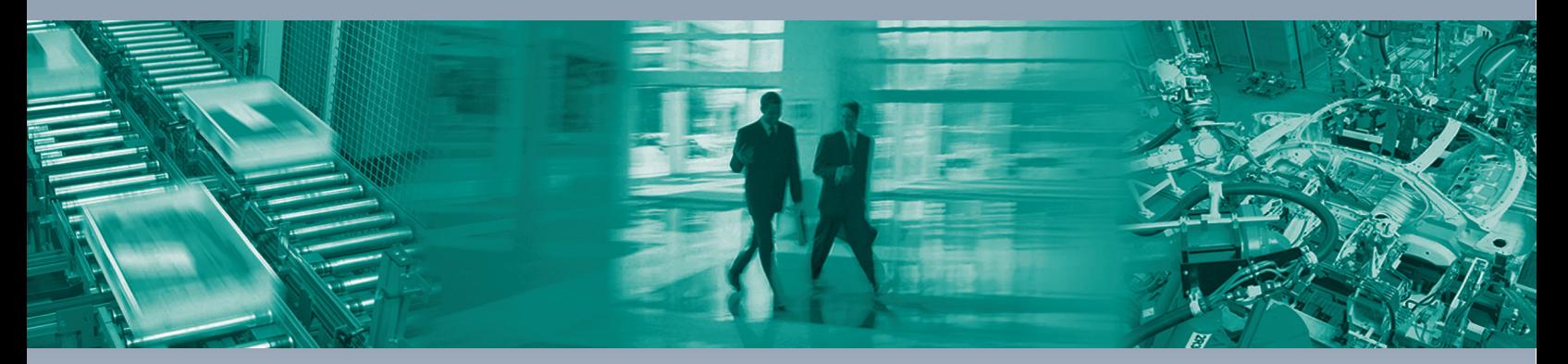

 $\Box$ 

 $\boxed{\phantom{1}}$ 

#### **Worldwide Headquarters**

Pepperl+Fuchs GmbH 68307 Mannheim · Germany Tel. +49 621 776-0 E-mail: info@de.pepperl-fuchs.com

#### **USA Headquarters**

Pepperl+Fuchs Inc. Twinsburg, Ohio 44087 · USA Tel. +1 330 4253555 E-mail: sales@us.pepperl-fuchs.com

#### **Asia Pacific Headquarters**

Pepperl+Fuchs Pte Ltd. Company Registration No. 199003130E Singapore 139942 Tel. +65 67799091 E-mail: sales@sg.pepperl-fuchs.com

## **www.pepperl-fuchs.com**

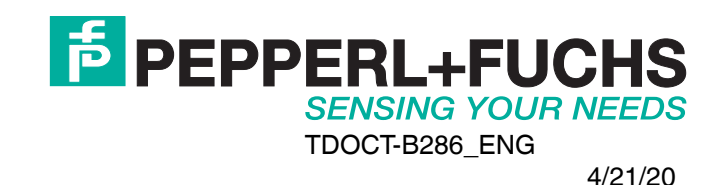

 $\Box$